# Kasutusjuhend

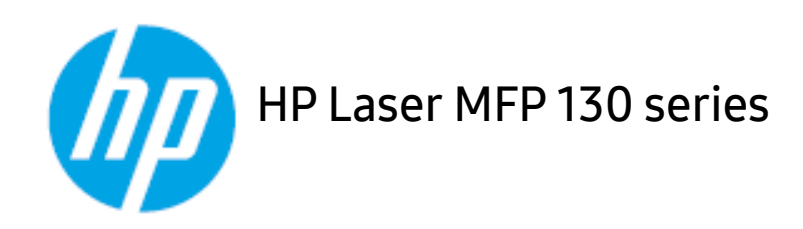

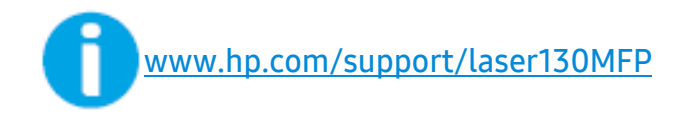

# Autoriõigused ja litsents

© Autoriõigused 2019 HP Development Company, L.P.

Eelneva kirjaliku loata taastootmine, kohandamine või tõlkimine on keelatud, välja arvatud autoriõiguse seaduse poolt lubatud juhul.

Siin sisalduvat infot võidakse ilma eelnevalt teavitamata muuta.

Ainsad HP toodete ja teenuste kohta käivad garantiid on sätestatud vastavate toodete ning teenustega kaasnevates selgesõnalistes garantiideklaratsioonides. Käesoleva dokumendi ühtegi osa ei tohiks tõlgendada täiendavat garantiid kujutavana. HP ei vastuta käesolevas dokumendis sisalduvate tehniliste või toimetuslike vigade või väljajätmiste eest.

- Adobe®, Adobe Photoshop®, Acrobat® ja PostScript® on ettevõtte Adobe Systems Incorporated kaubamärgid.
- Apple ja Apple'i logo on USA-s ja teistes riikides registreeritud Apple Inc-i kaubamärgid.
- OS X on USA-s ja teistes riikides registreeritud Apple Inc-i kaubamärk.
- AirPrint on USA-s ja teistes riikides registreeritud Apple Inc-i kaubamärk.
- iPad on USA-s ja teistes riikides registreeritud Apple Inc-i kaubamärk.
- iPad, iPhone, iPod touch, Mac ja Mac OS on USA-s ja teistes riikides registreeritud Apple Inc-i kaubamärgid.
- Microsoft® ja Windows® on ettevõtte Microsoft Corporation USA-s registreeritud kaubamärgid.
- Kõik teised tootemargid või tootenimed on vastavate firmade või organisatsioonide kaubamärgid.

#### REV. 1.01

# Sisukord

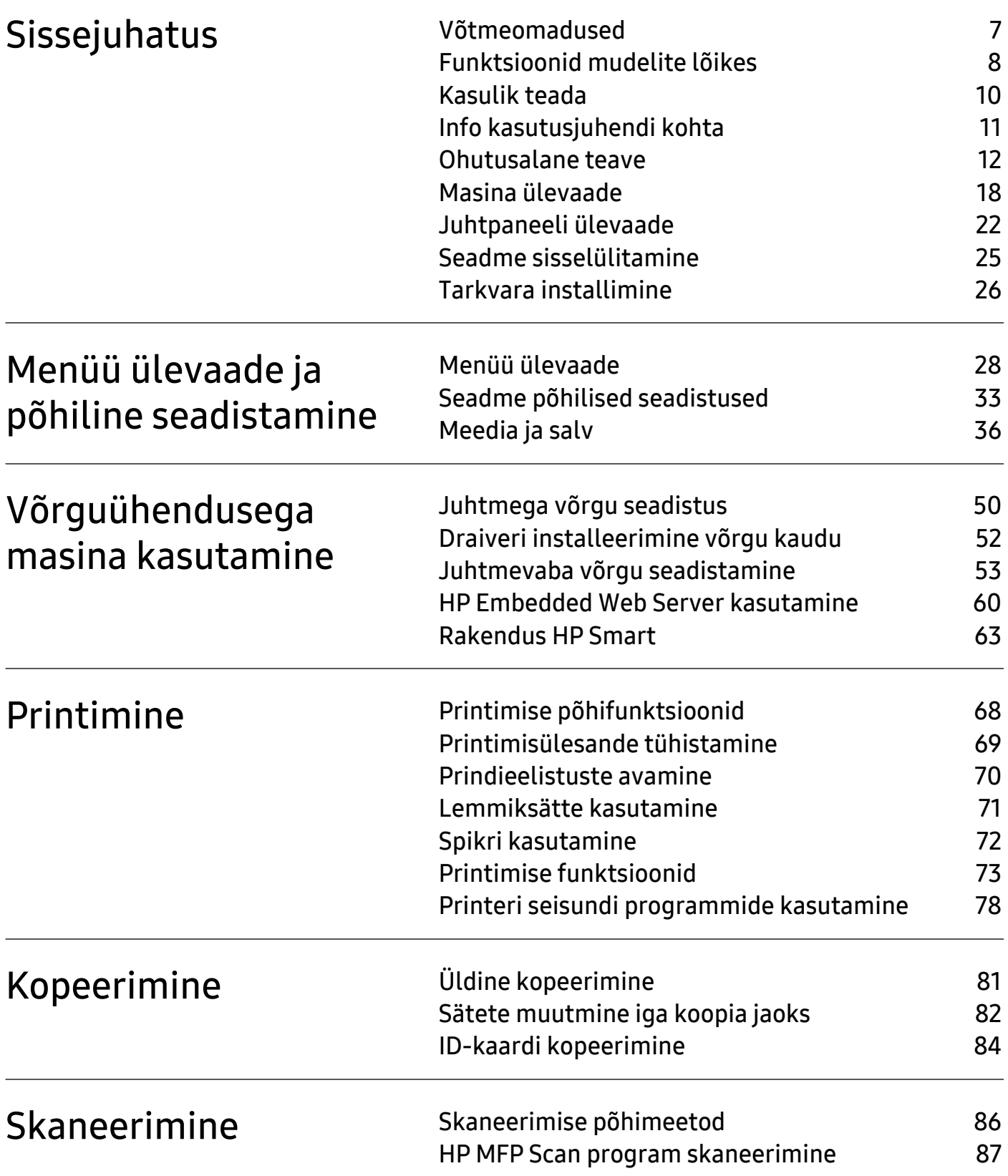

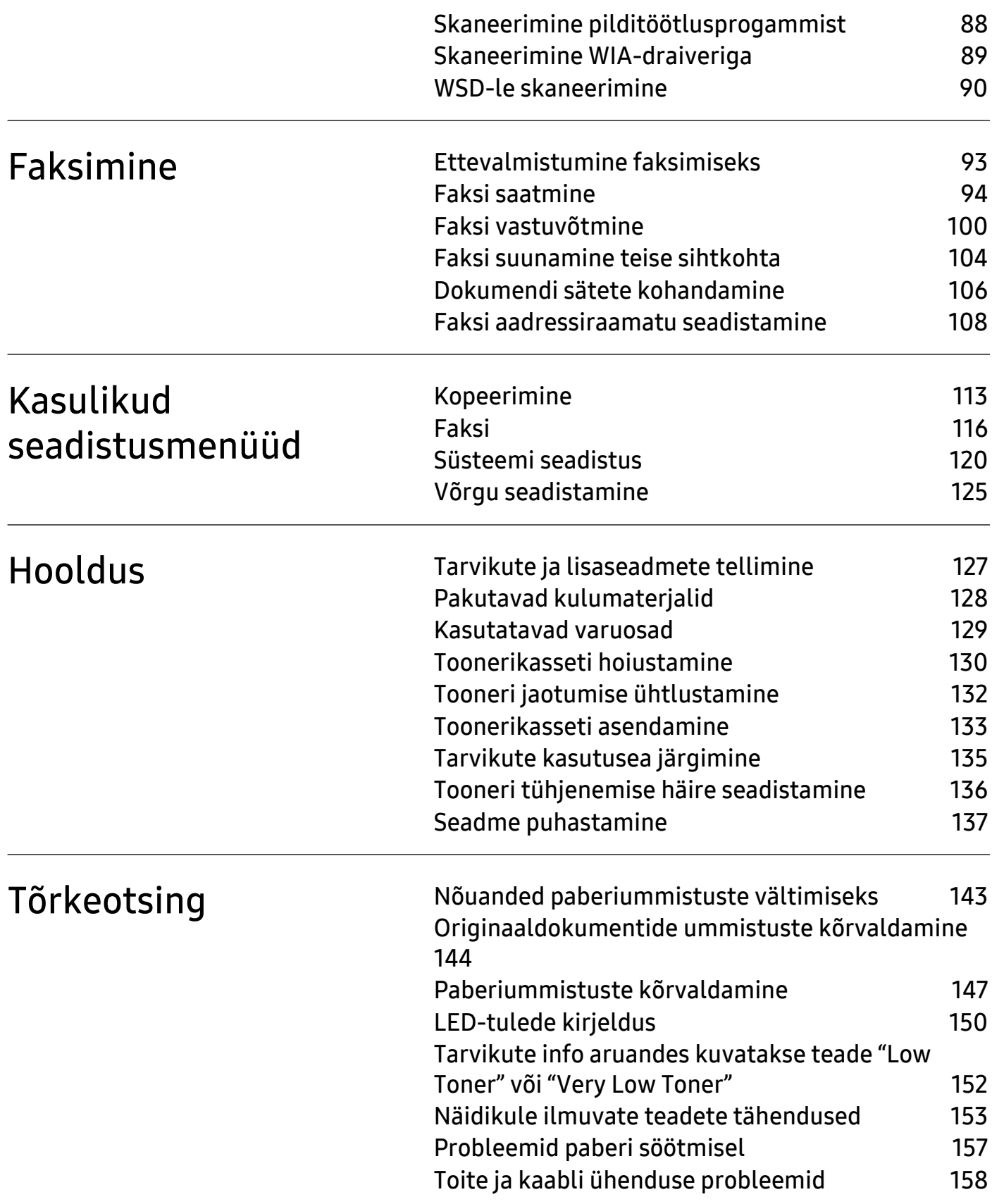

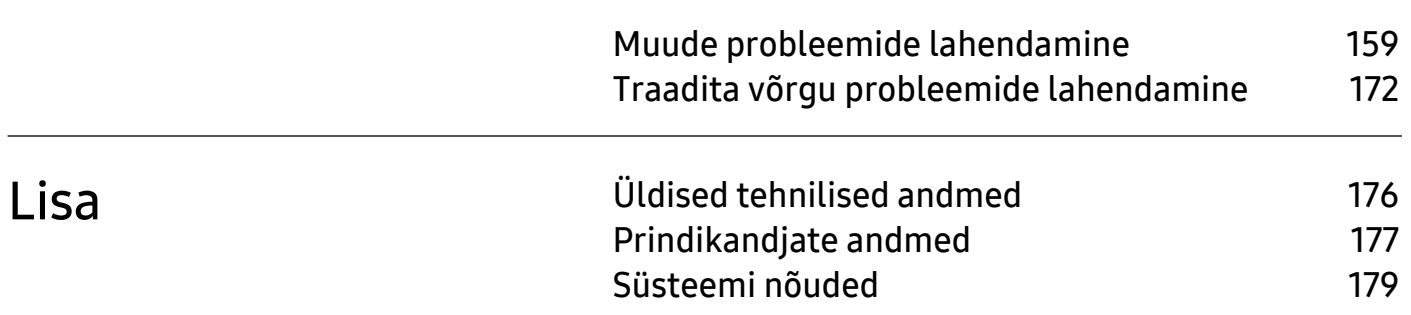

# <span id="page-5-0"></span>Sissejuhatus

See peatükk sisaldab infot, mida peate teadma enne masina kasutamist.

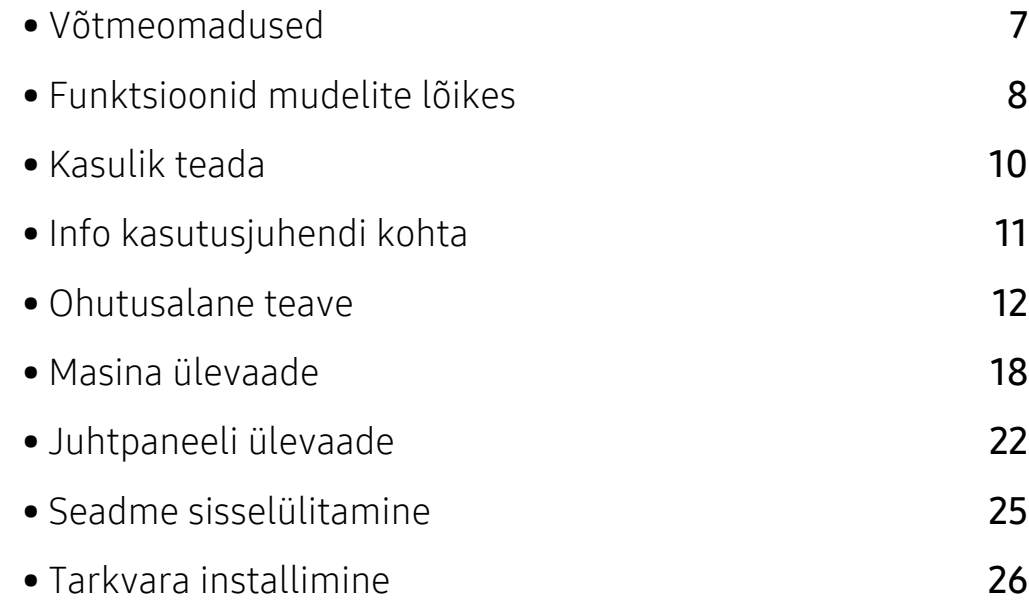

# <span id="page-6-1"></span><span id="page-6-0"></span>Võtmeomadused

#### Keskkonnasõbralik

- Paberi säästmiseks saate printida mitu dokumendi lehekülge paberi ühele leheküljele.
- Antud seade säästab automaatselt energiat, vähendades kasutusvälisel ajal märkimisväärselt voolutarvet.
- Energia säästmiseks soovitame kasutada ümbertöödeldud paberit.

#### Mugavus

- HP MFP Scan on rakendus, mille abil saavad kasutajad dokumente mitmes vormingus, sealhulgas .epub vormingus, skaneerida, kompileerida ja salvestada. Neid dokumente on võimalik faksi teel jagada (vt ["HP MFP Scan program skaneerimine"](#page-85-0) lk 87).
- [Kui teil on internetiühendus, saate abi, tugiteavet, masina draivereid, juhendeid ja tellimuste](http://www.hp.com/support/laser130MFP)  [alast teavet HP veebilehelt \(](http://www.hp.com/support/laser130MFP)[www.hp.com/support/laser130MFP](http://www.hp.com/support/laser130MFP)).

#### Laialdane funktsionaalsuse ja rakenduste tugi

- Toetab erinevaid paberimõõte (vt ["Prindikandjate andmed"](#page-175-0) lk 177).
- Printige vesimärke: Te saate lisada oma dokumentide eristamiseks sõnu, näiteks "Konfidentsiaalne".
- Printige plakateid: Teie dokumendi igal leheküljel olev tekst ja pildid suurendatakse ja prinditakse mitmele paberilehele ning seejärel saab nad kokku kleepida ja moodustada postri.

### Toetab erinevaid juhtmevaba võrgu seadistusmeetodeid

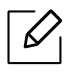

Sõltuvalt mudelist ei pruugi juhtmevaba võrgundus saadaval olla.

- Nupu $(\ell)$ ) (Juhtmevaba) kasutamine
	- Masinal ja pääsupunktil (juhtmevaba ruuter) oleva nupu ((1) (Juhtmevaba) abil saate te kergesti juhtmevaba võrguga ühenduse luua.
- USB-kaabli või võrgukaabli kasutamine
	- USB-kaabli või võrgukaabli abil saate tekitada ühenduse ning määrata erinevaid juhtmevaba võrgu sätteid.
- Wi-Fi Directi kasutamine
	- Wi-Fi või Wi-Fi Direct funktsiooni abil saate mugavalt printida enda mobiiliseadmelt.

# <span id="page-7-1"></span><span id="page-7-0"></span>Funktsioonid mudelite lõikes

Sõltuvalt mudelist või riigist ei pruugi mõned funktsioonid ja täiendavad tooted olla saadaval.

#### <span id="page-7-2"></span>Operatsioonisüsteem

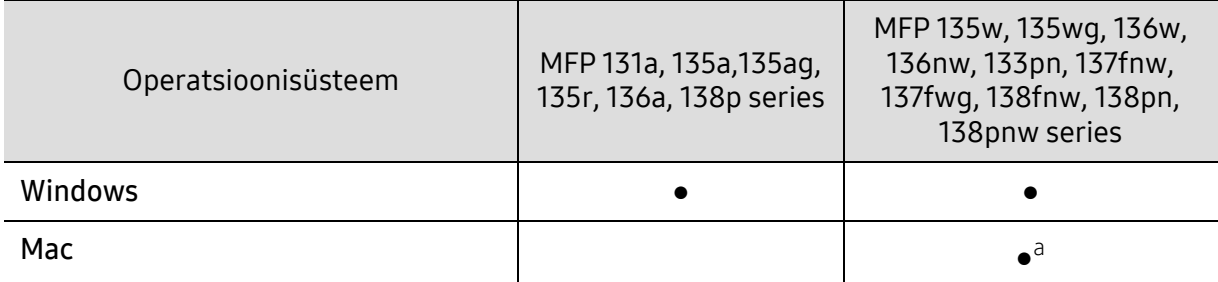

a.AirPrint võimaldab teil printida otse Mac OS-ist.

(●: Kasutatav, Tühi: ei ole kasutatav)

#### **Tarkvara**

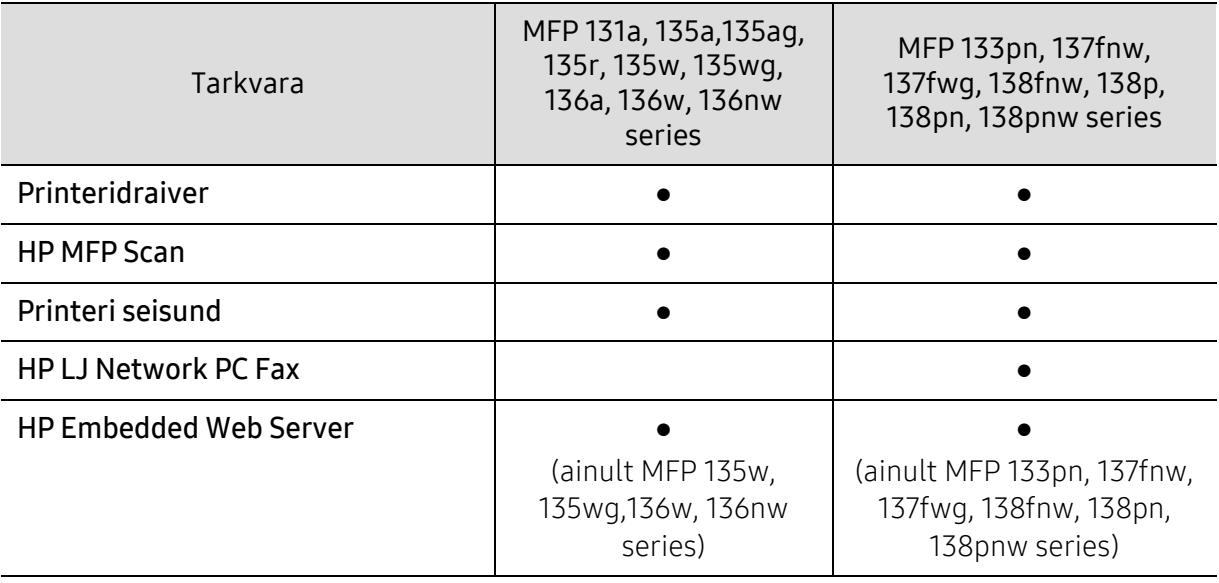

(●: Kasutatav, Tühi: ei ole kasutatav)

## Variatsiooni funktsioon

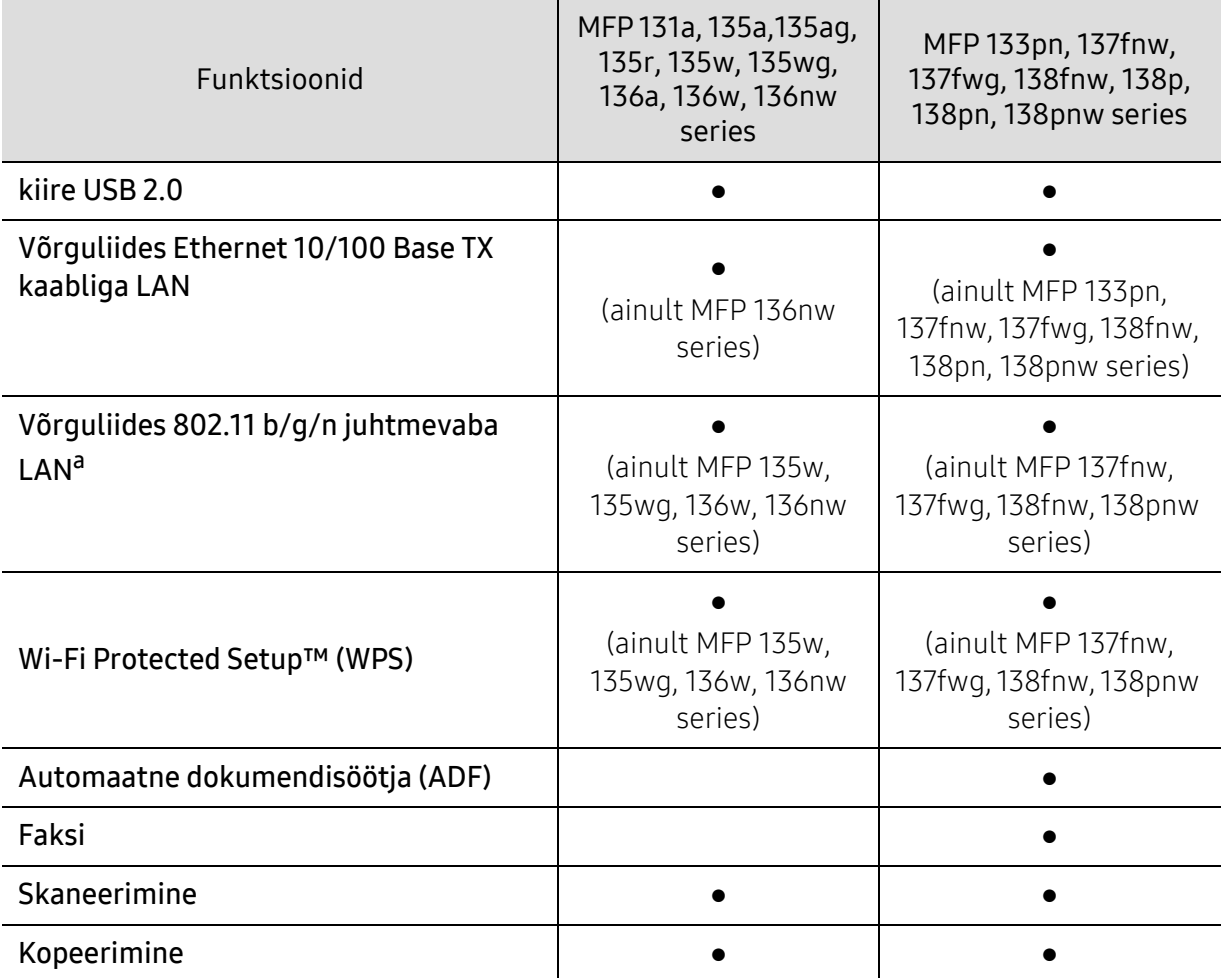

a.Sõltuvalt teie riigist ei pruugi juhtmevaba LAN-kaart olla saadaval. Mõnedes riikides saab kasutada ainult 802.11 b/g ühendust. Võtke ühendust oma kohaliku HP edasimüüjaga või jaemüüjaga, kellelt seadme ostsite.

(●: Kasutatav, Tühi: ei ole kasutatav)

# <span id="page-9-1"></span><span id="page-9-0"></span>Kasulik teada

#### Masin ei prindi.

- Avage printimisjärjekorra nimekiri ja eemaldage dokument nimekirjast (vt ["Printimisülesande tühistamine"](#page-67-0) lk 69).
- Eemaldage draiver ja installeerige see uuesti (vt ["Tarkvara installimine"](#page-25-1) lk 26).
- Valige see masin oma Windowsis vaikemasinaks.

#### Kust ma saaksin osta lisaseadmeid või varustust?

- Küsige HP esindusest või oma edasimüüjalt.
- [Külastage HP veebilehte \(](https://store.hp.com/)https://store.hp.com/). Saate vaadata toote teenindusteavet.

#### Seisundi LED vilgub või põleb pidevalt.

- Lülitage toode välja ja uuesti sisse.
- Kontrollige sellest juhendist LED-märguannete tähendusi ja otsige vastavat viga (vt ["LED-tulede kirjeldus"](#page-148-0) lk 150).

#### Seadmes on paberiummistus.

- Avage ja sulgege skanner (vt ["Eestvaade"](#page-18-0) lk 19).
- Kontrollige sellest juhendist paberiummistuse eemaldamise viise ja tegutsege vastavalt (vt ["Paberiummistuste kõrvaldamine"](#page-145-0) lk 147).

#### Printimistulemused on laiali määritud.

- Tooneri tase võib olla madal või halvasti jaotunud. Raputage toonerikassetti (vt "Tooneri [jaotumise ühtlustamine"](#page-130-0) lk 132).
- Proovige mõnda teist printimisresolutsiooni seadistust (vt ["Prindieelistuste avamine"](#page-68-0) lk 70).
- Vahetage toonerikassett välja (vt ["Toonerikasseti asendamine"](#page-131-0) lk 133).

#### Kust saaksin alla laadida masina draiveri?

• [Abi, tugiteavet, masina draivereid, juhendeid ja tellimuste alast teavet leiate HP veebilehelt](http://www.hp.com/support/laser130MFP)  [\(](http://www.hp.com/support/laser130MFP)[www.hp.com/support/laser130MFP](http://www.hp.com/support/laser130MFP)).

# <span id="page-10-1"></span><span id="page-10-0"></span>Info kasutusjuhendi kohta

Sellest kasutusjuhendist leiate teavet seadme põhifunktsioonide kohta, samuti kasutustoimingute üksikasjalikud kirjeldused.

- Ärge visake seda kasutusjuhendit ära, hoidke seda tulevasteks puhkudeks.
- Lugege enne masina kasutamist ohutusalast teavet.
- Kui seadme kasutamisel ilmneb probleeme, lugege tõrkeotsingu peatükki.
- Selles kasutusjuhendis leiduvad mõisted on lahti seletatud sõnaseletuste peatükis.
- Antud kasutusjuhendi joonistel kujutatu võib teie seadmest erineda (sõltuvalt seadme omadustest või teie soetatud mudelist).
- Selle administraatori juhendi ekraanipildid võivad sõltuvalt masina püsivara/draiveri versioonist teie masinast erineda.
- Käesoleva kasutusjuhendi protseduurid põhinevad peamiselt operatsioonisüsteemil Windows 7.

#### Kokkulepped

Mõningaid käesolevas kasutusjuhendis kasutatud mõisteid kasutatakse vahelduvalt, näiteks allpool olevad näited.

- Dokument on sünonüümne originaaliga.
- Paber on sünonüümne meediumi või prindikandjaga.
- Masin viitab printerile või multifunktsionaalsele printerile.

#### Üldikoonid

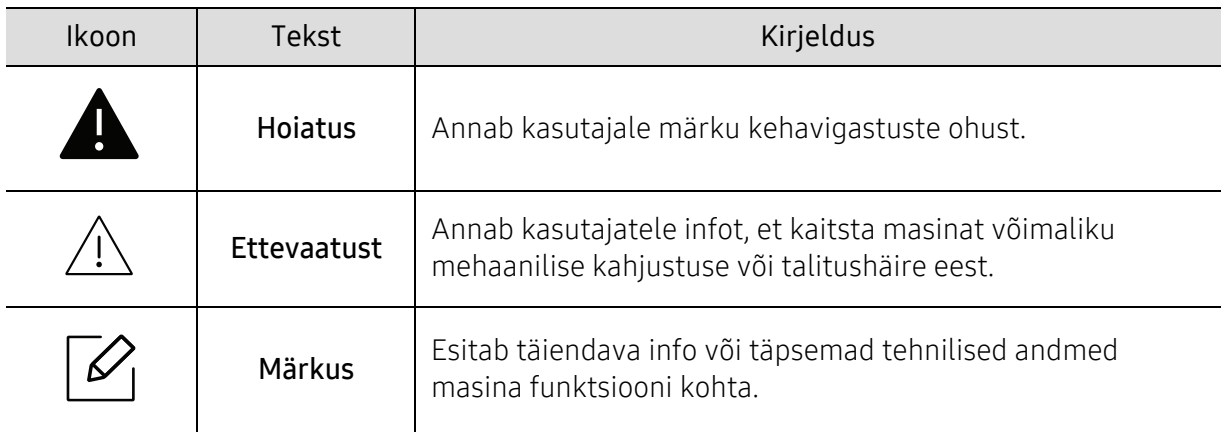

## <span id="page-11-1"></span><span id="page-11-0"></span>Ohutusalane teave

Käesolevad hoiatused ja ettevaatusabinõud on lisatud selleks, et ära hoida võimalikke kahjustusi nii teile kui ka teistele isikutele, samuti teie seadmele. Enne seadme kasutuselevõttu lugege kindlasti läbi kõik juhised ning veenduge, et saate kõigest aru. Pärast käesoleva jaotise läbilugemist pange see edaspidiseks ohutusse kohta.

### Tähtsad ohutussümbolid

#### Kõigi selles peatükis kasutatud ikoonide ja märkide seletus

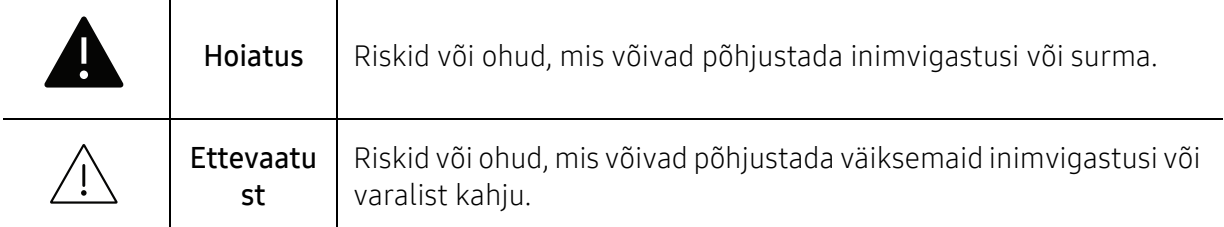

### **Töökeskkond**

#### **A** Hoiatus Ärge kasutage, kui voolujuhe on kahjustatud või pistikupesa pole maandatud. See võib põhjustada elektrišoki või tulekahju. Ärge asetage midagi seadme peale (vett, väikseid metallesemeid või raskeid esemeid, küünlaid, süüdatud sigarette jne). See võib põhjustada elektrišoki või tulekahju. • Kui seade kuumeneb üle, suitseb, teeb ebatavalist häält või eraldab imelikku lõhna, siis lülitage voolulüliti viivitamatult välja ja eemaldage seadme pistik pistikupesast. • Kasutajal peaks olema ligipääs toitejuhtmele, juhuks kui ohuolukorras tekib vajadus see kiirelt välja tõmmata. See võib põhjustada elektrišoki või tulekahju. Ärge painutage voolujuhet ega asetage sellele raskeid esemeid. Voolujuhtmele astumine või raske esemega muljumine võib põhjustada elektrišoki või tulekahju. Ärge eemaldage pistikut juhtmest tõmmates; ärge käsitsege pistikut märgade kätega. See võib põhjustada elektrišoki või tulekahju.

## $\bigwedge$  Ettevaatust

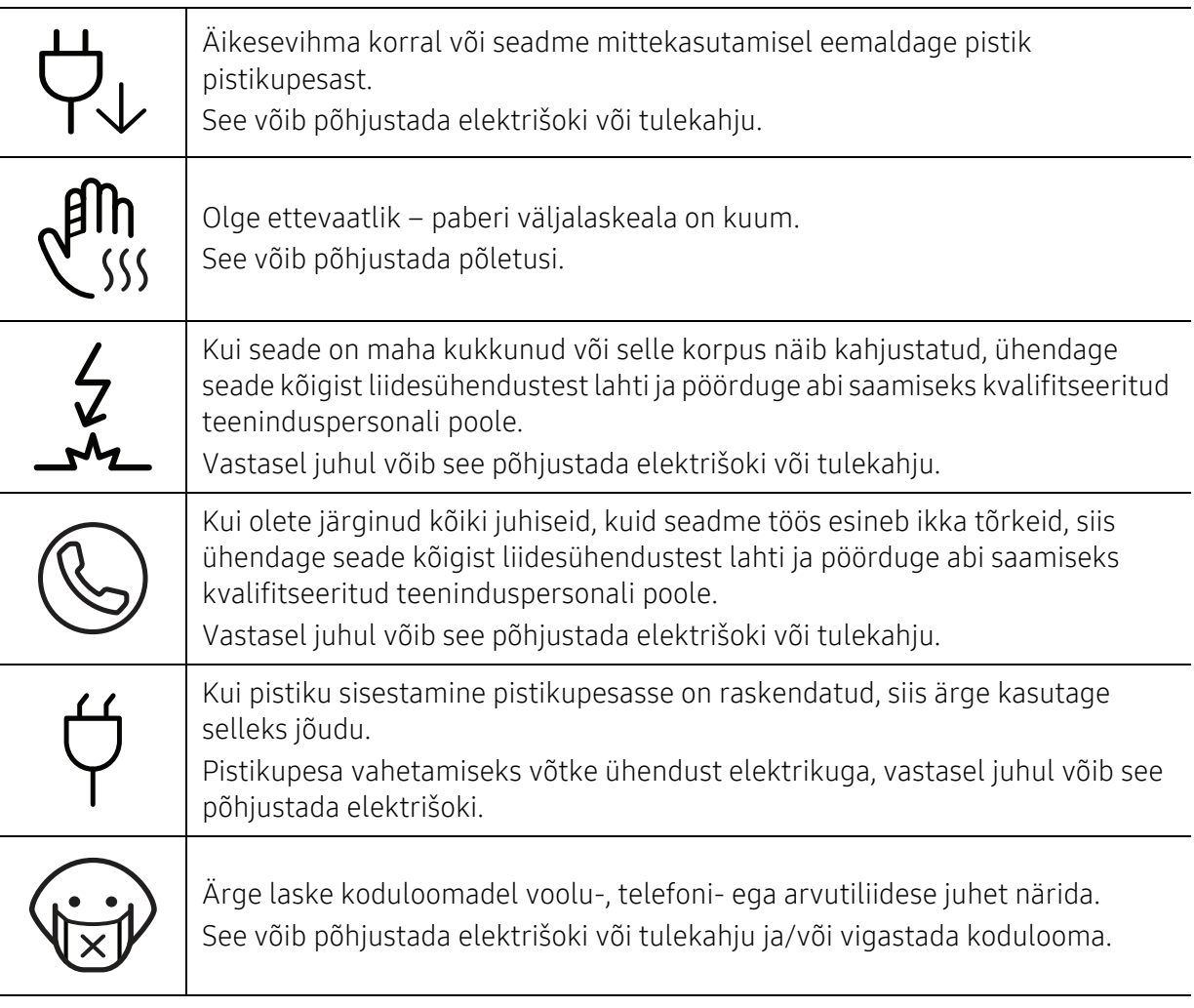

## Tööviis

## $\bigwedge$  Ettevaatust

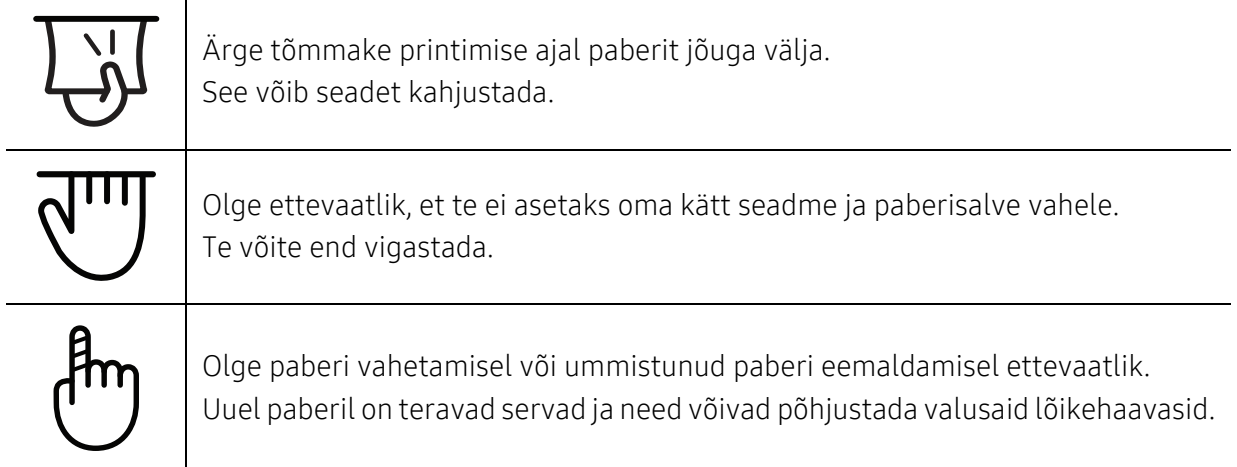

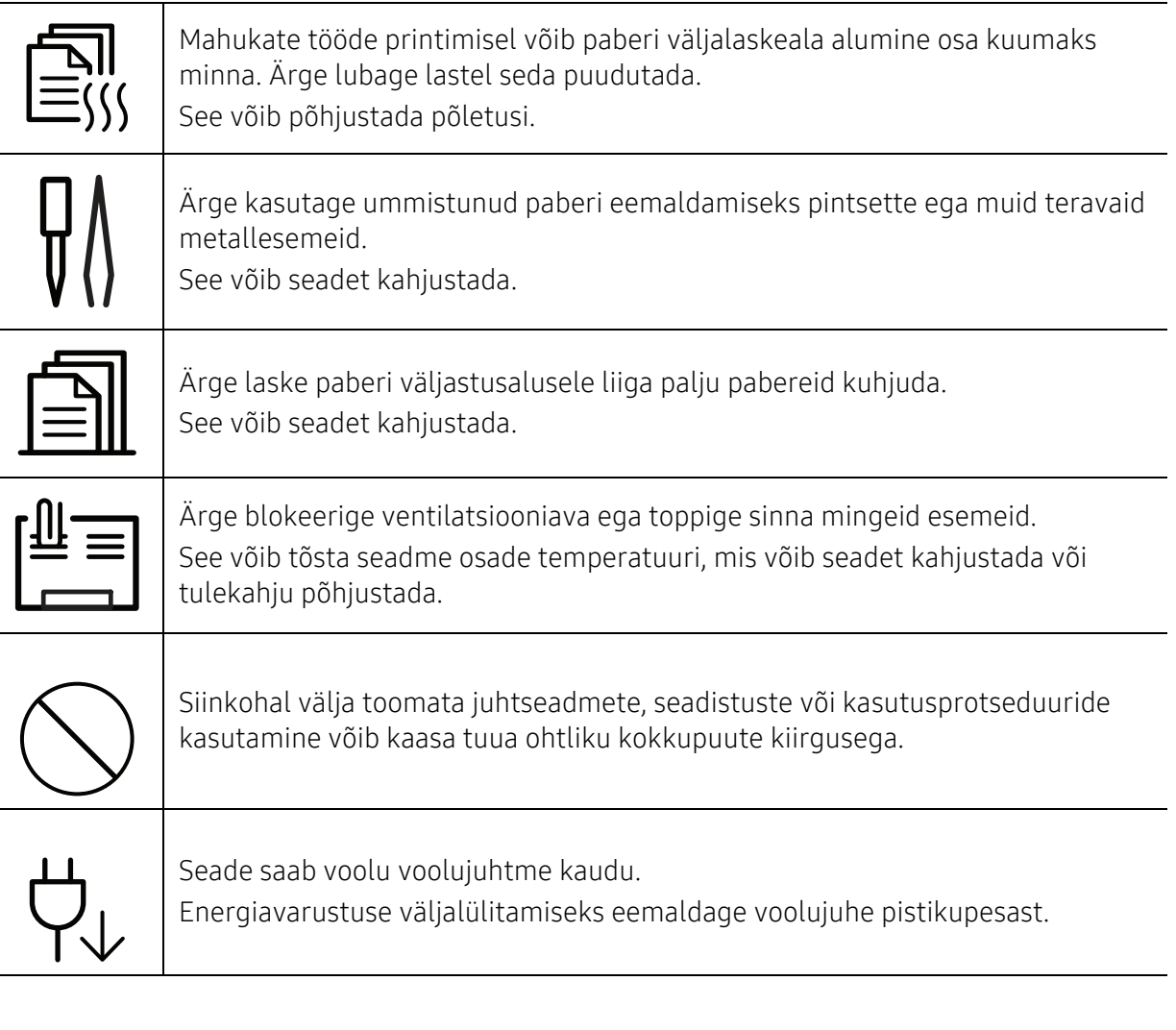

## Paigaldamine / ümberpaigutamine

#### **A** Hoiatus Ärge paigutage seadet kohta, kus on palju tolmu, niiskust või veelekkeid. See võib põhjustada elektrišoki või tulekahju. Paigutage masin kohta, kus on sobiv töötemperatuur ja õhuniiskus. Ärge kasutage masinat, kui see on alla külmumistemperatuuri või on hiljuti teisaldatud kohast, kus külma oli alla külmumistemperatuuri. See võib masinat kahjustada. Kasutage masinat ainult siis, kui selle sisemine temperatuur on lubatud käitamistemperatuuri ja niiskusnõuete piires. Vastasel korral võib tekkida prindikvaliteediga seotud probleeme ja seadme kahjustusi. Vt ["Üldised tehnilised andmed"](#page-174-0) lk 176.

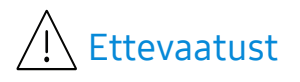

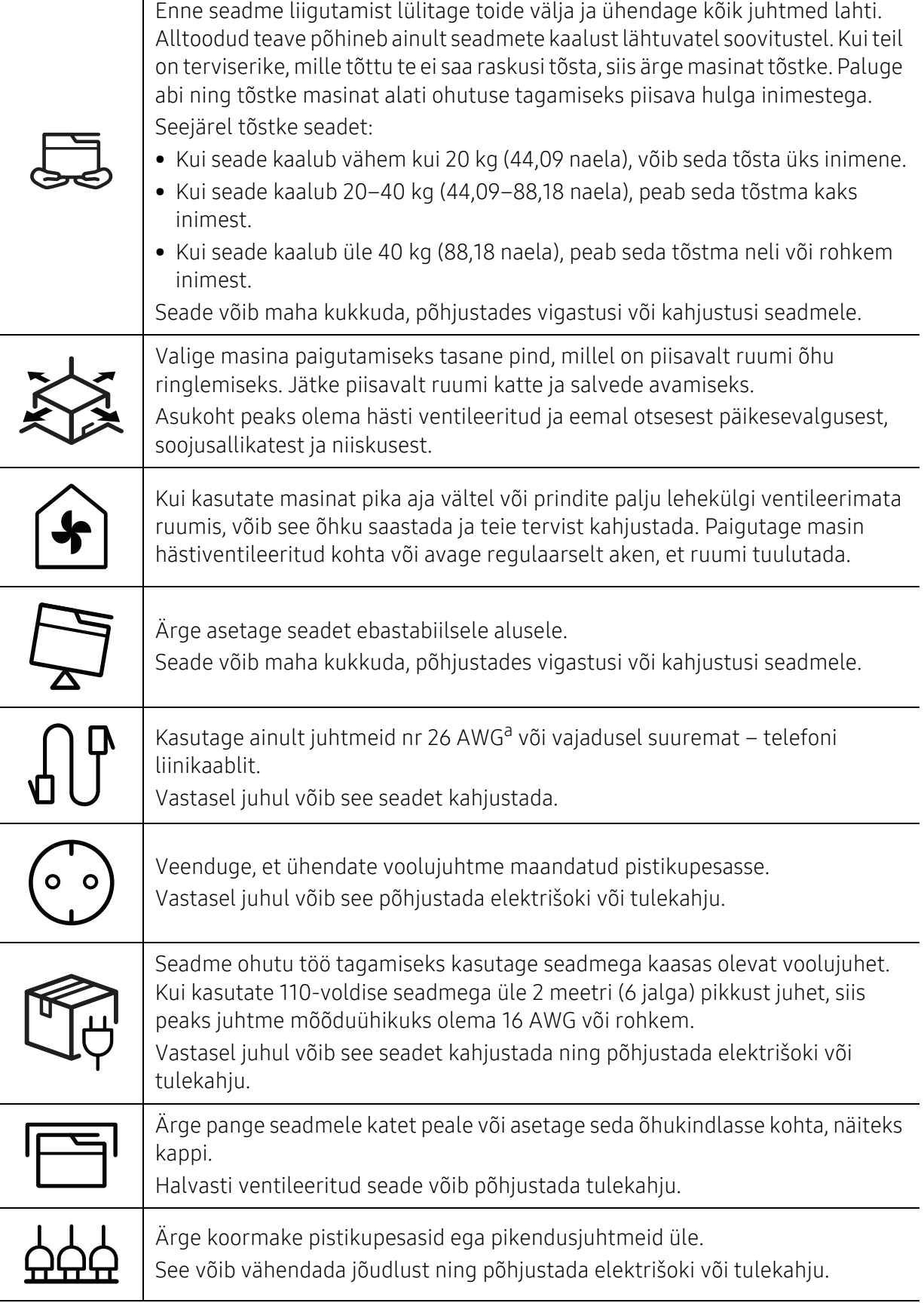

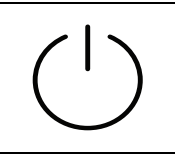

Seade tuleks ühendada märgisel näidatud tasemel võimsusega. Kui te pole kindel ning soovite kontrollida kasutusel oleva võimsuse taset, siis võtke ühendust elektriettevõttega.

a.AWG: Ameerika juhtmemõõduühik.

## Hooldus / kontrollimine

## Ettevaatust

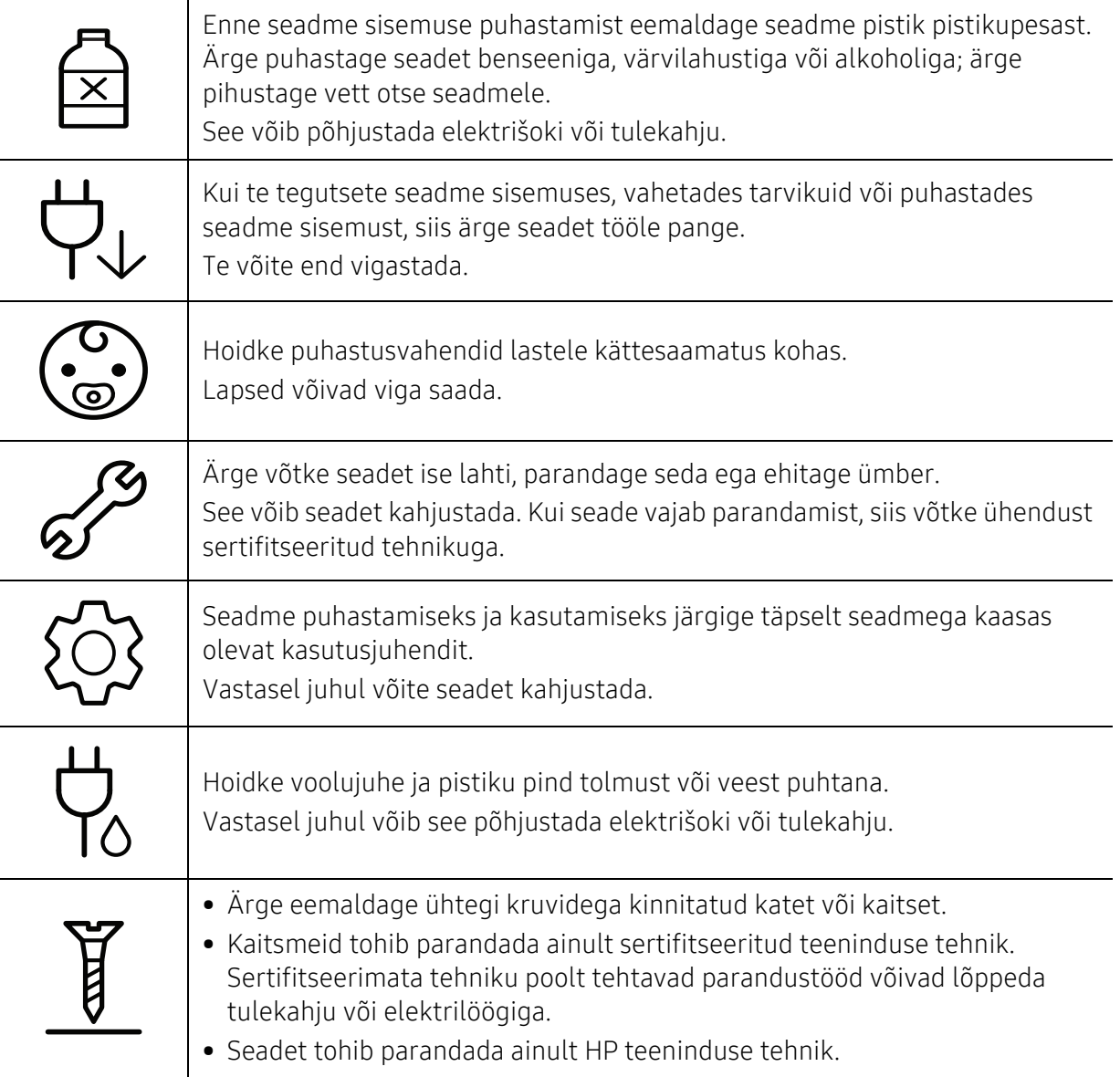

## Tarvikute kasutamine

## $\bigwedge$  Ettevaatust

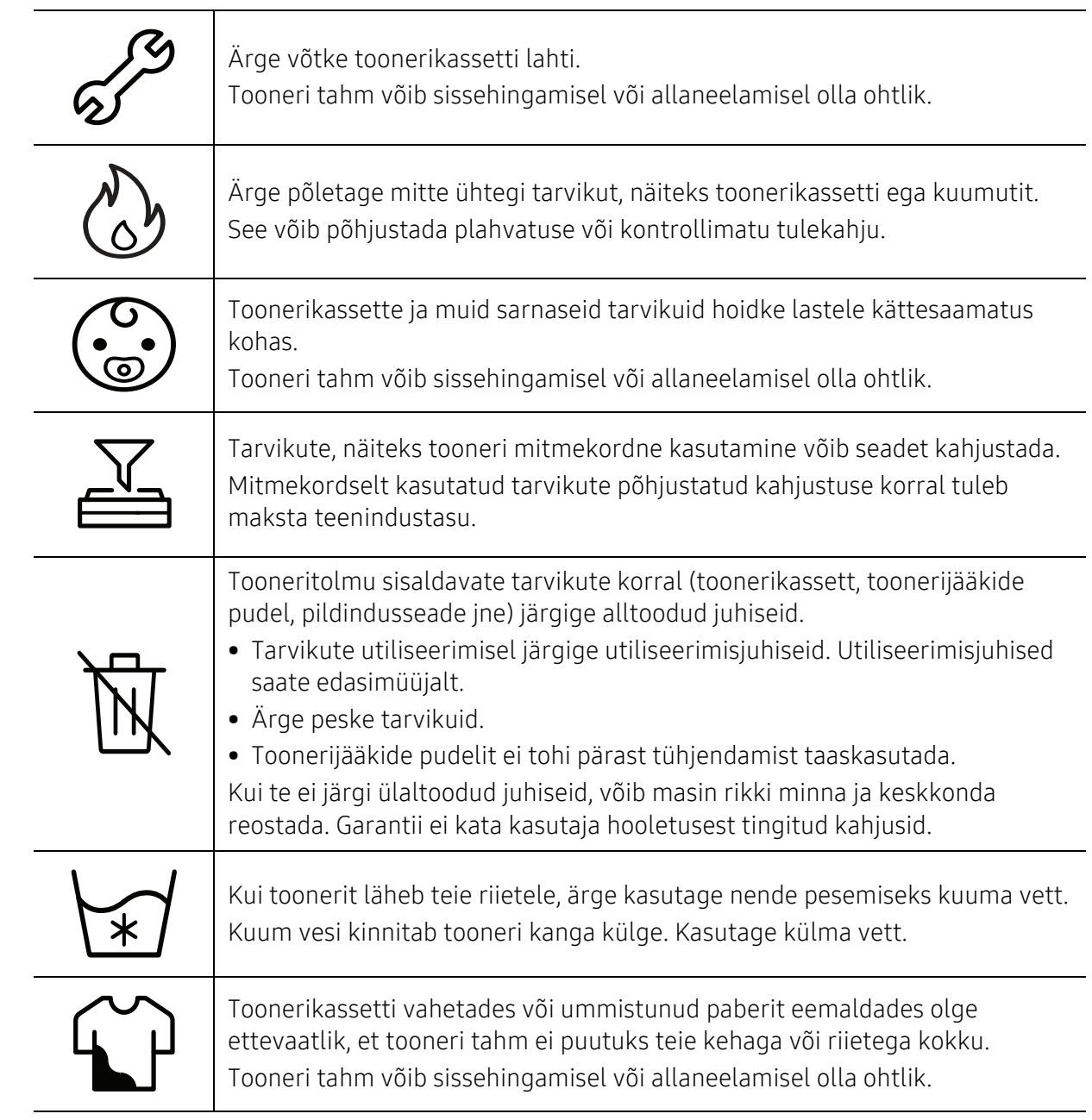

# <span id="page-17-1"></span><span id="page-17-0"></span>Masina ülevaade

#### Komponendid

Tegelikud komponendid võivad erinevad alljärgnevast kujutisest. Mõned komponendid võivad sõltuvalt konfiguratsioonile muutuda.

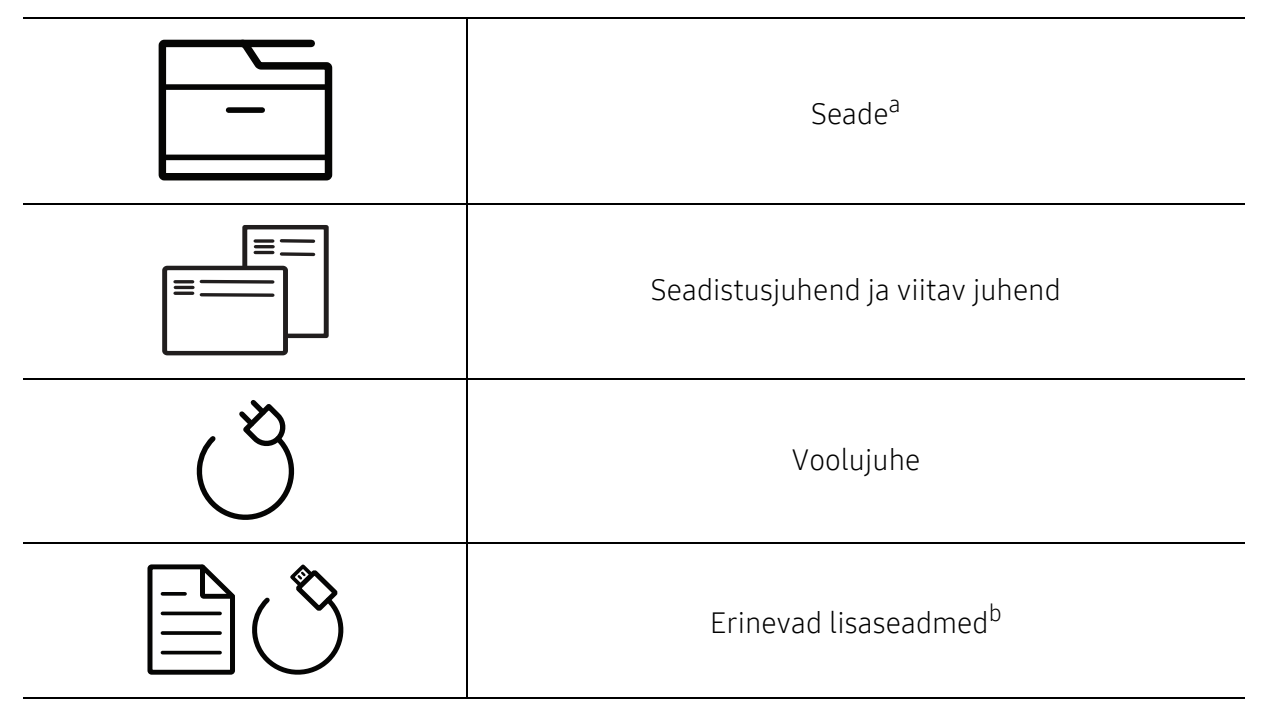

a.Sõltuvalt mudelist võib teie masin illustratsioonist erineda. Esineb erinevat tüüpi masinaid. b.Erinevad masinaga kaasas olevad lisaseadmed võivad soetamisriigist ja täpsest mudelist sõltuvalt erineda.

#### <span id="page-18-0"></span>Eestvaade

- Sõltuvalt mudelist võib teie masin illustratsioonist erineda. Esineb erinevat tüüpi masinaid.
	- Sõltuvalt mudelist või riigist ei pruugi mõned funktsioonid ja täiendavad tooted olla saadaval (vt ["Funktsioonid mudelite lõikes"](#page-7-1) lk 8).

#### Tüüp A

 $\mathscr{D}$ 

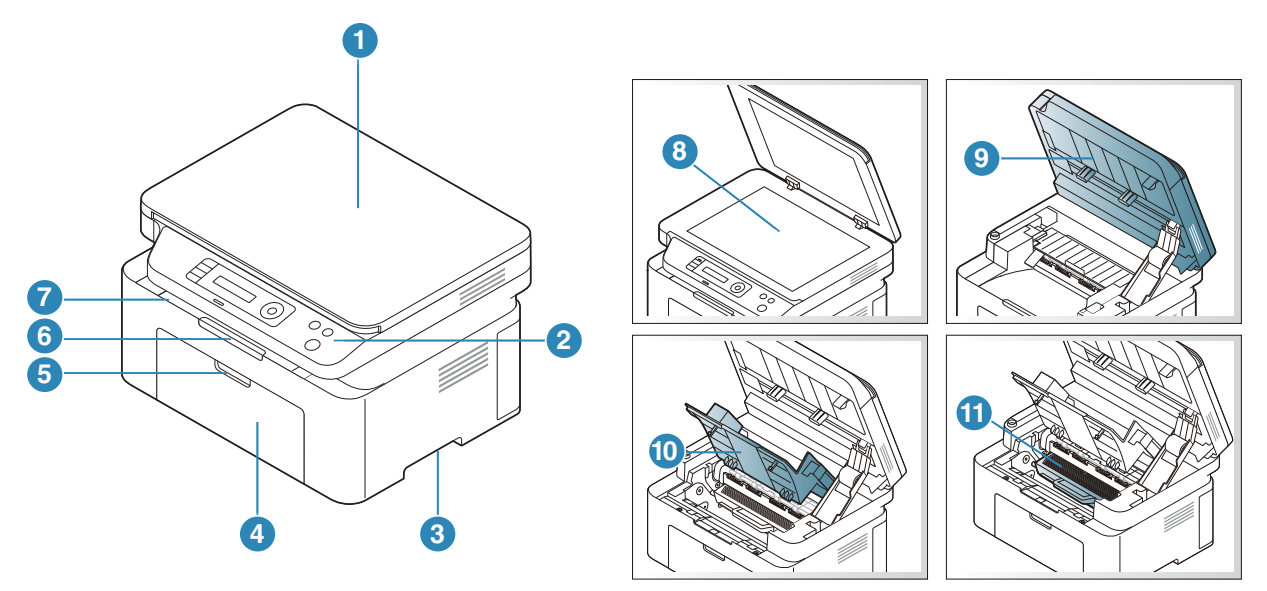

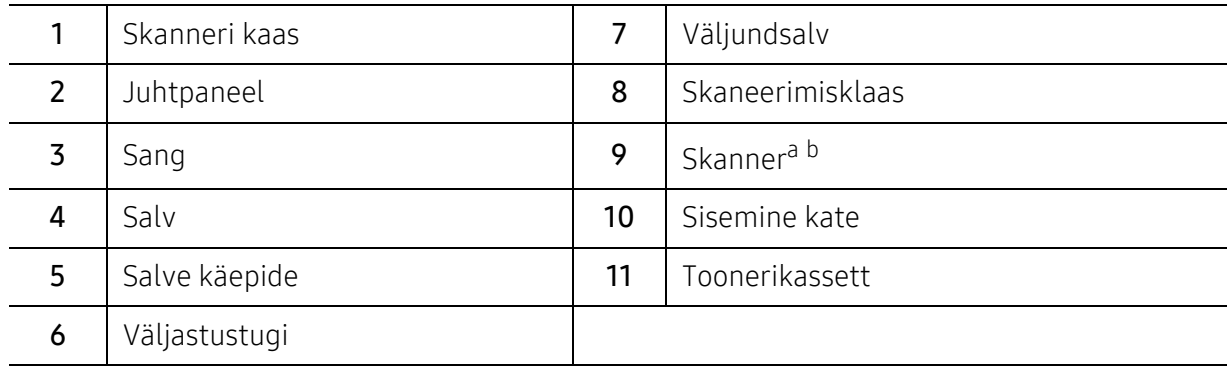

a.Sulgege enne skanneri avamist skanneri kaas.

b.Olge ettevaatlik, et sõrmed masina osade vahele ei jääks.

#### Tüüp B

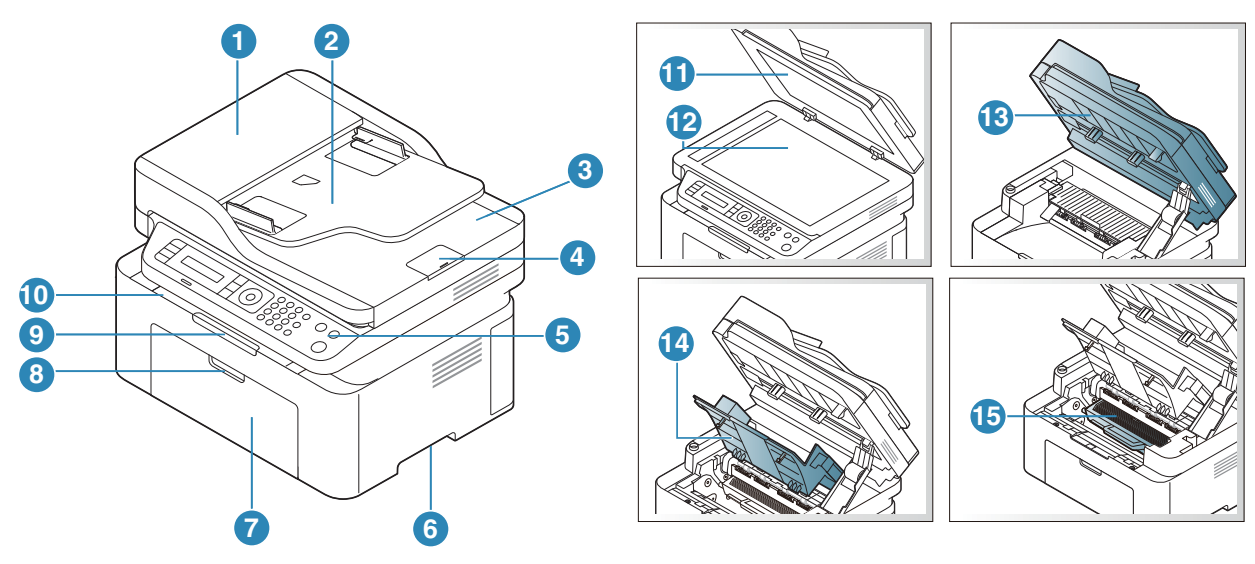

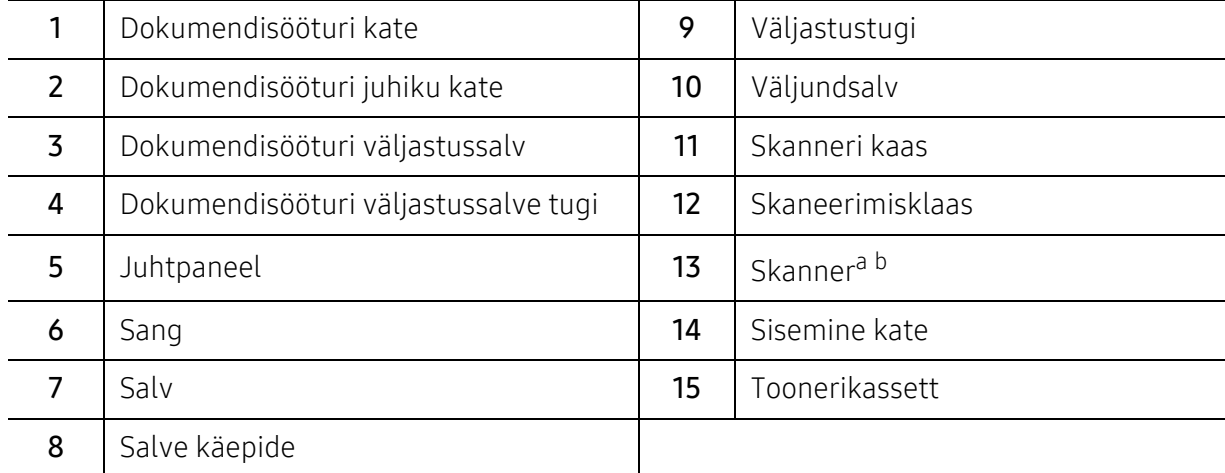

a.Sulgege enne skanneri avamist skanneri kaas.

b.Olge ettevaatlik, et sõrmed masina osade vahele ei jääks.

#### Tagantvaade

- Sõltuvalt mudelist võib teie masin illustratsioonist erineda. Esineb erinevat tüüpi  $\mathscr{L}_{\mathsf{I}}$ masinaid.
	- Sõltuvalt mudelist või riigist ei pruugi mõned funktsioonid ja täiendavad tooted olla saadaval (vt ["Funktsioonid mudelite lõikes"](#page-7-1) lk 8).

#### Tüüp A

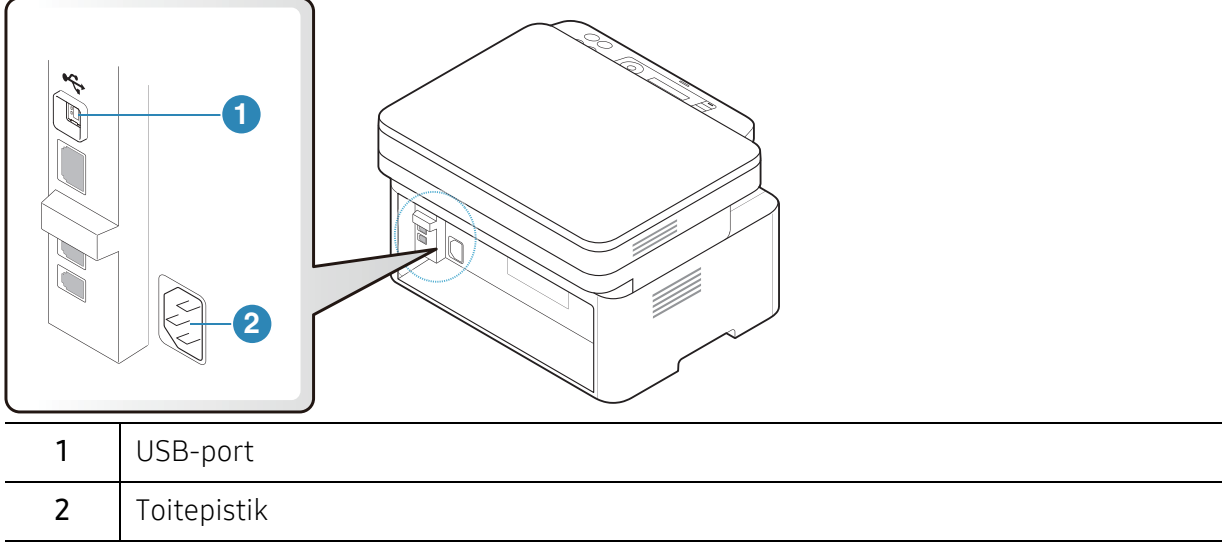

#### Tüüp B

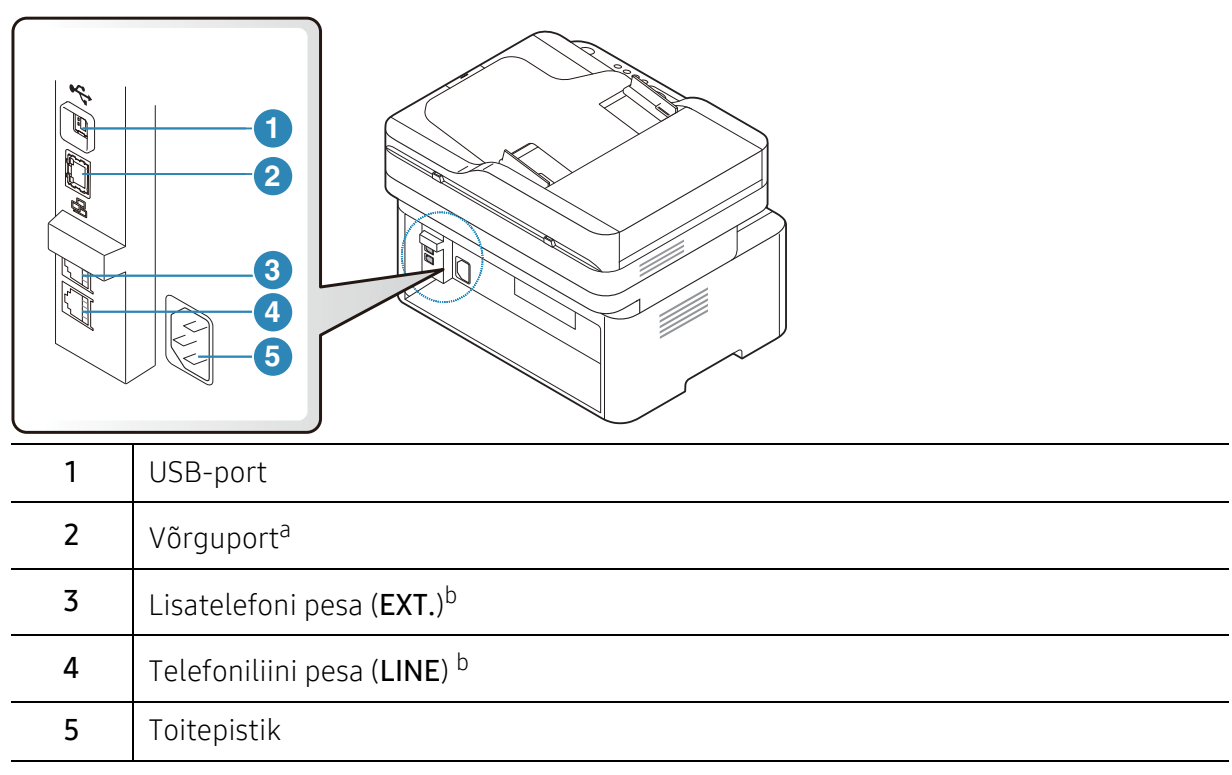

<span id="page-20-0"></span>a.Ainult võrguühendusega mudel. b.Ainult faksimudel.

# <span id="page-21-1"></span><span id="page-21-0"></span>Juhtpaneeli ülevaade

- $\overline{\mathscr{L}}_1$ • Sõltuvalt mudelist võib juhtpaneel teie seadme omast erineda. Esineb erinevat tüüpi juhtpaneele.
	- Sõltuvalt mudelist või riigist ei pruugi mõned funktsioonid ja täiendavad tooted olla saadaval (vt ["Funktsioonid mudelite lõikes"](#page-7-1) lk 8).

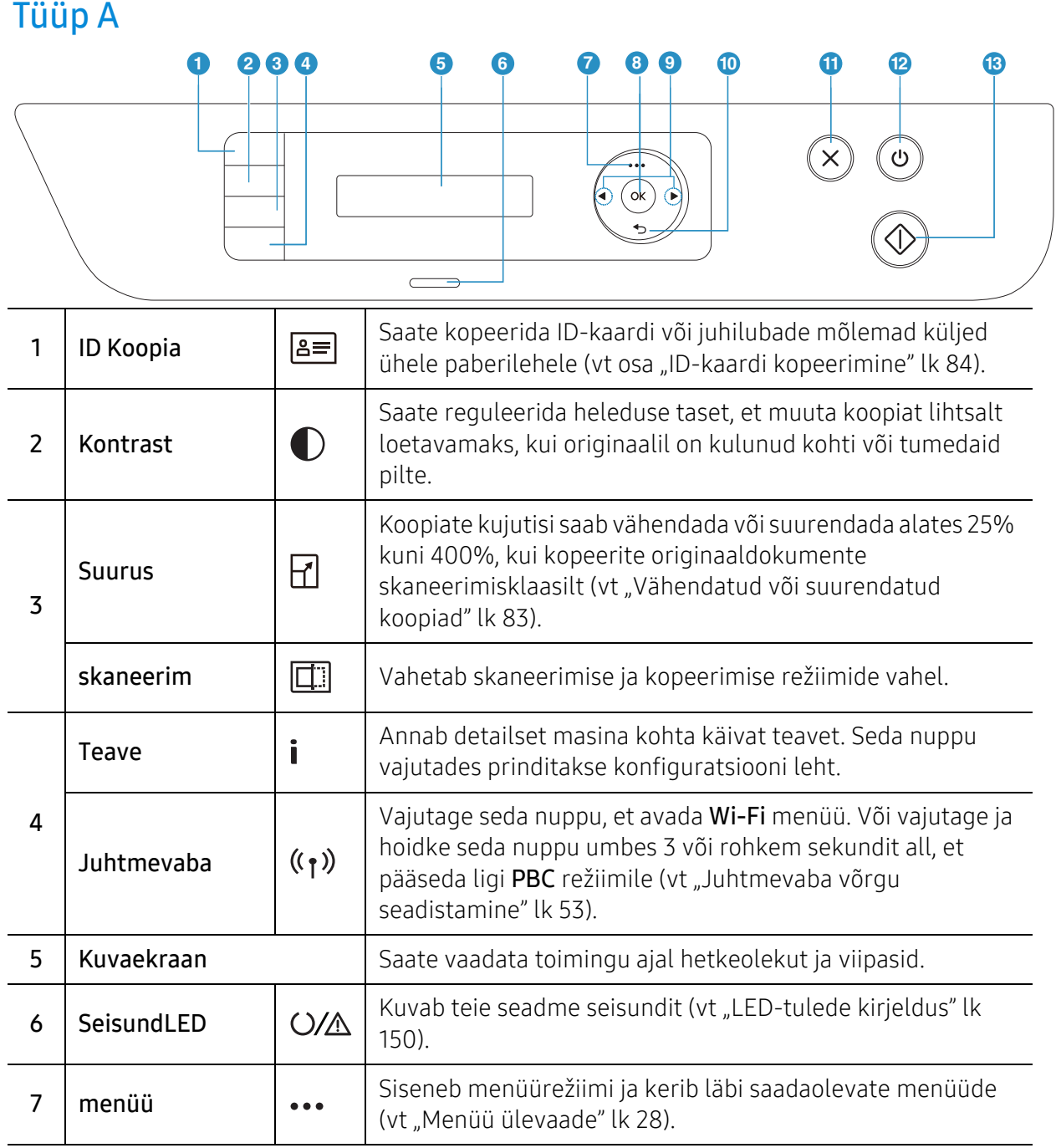

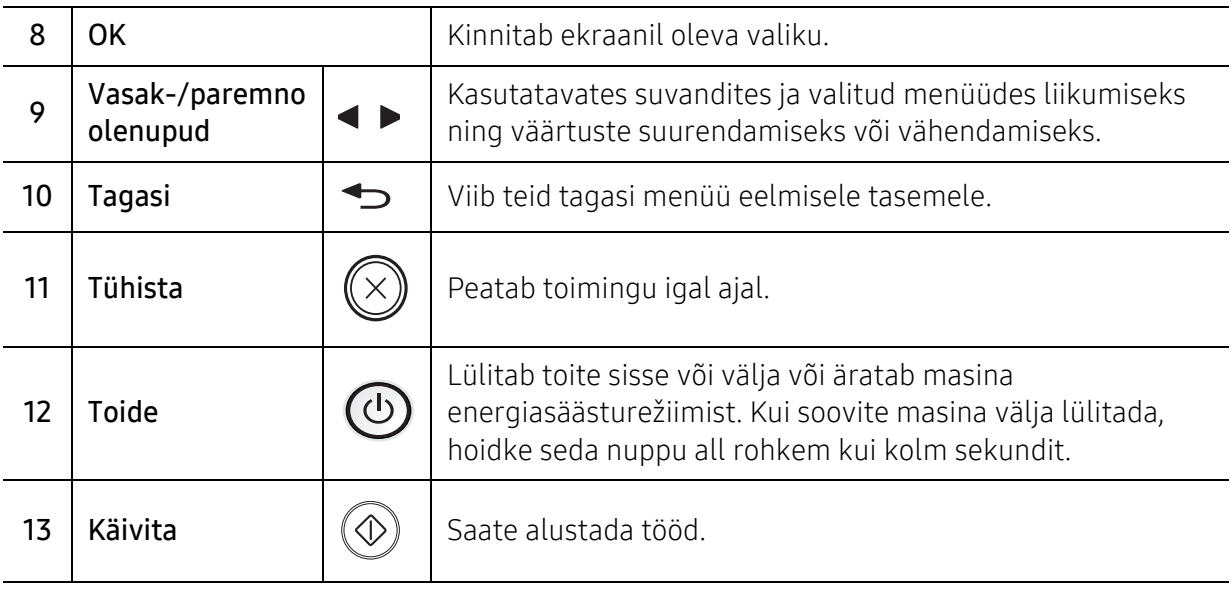

## Tüüp B

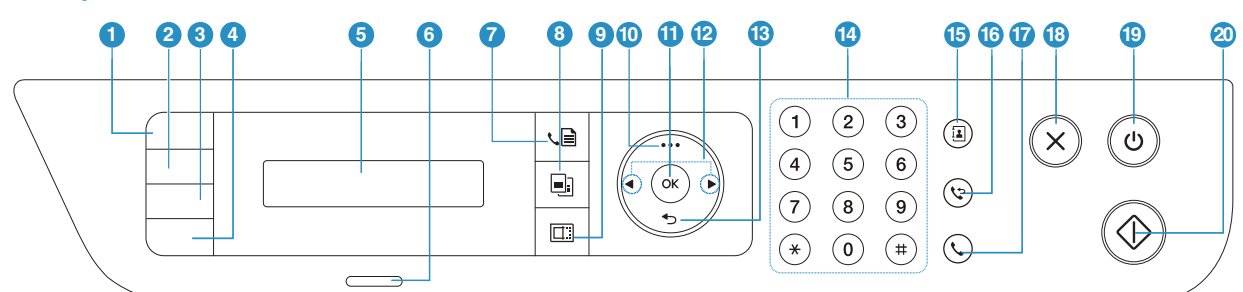

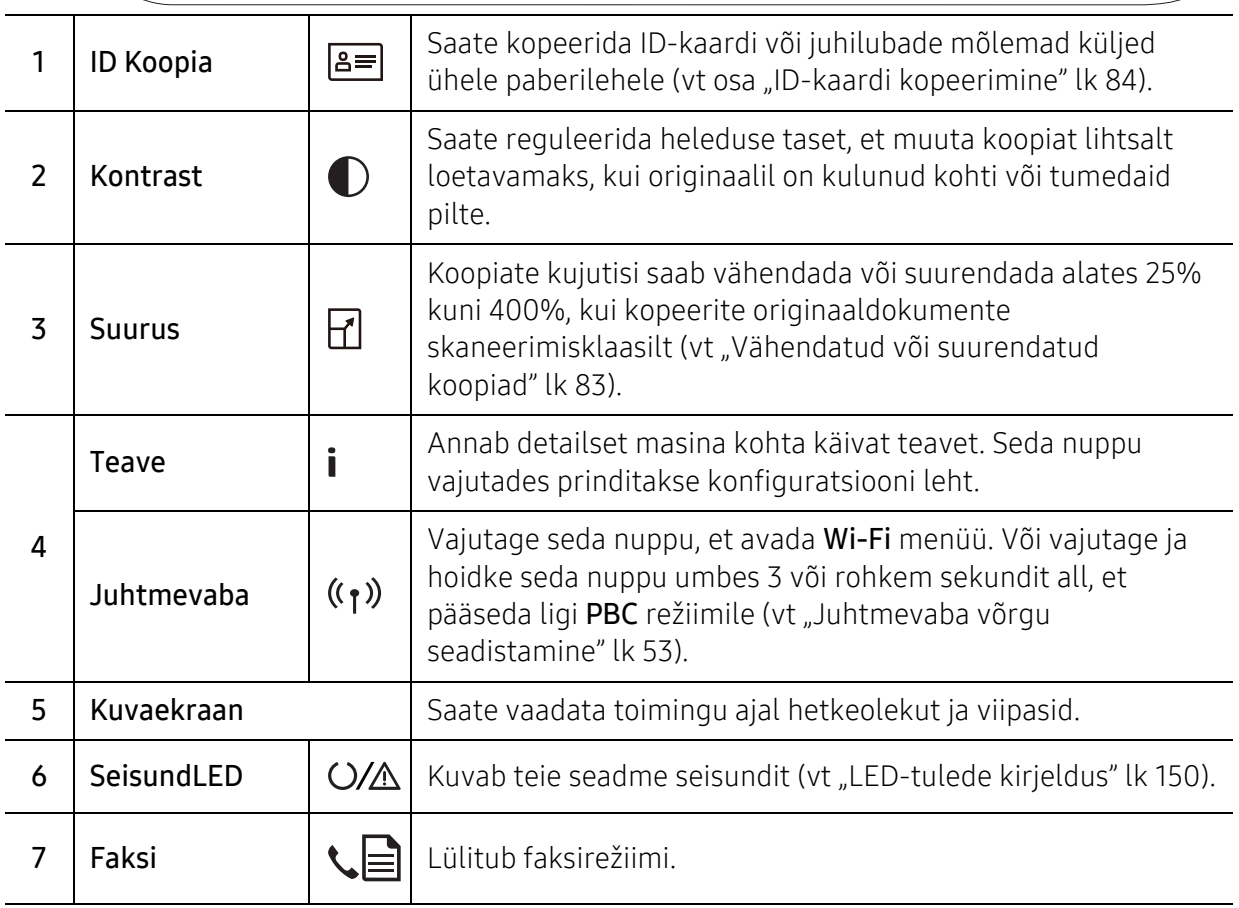

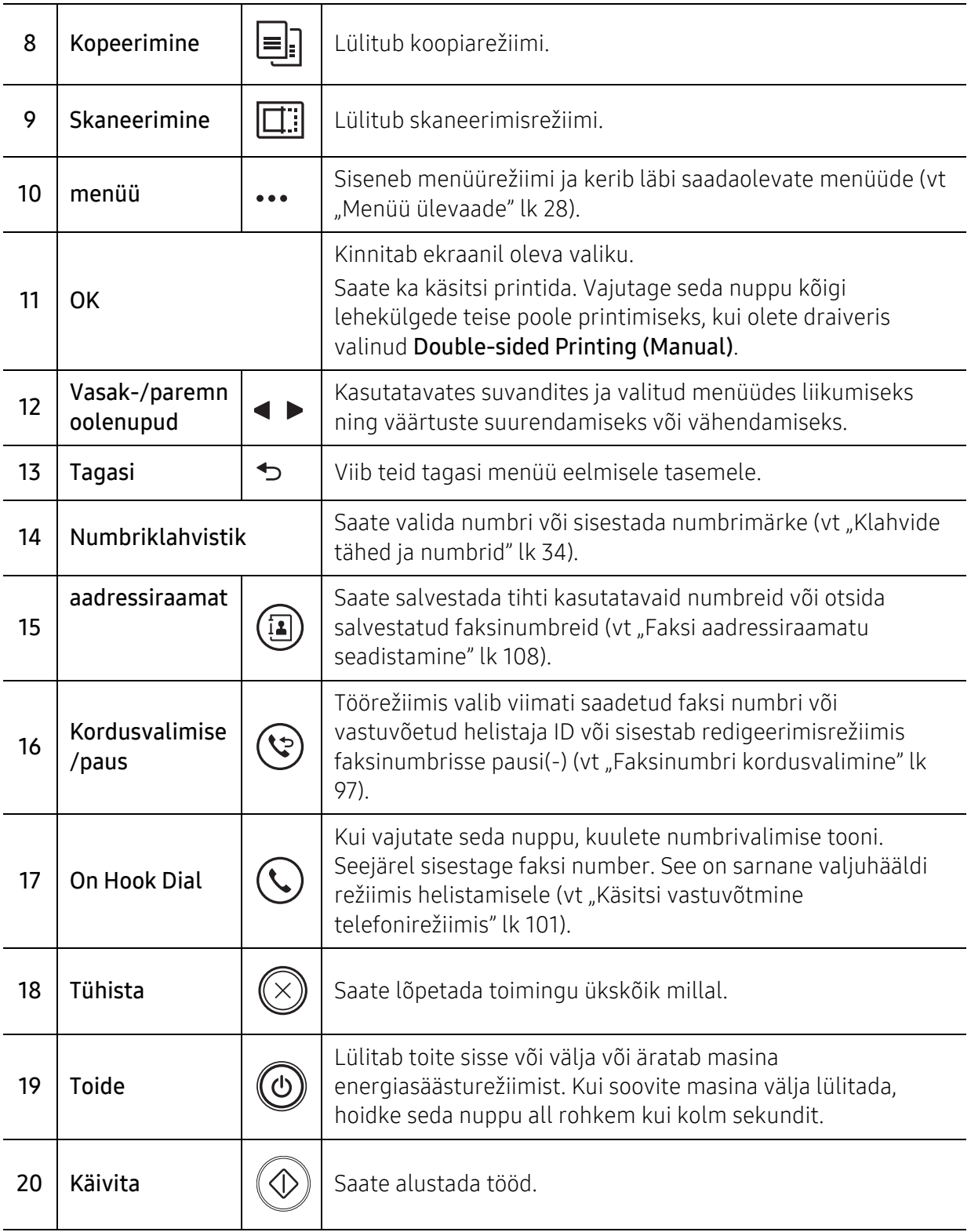

# <span id="page-24-1"></span><span id="page-24-0"></span>Seadme sisselülitamine

1 Ühendage masin esmalt elektritoitega.

Kui masinal on toitelüliti, lülitage see sisse.

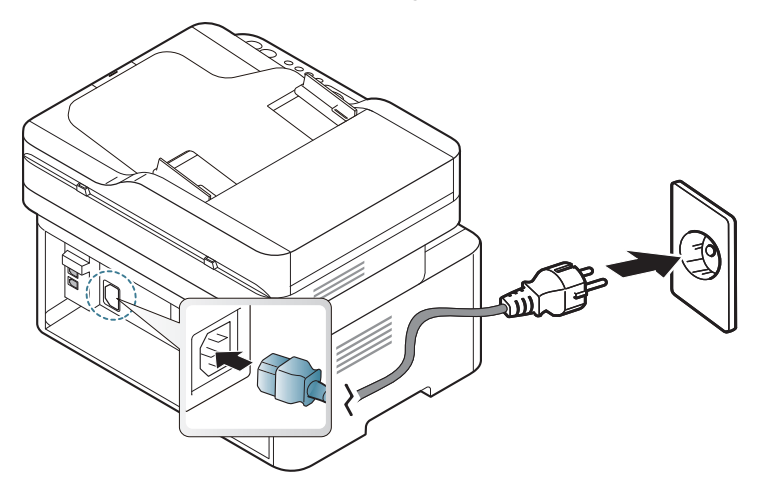

 $\mathscr{D}_1$ 

 $\overline{\mathscr{L}}$ 

Antud kasutusjuhendi joonistel kujutatu võib teie seadmest erineda (sõltuvalt seadme omadustest või mudelist). Kontrollige oma masina tüüpi (vt ["Eestvaade"](#page-18-0) lk 19).

2 Toide lülitub automaatselt sisse.

Või vajutage juhtpaneelil nuppu (b) (Toide).

Kui soovite toite välja lülitada, hoidke  $\circled{0}$  (Toide) nuppu umbes 3 sekundit all.

# <span id="page-25-1"></span><span id="page-25-0"></span>Tarkvara installimine

Pärast masina seadistamist ja arvutiga ühendamist tuleb installida printeri tarkvara. Printeri tarkvara installimiseks peate te tarkvarapaketid HP veebilehelt alla laadima.

Enne installimist veenduge, et teie arvuti operatsioonisüsteem toetab seda tarkvara (vt osa ["Operatsioonisüsteem"](#page-7-2) lk 8).

[HP täieliku printeriga seotud abi saamiseks külastage](http://www.hp.com/support) [www.hp.com/support/laser130MFP](http://www.hp.com/support/laser130MFP).

Leiate abi järgnevaga seoses:

- Paigaldamine ja konfigureerimine
- Tutvumine ja kasutamine
- Probleemide lahendamine
- Tarkvara ja püsivara uuenduste allalaadimine
- Abifoorumitega liitumine
- Garantiiteabe ja regulatoorse teabe leidmine

 $\mathscr{L}_{1}$ Lokaalselt ühendatud seade on seade, mis on otseselt ühendatud teie arvutiga USB-kaabli abil. Kui teie seade on võrku ühendatud, jätke allolevad sammud vahele ja jätkake võrguga ühendatud seadme draiveri installimisega (vt "Draiveri installeerimine võrgu [kaudu"](#page-51-0) lk 52).

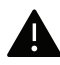

Ärge kasutage USB-kaablit, mis on pikem kui 3 meetrit (118 tolli ).

# <span id="page-26-0"></span>Menüü ülevaade ja põhiline seadistamine

See peatükk annab teavet menüü üldstruktuuri ja peamiste seadistusvõimaluste kohta.

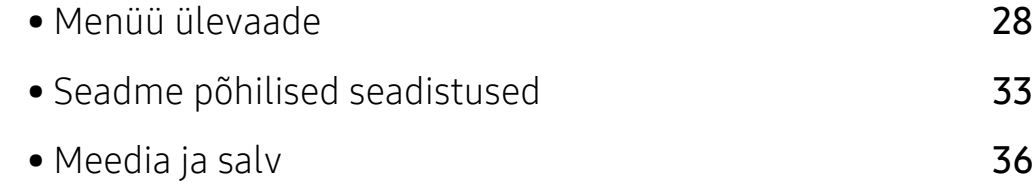

# <span id="page-27-1"></span><span id="page-27-0"></span>Menüü ülevaade

Juhtpaneel pakub ligipääsu erinevatele menüüdele masina seadistamiseks või masina funktsioonide kasutamiseks.

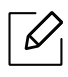

• Mõnda menüüd ei pruugita sõltuvalt suvanditest või mudelitest näidikul kuvada. Sel juhul ei ole need teie seadme puhul kasutatavad.

- Mõned menüüde nimed võivad teie masina omadest erineda, sõltuvalt selle võimalustest või mudelist.
- Menüüde kirjeldused on toodud peatükis ["Kasulikud](#page-110-0) seadistusmenüüd" (vt "Kasulikud [seadistusmenüüd"](#page-110-0) lk 112).

### Menüüle ligipääs

- 1 Valige sõltuvalt kasutatatavast funktsioonist juhtpaneelil faksi, kopeerimise või skaneerimise nupp.
- 2 Vajutage  $\cdots$  (menüü) nuppu, kuni ekraani alaossa ilmub soovitud menüü ja vajutage OK.
- $3$  Vajutage nooli, kuni jõuate soovitud menüüni ning vajutage OK.
- 4 Kui seadistusüksusel on alammenüüd, korrake sammu 3.
- 5 Valiku salvestamiseks vajutage nuppu OK.
- $6$  Valmisolekurežiimi naasmiseks vajutage  $\mathbb{R}$  (Tühista).

<span id="page-28-1"></span><span id="page-28-0"></span>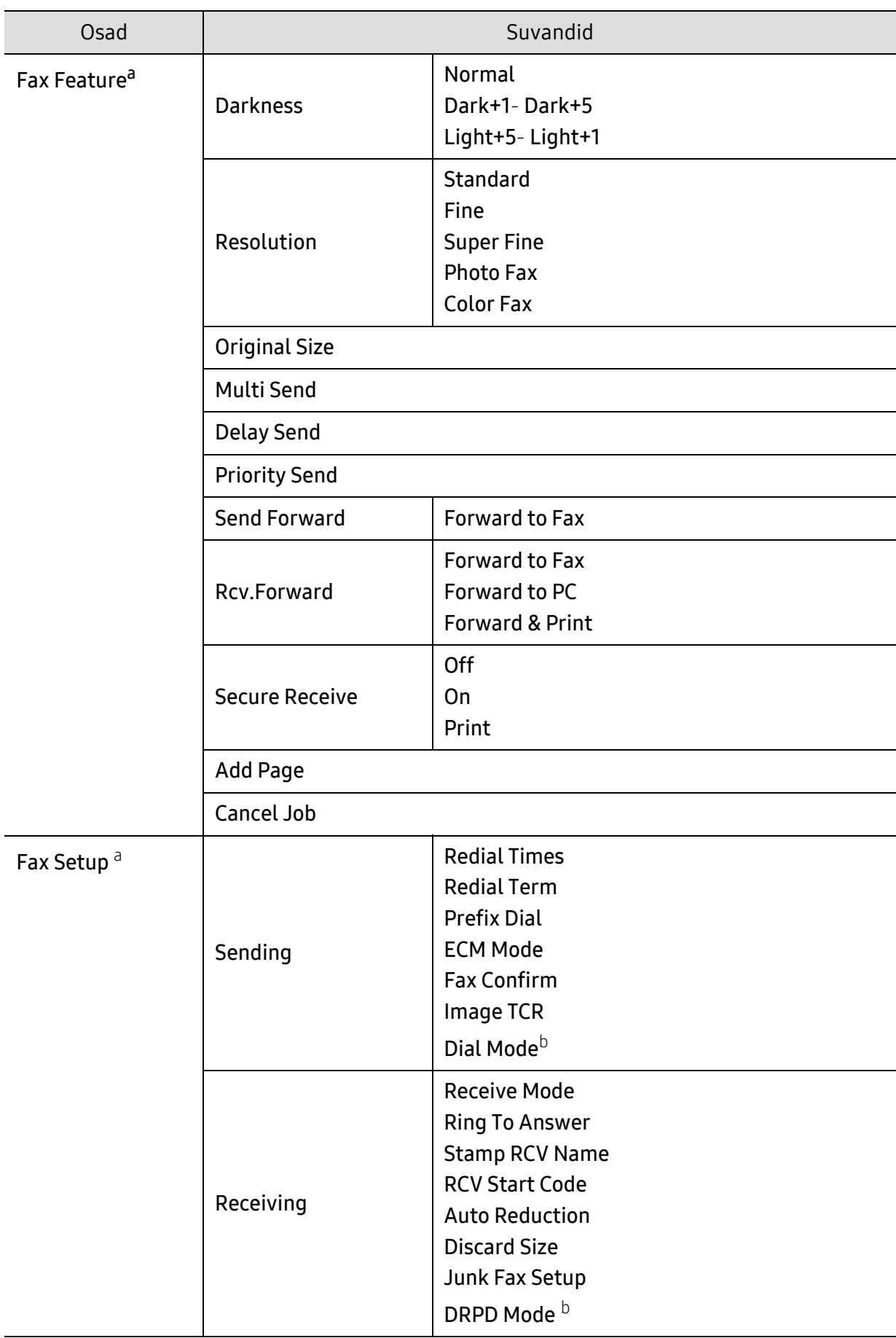

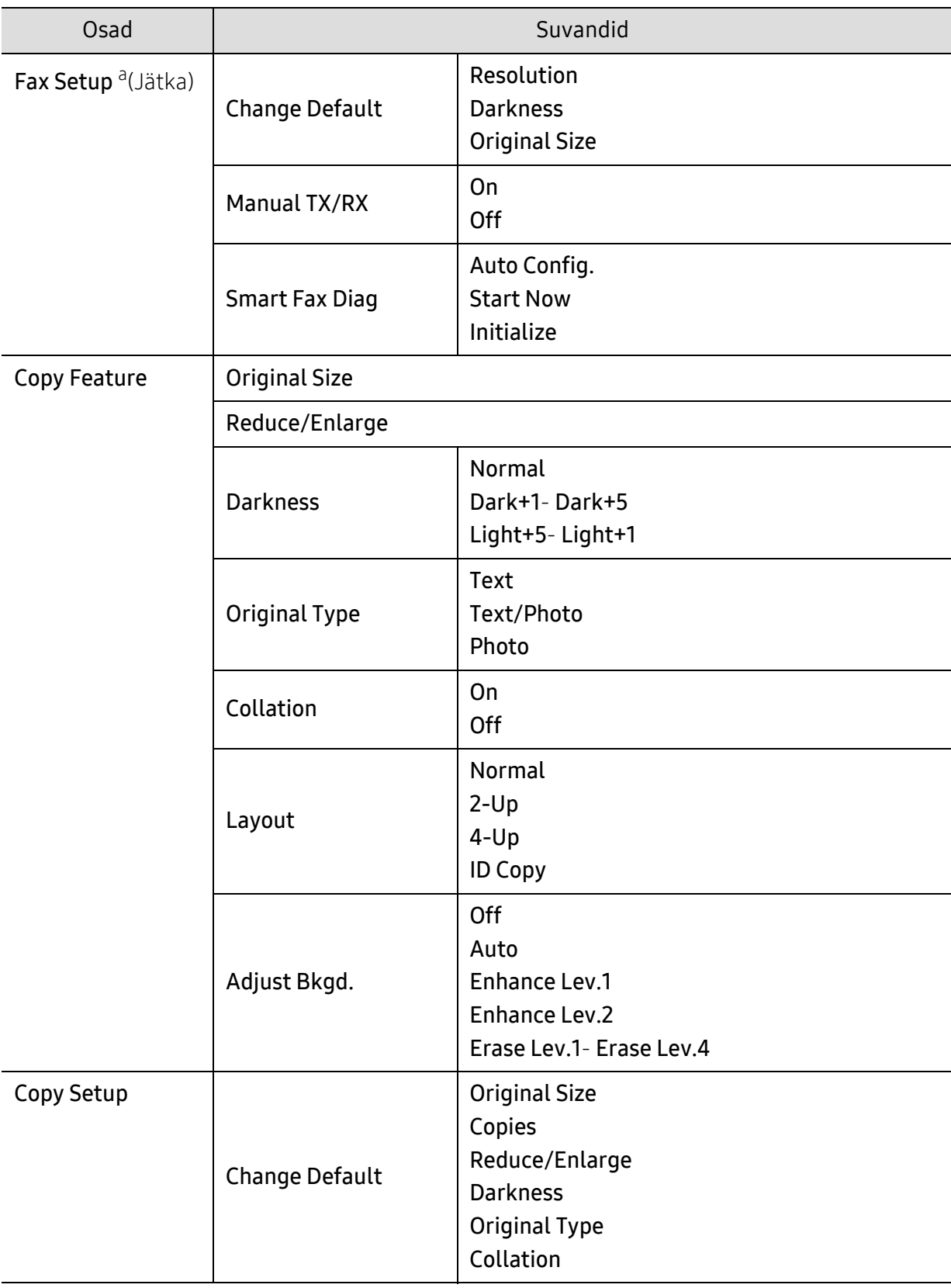

<span id="page-30-1"></span><span id="page-30-0"></span>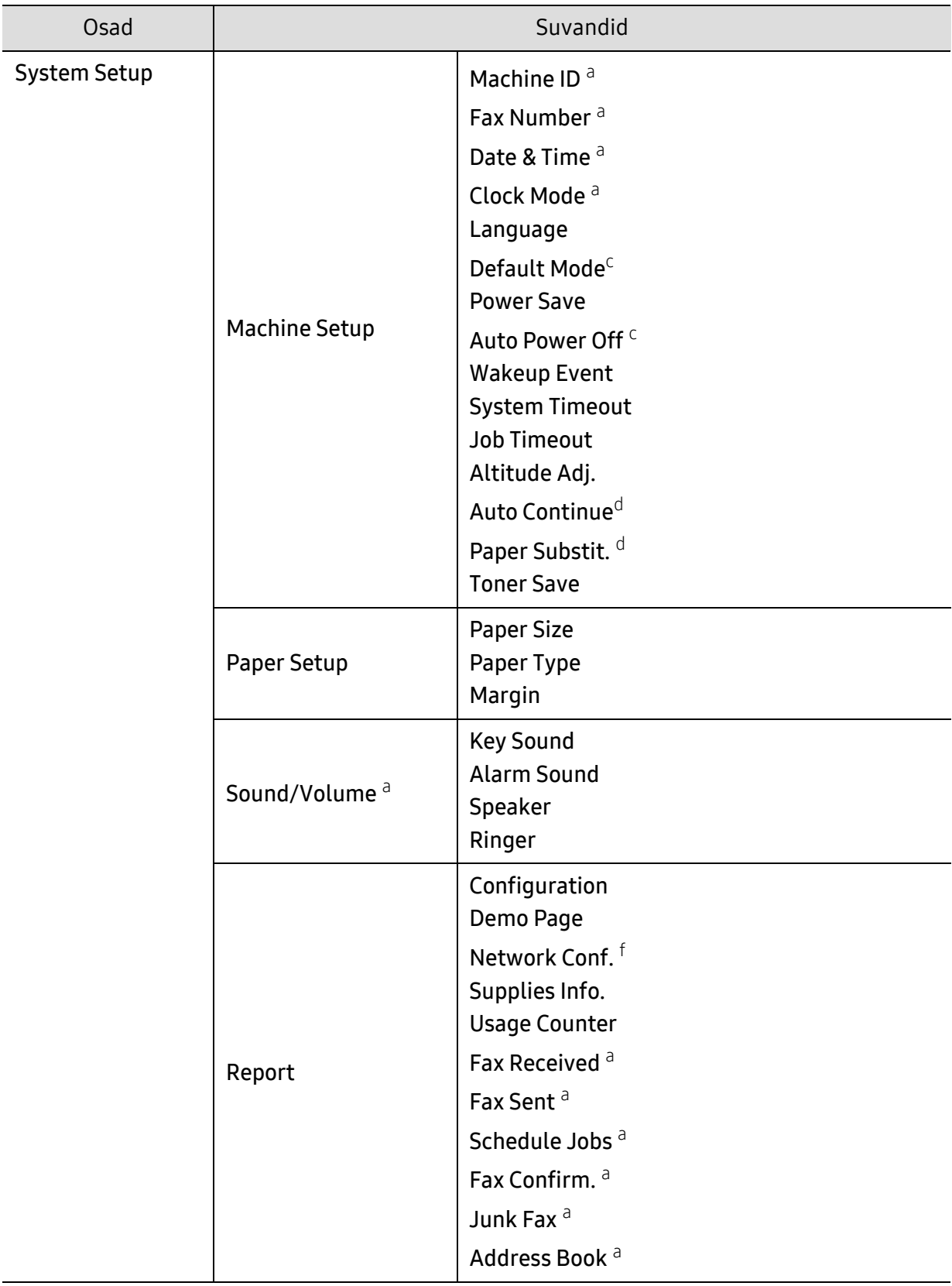

<span id="page-31-0"></span>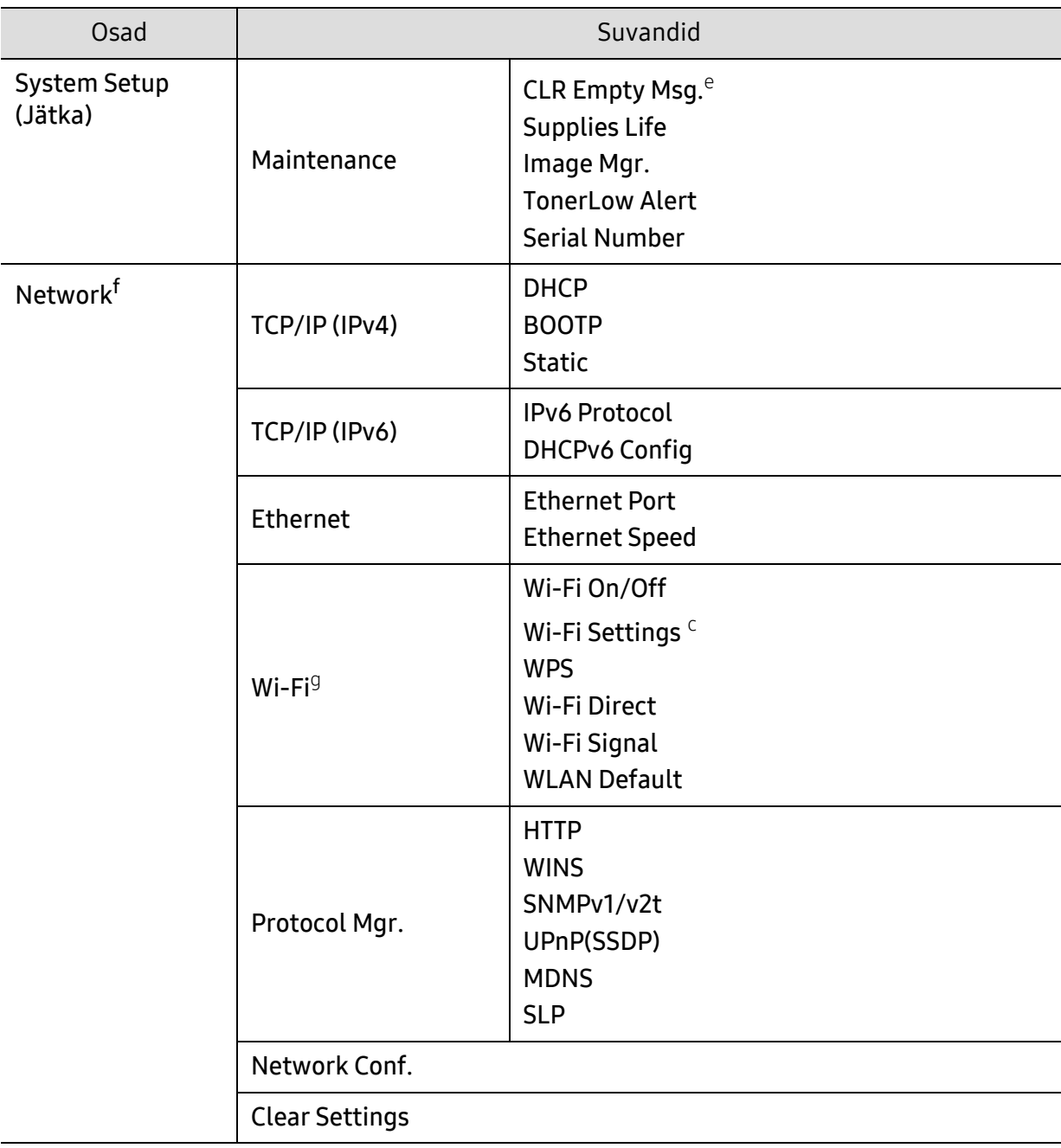

a.Ainult faksimudel.

b.See suvand ei pruugi sõltuvalt teie riigist olla saadaval.

c.Seda suvandit ei pruugita sõltuvalt mudelitest näidikul kuvada. Sel juhul ei ole need teie seadme puhul kasutatavad.

d.See suvand ilmub ainult siis, kui Paper Mismatch on lubatud.

e.See võimalus ilmub ainult siis, kui kassetis on järel väike kogus toonerit.

f.Ainult võrguühendusega mudel.

g.Ainult juhtmevaba mudel.

# <span id="page-32-1"></span><span id="page-32-0"></span>Seadme põhilised seadistused

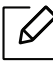

Masina seadete komplekti saate määrata kohas HP Embedded Web Server. Kui teie masin on võrguga ühendatud, saate masina seadete määramiseks kasutada valikut HP Embedded Web Server > vahekaart Settings > Machine Settings (vt "HP Embedded Web [Server kasutamine"](#page-59-0) lk 60).

#### Masina vaikeseaded

Pärast installimise lõpetamist võite soovida määrata seadme vaikeseadistused. Masina vaikesätete muutmiseks järgige neid samme:

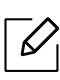

Mõne mudeli puhul võib olla vajalik alammenüüde kasutamiseks vajutada nupule OK.

- $1$  Valige juhtpaneelil nupp  $\bullet\bullet\bullet$  (menüü).
- 2 Vajutage System Setup > Machine Setup.
- 3 Valige soovitud võimalus ja vajutage OK.
- $4$  Valige soovitud suvand, seejärel vajutage OK.
- 5 Valiku salvestamiseks vajutage nuppu OK.
- $6$  Ooterežiimi naasmiseks vajutage  $\otimes$  (Tühista).

#### Erinevate sümbolite sisestamine

Erinevate ülesannete teostamisel on võib-olla vajalik sisestada nimesid ja numbreid. Näiteks seadme seadistamisel peate sisestama enda nime või ettevõtte nime ja faksinumbri. Kui salvestate mällu faksinumbreid või e-posti aadresse, saate sisestada ka vastavaid nimesid.

#### Tähe- ja numbrimärkide sisestamine

Vajutage nuppu, kuni ekraanile kuvatakse õige täht. Näiteks O tähe sisestamiseks vajutage nuppu 6, millele on märgitud MNO. Iga kord, kui vajutate nuppu 6, muutub ekraanil kuvatav täht – M, N, O, m, n, o ja lõpuks 6. Soovitud tähe leidmiseks vaadake ["Klahvide tähed ja numbrid"](#page-33-1) lk 34.

• Tühiku sisestamiseks võite vajutada kaks korda nuppu 1.

• Viimase numbri või tähe kustutamiseks vajutage vasak/parem või üles/alla noolenuppu.

#### <span id="page-33-1"></span><span id="page-33-0"></span>Klahvide tähed ja numbrid

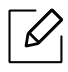

 $\mathscr{L}$ 

• Mõned tähekomplektid võivad teie masina omadest erineda, sõltuvalt selle võimalustest või mudelist.

• Sõltuvalt tehtavast tööst ei pruugi mõned järgnevatest võtmeväärtustest ilmuda.

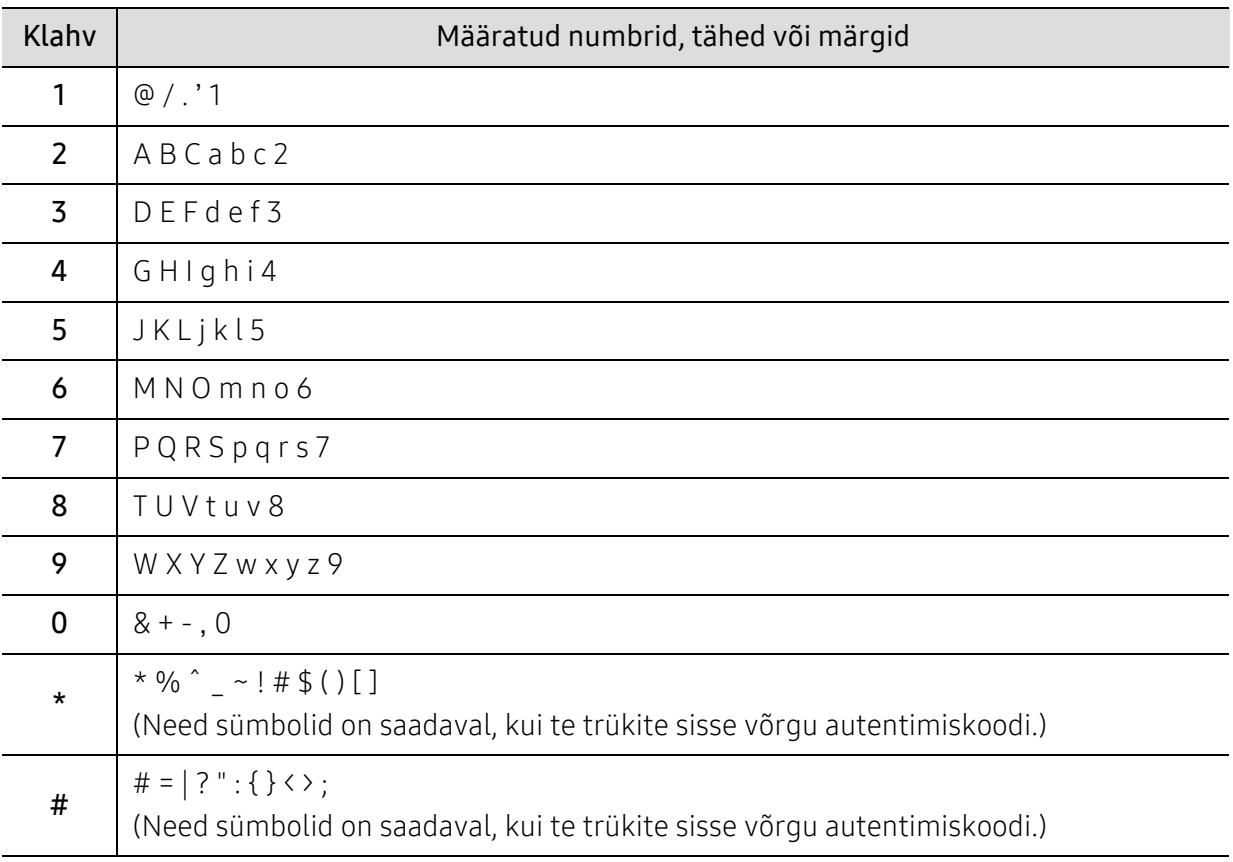

#### Kõrguse seadistamine

Printimiskvaliteeti mõjutab õhurõhk, mis sõltub seadme kõrgusest merepinnast. Järgnev teave juhendab teid, kuidas seadistada masinat parima printimiskvaliteedi saamiseks.

Enne kui te seate kõrguse väärtuse, määratlege koha kõrgus merepinnast.

- Normal: 0 ~ 1 000 m
- High 1: 1 000 m ~ 2 000 m
- High 2: 2 000 m ~ 3 000 m
- High 3: 3 000 m ~ 4 000 m
- High 4: 4 000 m ~ 5 000 m
- $\mathscr{L}_{\mathsf{I}}$ • Kui teie masin on võrguga ühendatud, saate masina seadete määramiseks kasutada valikut HP Embedded Web Server > vahekaart Settings > Machine Settings (vt "HP [Embedded Web Server kasutamine"](#page-59-0) lk 60).
	- Samuti saate kõrgust määrata System Setupvalikust masina kuvaekraanil (vt "Seadme [põhilised seadistused"](#page-32-1) lk 33).

# <span id="page-35-1"></span><span id="page-35-0"></span>Meedia ja salv

See peatükk sisaldab teavet prindikandjate seadmesse sisestamise kohta.

#### Prindikandja valimine

Te saate printida erinevatele prindikandajatele, nagu tavaline paber, ümbrikud, sildid ja läbipaistvad prindikandjad. Kasutage ainult sellist prindikandjat, mis on vastavuses teie seadme kasutusjuhistega.

#### Juhised prindikandja valimiseks

Prindikandja, mis ei vasta käesolevas kasutusjuhendis sätestatud juhistele, võib järgmiseid probleeme põhjustada:

- Kehv prindikvaliteet
- Suurenenud paberiummistuste arv
- Seadme enneaegne kulumine.

Omadused, nagu kaal, koostis, kiud ja niiskussisaldus, on tähtsad asjaolud, mis mõjutavad seadme jõudlust ja väljundkvaliteeti. Kui te valite prindimaterjale, pidage meeles järgmist:

- Teie seadmele sobivate trükikandjate tüüpi, suurust ja kaalu on kirjeldatud prindikandja andmetes (vt "Prindikandiate andmed" lk 177).
- Soovitud tulemus: Valitud prindikandja peaks sobima teie projekti jaoks.
- Eredus: Mõned prindikandjad on teistest valgemad ja tekitavamad teravamaid ja erksamaid pilte.
- Pinna siledus: Prindikandja siledus mõjutab seda, kui täpsena prinditöö paberil näib.
- Mõned prindikandjad võivad vastata kõikidele käesolevas kasutajajuhendis  $\mathscr{L}$ sisalduvatele juhistele ja endiselt mitterahuldavaid tulemusi anda. See võib olla tingitud paberilehtede omadustest, väärast käitlusest, vastuvõetamatutest temperatuuri ja niiskuse tasemetest või muudest muutujatest, mille üle puudub kontroll.
	- Enne suurema koguse prindikandjate ostmist veenduge, et saa vastab kõikidele käesolevas kasutusjuhendis määratletud nõuetele.
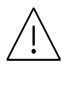

- Nendele tingimustele mittevastava trükikandja kasutamine võib põhjustada probleeme või vajadust seadet parandada. Selliseid parandustöid HP garantii või teeninduslepingud ei kata.
- Salve sisestatud paberi hulk või erineda sõltuvalt prindikandja tüübist (vt ["Prindikandjate andmed"](#page-175-0) lk 177).
- Selles seadmes ei tohi kasutada tindiprinteritele ettenähtud fotopaberit. See võib masinat kahjustada.
- Kergestisüttiva prindikandja kasutamine võib põhjustada tulekahju.
- Kasutage spetsiaalselt selleks otstarbeks mõeldud prindikandjat (vt osa "Prindikandjate [andmed"](#page-175-0) lk 177).

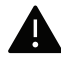

Kergestisüttiva kandja kasutamine või printerisse sattunud võõrkehad võivad põhjustada seadme ülekuumenemist ja harvadel juhtudel tulekahju.

Salve sisestatud paberi hulk või erineda sõltuvalt prindikandja tüübist (vt "Prindikandjate [andmed"](#page-175-0) lk 177).

# <span id="page-37-0"></span>Salve ülevaade

Formaadi muutmiseks peate reguleerima paberijuhikute asendit.

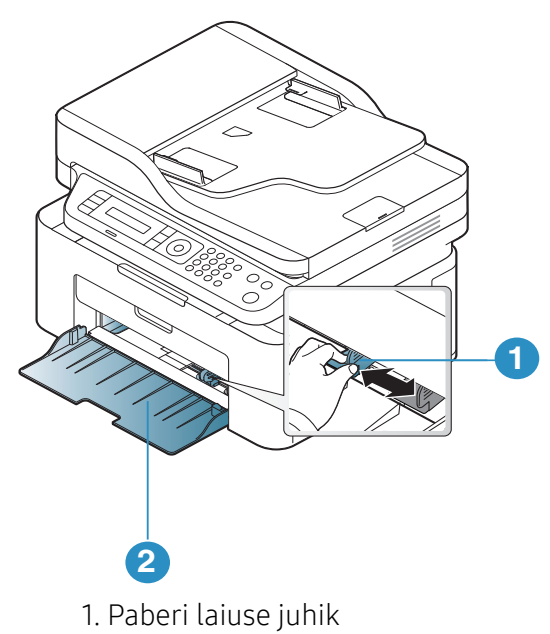

2. Salv

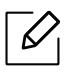

Antud kasutusjuhendi joonistel kujutatu võib teie seadmest erineda (sõltuvalt seadme omadustest või mudelist). Kontrollige oma masina tüüpi (vt ["Eestvaade"](#page-18-0) lk 19).

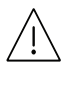

Kui te juhist ei seadista, võib see põhjustada paberi nihkumist, pildimoonutusi või paberi kinnijäämist.

# Paberi salve laadimine

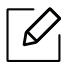

Antud kasutusjuhendi joonistel kujutatu võib teie seadmest erineda (sõltuvalt seadme omadustest või mudelist). Kontrollige oma masina tüüpi (vt ["Eestvaade"](#page-18-0) lk 19).

1 Avage salv. Reguleerige salve suurust vastavalt sisestatava kandja formaadile (vt osa "Salve [ülevaade"](#page-37-0) lk 38).

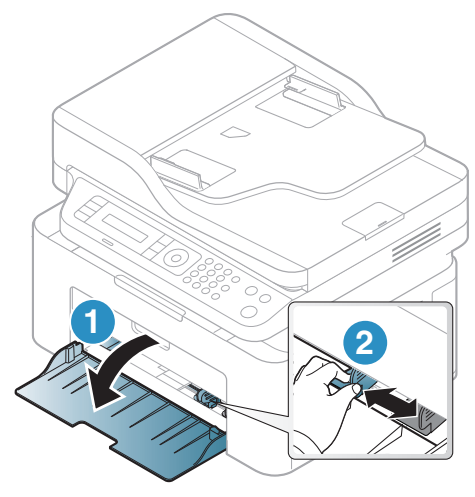

2 Enne paberite salve laadimist painutage paberivirna või keerake see korraks lehvikuna lahti.

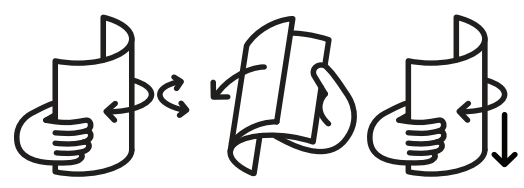

3 Asetage paber selliselt, et printimiseks kasutatav külg jääb ülespoole.

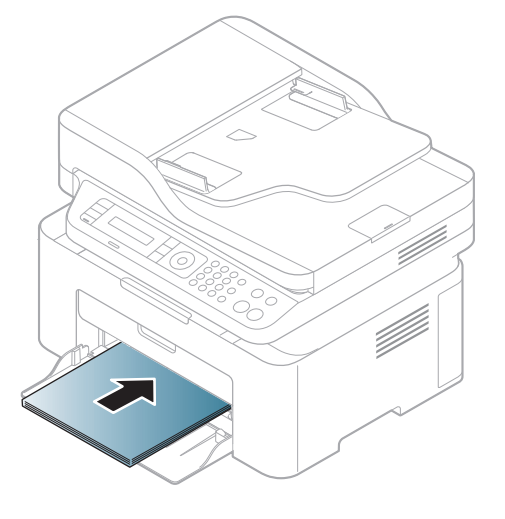

- Kui te juhist ei seadista, võib see põhjustada paberi nihkumist, pildimoonutusi või paberi kinnijäämist.
- Ärge lükake paberi laiuse juhikut liiga kaugele, et kandja kõverduks.
- Kui te ei reguleeri paberi laiuse juhikut, võib see põhjustada paberiummistusi.

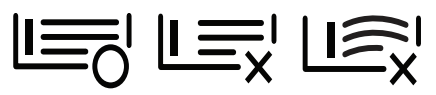

• Ärge kasutage paberit, mille ülemine serv on kaardus, sest see võib põhjustada paberiummistust või kortsumist.

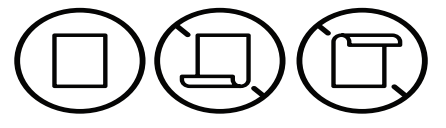

4 Pigistage paberi laiuse juhikut ja lükake see vastu paberipaki külge nii, et pakk ei kaarduks.

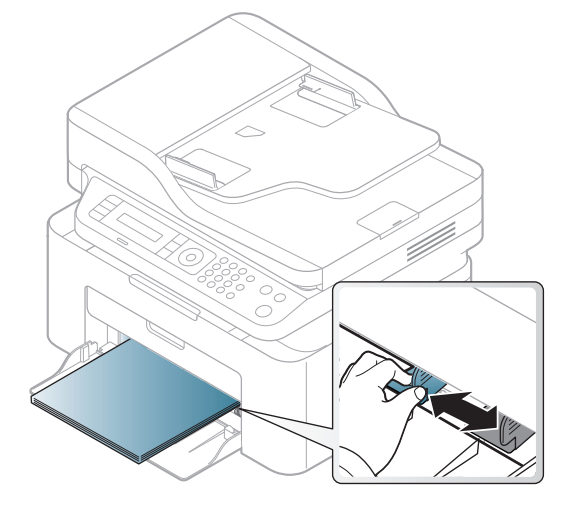

 $5$  Dokumendi printimisel seadistage salves oleva paberi tüüp ja formaat (vt "Paberiformaadi ja [-tüübi määramine"](#page-42-0) lk 43).

# Erikandjatele printimine

Tabelis on toodud salve jaoks sobivad erikandjad.

Masinas valitud paberiseadistuse muutmiseks valige paberi tüüp Prindieelistused > Paper vahekaart > Paper Type (vt ["Prindieelistuste avamine"](#page-68-0) lk 70).

- Erikandjat kasutades soovitame laadida printerisse üks leht korraga (vt "Prindikandjate [andmed"](#page-175-0) lk 177).
	- Antud kasutusjuhendi joonistel kujutatu võib teie seadmest erineda (sõltuvalt seadme omadustest või mudelist). Kontrollige oma masina tüüpi (vt ["Eestvaade"](#page-18-0) lk 19).

Iga lehe paberikaalusid saate vaadata siit ["Prindikandjate andmed"](#page-175-0) lk 177.

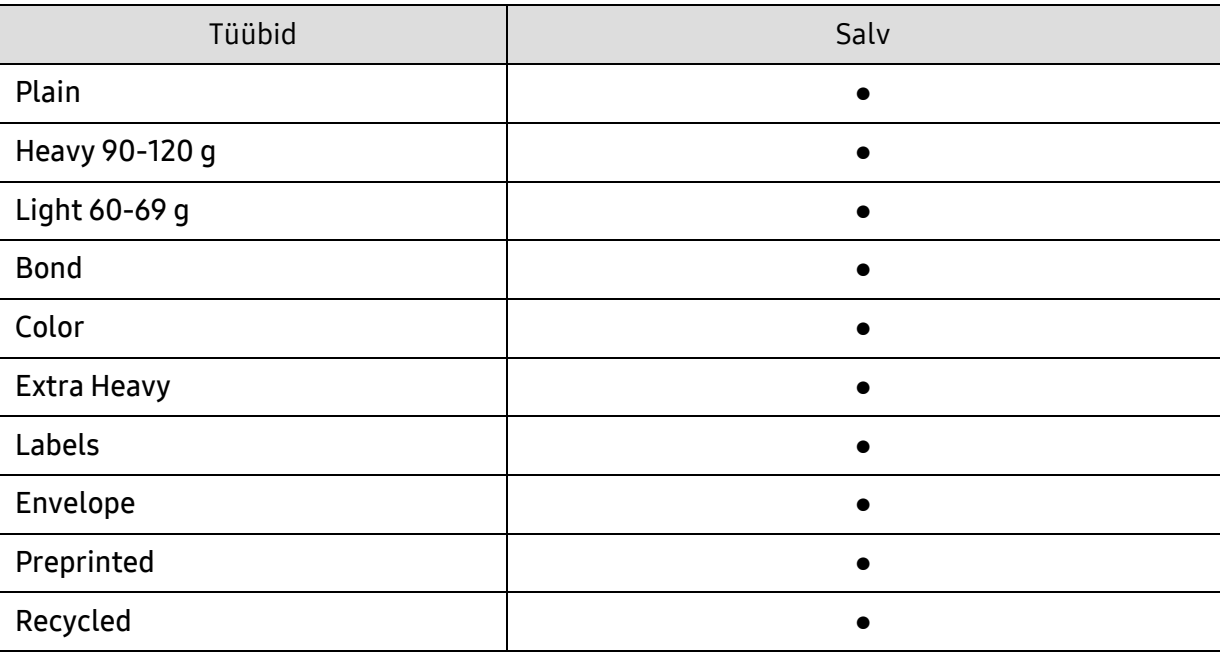

(●: kasutatav)

### Ümbrik

Ümbrikele printimise edukas tulemus oleneb ümbrike kvaliteedist.

Ümbrikule printimiseks paigutage see järgneval joonisel näidatud viisil.

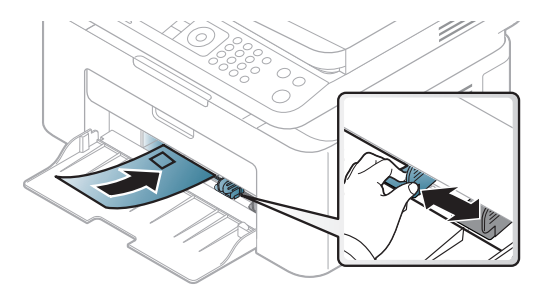

- Ümbrikke valides pidage silmas järgmiseid tegureid:
	- Kaal: ei tohiks ületada 90 g/m<sup>2</sup> vastasel korral võib tekkida ummistus.
	- Valmistamisviis: peaks olema siledad, kõverdudes alla 6 mm ja ei tohi olla õhku täis.
	- Seisund: ei tohi olla kortsunud, sisselõigetega ega kahjustatud.
	- Temperatuur: peaks taluma masina töötemperatuuri ja -survet.
- Kasutage ainult kvaliteetselt valmistatud ümbrikke, millel on teravad ja korralikult volditud ääred.
- Ärge kasutage markidega ümbrikke.
- Ärge kasutage sulgurite, trukkide, akendega, isekleepuvaid, seest pinnakattega või muudest sünteetilistest materjalidest ümbrikke.
- Ärge kasutage kahjustatud või halvasti valmistatud ümbrikke.
- Veenduge, et ümbriku mõlemad servad on korralikult volditud kuni nurkadeni.

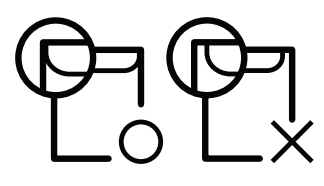

- Äratõmmatavate kontaktribadega ümbrikud ja ümbrikud, millel on enam kui üks lahtine klapp, peavad taluma masina kinnitustemperatuuri u 170 °C (338 °F) 0,1 sekundit. Lisaklapid ja ribad võivad põhjustada kortsumist ja ummistusi ning võivad isegi kinnitusplokki kahjustada.
- Parima prindikvaliteedi saavutamiseks printige ümbriku äärtest vähemalt 15 mm kaugusele.
- Hoiduge printimast üle ümbriku voltimiskohtade.

#### Etiketid

Seadme kahjustamise vältimiseks kasutage ainult laserprinterites kasutamiseks mõeldud etikette.

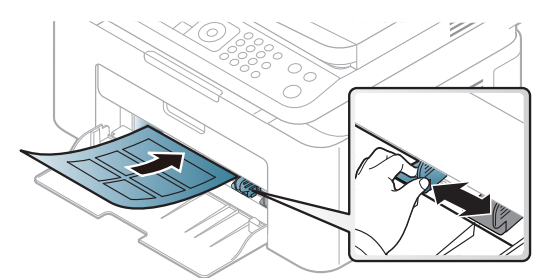

- Etikette valides pidage silmas järgmist:
	- Liimid: Peaksid jääma stabiilseks masina kuumutustemperatuuril umbes 170°C (338°F).
	- Lehele paigutus: Kasutage ainult etikette, mille vahel ei ole katmata aluspaberit. Kui etikettide vahel on vahed, võivad etiketid aluspaberilt lahti tulla ja põhjustada tõsiseid ummistusi.
	- Kõverdumine: Peab lamama siledal pinnal nii, et kõverdumine jääks igas suunas alla 13 mm.
	- Seisund: Ärge kasutage kortsunud, mullitavaid või muude aluselt lahtitulemise märkidega etikette.
- Etikettide vahel ei tohi olla katmata liimainet. Katmata alad võivad põhjustada printimise ajal etikettide aluselt lahtitulemise ja sellest tulenevaid paberiummistusi. Katmata liimaine võib ka masina osi kahjustada.
- Ärge laske etiketilehte enam kui üks kord läbi masina. Liimainega alus on ette nähtud ainult üks kord masina läbimiseks.
- Ärge kasutage silte, mis hakkavad aluslehe pealt lahti tulema või on kortsus, mille all on mulle või mis on muul viisil kahjustatud.

#### Köitepapp / kohandatud formaadis paber

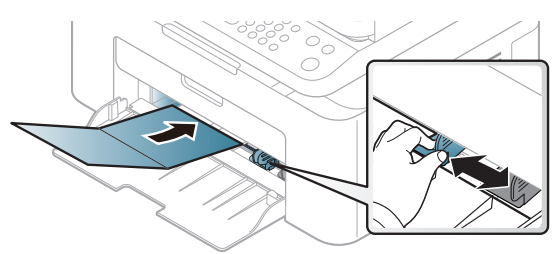

• Seadke tarkvararakenduses veerised materjali servadest vähemalt 6,4 mm (0,25 tolli) kaugusele.

#### Eeltrükitud paber

Eeltrükitud paberi laadimisel peaks prinditud pool jääma ülespoole ja kooldunud serv ettepoole. Kui paberi söötmisel esineb probleeme, siis pöörake paber ümber. Pidage meeles, et prindikvaliteeti ei saa garanteerida.

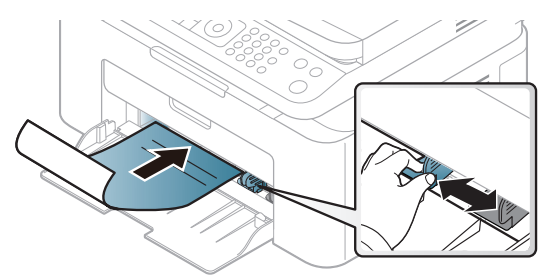

- Paber peab olema trükitud kuumuskindla trükivärviga, mis ei sula, aurustu ega erita ohtlikke aineid, kui sellele rakendatakse 0,1 sekundi jooksul seadme kuumutustemperatuuri (umbes 170 °C (338 °F)).
- Eelprinditud paberi trükivärv ei tohi olla kergestisüttiv ega seadme rullikutele kahjulikku mõju avaldada.
- Enne eeltrükitud paberi seadmesse laadimist veenduge, et paberil olev trükivärv on kuivanud. Kinnitamise käigus võib märg trükivärv tulla eeltrükitud paberilt lahti ja halvendada prindikvaliteeti.

# <span id="page-42-0"></span>Paberiformaadi ja -tüübi määramine

Pärast paberi laadimist salve seadistage juhtpaneeli nuppude abil paberiformaat ja -tüüp.

Masinas valitud paberiseadistuse muutmiseks valige paberi tüüp Prindieelistused > Paper vahekaart > Paper Type (vt ["Prindieelistuste avamine"](#page-68-0) lk 70).

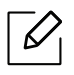

Mõne mudeli puhul võib olla vajalik alammenüüde kasutamiseks vajutada nupule OK.

- $\overline{1}$  Valige juhtpaneelil nupp  $\cdots$  (menüü).
- $2$  Vajutage System Setup > Paper Setup > Paper Size or Paper Type.
- $\overline{3}$  Valige soovitud salv ja suvand.
- 4 Valiku salvestamiseks vajutage nuppu OK.
- 5 Ooterežiimi naasmiseks vajutage  $(\%)$  (Tühista).

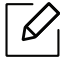

Kui soovite kasutada eriformaadis paberit nagu näiteks arvepaberit, valige Paper vahekaart > Size > Edit... ja määrake Custom Paper Size Settings menüüs Prindieelistused (vt ["Prindieelistuste avamine"](#page-68-0) lk 70).

# Väljastustoe kasutamine

Väljastussalve pind võib muutuda kuumaks, kui prindite järjest suure arvu lehekülgi. Ärge  $\mathscr{L}_{\mathsf{I}}$ puudutage seda pinda ja ärge lubage lapsi selle lähedale.

Prinditud lehed kogunevad väljastustoele ning väljastustugi aitab prinditud lehti joondada. Printer väljastab prinditud lehed väljastustoele vaikimisi.

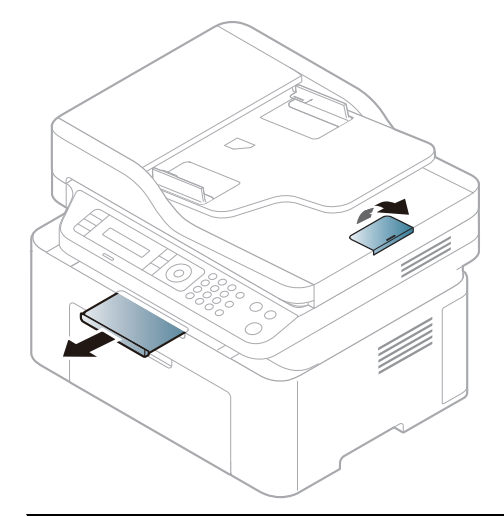

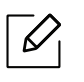

Antud kasutusjuhendi joonistel kujutatu võib teie seadmest erineda (sõltuvalt seadme omadustest või mudelist). Kontrollige oma masina tüüpi (vt ["Eestvaade"](#page-18-0) lk 19).

# Originaalide ettevalmistamine

- Ärge laadige paberit, mille formaat on väiksem kui 76 × 149 mm (3 × 5,85 tolli) või suurem kui 216 × 356 mm (8,5 × 14 tolli).
- Ärge üritage laadida allolevaid paberitüüpe, et vältida paberiummistusi, kehva prindikvaliteeti ja seadme kahjustusi.
	- Kopeerpaber või isekopeeruv paber
	- Kriitpaber
	- Õhuke läikpaber või õhuke paber
	- Kortsus või volditud paber
	- Kooldunud või rulli keeratud paber
	- Rebitud paber
- Enne paberi laadimist eemaldage kõik klambrid ja kirjaklambrid.
- Veenduge, et enne laadimist on paberil liim, tint või korrektori vedelik täiesti kuivanud.
- Ärge laadige erineva formaadi või kaaluga originaale.
- Ärge laadige brošüüre, pamflette, lüümikuid või dokumente, millel on teisi ebatavalisi omadusi.

# Originaalide laadimine

Originaalide kopeerimiseks, skannimiseks ja fakside saatmiseks saate kasutada skanneriklaasi või dokumendisööturit.

 $\mathscr{L}_{1}$ 

Antud kasutusjuhendi joonistel kujutatu võib teie seadmest erineda (sõltuvalt seadme omadustest või mudelist). Kontrollige oma masina tüüpi (vt ["Eestvaade"](#page-18-0) lk 19).

#### Skaneerimisklaasi abil

Skanneriklaasi abil saate originaale kopeerida või skannida. Saate parima skannimiskvaliteedi, eriti värviliste piltide või hallskaala korral. Veenduge, et dokumendisööturis pole dokumente. Kui dokumendisööturis tuvastatakse originaal, annab seade prioriteedi originaalile, mis on dokumendisööturis, mitte skanneriklaasil.

1 Tõstke ja avage skanneri kaas.

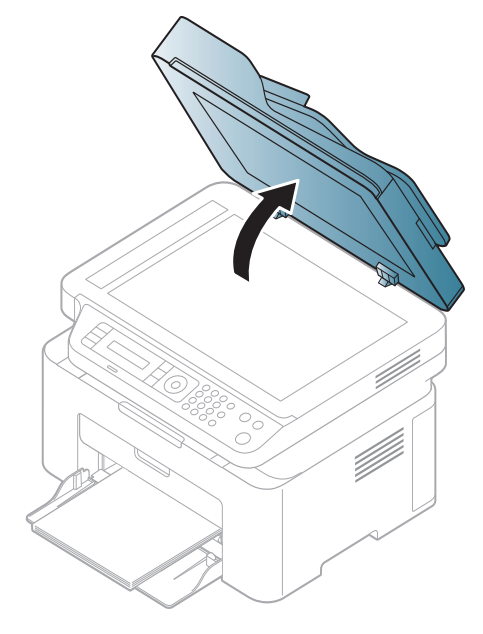

2 Asetage dokument skaneerimisklaasile, esikülg allapoole. Joondage see klaasi vasakus ülanurgas oleva registreerimisjuhikuga.

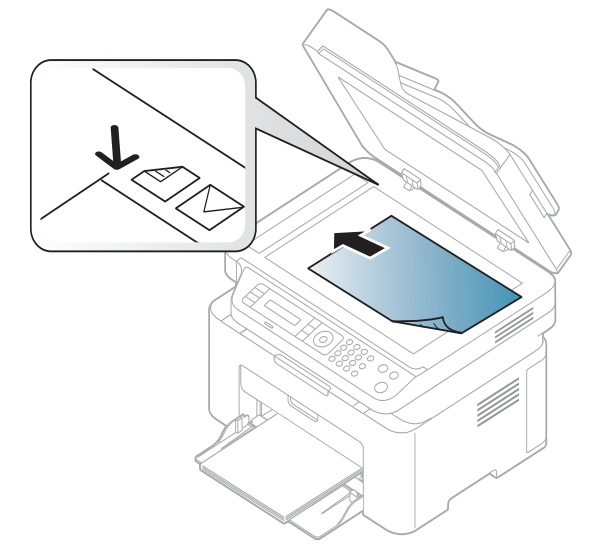

3 Sulgege skanneri kaas.

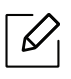

Ĭ

- Kui skanneri kaas jääb kopeerimise ajal lahti, võib see mõjutada kopeerimiskvaliteeti ja tooneri kulu.
- Tolm skaneerimisklaasil võib põhjustada mustade täppide ilmumist väljatrükile. Hoidke see alati puhtana (vt ["Seadme puhastamine"](#page-135-0) lk 137).
- Kui kopeerite raamatu või ajakirja lehekülge, siis tõstke skanneri kaas üles, kuni sulgur haagib hinged paigale, seejärel sulgege kaas. Kui raamat või ajakiri on paksem kui 30 mm, alustage kopeerimist lahtise skanneri kaanega.
- Olge ettevaatlik, et skaneerimisklaas ei puruneks. Te võite haiget saada.
	- Ärge pange kätt alla, kui sulgete skanneri kaane. Skanneri kaas võib kukkuda teie kätele ja teid vigastada.
	- Ärge vaadake kopeerimise või skaneerimise ajal skanneri sees olevasse valgusse. See võib teie silmi kahjustada.

### Dokumendisööturis

Kui kasutate dokumendisööturit, saate ühe töö jaoks laadida kuni 40 paberilehte (80 g/m<sup>2</sup>, 20 naela/köide).

1 Enne originaalide salve laadimist painutage paberivirna või keerake see korraks lehvikuna lahti.

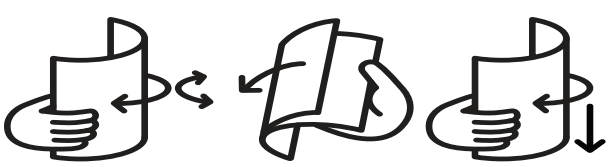

2 Asetage originaal dokumendisööturi sisendsalve, skaneeritav pind ülalpool. Veenduge, et originaaldokumentide virna alumine paber vastab dokumentide sisestussalvel märgitud paberiformaadile.

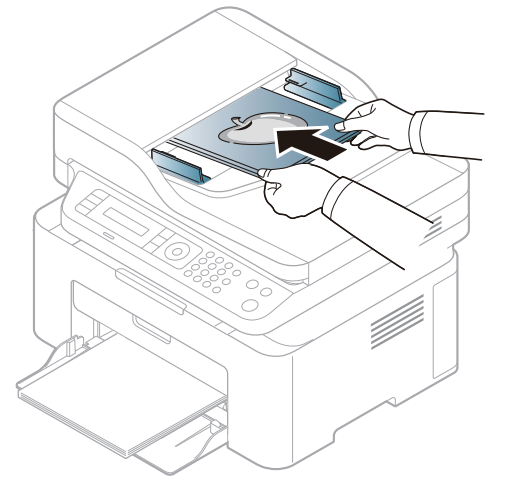

3 Reguleerige dokumendisööturi laiusejuhikuid vastavalt paberiformaadile.

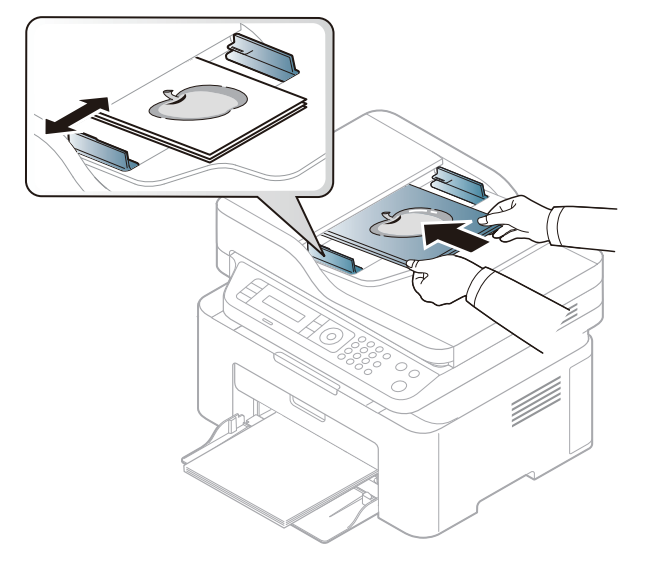

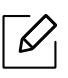

Dokumendisööturi klaasil olev tolm võib põhjustada väljatrükil musti jooni. Hoidke klaas alati puhtana (vt ["Seadme puhastamine"](#page-135-0) lk 137).

# Võrguühendusega masina kasutamine

Sellest peatükist leiate sammhaaval esitatud juhised võrgu kaudu ühendatud seadme ja tarkvara seadistamiseks.

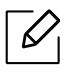

Toetatud valikulised seadmed ja funktsioonid võivad erineda sõltuvalt teie mudelist (vt "Funktsioonid [mudelite lõikes"](#page-7-0) lk 8).

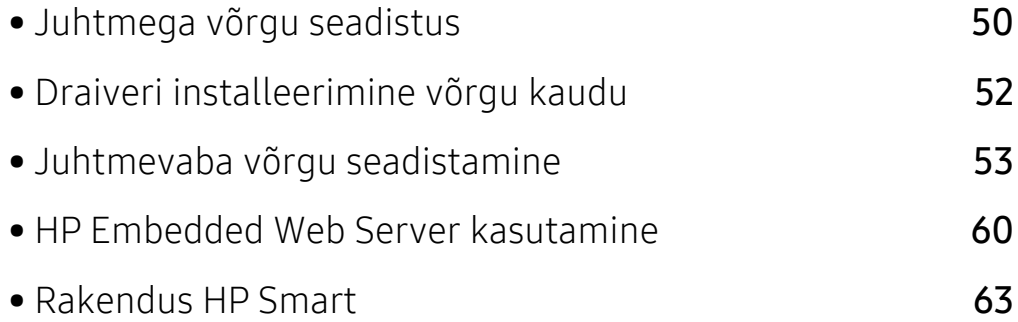

# <span id="page-49-0"></span>Juhtmega võrgu seadistus

# <span id="page-49-2"></span>Võrgukonfiguratsiooni aruande printimine

Seadme juhtpaneelilt saate printida **võrgukonfiguratsiooni aruande**, mis näitab seadme praegusi võrgusätteid. See aitab teil võrku seadistada.

Vajutage ... (menüü) nuppu juhtpaneelil ja valige Network > Network Conf. .

Kasutades seda menüüd Võrgukonfiguratsiooni aruannet, leiate oma masina MAC addressi ja IP aadressi.

Näide:

- MAC-aadress: 00:15:99:41:A2:78
- IP-aadress: 169.254.192.192

# <span id="page-49-1"></span>IP-aadressi seadistamine

Esmalt peate seadistama IP-aadressi võrguprintimise ja -halduse jaoks. Enamikel juhtudel määratakse IP-aadress automaatselt võrgusoleva DHCP-serveri (dünaamilise hostikonfiguratsiooni protokolli) poolt.

Ärge seadistage printeri installimisel nii protokolli IPv4 kui ka IPv6. Me soovitame kasutada ühte neist kahest (vt ["Draiveri installeerimine võrgu kaudu"](#page-51-0) lk 52).

#### IPv4 konfigureerimine

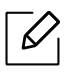

Saate seadistada TCP/IPv4 ka osas Embedded Web Server. Akna Embedded Web Server avanemisel viige hiirekursor ülemisel menüüribal valikule Settings ja seejärel klõpsake valikul Network Settings (["Vahekaart Settings"](#page-60-0) lk 61).

Kui teie võrgus on DHCPv4-server, saate dünaamilise hosti vaikekonfiguratsiooni jaoks seadistada ühe järgmistest suvanditest.

 $\overline{1}$  Valige juhtpaneelilt ... (Menüü) > Network > TCP/IP (IPv4) > DHCP.

2 Vajaliku väärtuse leidmisel vajutage OK.

#### IPv6 konfigureerimine

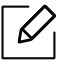

Saate seadistada TCP/IPv6 ka osas HP Embedded Web Server. Akna HP Embedded Web Server avanemisel viige hiirekursor ülemisel menüüribal valikule Settings ja seejärel klõpsake valikul Network Settings (["Vahekaart Settings"](#page-60-0) lk 61).

IPv6 versiooni toetatakse ainult operatsioonisüsteemis Windows Vista või uuemas.

Seade toetab järgmisi võrguprintimise ja -halduse IPv6-aadresse.

- Link-local Address: enda konfigureeritud kohalik IPv6-aadress (aadressi alguses on FE80).
- Stateless Address: võrguruuteri poolt automaatselt konfigureeritud IPv6-aadress.
- Stateful Address: DHCPv6-serveri poolt automaatselt konfigureeritud IPv6-aadress.
- Manual Address: kasutaja poolt käsitsi konfigureeritud IPv6-aadress.

IPv6-võrgukeskkonna kasutamiseks järgige alljärgnevat IPv6-aadressi kasutamise toimingut.

#### IPv6 aktiveerimine

- $1$  Vajutage juhtpaneelil nuppu  $\cdots$  (menüü).
- 2 Vajutage Network > TCP/IP (IPv6) > IPv6 Protocol.
- $\overline{3}$  Valige On ja vajutage OK.
- 4 Lülitage seade välja ja seejärel uuesti sisse.

#### DHCPv6 aadressi konfigureerimine

Kui teie võrgus on DHCPv6-server, saate dünaamilise hosti vaikekonfiguratsiooni jaoks seadistada ühe järgmistest suvanditest.

- $1$  Vajutage juhtpaneelil nuppu  $\cdots$  (menüü).
- 2 Vajutage Network > TCP/IP (IPv6) > DHCPv6 Config.
- $3$  Vajaliku väärtuse leidmisel vajutage OK.

# <span id="page-51-0"></span>Draiveri installeerimine võrgu kaudu

- Enne installimist veenduge, et teie arvuti operatsioonisüsteem toetab seda tarkvara (vt osa ["Operatsioonisüsteem"](#page-7-1) lk 8).
	- Võrguliidese toeta masinad ei saa seda funktsiooni kasutada (vt ["Tagantvaade"](#page-20-0) lk 21).
	- [Printeri tarkvara installimiseks peate te tarkvarapaketid HP veebilehelt alla laadima. HP](http://www.hp.com/support/laser130MFP)  [täieliku printeriga seotud abi saamiseks külastage](http://www.hp.com/support/laser130MFP)  [www.hp.com/support/laser130MFP](http://www.hp.com/support/laser130MFP).

### **Windows**

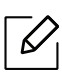

 $\mathscr{D}_{1}$ 

Tulemüüri tarkvara võib võrgusuhtlust blokeerida. Enne seadme võrku ühendamist desaktiveerige arvuti tulemüür.

- 1 Veenduge, et seade on ühendatud võrguga ja selle toide on sisse lülitatud. Lisaks peaks olema seadistatud teie seadme IP-aadress (vt ["IP-aadressi seadistamine"](#page-49-1) lk 50).
- 2 [Laadige printeri draiveri tarkvara alla HP veebilehelt \(](http://www.hp.com/support/laser130MFP)[www.hp.com/support/laser130MFP](http://www.hp.com/support/laser130MFP)).
- 3 Lülitage seade sisse.
- 4 Pakkige draiveri pakett lahti ja käivitage draiveri installeerija.
- 5 Järgige installimisaknas kuvatavaid juhiseid.

# <span id="page-52-0"></span>Juhtmevaba võrgu seadistamine

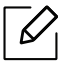

Sõltuvalt mudelist ei pruugi juhtmevaba võrguühendus saadaval olla (vt "Funktsioonid [mudelite lõikes"](#page-7-0) lk 8).

Juhtmevaba võrk nõuab suuremat turvalisust, seega kui esmalt on seadistatud pääsupunkt, luuakse võrgu jaoks võrgu nimi (SSID), kasutatava turvalisuse tüüp ja võrguparool. Enne masina installimisega jätkamist küsige seda teavet enda võrguadministraatorilt.

## Juhtmevaba võrgu seadistusmeetodite tutvustus

Juhtmevaba võrgu sätteid saate määrata kas masinast või arvutist. Valige seadistusmeetod alltoodud tabelist.

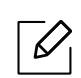

- Sõltuvalt mudelist või riigist ei pruugi mõned juhtmevaba võrgu paigaldustüübid olla saadaval.
- Soovitame tungivalt pääsupunktidele paroolid määrata. Kui te pääsupunktidele paroole ei määra, võidakse nendesse võõraste seadmete (nt arvutite, nutitelefonide ja printerite) abil ebaseaduslikult sisse tungida. Parooli seadistamise juhised leiate pääsupunktide kasutusjuhendist.

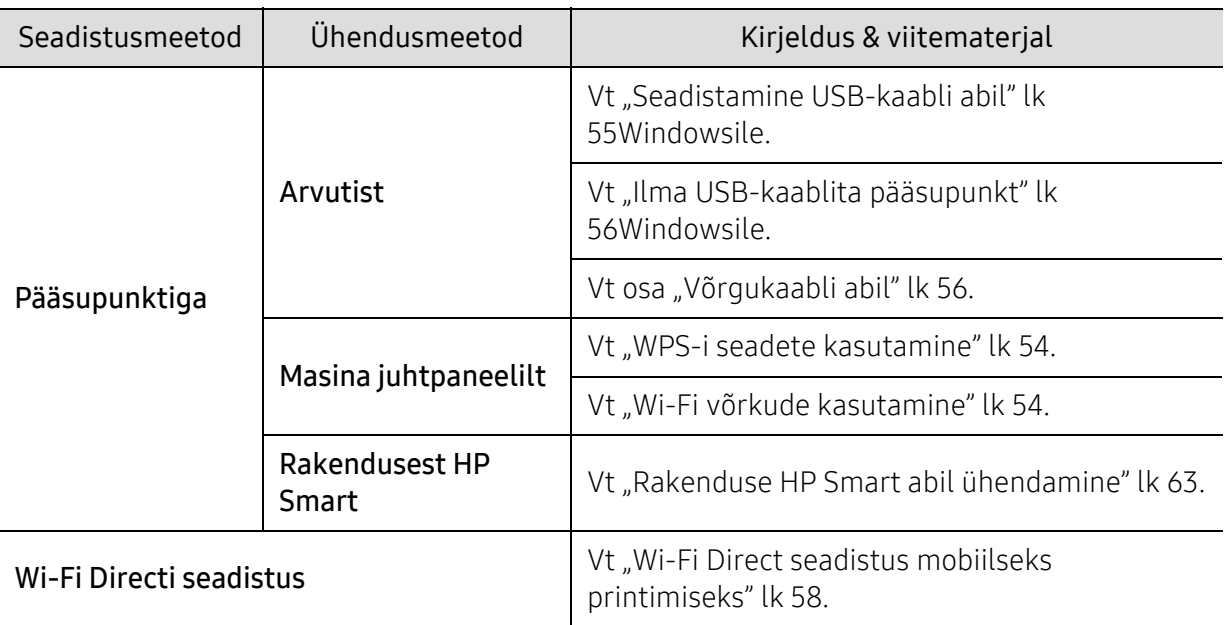

### Juhtmevaba võrgu seadete taastamine

Saate juhtmevaba võrgu seadete vaikeväärtused taastada.

Vajutage juhtpaneelil nuppu ••• (Menüü) > Network > Wi-Fi > Wi-Fi Default > Restore.... Masin alustab juhtmevaba võrgu seadete vaikeväärtuste taastamist.

## <span id="page-53-0"></span>WPS-i seadete kasutamine

Kui teie seade ja pääsupunkt (või juhtmevaba ruuter) toetavad funktsiooni Wi-Fi Protected Setup™ (WPS), saate juhtmevaba võrgu seadistusi lihtsalt ilma arvutita konfigureerida menüüst WPS.

Ettevalmistatavad elemendid:

- Kontrollige, et pääsupunkt (või juhtmevaba ruuter) toetab funktsiooni WPS (Wi-Fi Protected Setup™).
- Kontrollige, kas teie seade toetab funktsiooni WPS (Wi-Fi Protected Setup™).
	- 1 Vaiutage juhtpaneelil nuppu ••• (Menüü) > Network > Wi-Fi > WPS > PBC.

Seade hakkab looma ühendust juhtmevaba võrguga.

- $2$  Vajutage 2 minuti jooksul pääsupunktil (või juhtmevabal ruuteril) nuppu WPS (PBC).
	- a. Seade loob ühendust pääsupunktiga (või juhtmevaba ruuteriga).
	- b. Kui seade on juhtmevaba võrguga edukalt ühendatud, jääb LED-tuli põlema.
- 3 Jätkake tarkvara installimisega.

# <span id="page-53-1"></span>Wi-Fi võrkude kasutamine

Enne alustamist peate teadma oma juhtmevaba võrgu nime (SSID) ja võrguvõtit, kui see on krüptitud. See teave seadistati pääsupunkti (või juhtmevaba ruuteri) installimisel. Kui teil pole teavet oma juhtmevaba keskkonna kohta, küsige seda isikult, kes seadistas teie võrgu.

<sup>1</sup> Valige juhtpaneelil nupp ••• (menüü) (Menüü) > Network (Võrk) > Wi-Fi > Wi-Fi Settings (Wi-Fi seaded).

Või vajutage ((1) (Juhtmevaba), et pääseda ligi menüüle Wi-Fi.

- 2 Soovitud seadistusvaliku leidmisel vajutage OK.
	- Wizard (soovitatav): Selles režiimis on seadistus automaatne. Masin kuvab nimekirja vabadest võrkudest, mille seast valida. Pärast võrgu valimist küsib printer sobivat turvavõtit.
	- Custom: Selles režiimis saavad kasutajad käsitsi kirjutada või muuta enda SSID-d või valida täpseid turvasätteid.
- $\overline{3}$  Traadita võrgu seadistamiseks järgige juhiseid.

# Seadistus Windowsi abil

#### <span id="page-54-0"></span>Seadistamine USB-kaabli abil

#### Ettevalmistatavad elemendid

- Pääsupunkt
- Võrguga ühendatud arvuti
- [Printeri tarkvara installimiseks peate te tarkvarapaketid HP veebilehelt alla laadima. HP](http://www.hp.com/support/laser130MFP)  [täieliku printeriga seotud abi saamiseks külastage](http://www.hp.com/support/laser130MFP) [www.hp.com/support/laser130MFP](http://www.hp.com/support/laser130MFP).
- Seade, millesse on paigaldatud juhtmevaba võrguliides
- USB-kaabel

1 Kontrollige, kas USB-kaabel on seadmega ühendatud.

- 2 Lülitage arvuti, pääsupunkt ja seade sisse.
- 3 [Laadige printeri draiveri tarkvara alla HP veebilehelt \(](http://www.hp.com/support/laser130MFP)[www.hp.com/support/laser130MFP](http://www.hp.com/support/laser130MFP)).
- 4 Pakkige draiveri pakett lahti ja käivitage draiveri installeerija.
- 5 Lugege läbi ja nõustuge installilepinguga, mis ilmub installiaknasse. Seejärel klõpsake nupul Next.
- 6 Valige kuvalt Printer Connection Type suvand Wireless. Seejärel klõpsake nupul Next.
- 7 Valige kuvalt Are you setting up your printer for the first time? suvand Yes, I will set up my printer's wireless network. Seejärel klõpsake nupul Next. Kui teie printer on juba võrguga ühendatud, valige No, my printer is already connected to

my network.  $8$  Valige suvand Using a USB cable ekraanil Select the Wireless Setup Method. Seejärel

- klõpsake nupul Next. 9 Pärast otsimist kuvatakse aknas juhtmevaba võrgu seadmed. Valige pääsupunkti nimi
- (SSID), mida soovite kasutada, ning seejärel klõpsake nupul Next.
- $10$  Kui juhtmevaba võrgu seadistamine on valmis, lahutage USB-kaabel arvuti ja seadme vahelt. Klõpsake nupul Next.
- 11 Valige installitavad komponendid.
- 12 Järgige installimisaknas kuvatavaid juhiseid.

### <span id="page-55-0"></span>Ilma USB-kaablita pääsupunkt

#### Ettevalmistatavad elemendid

- Wi-Fi arvuti, millel on Windows 7 või uuem operatsioonisüsteem ning pääsupunkt (ruuter)
- [Printeri tarkvara installimiseks peate te tarkvarapaketid HP veebilehelt alla laadima. HP](http://www.hp.com/support/laser130MFP)  [täieliku printeriga seotud abi saamiseks külastage](http://www.hp.com/support/laser130MFP) [www.hp.com/support/laser130MFP](http://www.hp.com/support/laser130MFP).
- Seade, millesse on paigaldatud juhtmevaba võrguliides

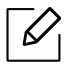

Juhtmevaba võrgu seadistamise ajal kasutab masin arvuti juhtmevaba kohtvõrku. Teil ei pruugi internetiga ühendumine õnnestuda.

- 1 Lülitage arvuti, pääsupunkt ja seade sisse.
- 2 [Laadige printeri draiveri tarkvara alla HP veebilehelt \(](http://www.hp.com/support/laser130MFP)[www.hp.com/support/laser130MFP](http://www.hp.com/support/laser130MFP)).
- $\overline{3}$  Pakkige draiveri pakett lahti ja käivitage draiveri installeerija.
- 4 Lugege läbi ja nõustuge installilepinguga, mis ilmub installiaknasse. Seejärel klõpsake nupul Next.
- 5 Valige kuvalt Printer Connection Type suvand Wireless. Seejärel klõpsake nupul Next.
- $6$  Ekraanil Are you setting up your printer for the first time? valige suvand Yes, I will set up my printer's wireless network.Seejärel klõpsake Next.

Kui printer on juba võrguga ühendatud, valige suvand No, My printer is already connected to my network.

- 7 Valige suvand Using a direct wireless connection ekraanil Select the Wireless Setup Method. Seejärel klõpsake nupul Next.
- 8 Kui juhtmevaba võrgu seadistamine on lõpule viidud, klõpsake Next.
- 9 Järgige installimisaknas kuvatavaid juhiseid.

# <span id="page-55-1"></span>Võrgukaabli abil

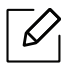

Võtke ühendust oma võrguadministraatoriga või isikuga, kes seadistas teie juhtmevaba võrgu, et saada teavet võrgukonfiguratsiooni kohta.

Teie seade on võrguga ühilduv. Selleks, et lubada oma seadmel töötada koos oma võrguga, peate teostama mõned konfiguratsioonid.

#### Ettevalmistatavad elemendid

- Pääsupunkt
- Võrguga ühendatud arvuti
- [Printeri tarkvara installimiseks peate te tarkvarapaketid HP veebilehelt alla laadima. HP](http://www.hp.com/support/laser130MFP)  [täieliku printeriga seotud abi saamiseks külastage](http://www.hp.com/support/laser130MFP) [www.hp.com/support/laser130MFP](http://www.hp.com/support/laser130MFP).
- Seade, millesse on paigaldatud juhtmevaba võrguliides
- Võrgukaabel

#### Võrgukonfiguratsiooni aruande printimine

Oma seadme võrguseadistusi saate tuvastada, kui prindite võrgukonfiguratsiooni aruande.

Vt ["Võrgukonfiguratsiooni aruande printimine"](#page-49-2) lk 50.

#### Seadme juhtmevaba võrgu konfigureerimine

Enne alustamist peate teadma oma juhtmevaba võrgu nime (SSID) ja võrguvõtit, kui see on krüpteeritud. See teave seadistati pääsupunkti (või juhtmevaba ruuteri) installimisel. Kui teil pole teavet oma juhtmevaba keskkonna kohta, küsige seda isikult, kes seadistas teie võrgu.

Juhtmevabade parameetrite konfigureerimiseks saate kasutada valikut HP Embedded Web Server.

#### HP Embedded Web Server kasutamine

Enne juhtmevabade parameetrite konfigureerimise alustamist kontrollige kaabliühenduse olekut.

- 1 Kontrollige, kas võrgukaabel on seadmega ühendatud või mitte. Kui pole, ühendage seade standardse võrgukaabli abil.
- 2 Käivitage veebibrauser (nt Internet Explorer, Safari või Firefox) ja sisestage brauseriaknasse oma seadme uus IP-aadress.

Näide:

http://192,168,1,133/

- $\overline{3}$  Klõpsake valikut Login veebilehe HP Embedded Web Server üleval paremas nurgas.
- $4$  Kui te logite programmi HP Embedded Web Server sisse esimest korda, peate sisenema administraatorina. Trükkige sisse vaikimisi määratud ID (administraator). Vaikeparool on tühi. Soovitame teil turvakaalutlustel vaikeparooli ise seadistada. ID ja parooli muutmiseks valige Security > System Security > System Administrator.
- 5 Kui avaneb aken HP Embedded Web Server, klõpsake Network Settings.
- 6 Klõpsake Wi-Fi > Wizard.
- 7 Valige loendist üks Network Name(SSID).
- 8 Klõpsake nupul Next.

Kui kuvatakse juhtmevaba turvalisuse seadistamise aken, sisestage registreeritud parool (võrguparool) ja klõpsake nupul Next.

9 Kuvatakse kinnitusaken; kontrollige oma juhtmevaba sätet. Kui säte on õige, klõpsake nupul Apply.

## <span id="page-57-0"></span>Wi-Fi Direct seadistus mobiilseks printimiseks

Wi-Fi Direct on turvaline ja lihtsalt kasutatav partnervõrguühendus lubatud Wi-Fi Direct funktsiooniga printeri ja mobiiliseadme vahel.

Wi-Fi Direct võimaldab teil ühendada enda printeri Wi-Fi Direct võrguga, ühendudes samal ajal ka pääsupunktiga. Lisaks saate kasutada juhtmega võrku ja Wi-Fi Direct võrku samaaegselt, nii et mitmed kasutajad saavad dokumentidele ligi pääseda ja neid printida nii Wi-Fi Direct kui ka juhtmega võrgu kaudu.

- Printeri Wi-Fi Direct ühendus ei võimalda teil enda mobiilset seadet internetiga ühendada.
	- Toetatud protokollide nimekiri võib teie mudeli omast erineda, Wi-Fi Direct võrgud EI toeta IPv6-t, võrgu filtreerimist, IPSec-i, WINS-i ja SLP teenuseid.
	- Wi-FI Directi kaudu saab maksimaalselt ühendada 4 seadet.

#### Wi-Fi Directi seadistamine

Wi-Fi Directi funktsiooni saate aktiveerida ühega järgnevatest meetoditest.

#### Seadmest

- $\overline{1}$  Vajutage ••• (menüü) nuppu juhtpaneelil ja valige kuvaekraanilt Network > Wi-Fi > Wi-Fi Direct.
- 2 Puudutage valikut Wi-Fi Direct ja lubage Wi-Fi Direct.

#### Võrguühendusega arvutist

Kui teie printer kasutab võrgukaablit või juhtmevaba pääsupunkti, saate Wi-Fi Directi aktiveerida ja seadistada kohast HP Embedded Web Server.

- 1 Avage HP Embedded Web Server ja valige Settings > Network Settings > Wi-Fi > Wi-Fi Direct™.
- 2 Lubage Wi-Fi Direct™ ja määrake teised suvandid.

#### Mobiiliseadme seadistamine

- Pärast printerist Wi-Fi Directi seadistamist lugege enda kasutatava mobiilse seadme kasutusjuhendist, kuidas sellel Wi-Fi Directi seadistada.
- Pärast Wi-Fi Directi seadistamist peate alla laadima mobiilse printimise rakenduse (näiteks HP Smart), et printida nutitelefonist.
	- Kui olete leidnud printeri, millega soovite enda mobiilse seadme ühendada, valige printer ning printeri LED hakkab vilkuma. Vajutage printeril olevat nuppu "Juhtmevaba" ning see ühendatakse teie mobiilse seadmega. Kui teil puudub "Juhtmevaba" nupp, vajutage soovitud suvandit, kui kuvaekraanil kuvatakse "Wi-Fi ühendus kinnitatud" akent ning see ühendatakse teie mobiilse seadmega.
		- Kui teie mobiilne seade ei toeta Wi-Fi Directi, peate selle nupu "Juhtmevaba" vajutamise asemel sisestama printeri võrguvõtme.

# <span id="page-59-0"></span>HP Embedded Web Server kasutamine

- $\overline{\mathscr{L}}_1$ • Rakenduse HP Embedded Web Server puhul on miinimumnõudeks veebibrauseri Internet Explorer 8.0 või sellest uuema versiooni olemasolu.
	- Enne alljärgnevate programmide kasutamist seadistage esmalt IP-aadress.
	- Sõltuvalt mudelist või riigist ei pruugi mõned funktsioonid ja täiendavad tooted olla saadaval (vt ["Funktsioonid mudelite lõikes"](#page-7-0) lk 8).

Võrgukeskkonnas on võrgusätete lihtsaks seadistamiseks saadaval mitmeid programme. Võrguadministraatoritel on võimalik hallata võrgus mitmeid seadmeid.

## HP Embedded Web Server

Teie võrguseadmesse sisseehitatud veebiserveri abil saate teha alltoodud toiminguid.

- Kontrollida tarvikute teavet ja seisundit.
- Kohandada seadme seadistusi.
- Konfigureerida võrguparameetreid, mis on vajalikud, et seade saaks luua ühenduse erinevate võrgukeskkondadega.

# Ligipääs rakendusele HP Embedded Web Server

1 Avage Windowsi operatsioonisüsteemis veebibrauser (nt Internet Explorer).

Sisestage aadressiväljale seadme IP-aadress (http://xxx.xxx.xxx.xxx) ja vajutage sisestusklahvi või klõpsake nupul Mine.

2 Avaneb teie seadme sisseehitatud veebisait.

#### Rakendusse HP Embedded Web Server sisselogimine

Enne rakenduse HP Embedded Web Server suvandite konfigureerimist peate administraatorina sisse logima. Rakendust HP Embedded Web Server saate kasutada ka sisse logimata, kuid sel juhul puudub teil juurdepääs vahekaartidele Settings ja Security.

- <sup>1</sup> Klõpsake valikut Login veebilehe HP Embedded Web Server üleval paremas nurgas.
- $2$  Kui te logite programmi HP Embedded Web Server sisse esimest korda, peate sisenema administraatorina. Trükkige sisse vaikimisi määratud **ID (administraator**). Vaikeparool on tühi. Soovitame teil turvakaalutlustel vaikeparooli ise seadistada. ID ja parooli muutmiseks valige Security > System Security > System Administrator.

# Rakenduse HP Embedded Web Server ülevaade

Sõltuvalt teie seadme mudelist ei pruugita mõnda vahekaarti kuvada.

#### Vahekaart Information

 $\mathscr{L}$ 

See vahekaart sisaldab üldist teavet teie seadme kohta. Saate kontrollida erinevaid asju, näiteks tooneri allesolevat kogust. Saate printida ka aruandeid, näiteks tõrke aruanne.

- Active Alerts: Näitab masinal tekkinud häireid ja nende raskusastet.
- Supplies: Näitab, kui palju lehekülgi on trükitud ja kassetis alles olevat tooneri hulka.
- Usage Counters: Näitab kasutuskordade arvu printimistüüpide järgi: ühepoolne, kahepoolne.
- Current Settings: Näitab masina ja võrgu teavet.
- Print information: Prindib raporteid süsteemi seisundist, e-maili aadresse ja fondiraporteid.
- Security information: Näitab seadme turvateavet

#### <span id="page-60-0"></span>Vahekaart Settings

See vahekaart võimaldab teil seadistada seadme ja võrgu poolt pakutavaid konfiguratsioone. Selle vahekaardi kuvamiseks peate sisse logima administraatorina.

- Vahekaart Machine Settings: Määrab masina poolt antavad seaded.
- Vahekaart Network Settings: Näitab võrgukeskkonna seadeid. Võimaldab seadistada näiteks TCP/IP ja võrguprotokolle.

#### Vahekaart Security

See vahekaart võimaldab seadistada süsteemi ja võrgu turvalisuse teavet. Selle vahekaardi kuvamiseks peate sisse logima administraatorina.

- System Security: Seadistab süsteemi administraatori teavet ja aktiveerib või desaktiveerib seadme funktsioone.
- Network Security: Määrab IPv4/IPv6 filtreerimise sätted.

#### Vahekaart Maintenance

See vahekaart võimaldab teil oma seadet hooldada saate püsivara uuendada ja meilide saatmiseks kontaktandmeid seadistada. Lisaks saate luua ühenduse HP veebilehega või laadida alla draivereid, kui valite menüü Link.

- Firmware Upgrade: Uuendage oma masina püsivara.
- Contact Information: Näitab kontaktandmeid.
- Link: Näitab kasulike veebilehtede linke, kus saate teavet alla laadida või kontrollida.

### Süsteemiadministraatori teabe seadistamine

See säte on vajalik meiliteavituse suvandi kasutamiseks.

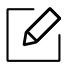

Mõnda menüüd ei pruugita sõltuvalt suvanditest või mudelitest näidikul kuvada. Sel juhul ei ole need teie seadme puhul kasutatavad.

1 Avage Windowsi operatsioonisüsteemis veebibrauser (nt Internet Explorer).

Sisestage aadressiväljale seadme IP-aadress (http://xxx.xxx.xxx.xxx) ja vajutage sisestusklahvi või klõpsake nupul Mine.

- 2 Avaneb teie seadme sisseehitatud veebisait.
- $\overline{3}$  Vahekaardil Security valige System Security > System Administrator
- 4 Sisestage administraatori nimi, telefoninumber, asukoht ja e-posti aadress.
- 5 Klõpsake nupul Apply.

# <span id="page-62-0"></span>Rakendus HP Smart

HP Smart aitab teil oma HP printerit seadistada ja hallata ning selle abil skaneerida, printida ja jagada. Dokumente ja kujutisi saate jagada e-posti, tekstisõnumite ning populaarsete pilve- ja sotsiaalmeediateenuste kaudu (nt iCloud, Google Drive, Dropbox ja Facebook). Lisaks saate uusi HP printereid seadistada ning tarvikuid jälgida ja tellida.

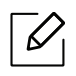

- Rakendus HP Smart ei pruugi olla saadaval kõigis keeltes. Printerite kõigi mudelite jaoks ei pruugi mõned funktsioonid saadaval olla.
	- Kui HP nutirakendus ei tööta teie Windowsi seadmetes korralikult, värskendage printeri püsivara ja proovige uuesti.
- Rakenduse HP Smart paigaldamine: [Rakenduse oma seadmesse paigaldamiseks külastage](http://www.123.hp.com)  [123.hp.com ja järgige oma seadme rakendustepoe avamiseks ekraanil kuvatavaid juhiseid.](http://www.123.hp.com)
- Printeriga ühendamine: Veenduge, et printer on sisse lülitatud ja teie seadmega samasse võrku ühendatud. Seejärel tuvastab HP Smart printeri automaatselt.
- Leidke rohkem teavet rakenduse HP Smart kohta: Põhiliste juhiste saamiseks HP Smart rakenduse abil printimise, skaneerimise ja probleemide lahendamise kohta.
	- Vt ["Rakenduse HP Smart abil printimine"](#page-63-0) lk 64.
	- Vt ["Rakenduse HP Smart abil skaneerimine"](#page-64-0) lk 65.
	- Vt ["Rakenduse HP Smart kaudu abi saamine"](#page-64-1) lk 65.

Rohkema teabe saamiseks selle kohta, kuidas HP Smart rakendust kasutades printida, skaneerida, printeri funktsioonidele ligi pääseda ja probleeme lahendada, külastage:

- iOS/Android: www.hp.com/go/hpsmart-help

### <span id="page-62-1"></span>Rakenduse HP Smart abil ühendamine

Rakendust HP Smart saate kasutada ka oma juhtmevabas võrgus oleva printeri seadistamiseks.

- 1 Veenduge, et teie arvuti või mobiilseade on teie juhtmevaba võrguga ühendatud ja te teate oma juhtmevaba võrgu parooli.
- $2$  Kontrollige, kas printer on seadistusrežiimis "Automaatne juhtmevaba ühendus" (AWC).

Kui te seadistate printerit esimest korda, on printer seadistamiseks valmis kohe pärast sisse lülitamist. Printer otsib HP Smart rakendust, millega ühendus luua, 2 tundi ja seejärel lõpetab otsimise.

Juhtpaneeli lülitamiseks seadistusrežiimi "Automaatne juhtmevaba ühendus" (AWC)

vajutage ja hoidke all nuppu  $(\ell)$ ) (Juhtmevaba) vähemalt 20 sekundit kuni LED-tuled

 $O/M$ (Seisund) ja ( $O$ ) (Toide) hakkavad koos vilkuma.

- 3 Avage rakendus HP Smart ja tehke ühte järgnevast.
	- · iOS/Android: Puudutage avakuval ikooni "Pluss" ja seejärel valige soovitud printer. Kui printerit loendis ei leidu, puudutage valikut Lisa uus printer. Printeri oma võrku lisamiseks järgige ekraanil olevaid juhiseid.

# Muutke printeri vaikeseadeks rakendus HP Smart

Printeri seadistust saate muuta HP Smart app.

- 1 Avage rakendus HP Smart.
- $2$  Kui te soovite teist printerit valida või uut printerit lisada, puudutage ikooni "Pluss".
- 3 Puudutage Printeri seaded.
- 4 Valige soovitud suvand ja seejärel muutke seadistust.

# <span id="page-63-0"></span>Rakenduse HP Smart abil printimine

#### Android või iOS süsteemiga seadmest printimiseks

- 1 Avage rakendus HP Smart.
- $2\,$  Kui te soovite teist printerit valida või uut printerit lisada, puudutage ikooni "Pluss".
- 3 Puudutage printimise valikut.
- 4 Valige foto või dokument, mida printida soovite.
- 5 Puudutage Prindi.

# <span id="page-64-0"></span>Rakenduse HP Smart abil skaneerimine

Saate kasutada rakendust HP Smart, et oma seadme kaamerat kasutades dokumente või fotosid skaneerida. HP Smart sisaldab redigeerimise tööriistu, mis võimaldavad teil skaneeritud kujutist enne salvestamist või jagamist kohandada. Saate oma skaneerimisi printida või salvestada (kas lokaalselt või pilve) ja neid e-posti, SMS-i, Facebook'i, Instragrami jmt kaudu jagada.

#### Android või iOS süsteemiga seadmega skaneerimine

- 1 Avage rakendus HP Smart.
- 2 Kui te soovite teist printerit valida või uut printerit lisada, puudutage ikooni "Pluss".
- 3 Valige skaneerimise suvand ja seejärel puudutage Kaamera. Avaneb sisseehitatud kaamera. Skaneerige oma foto või dokument kaamera abil.
- 4 Kui te ole skaneeritud dokumendi või foto kohandamise lõpetanud, salvestage, jagage või printige seda.

### <span id="page-64-1"></span>Rakenduse HP Smart kaudu abi saamine

Rakendus HP Smart esitab printeri probleemidega (ummistused ja muud probleemid) seotud teateid, pakub linke abistavale sisule ja valikuid täiendava abi saamiseks toega ühenduse võtmiseks.

# **Printimine**

Käesolev peatükk annab teavet printimise üldiste valikute kohta. See osa põhineb peamiselt Windows 7 süsteemil.

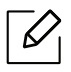

[Printeri tarkvara installimiseks peate te tarkvarapaketid HP veebilehelt alla laadima. HP täieliku](http://www.hp.com/support/laser130MFP)  [printeriga seotud abi saamiseks külastage](http://www.hp.com/support/laser130MFP) [www.hp.com/support/laser130MFP](http://www.hp.com/support/laser130MFP).

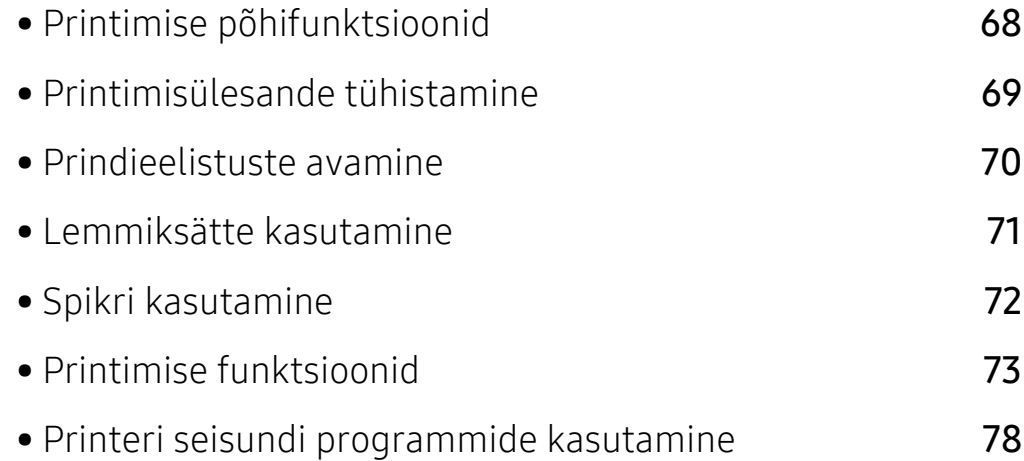

# <span id="page-66-0"></span>Printimise põhifunktsioonid

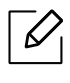

Enne printimist veenduge, et teie arvuti operatsioonisüsteem toetab seda tarkvara (vt osa ["Operatsioonisüsteem"](#page-7-1) lk 8).

Järgnev aken Prindieelistused on mõeldud rakenduse Notepad jaoks operatsioonisüsteemis Windows 7. Teie aken Prindieelistused võib erineda sõltuvalt teie poolt kasutatavast operatsioonisüsteemist ja rakendusest.

- 1 Avage dokument, mida soovite printida.
- 2 Valige Prindi menüüst Fail.
- 3 Valige oma masin loendist Printeri valimine.
- 4 Põhilised prindisätted, sh eksemplaride arv ja prinditav vahemik, valitakse aknas Prindi.

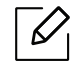

Edasijõudnute printimisvõimaluste kasutamiseks vajutage Eelistused või AtribuudidPrindi aknas (vt ["Prindieelistuste avamine"](#page-68-1) lk 70).

5 Printimisülesande käivitamiseks klõpsake nupul OK või Prindi aknas Prindi.

# <span id="page-67-0"></span>Printimisülesande tühistamine

Kui prinditöö on prinditööde loendis või prindispuuleris ootel, saate selle tühistada järgmiselt:

- Sellesse aknasse pääsemiseks võite lihtsalt topeltklõpsata masina ikoonil ( ) Windowsi tegumiribal.
- Praeguse ülesande saate katkestada ka vajutades  $\qquad \qquad \bigotimes$  (Tühista) juhtpaneelil.

# <span id="page-68-1"></span><span id="page-68-0"></span>Prindieelistuste avamine

- $\mathscr{D}_{\mathsf{L}}$ • Aken Prindieelistused võib sõltuvalt kasutatavast seadmest käesolevas kasutusjuhendis kirjeldatust erineda.
	- Kui valite suvandi menüüs Prindieelistused, võib ilmuda hoiatusmärgis või ... Märk tähendab, et teatud suvandi saab valida, kuid see ei ole soovitatav, ja  $\otimes$  märk tähendab, et seda suvandit ei saa valida masina sätete või keskkonna tõttu.
- 1 Avage dokument, mida soovite printida.
- 2 Valige failimenüüst valik Prindi. Ilmub aken Prindi.
- 3 Valige oma masin loendist Printeri valimine.
- 4 Klõpsake Atribuudid või Eelistused. Kasutatavate suvandite konfigureerimiseks klõpsake või puudutage printeridraiveri vahelehti.
	- $\varnothing$ • Windows 10, 8.1 ja 8 süsteemides on neil rakendustel allolevate arvutis kasutamise kirjeldustega võrreldes erinev paigutus ja erinevad funktsioonid. Printimise funktsioonide avamiseks ekraanil Start olevast rakendusest sooritage allolevad sammud.
		- Windows 10: Valige Prindi ja seejärel valige printer.
		- Windows 8.1 või 8: Valige Seadmed, Prindi ja seejärel valige printer.
		- Masina hetkeolekut saate kontrollida, vajutades Printer Status nupule (vt "Printeri [seisundi programmide kasutamine"](#page-76-0) lk 78).

# <span id="page-69-0"></span>Lemmiksätte kasutamine

Suvand Favorites, mis kuvatakse igal eelistuste vahekaardil (v.a vahekaardil HP), võimaldab teil hetkel valitud eelistused hilisemaks kasutamiseks salvestada.

Jaotise Favorites elemendi salvestamiseks toimige järgmiselt:

- 1 Muutke igal vahekaardil sätteid vastavalt vajadusele.
- 2 Sisestage elemendile soovitud nimi sisendkasti Favorites.
- 3 Klõpsake nuppu Save.
- 4 Sisestage nimi ja kirjeldus ning valige soovitud ikoon.
- 5 Klõpsake nuppu OK. Jaotise Favorites salvestamisel salvestatakse kõik hetkel määratud seadistused.

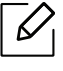

Salvestatud seadistuse kasutamiseks valige see Favorites vahekaardilt. Masin on nüüd seadistatud printima vastavalt teie valitud sätetele. Salvestatud seadistuse kustutamiseks valige see jaotise Favorites vahekaardilt ja klõpsake nuppu Delete.

# <span id="page-70-0"></span>Spikri kasutamine

Valige üksus,mille kohta infot tahate Prindieelistused aknas ja vajutage F1 nuppu oma klaviatuuril.

# <span id="page-71-0"></span>Printimise funktsioonid

- $\neg \oslash$ • Sõltuvalt mudelist või lisavõimalustest ei pruugi mõned funktsioonid olla saadaval (vt ["Funktsioonid mudelite lõikes"](#page-7-0) lk 8).
	- [Printeri tarkvara installimiseks peate te tarkvarapaketid HP veebilehelt alla laadima. HP](http://www.hp.com/support/laser130MFP)  [täieliku printeriga seotud abi saamiseks külastage](http://www.hp.com/support/laser130MFP)  [www.hp.com/support/laser130MFP](http://www.hp.com/support/laser130MFP).

# Printeri erifunktsioonide seletused

Te saate kasutada seadme poolt kasutatavaid täpsemaid printimisfunktsioone.

Printeridraiveri poolt võimaldatavate printimisfunktsioonide kasutamiseks klõpsake rakenduse aknas Prindi asuval suvandil Atribuudid või Atribuudid ja muutke soovitud printimise seadistusi. Printeri atribuutide aknas kuvatav seadme nimi võib kasutatavast seadmest sõltuvalt varieeruda.

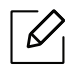

- Mõnda menüüd ei pruugita sõltuvalt suvanditest või mudelitest näidikul kuvada. Sel juhul ei ole need teie seadme puhul kasutatavad.
- Valige Help menüü või klõpsake aknas nupul või vajutage klaviatuuril F1 klahvil ja klõpsake valikul, mille kohta soovite lisateavet (vt ["Spikri kasutamine"](#page-70-0) lk 72).

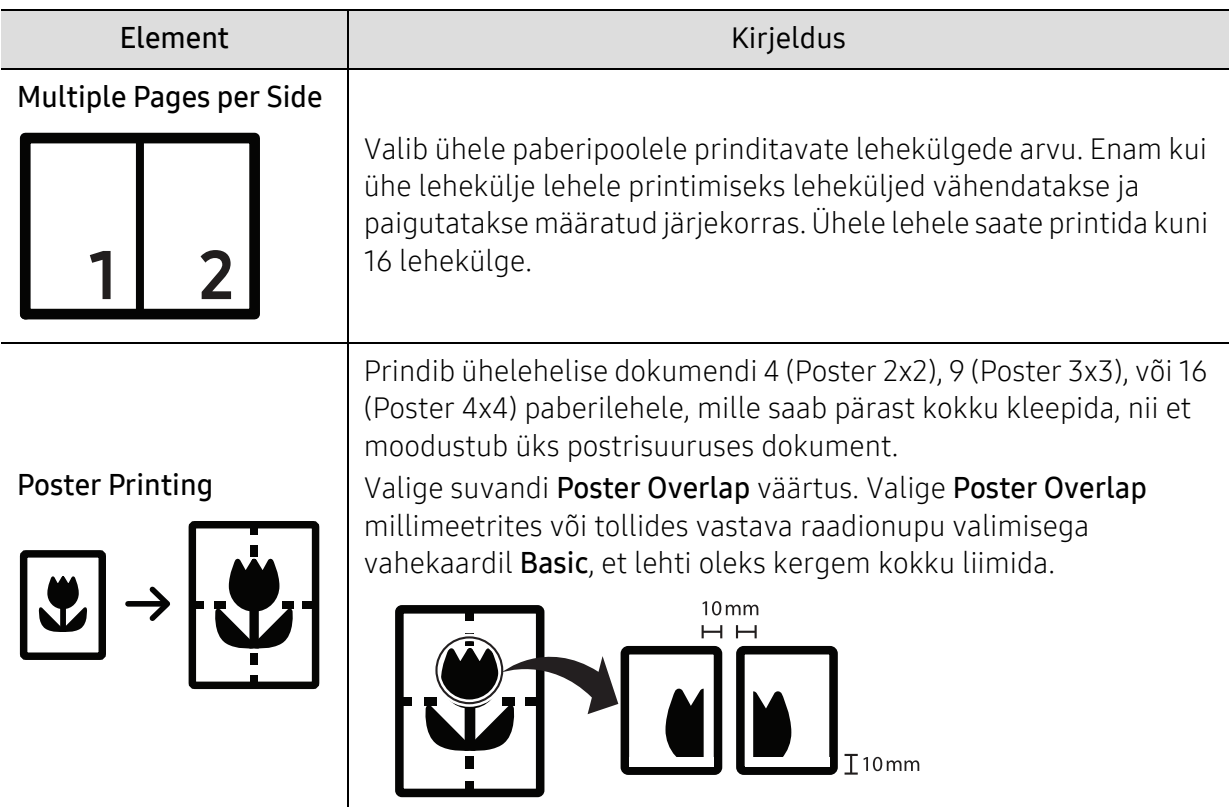
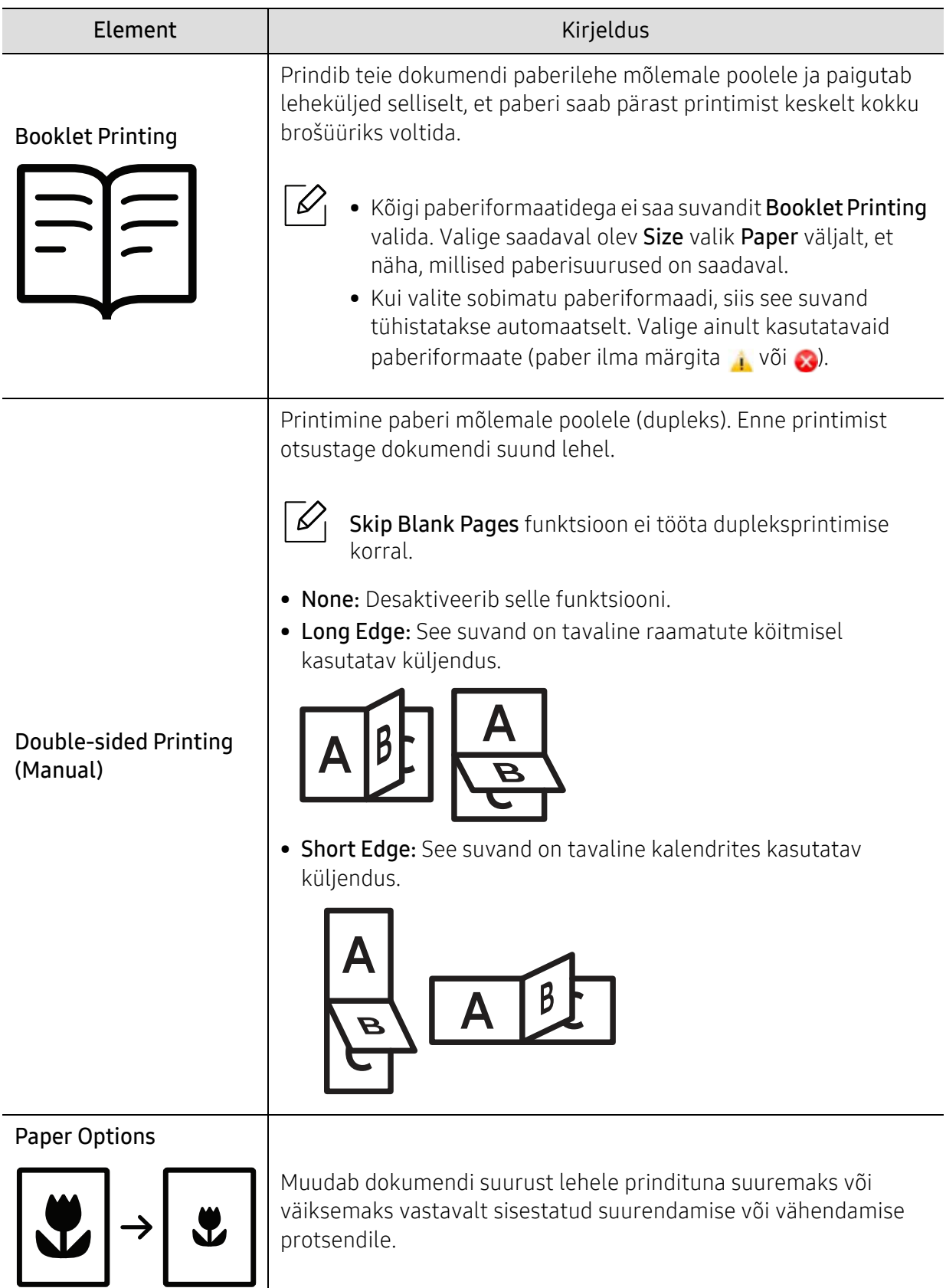

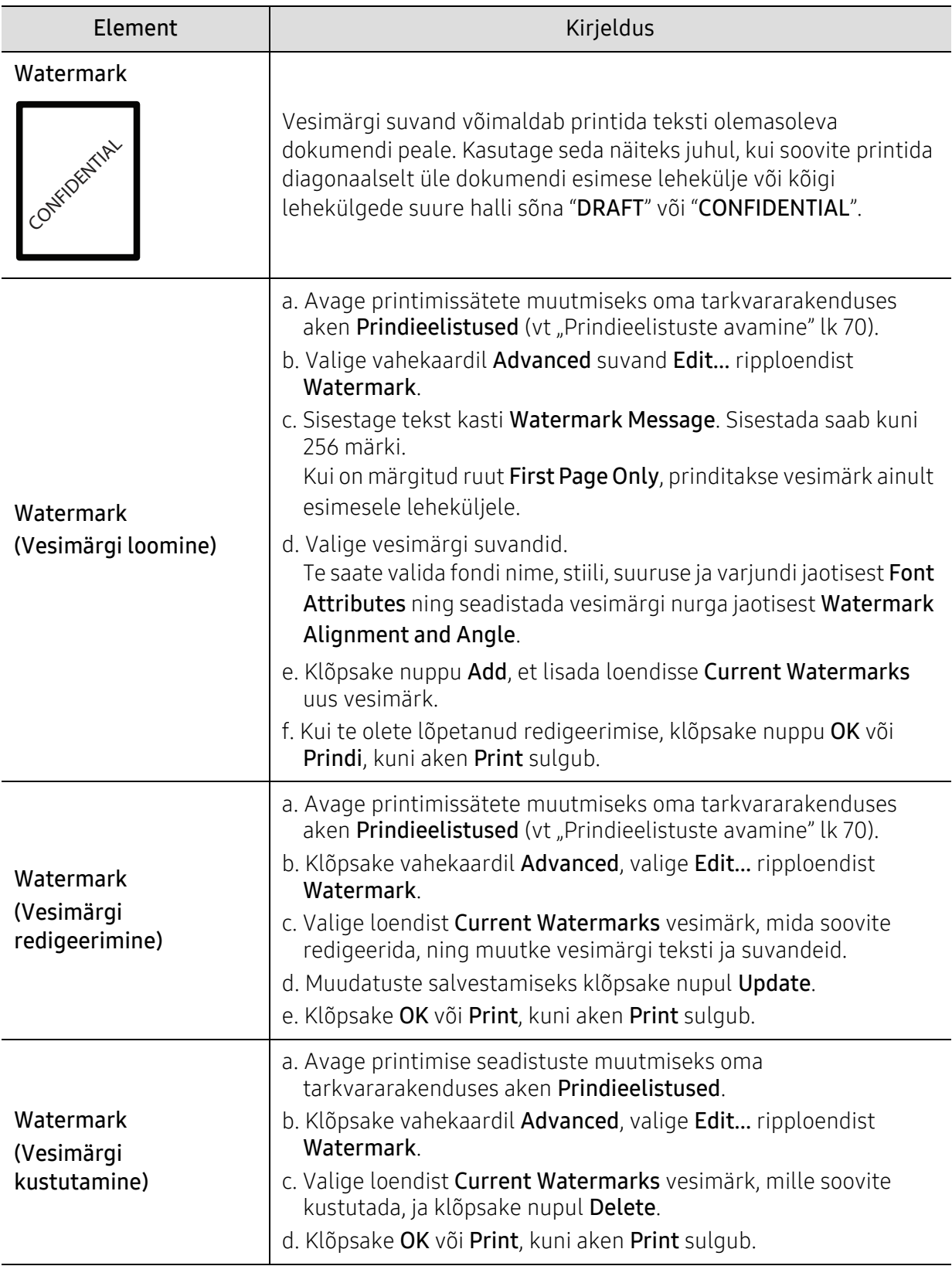

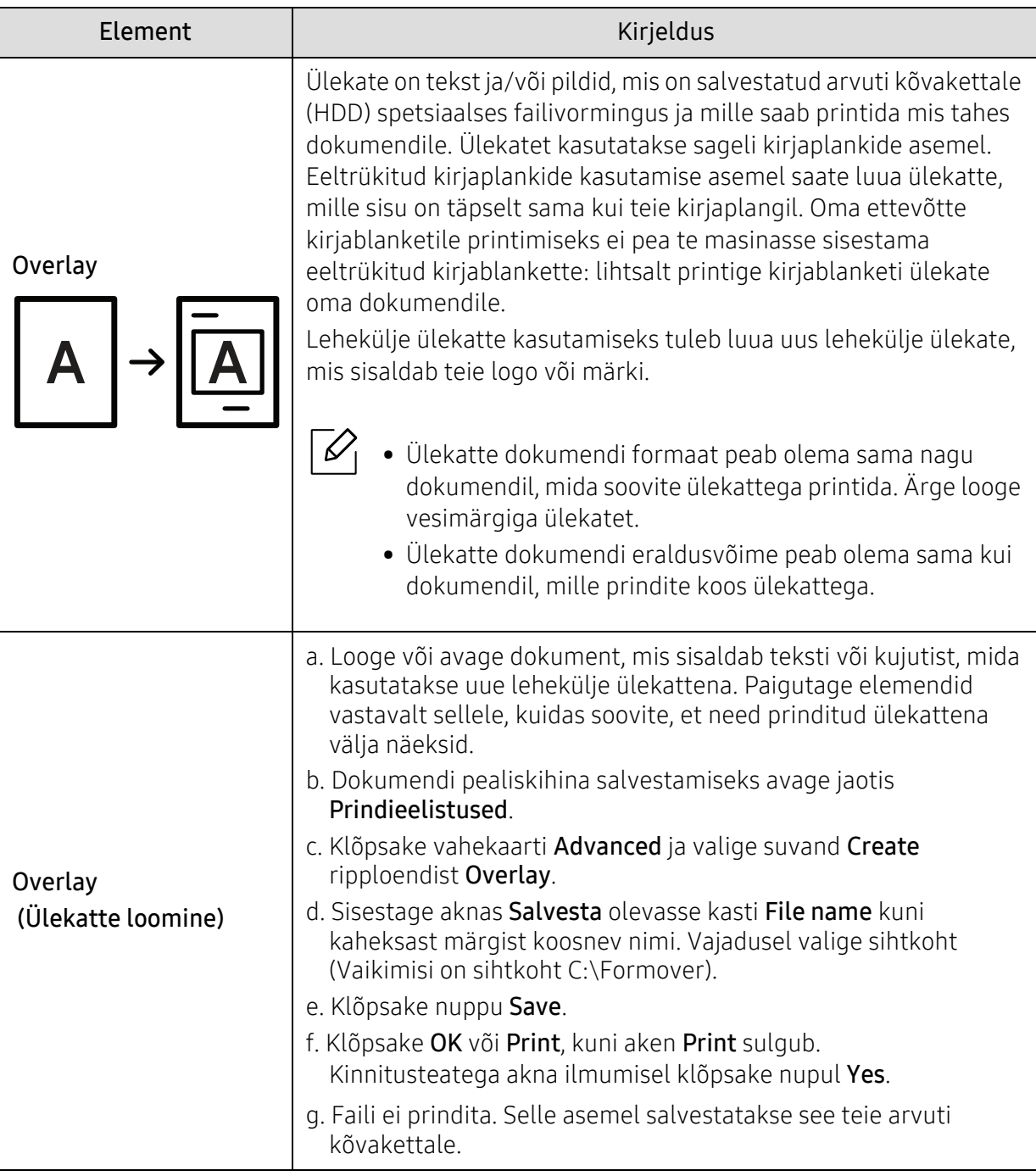

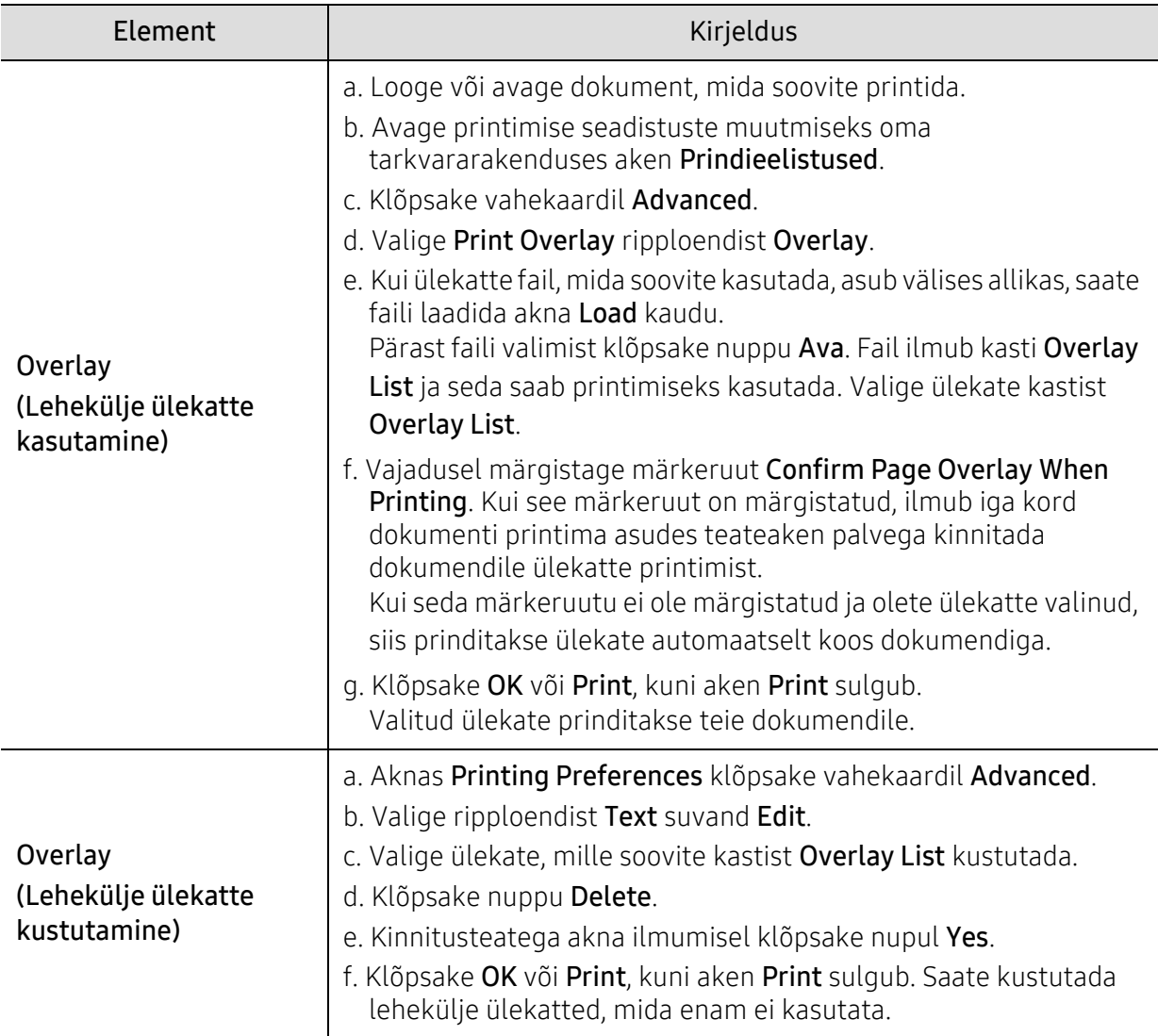

# Printeri seisundi programmide kasutamine

Programm Printeri seisund jälgib ning teavitab teid teie masina seisundist.

- Programmi Printeri seisund selles kasutusjuhendis näidatav aken ja selle sisu võivad  $\mathscr{L}_{\mathsf{I}}$ sõltuvalt kasutatavast masinast või operatsioonisüsteemist erineda.
	- Kontrollige operatsioonisüsteeme, mis ühilduvad selle masinaga (see "Süsteemi [nõuded"](#page-177-0) lk 179).

#### Printeri seisundi ülevaade

Kui töö käigus tekib tõrge, saate seda lähemalt vaadata suvandist Printeri seisund. Printeri seisund installeeritakse automaatselt koos masina tarkvaraga.

Programmi Printeri seisund saate käivitada ka käsitsi. Avage Printimise eelistused, klõpsake vahekaardil (v.a. HP vahekaart) > Printer Status nupp. Suvand Favorites, mis kuvatakse igal eelistuste vahekaardil (v.a vahekaardil HP).

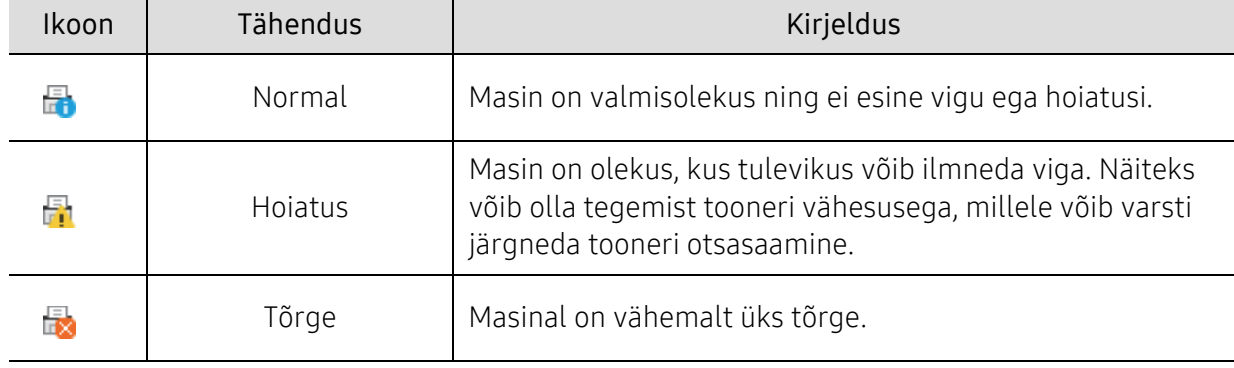

Windowsi tegumiribale ilmuvad need ikoonid.

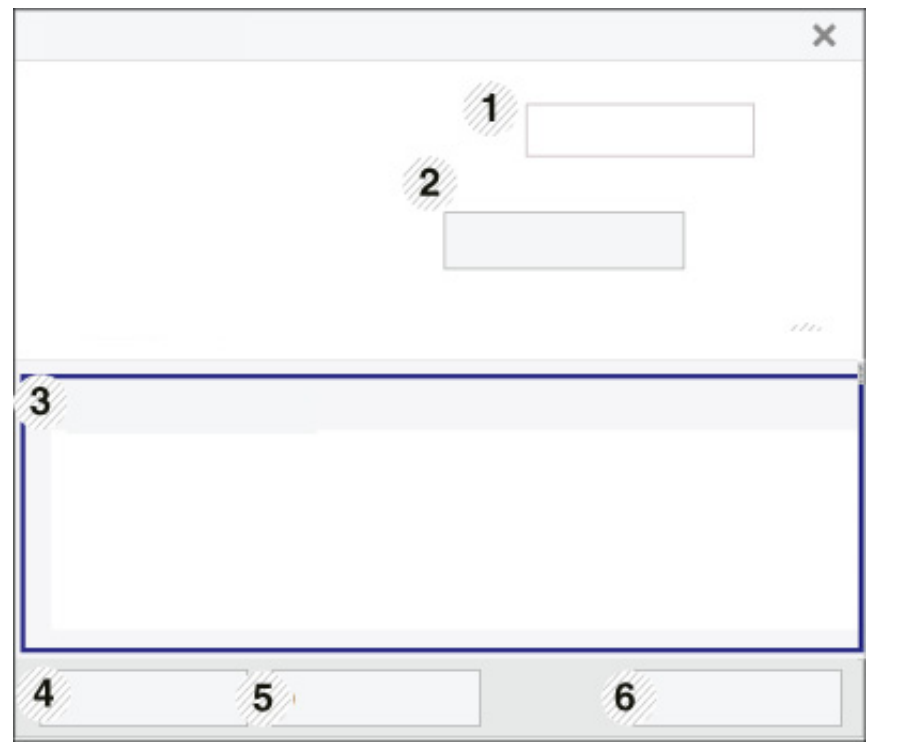

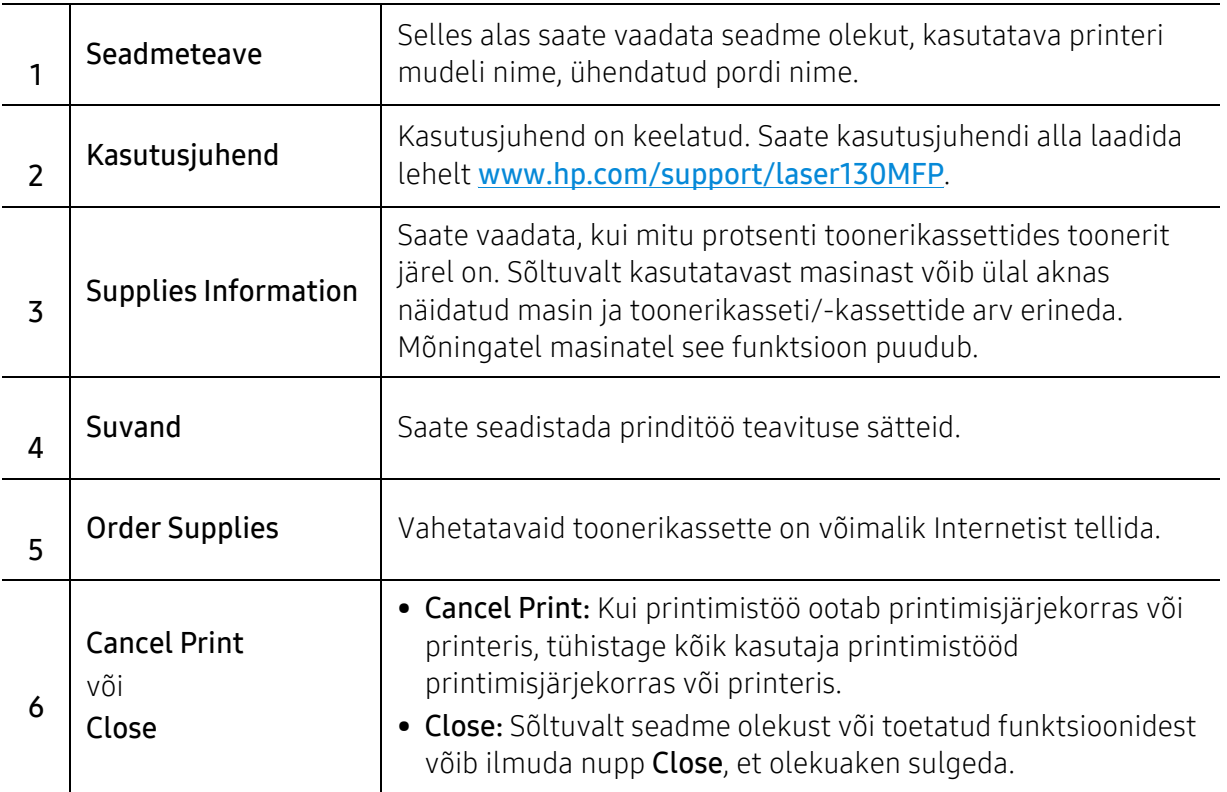

# Kopeerimine

Käesolev peatükk annab teavet kopeerimise üldiste valikute kohta.

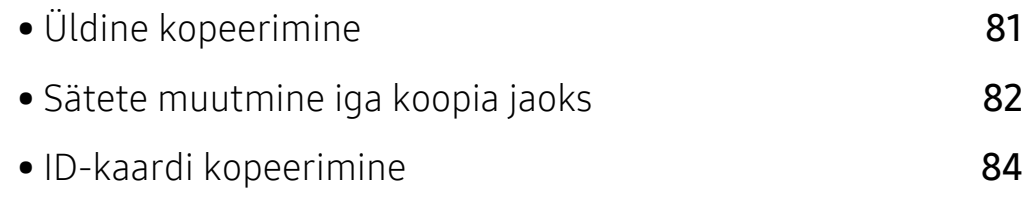

# <span id="page-79-0"></span>Üldine kopeerimine

- $\mathscr{D}_1$ • Menüüdele ligipääs võib mudelite lõikes erineda (vt ["Menüüle ligipääs"](#page-27-0) lk [28](#page-27-0)või Juhtpaneeli ülevaade" lk 22).
	- Sõltuvalt mudelist või suvanditest ei ole mõned menüüd nähtavad (vt "Funktsioonid [mudelite lõikes"](#page-7-0) lk 8).
- 1 Valige juhtpaneelilt  $\equiv$  (kopeerimine) > ••• (menüü) > Copy Feature. Või valige juhtpaneelil ••• (menüü) > Copy Feature.
- $2$  Paigutage üks dokument alusele (vt ["Originaalide laadimine"](#page-44-0) lk 45).

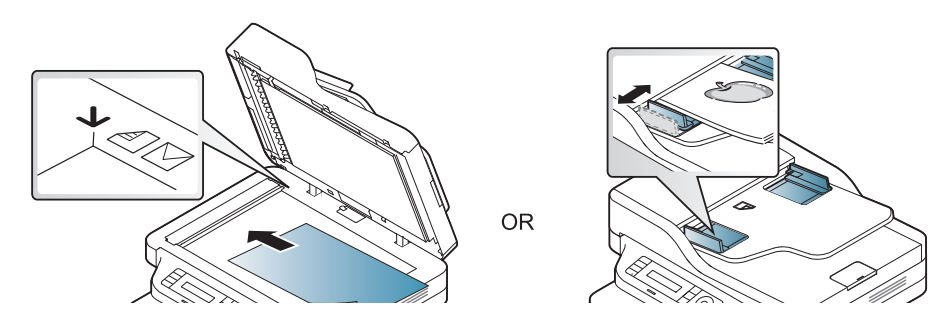

- 3 Kopeerimise sätete, sealhulgas Reduce/Enlarge, Darkness, Original, jne muutmiseks kasutage juhtpaneeli nuppusid (vt ["Sätete muutmine iga koopia jaoks"](#page-80-0) lk 82).
- 4 Vajadusel sisestage koopiate arv, kasutades noole- või numbriklahve.
- 5 Vajutage  $\circled{)}$  (Käivita).

 $\mathscr{D}_1$ 

Kui peate tühistama kopeerimistöö poole pealt, vajutage  $(\widehat{x})$ (Tühista) ja kopeerimine peatatakse.

# <span id="page-80-0"></span>Sätete muutmine iga koopia jaoks

Teie masin pakub kopeerimiseks vaikesätted, nii et saate kiiresti ja hõlpsalt kopeerida. Kui soovite siiski iga kopeerimistöö jaoks sätteid muuta, kasutage juhtpaneelil olevaid kopeerimise funktsiooni nuppe.

- Kui vajutate kopeerimise suvandite määramise ajal  $\circledS$  (**Tühista**) nuppu, kaovad kõik olemasolevale kopeerimistööle valitud suvandid ning taastuvad vaikeseaded. Või taastatakse nende vaikeolek automaatselt pärast seda, kui seade lõpetab poolelioleva kopeerimise.
	- Menüüdele ligipääs võib mudelite lõikes erineda (vt ["Menüüle ligipääs"](#page-27-0) lk 28).
	- Mõne mudeli puhul võib olla vajalik alammenüüde kasutamiseks vajutada nupule OK.

#### **Darkness**

Kui teil on heleda kirja ja tumedate kujutistega originaaldokument, siis saate hõlpsamini loetava dokumendi tegemiseks heledust reguleerida.

 $\frac{1}{1}$  Valige juhtpaneelil  $\equiv$   $\frac{1}{1}$ (kopeerimise) > ... (menüü) > Copy Feature > Darkness.

Või vajutage juhtpaneelil nuppu Darkness.

 $\angle$  Valige soovitud suvand ja vajutage OK.

Näiteks on Light+5 kõige heledam ja Dark+5 kõige tumedam.

 $\overline{3}$  Ooterežiimi naasmiseks vajutage  $\otimes$  (Tühista).

#### Original Type

Originaaldokumendi sätet kasutatakse koopia kvaliteedi parandamiseks, valides käesoleva koopia jaoks dokumendi.

 $\lceil$  Valige juhtpaneelil  $\lceil$   $\lceil$   $\lceil$  (kopeerimise)  $\rightarrow$   $\bullet\bullet\bullet$  (menüü)  $\rightarrow$  Copy Feature  $\rightarrow$  Original Type. Või valige juhtpaneelil ••• (menüü) > Copy Feature > Original Type.

- 2 Valige soovitud suvand ja vajutage OK.
	- Text: kasutage originaalide puhul, mis sisaldavad enamuses teksti.
	- Text/Photo: kasutage originaalide puhul, mis sisaldavad nii teksti kui ka fotosid.

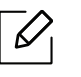

Kui printimistulemuse tekst on udune, valige selge teksti saamiseks Text.

- Photo: kasutage originaalide puhul, millel on ainult fotod.
- $\overline{3}$  Ooterežiimi naasmiseks vajutage  $\otimes$  (Tühista).

#### Vähendatud või suurendatud koopiad

Koopiate kujutisi saab vähendada või suurendada alates 25% kuni 400%, kui kopeerite originaaldokumente skaneerimisklaasilt.

- Sõltuvalt mudelist või lisavõimalustest ei pruugi mõned funktsioonid olla saadaval (vt ["Variatsiooni funktsioon"](#page-8-0) lk 9).
	- Kui masin on ökorežiimis, ei ole vähendamise ja suurendamise funktsioonid saadaval.

#### Valimine ettemääratletud koopiasuurustest

- 1 Valige juhtpaneelil  $\equiv$  (kopeerimise) > ••• (menüü) > Copy Feature > Reduce/Enlarge. Või valige juhtpaneelil ••• (menüü) > Copy Feature > Reduce/Enlarge.
- 2 Valige soovitud suvand ja vajutage OK.
- 5 Ooterežiimi naasmiseks vajutage  $\mathbb{R}$  (Tühista).

#### Koopia skaleerimine skaleerimismäära otsese sisestamisega

1 Valige juhtpaneelil  $\equiv$  (kopeerimise) > ••• (menüü) > Copy Feature > Reduce/Enlarge > Custom.

Või valige juhtpaneelil ... (menüü) > Copy Feature > Reduce/Enlarge.

- 2 Sisestage numbriklahvistiku abil soovitud koopia suurus.
- $\overline{3}$  Valiku salvestamiseks vajutage nuppu OK.
- 4 Ooterežiimi naasmiseks vajutage  $\otimes$  (Tühista).

Kui te teete vähendatud koopiat, võivad ilmuda koopia alumisele äärele mustad jooned.

# <span id="page-82-0"></span>ID-kaardi kopeerimine

Teie seade saab kahepoolseid originaale ühele lehele printida.

Seade prindib originaaldokumendi ühe poole paberi ülemisele poolele ja teise poole paberi alumisele poolele ning originaali suurust ei vähendata. See funktsioon on kasulik, kui kopeerite väikeseid objekte, näiteks visiitkaarte.

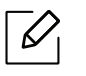

- Selle funktsiooni kasutamiseks tuleb originaaldokument asetada skanneriklaasile. • Kui masin on ökorežiimis, ei ole see funktsioon saadaval.
- Parema pildikvaliteedi saavutamiseks valige juhtpaneelil  $\equiv$  (copy) > ••• (menüü) > Copy Feature > Original Type > Photo  $\sqrt{0}i \bullet \bullet \bullet$  (menüü) > Copy Feature > Original Type > Photo.
- 1 Vajutage juhtpaneelil nuppu **ID Koopia.**
- 2 Asetage näidatud viisil originaali esikülg allpool skanneriklaasi esimese poole keskele. Seejärel sulgege skanneri kaas.

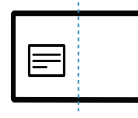

- $\overline{3}$  Näidikule ilmub kiri Place Front Side and Press [Start].
- 4 Vajutage  $\circledcirc$  (Käivita).

Masin hakkab skaneerima esikülge ja näitab kirja Place Back Side and Press [Start].

 $5$  Pöörake näidatud viisil originaal teistpidi ja asetage see skanneriklaasi esimese poole keskele. Seejärel sulgege skanneri kaas.

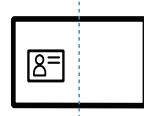

 $6$  Vajutage  $\circledcirc$  (Käivita).

- $\mathscr{L}$  Kui te ei vajuta  $\circledcirc$  (Käivita) nuppu, kopeeritakse ainult esikülg.
	- Kui originaaldokument on suurem kui printimisala, ei pruugi kõik osad saada prinditud.

# **Skaneerimine**

Käesolev peatükk annab teavet skaneerimise üldiste valikute kohta.

- $\overline{\mathscr{L}}_1$ 
	- Saavutatav maksimaalne eraldusvõime sõltub mitmest tegurist, sealhulgas arvuti kiirusest, vabast kettaruumist, mälust, skaneeritava pildi suurusest ja bitisügavuse sätetest. Seega ei pruugi sõltuvalt teie süsteemist ja skannitavast materjalist kõigi lahutusvõimete, eriti suurendatud lahutusvõime juures skannimine võimalik olla.
	- [Printeri tarkvara installimiseks peate te tarkvarapaketid HP veebilehelt alla laadima. HP täieliku](http://www.hp.com/support/laser130MFP)  [printeriga seotud abi saamiseks külastage](http://www.hp.com/support/laser130MFP) [www.hp.com/support/laser130MFP](http://www.hp.com/support/laser130MFP).

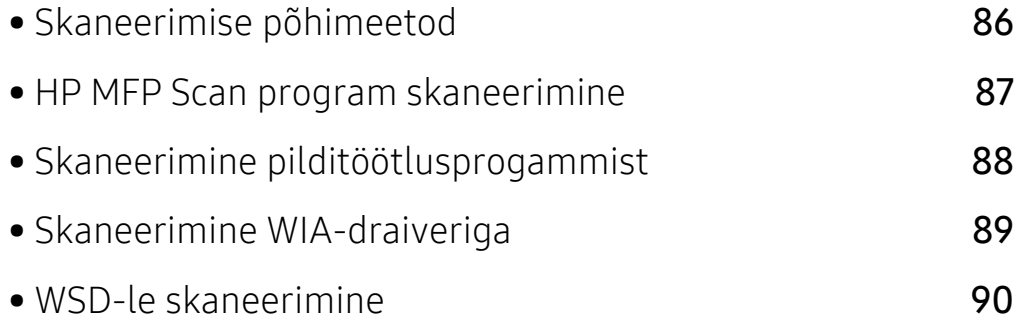

# <span id="page-84-0"></span>Skaneerimise põhimeetod

 $\overline{\mathscr{L}}_1$ Sõltuvalt mudelist või lisavõimalustest ei pruugi mõned funktsioonid olla saadaval (vt ["Variatsiooni funktsioon"](#page-8-0) lk 9).

Saate enda masina abil originaale skaneerida USB-kaabli või võrguühenduse kaudu. Dokumentide skaneerimiseks on võimalik kasutada järgnevaid meetodeid:

- HPMFP Scan: Saate seda programmi kasutada piltide või dokumentide skaneerimiseks (vt "HP [MFP Scan program skaneerimine"](#page-85-0) lk 87).
- Scan to WSD: Skannib originaalid ja salvestab skannitud andmed ühendatud arvutisse juhul, kui see arvuti toetab funktsiooni WSD (web service for device) (vt ["WSD-le skaneerimine"](#page-88-0) lk 90).
- TWAIN: TWAIN on üks eelseadistatud pildihõiverakendustest. Pildi skaneerimisel käivitatakse valitud rakendus, mis võimaldab skaneerimise protsessi juhtida. Seda funktsiooni saab kasutada kohaliku või võrguühenduse kaudu (vt ["Skaneerimine pilditöötlusprogammist"](#page-86-0) lk 88).
- WIA: WIA (lühendatult Windows Images Acquisition). Selle funktsiooni kasutamiseks peab teie arvuti olema seadmega USB-kaabli kaudu otse ühendatud (vt "Skaneerimine [WIA-draiveriga"](#page-87-0) lk 89).
- HP Smart rakendus: Saate seda rakendust kasutada piltide või dokumentide skaneerimiseks (vt ["Rakenduse HP Smart abil skaneerimine"](#page-64-0) lk 65).

## <span id="page-85-0"></span>HP MFP Scan program skaneerimine

HP MFP Scan on rakendus, mille abil saavad kasutajad dokumente mitmes vormingus, sealhulgas .epub vormingus, skaneerida, kompileerida ja salvestada. Neid dokumente on võimalik faksi teel jagada. Kas olete üliõpilane, kes peab raamatukogu kaudu uurimustööd organiseerima, või kodune ema, kes jagab eelmise aasta sünnipäevapeo pilte, HP MFP Scan tagab teile vajalikud tööriistad.

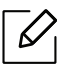

Klõpsake aknas nuppu Help ja seejärel klõpsake mis tahes suvandil, mille kohta teavet soovite.

- 1 Asetage üks dokument (prinditav külg allpool) dokumendiklaasile või laadige dokumendid (prinditav külg üleval) dokumendisööturisse (vt ["Originaalide laadimine"](#page-44-0) lk 45).
- 2 Veenduge, et seade on ühendatud võrguga ja selle toide on sisse lülitatud. Lisaks peaks olema seadistatud teie seadme IP-aadress (vt ["IP-aadressi seadistamine"](#page-49-0) lk 50).
- 3 Laadige HP MFP Scan [tarkvara alla HP veebilehelt \(](http://www.hp.com/support/laser130MFP)[www.hp.com/support/laser130MFP](http://www.hp.com/support/laser130MFP)).
- 4 Lülitage seade sisse.
- 5 Pakkige HP MFP Scan pakett lahti, käivitage setup.exening käivitage HP MFP Scan.
- 6 Klõpsake avaekraanil suvandile Advanced Scan.
- $7$  Valige skaneeringu tüüp või lemmik ning kohendage pilti.
- 8 Klõpsake nupul Scan, et lõplik kujutis skaneerida, või nupul Prescan, et näha veel ühte eelvaadet.
- 9 Skaneeritud pildi salvestamiseks vajutage nuppu Save.

# <span id="page-86-0"></span>Skaneerimine pilditöötlusprogammist

Saate skaneerida ja importida dokumente pilditöötlustarkvarast nagu Adobe Photoshop, kui see tarkvara on TWAIN-ühilduv. Järgige TWAIN-ühilduva tarkvaraga skannimiseks allolevaid samme:

- 1 Veenduge, et seade on arvutiga ühendatud ja sisse lülitatud.
- 2 Asetage üks dokument (prinditav külg allpool) dokumendiklaasile või laadige dokumendid (prinditav külg üleval) dokumendisööturisse (vt ["Originaalide laadimine"](#page-44-0) lk 45).
- 3 Avage rakendus, näiteks Adobe Photoshop.
- 4 Klõpsake Fail > Impordi ja valige skanneerimisseade.
- 5 Määrake skaneerimissuvandid.
- 6 Skaneerige ja salvestage skaneeritud pilt.

# <span id="page-87-0"></span>Skaneerimine WIA-draiveriga

See masin toetab piltide skaneerimiseks WIA (Windows Image Acquisition) draiverit. WIA on üks Microsoft Windows 7 standardkomponente digikaamerate ja skanneritega kasutamiseks. Erinevalt TWAIN-draiverist võimaldab WIA-draiver teil skannida ja lihtsalt kohandada pilte lisatarkvara kasutamata:

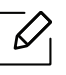

WIA-draiver töötab ainult operatsioonisüsteemis Windows (välja arvatud Windows 2000) koos USB-pordiga.

- 1 Veenduge, et seade on arvutiga ühendatud ja sisse lülitatud.
- 2 Asetage üks dokument (prinditav külg allpool) dokumendiklaasile või laadige dokumendid (prinditav külg üleval) dokumendisööturisse (vt ["Originaalide laadimine"](#page-44-0) lk 45).
- $\overline{3}$  Klõpsake Käivita > Juhtpaneel > Riistvara ja heli > Seadmed ja printerid.
- 4 Paremklõpsake seadmedraiveri ikoonil suvandis Printerid ja faksid > Alusta skannimist.
- 5 Kuvatakse rakendus Uus skannimine.
- 6 Valige skaneerimiseelistused ja klõpsake nupul Eelvaade, et näha teie eelistuste mõju pildile.
- 7 Skaneerige ja salvestage skaneeritud pilt.

# <span id="page-88-0"></span>WSD-le skaneerimine

Skaneerib originaalid ja salvestab skaneeritud andmed ühendatud arvutile, kui see toetab WSD (Web Service for Device) funktsiooni. WSD-funktsiooni kasutamiseks peate oma arvutile installima WSD-printeridraiveri. Windows 7 korral saate WSD draiveri installida, kui avate jaotise Juhtpaneel > Seadmed ja printerid > Lisa printer. Klõpsake viisardis valikul Lisa võrguprinter.

- $\omega$ • Võrguliidese toeta masinad ei saa seda funktsiooni kasutada (vt "Funktsioonid mudelite [lõikes"](#page-7-0) lk 8).
	- WSD-funktsioon töötab ainult WSD-ühilduvas arvutis, mis kasutab Windows Vista®-t või uuemat versiooni.
	- Järgnevad paigaldusjuhised on toodud Windows 7-t kasutava arvuti põhjal.

#### WSD-printeridraiveri paigaldamine

- 1 ValigeKäivita > Juhtpaneel > Seadmed ja printerid > Lisa printer.
- 2 Klõpsake viisardis valikul Lisa kohtvõrku, raadioühendust või Bluetooth'i kasutav printer.
- 3 Valige printerite nimekirjast soovitud printer ja klõpsake suvandil Järgmine.
	- $\mathscr{D}_1$ 
		- WSD-printeri IP-aadressiks on http://IP address/ws/ (näiteks: http://111.111.111.111/ws/).
		- Kui nimekirjas ei kuvata WSD-printerit, klõpsake suvandil Soovitud printerit ei ole nimekirjas > Lisa printer, kasutades TCP/IP-aadressi või hostinime ja valige suvand Veebiteenuste seade jaotisestSeadme tüüp. Sisestage printeri IP-aadress.
- 4 Järgige installimisaknas kuvatavaid juhiseid.

#### WSD-funktsiooni abil skaneerimine

- 1 Veenduge, et seade on arvutiga ühendatud ja sisse lülitatud.
- 2 Asetage üks dokument (prinditav külg allpool) dokumendiklaasile või laadige dokumendid (prinditav külg üleval) dokumendisööturisse (vt ["Originaalide laadimine"](#page-44-0) lk 45).
- $\overline{3}$  Valige juhtpaneelilt  $\boxed{1}$  (Scan) > Scan to WSD.

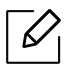

Kui näete teadet Not Available, siis kontrollige pordi ühendust. Või kontrollige, kas WSD-printeridraiver on korrektselt installitud.

- 4 Valige enda arvuti nimi nimekirjast WSD PC List.
- 5 Valige soovitud suvand ja vajutage OK.
- 6 Skaneerimine algab.

# Faksimine

Käesolev peatükk annab teavet faksimise üldiste valikute kohta.

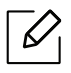

Toetatud valikulised seadmed ja funktsioonid võivad erineda sõltuvalt teie mudelist (vt "Funktsioonid [mudelite lõikes"](#page-7-0) lk 8).

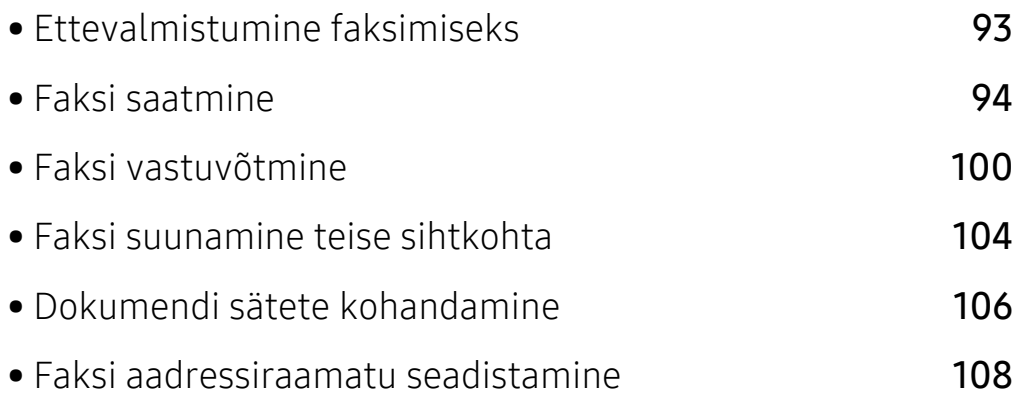

# <span id="page-91-0"></span>Ettevalmistumine faksimiseks

Enne faksi saatmist või vastuvõtmist peate kaasasoleva liinijuhtme telefoni seinapistikuga ühendama (vt ["Tagantvaade"](#page-20-0) lk 21). Telefoniühenduse loomise viis erineb riigiti.

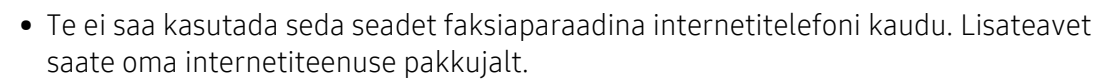

• Soovitame kasutada traditsioonilisi analoogtelefoni teenuseid (PSTN: üldkasutatav telefonivõrk), kui ühendate faksiaparaadi kasutamiseks telefoniliinid. Kui kasutate teisi internetiteenuseid (DSL, ISDN, VolP), saate mikrofiltrit kasutades ühenduse kvaliteeti parandada. Mikrofilter kõrvaldab ebavajaliku mürasignaali ja parandab ühenduse kvaliteeti või internetikvaliteeti. Kuna DSL-i mikrofilter ei ole seadmega kaasas, võtke selle kasutamiseks ühendust oma internetiteenuse pakkujaga.

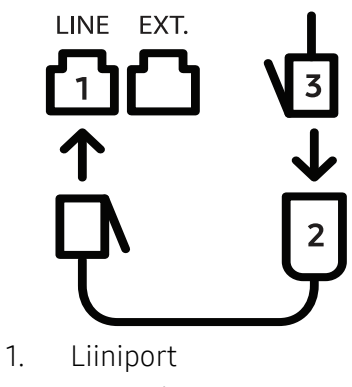

2. Mikrofilter

 $\varnothing$ 

3. DSL-modem/telefoniliin (vt ["Tagantvaade"](#page-20-0) lk 21).

# <span id="page-92-0"></span>Faksi saatmine

- $\mathscr{L}$ Originaale saate asetada kas dokumendisööturisse või skaneerimisklaasile. Kui asetate originaale nii dokumendisööturisse kui ka skaneerimisklaasile, loeb seade esmalt dokumendisööturisse asetatud dokumente (nendel on skaneerimisel suurem prioriteetsus).
- 1 Asetage üks dokument (prinditav külg allpool) dokumendiklaasile või laadige dokumendid (prinditav külg üleval) dokumendisööturisse (vt ["Originaalide laadimine"](#page-44-0) lk 45).
- 2 Vajutage juhtpaneelil nuppu  $\mathcal{L}$   $\Box$  (Fax).
- $3$  Kohandage eraldusvõimet ja tumedust vastavalt oma fakside vajadusele (vt osa "Dokumendi [sätete kohandamine"](#page-104-0) lk 106).
- $4$  Sisestage sihtkoha faksi number (vt ["Klahvide tähed ja numbrid"](#page-33-0) lk 34).
- $5$  Vajutage juhtpaneelil  $\circledcirc$  (Käivita). Seade alustab skannimist ja faksi saatmist sihtkohtadesse.
	- Kui soovite faksi saata otse oma arvutist, kasutage programmi HP LJ Network PC Fax (vt ["Faksi saatmine oma arvutist"](#page-92-1) lk 94).
		- Faksimistöö katkestamiseks vajutage  $(\times)$ (Tühista) enne, kui masin saatmist alustab.
		- Kui kasutate skaneerimisklaasi, kuvab seade teate, milles palub asetada järgmise lehe.

#### <span id="page-92-1"></span>Faksi saatmine oma arvutist

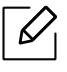

• Sõltuvalt mudelist või lisavõimalustest ei pruugi mõned funktsioonid olla saadaval (vt ["Funktsioonid mudelite lõikes"](#page-7-0) lk 8).

Saate oma arvutist fakse saata ilma seadet sisse lülitamata.

Veenduge, et seade ja arvuti on sama võrguga ühendatud.

#### Faksi saatmine (Windows)

Faksi saatmiseks arvutist peab olema installitud programm HP LJ Network PC Fax. See programm installitakse, kui installite printeridraiveri.

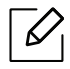

Lisateabe saamiseks programmi HP LJ Network PC Fax kohta klõpsake Abi.

- 1 Avage saadetav dokument.
- 2 Valige Prindi menüüst Fail.

Kuvatakse aken Prindi. Sõltuvalt teie rakendusest võib see olla veidi erinev.

- 3 Valige HP Network PC Fax aknast Prindi
- 4 Klõpsake nuppu Prindi või OK.
- 5 Sisestage vastuvõtja faksinumber ja seadistage vajaduse korral suvandid.
- 6 Klõpsake nupul Send.

#### Saadetud fakside loendi kontrollimine (Windows)

Te saate arvutist saadetud fakside loendit kontrollida.

Menüüs Start klõpsake Programmid või Kõik programmid > HP> Fakside saatmise ajalugu. Siis kuvatakse aken saadetud fakside loendiga.

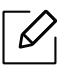

Lisateavet fakside saatmise ajaloo (Fax Transmission History) kohta saate, kui klõpsate nuppu  $\text{Help}$  ( $\text{?}$ ).

#### <span id="page-93-0"></span>Faksi saatmine käsitsi

See meetod on faksi saatmiseks, kasutades juhtpaneelil suvandit  $\mathbb Q$  (On Hook Dial).

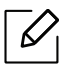

- Kui valisite Fax Feature > Send Forward > Forward to Fax > On, ei saa te selle funktsiooniga faksi saata (vt ["Saadetud faksi suunamine teise sihtkohta"](#page-102-1) lk 104).
- Kui teie masin on kõnetoruga mudel, saate faksi saata kõnetoru abil (vt "Variatsiooni [funktsioon"](#page-8-0) lk 9).
- 1 Asetage üks dokument (prinditav külg allpool) dokumendiklaasile või laadige dokumendid (prinditav külg üleval) dokumendisööturisse (vt ["Originaalide laadimine"](#page-44-0) lk 45).
- 2 Vajutage juhtpaneelil nuppu  $\mathcal{L}$   $\mathcal{F}$  (Fax).
- $3$  Kohandage eraldusvõimet ja tumedust vastavalt oma fakside vajadusele (vt osa "Dokumendi [sätete kohandamine"](#page-104-0) lk 106).
- 4 Vajutage juhtpaneelil nuppu  $\mathbb Q$  (On Hook Dial) või tõstke telefonitoru hargilt.
- 5 Sisestage juhtpaneelil olevate numbriklahvide abil faksinumber.
- $6$  Vajutage juhtpaneelil nuppu  $\circled{0}$  (Käivita), kui kuulete kaugfaksiseadmest kõrget faksisignaali.

#### Faksi saatmine mitmesse sihtkohta

Saate kasutada mitmiksaatmise funktsiooni, mis võimaldab teil saata faksi mitmesse sihtkohta. Originaalid salvestatakse automaatselt mällu ja saadetakse kaugjaama. Pärast edastamist kustutatakse originaalid automaatselt mälust.

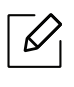

- Te ei saa saata fakse mitmesse sihtkohta, kui olete valinud suvandiks ülipeene eralduse. • Selle funktsiooniga ei saa saata värvilisi fakse.
- 1 Asetage üks dokument (prinditav külg allpool) dokumendiklaasile või laadige dokumendid (prinditav külg üleval) dokumendisööturisse (vt ["Originaalide laadimine"](#page-44-0) lk 45).
- 2 Vajutage juhtpaneelil nuppu  $\mathbb{C}$  (Fax).
- $3$  Kohandage eraldusvõimet ja tumedust vastavalt oma fakside vajadusele (vt osa "Dokumendi [sätete kohandamine"](#page-104-0) lk 106).
- 4 Valige juhtpaneelil ••• (menüü) > Fax Feature > Multi Send.
- $5$  Sisestage esimese vastuvõtva faksiaparaadi number ja vajutage nuppu OK. Võite vajutada kiirvalimisnumbreid või valida rühmavalimisnumbreid, kasutades nuppu (**a**) (aadressiraamat).
- $6$  Sisestage teine faksinumber ja vajutage nuppu OK.

Ekraanil kuvatakse teade, milles palutakse teil sisestada faksinumber, kuhu dokument saadetakse.

7 Rohkemate faksinumbrite sisestamiseks vajutage pärast suvandi Yes ilmumist nuppu OK ning seejärel korrake samme 5 ja 6.

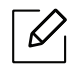

Saate lisada kuni 10 sihtkohta.

8 Kui olete lõpetanud faksinumbrite sisestamise, valige No viibal Another No.? ning seejärel vajutage nuppu OK.

Seade alustab faksi saatmist vastavalt sisestatud numbrite järjestusele.

#### Automaatne kordusvalimine

Kui teie valitud number on kinni või ei vasta faksi saatmisele, valib masin numbri automaatselt uuesti. Kordusvalimise aeg sõltub riigis kehtivast vaikeseadistusest.

Kui ekraanil on teade Retry Redial?, vajutage  $\textcircled{A}$  (Käivita) nuppu, et kohe number uuesti valida. Automaatse kordusvalimise katkestamiseks vajutage  $(\widehat{\mathsf{x}})$  (Tühista).

Teavet kordusvalimise ajaintervalli ja korduste muutmise kohta.

- 1 Vajutage juhtpaneelil nupule  $\mathcal{L}$  (Fax) > ... (menüü) > Fax Setup > Sending.
- 2 Valige soovitud sätted menüüs Redial Times või Redial Term.
- 3 Valige soovitud suvand.

#### Faksinumbri kordusvalimine

- $\int$  Vajutage juhtpaneelil nupule  $\textcircled{t}_2$  (Kordusvalimise/paus).
- 2 Valige soovitud faksinumber.

Kuvatakse kümme viimast saadetud faksi numbrit koos saadud helistaja ID-ga.

 $3$  Kui originaal on asetatud dokumendisööturisse, alustab seade saatmist automaatselt.

Kui originaal on asetatud skaneerimisklaasile, valige järgmise lehekülje lisamiseks Yes. Asetage järgmine originaal ja vajutage OK. Kui olete lõpetanud, valige No, kui ilmub teade Another Page?.

#### Edastuse kinnitamine

Kui teie originaali viimane lehekülg on edukalt saadetud, teeb seade piiksu ja naaseb töörežiimi. Kui midagi läheb faksi saatmise ajal valesti, kuvatakse ekraanile tõrketeade. Kui saate veateate, vajutage teate kustutamiseks  $\mathbb{R}$  (Tühista) ja proovige faksi uuesti saata.

 $\mathscr{D}$ 

Saate seadistada seadme printima kinnitusraporti automaatselt iga kord, kui faksi

saatmine on lõpetatud. Vajutage juhtpaneelil  $\leftarrow$  (faks) >  $\bullet\bullet\bullet$  (menüü) > Fax Setup > Sending > Fax Confirm..

#### Faksi edastamise viivitus

Saate seadistada seadme saatma faksi hiljem, kui te pole enam seadme juures.

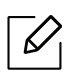

Selle funktsiooniga ei saa saata värvilisi fakse.

- 1 Asetage üks dokument (prinditav külg allpool) dokumendiklaasile või laadige dokumendid (prinditav külg üleval) dokumendisööturisse.
- 2 Vajutage juhtpaneelil nuppu  $\mathcal{L}$  (Fax).
- $\overline{3}$  Kohandage eraldusvõimet ja tumedust vastavalt oma fakside vajadusele.
- 4 Vajutage juhtpaneelil ••• (menüü) > Fax Feature > Delay Send.
- 5 Sisestage vastuvõtva faksiaparaadi number ja vajutage nuppu OK.
- 6 Ekraanil kuvatakse teade, milles palutakse teil sisestada faksinumber, kuhu dokument saadetakse.
- 7 Rohkemate faksinumbrite sisestamiseks vajutage pärast suvandi Yes aktiveerumist nuppu OK ja korrake 5. sammu.

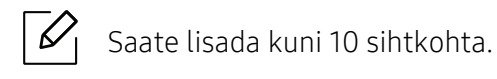

8 Sisestage töö nimi ja aeg.

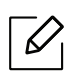

Kui seadistate kellaajaks praegusest kellaajast varasema aja, saadetakse faks sellel kellaajal järgmisel päeval.

9 Originaal skaneeritakse mällu enne edastamist.

Seade naaseb töörežiimi. Ekraan teavitab teid, et olete töörežiimis ja et seadistatud on viivitusega faks.

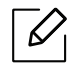

Saate kontrollida edasi lükatud faksitööde nimekirja. Vajutage juhtpaneelil ••• (menüü) > System Setup > Report > Scheduled Jobs.

#### Reserveeritud faksitöö tühistamine

- 1 Vajutage juhtpaneelil  $\leftarrow \equiv$  (faks) > ... (menüü) > Fax Feature > Cancel Job.
- 2 Valige soovitud faksitöö ja vajutage OK.
- $3$  Vajutage nuppu OK, kui aktiveerub Yes. Valitud faks kustutatakse mälust.
- 4 Ooterežiimi naasmiseks vajutage  $\oslash$  (Tühista).

## <span id="page-98-0"></span>Faksi vastuvõtmine

Teie seade on eelseadistatud faksirežiimile. Kui teile saadetakse faks, vastab seade kõnele määratud arvu helinate järel ja faks võetakse automaatselt vastu.

#### Vastuvõtmisrežiimide vahetamine

- 1 Vajutage juhtpaneelil nupule  $\mathcal{L}$  (faks) > ... (menüü) > Fax Setup > Receiving > Receive Mode.
- 2 Valige soovitud suvand.
	- Fax: saabuvale faksikõnele vastatakse ja seade läheb kohe faksi vastuvõtmisrežiimi.
	- Tel: Faks võetakse vastu siis, kui vajutate  $\mathbb Q$  (On Hook Dial) ja seejärel  $\textcircled{c}$  (Käivita) nuppu.
	- Ans/Fax: See suvand on juhuks, kui teie seadmega on ühendatud automaatvastaja. Teie seade vastab saabuvale kõnele ja helistaja saab jätta teate automaatvastajasse. Kui faksiseade tuvastab liinil faksitooni, lülitub seade faksi vastuvõtmiseks automaatselt faksirežiimi.

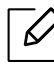

Režiimi Ans/Fax kasutamiseks ühendage automaatvastaja seadme tagaküljel oleva EXT-pesaga.

• DRPD: Saate vastata kõnele, kasutades eristatava helinamustri tuvastamise (DRPD) funktsiooni. Eristatav helin on telefoniettevõtte teenus, mis võimaldab kasutajal kasutada ühte telefoniliini mitmele erinevale telefoninumbrile tulevatele kõnedele vastamiseks. Lisateavet leiate osast ["Faksi vastuvõtmine eristatava helinamustri tuvastamise](#page-99-0)  [režiimis"](#page-99-0) lk 101.

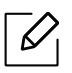

See säte ei pruugi sõltuvalt teie riigist olla saadaval.

- 3 Vajutage nuppu OK.
- 4 Ooterežiimi naasmiseks vajutage  $(\widehat{\mathsf{x}})$  (Tühista).

#### Käsitsi vastuvõtmine telefonirežiimis

Saate faksikõnele vastata, vajutades  $\mathbb Q$  (On Hook Dial) nupule ja seejärel  $\textcircled{a}$  (Käivita), kui kuulete faksitooni.

#### Vastuvõtmine automaatvastaja-/faksirežiimis

Selle režiimi kasutamiseks ühendage automaatvastaja seadme tagaküljel oleva EXT-pesaga. Kui helistaja jätab teate, salvestab selle automaatvastaja. Kui seade tuvastab liinil faksitooni, alustab see automaatselt faksi vastuvõtmist.

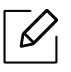

- Kui olete seadistanud selle režiimi ja teie automaatvastaja on välja lülitatud või see pole lisatelefoni (EXT) pesaga ühendatud, läheb teie seade pärast eelmääratud helinate arvu automaatselt faksirežiimile.
- Kui automaatvastajal on kasutaja valitav helina loendur, seadistage oma seade saabuvatele kõnedele vastama pärast ühte helinat.
- Kui masin on telefonirežiimis, ühendage automaatvastaja faksimasina küljest lahti või lülitage see välja. Vastasel juhul häirib automaatvastaja väljuv teade teie telefonivestlust.

#### Fakside vastuvõtmine lisatelefoniga

Kui kasutate EXT pesaga ühendatud lisatelefoni, saate faksimasina juurde minemata võtta vastu faksi isikult, kellega lisatelefonil räägite.

Kui võtate vastu kõne lisatelefoniga ja kuulete faksitooni, vajutage lisatelefonil klahve \*9\*. Seade võtab faksi vastu.

\*9\* on tehases eelseadistatud kaugvastuvõtmise kood. Esimene ja viimane sümbol on fikseeritud, kuid keskmist numbrit saate vastavalt soovile vahetada.

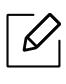

EXT pesaga ühendatud telefoniga rääkimise ajal ei ole kopeerimise ja skaneerimise funktsioonid saadaval.

#### <span id="page-99-0"></span>Faksi vastuvõtmine eristatava helinamustri tuvastamise režiimis

See säte ei pruugi sõltuvalt teie riigist olla saadaval. Eristatav helin on telefoniettevõtte teenus, mis võimaldab kasutajal kasutada ühte telefoniliini mitmele erinevale telefoninumbrile tulevatele kõnedele vastamiseks. Seda funktsiooni kasutatakse tihti automaatvastuste poolt, kes vastavad mitmete klientide telefonidele ja peavad teadma, millisele numbrile keegi helistab, et neile õigesti vastata.

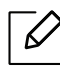

See säte ei pruugi sõltuvalt teie riigist olla saadaval.

- 1 Valige juhtpaneelil  $\bigcup_{i=1}^{\infty}$  (faks) > ... (menüü) > Fax Setup > Receiving > DRPD Mode > Waiting Ring.
- 2 Helistage oma faksinumbrile teiselt telefonilt.
- $3$  Kui teie seade hakkab helisema, ärge vastake kõnele. Seade vajab mustri omandamiseks mitut helinat.

Kui seade on omandamise lõpetanud, kuvatakse ekraanil teade CompletedDRPD Setup. Kui eristatava helinamustri tuvastamise seadistamine ebaõnnestub, kuvatakse teade ErrorDRPD Ring.

4 Kui ilmub DRPD, vajutage OK ja alustage uuesti sammust 2.

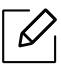

- Eristatava helinamustri tuvastamine tuleb uuesti seadistada, kui määrate uue faksinumbri või ühendate seadme teise telefoniliiniga.
- Kui eristatava helinamustri tuvastamine on seadistatud, helistage uuesti oma faksinumbrile, et veenduda, kas seade vastab faksitooniga. Seejärel laske kellelgi helistada teisele numbrile, mis on määratud samale liinile, et veenduda, kas kõne suunatakse lisatelefonile või automaatvastajasse, mis on ühendatud lisatelefoni (EXT) pesaga.

#### Vastuvõtmine turvalises vastuvõtmisrežiimis

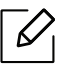

Sõltuvalt mudelist või lisavõimalustest ei pruugi mõned funktsioonid olla saadaval (vt ["Funktsioonid mudelite lõikes"](#page-7-0) lk 8).

Teil võib tekkida vajadus takistada volitamata inimeste juurdepääsu vastuvõetud faksidele. Lülitage sisse turvaline vastuvõtmisrežiim, siis lähevad kõik sissetulevad faksid mällu. Sissetulevad faksid saate välja printida pärast parooli sisestamist.

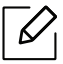

Turvalise vastuvõturežiimi kasutamiseks aktiveerige see menüü juhtpaneelilt, vajutades

 $\zeta$   $\equiv$  (faks)  $> \bullet \bullet \bullet$  (menüü)  $>$  Fax Feature  $>$  Secure Receive.

#### Vastuvõetud fakside printimine

- 1 Valige juhtpaneelil  $\leftarrow \blacksquare$  (faks) > ••• (menüü) > Fax Feature > Secure Receive > Print.
- 2 Sisestage neljanumbriline parool ja vajutage nuppu OK.
- 3 Seade prindib kõik mällu salvestatud faksid.

#### Fakside vastuvõtmine mällu

Kuna teie seade on multitegumseade, saab see fakse vastu võtta ka siis, kui kopeerite või prindite. Kui teile saabub faks kopeerimise või printimise ajal, salvestab seade saabuvad faksid mällu. Niipea kui olete kopeerimise või printimise lõpetanud, prindib seade faksi automaatselt.

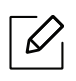

Faksi vastuvõtmise ja printimise ajal ei saa teha teisi kopeerimise ja printimise töid.

# <span id="page-102-0"></span>Faksi suunamine teise sihtkohta

Saate seadistada seadme suunama vastuvõetud või saadetud faksi teise sihtkohta faksi abil. See funktsioon on kasulik juhul, kui olete kontorist väljas, kuid peate faksi vastu võtma.

#### <span id="page-102-1"></span>Saadetud faksi suunamine teise sihtkohta

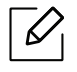

Selle funktsiooniga ei saa saata värvilisi fakse.

- 1 Asetage üks dokument (prinditav külg allpool) dokumendiklaasile või laadige dokumendid (prinditav külg üleval) dokumendisööturisse.
- 2 Vajutage juhtpaneelil (faks) > ••• (menüü) > Fax Feature > Send Forward > Forward to Fax > On.
	- Kui valisite On, ei saa te faksi käsitsi saata (vt ["Faksi saatmine käsitsi"](#page-93-0) lk 95).  $\mathscr{L}_{\mathsf{L}}$ 
		- Sõltuvalt mudelist või lisavõimalustest ei pruugi Forward suvandid olla saadaval (vt ["Variatsiooni funktsioon"](#page-8-0) lk 9).
- $\overline{3}$  Sisestage sihtkoha faksinumber ja vajutage OK.
- 4 Ooterežiimi naasmiseks vajutage  $\mathbb{R}$  (Tühista).

Edaspidi suunatakse saadetud faksid määratud faksiaparaati.

#### Vastuvõetud faksi edastamine

 $\mathscr{D}$ 

Saate seadistada seadme suunama vastuvõetud või saadetud faksi teise sihtkohta faksi abil. See funktsioon on kasulik juhul, kui olete kontorist väljas, kuid peate faksi vastu võtma.

- 1 Vajutage juhtpaneelil  $\mathcal{L}$  (faks) > ... (menüü) > Fax Feature > Rcv.Forward > Forward to Fax või Forward to PC > On.
	- Sõltuvalt mudelist või lisavõimalustest ei pruugi Forward suvandid olla saadaval (vt ["Variatsiooni funktsioon"](#page-8-0) lk 9).
	- Kui soovite, et seade prindiks pärast faksi suunamist selle välja, valige nupp Forward&Print.
- 2 Sisestage sihtkoha faksinumber ja vajutage OK.
- $\overline{3}$  Sisestage algusaeg ja lõppaeg ning vajutage OK.
- 4 Ooterežiimi naasmiseks vajutage  $(\sqrt{\lambda})$  (Tühista).

Edaspidi suunatakse saadetud faksid määratud faksiaparaati.

## <span id="page-104-0"></span>Dokumendi sätete kohandamine

Enne faksi saatmise alustamist saate muuta allolevaid sätteid vastavalt oma originaali olekule, et saavutada parim kvaliteet.

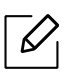

Mõne mudeli puhul võib olla vajalik alammenüüde kasutamiseks vajutada nupule OK.

#### Resolution

Dokumendi vaikeseadistused tagavad head tulemused, kui kasutate tavalisi tekstipõhiseid originaale. Kui saadate originaale, mille kvaliteet on kehv või mis sisaldavad pilte, saate kohandada eraldusvõimet, et tagada parema kvaliteediga faksid.

- 1 Valige juhtpaneelil  $\sqrt{=}$  (faks) > ... (menüü) > Fax Feature > Resolution.
- $2$  Valige soovitud suvand ja vajutage OK.
	- Standard: Originaalid, millel on normaalsuuruses tähemärgid.
	- Fine: Originaalid, millel on väikesed tähemärgid või peenikesed jooned või originaalid, mille printimiseks on kasutatud maatriksprinterit.
	- Super Fine: Originaalid, millel on väga peened üksikasjad. Režiim Super Fine on lubatud ainult siis, kui seade, millega teie oma suhtleb, toetab ülipeent eraldusvõimet.

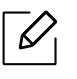

- Mälu edastamise jaoks pole režiim Super Fine saadaval. Eraldusvõime sätteks muudetakse automaatselt Fine.
- Kui teie seadme eraldusvõime olekuks on seadistatud Super Fine ning faksiseade, millega teie oma suhtleb, ei toeta eraldusvõimet Super Fine, edastab seade fakse kõrgeimas eraldusvõimerežiimis, mida teine faksiseade toetab.
- Photo Fax: originaalid, millel on halle varje või fotosid.
- $\overline{3}$  Ooterežiimi naasmiseks vajutage  $\otimes$  (Tühista).

#### **Darkness**

Saate valida originaaldokumendi tumeduse taseme.

 $\overline{\mathscr{L}}_1$ Tumeduse säte rakendatakse aktiivsele faksitööle. Vaikeseadistuse muutmiseks (vt ["Faksi"](#page-114-0) lk 116).

1 Valige juhtpaneelil (faks) > ••• (menüü) > Fax Feature > Darkness.

- 2 Valige soovitud tumeduse tase.
- $3$  Ooterežiimi naasmiseks vajutage  $\otimes$  (Tühista).

# <span id="page-106-0"></span>Faksi aadressiraamatu seadistamine

See funktsioon toetab ainult faksiga mudelit. Saate luua kiirvalimisnumbri, milles asuvad programmi HP Embedded Web Server vahendusel tihedamini kasutatavad faksinumbrid, ning neid seejärel lihtsalt ja mugavalt sisestada, sisestades selleks vaid aadressiraamatus nende juurde määratud asukohanumbri.

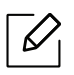

Aadressiraamatuga ei saa saata värvilisi fakse.

#### Kiirvalimisnumbri registreerimine

- 1 Valige juhtpaneelil  $\leftarrow$  (faks) > (aadressiraamat) > New & Edit > Speed Dial.
- 2 Sisestage kiirvalimisnumber ja vajutage OK.

Kui valitud numbrile on faksinumber juba salvestatud, kuvatakse ekraanil teade, mis laseb teil seda muuta. Et sisestada uus kiirvalimisnumber, vajutage  $\rightarrow$  (Tagasi).

- $\overline{3}$  Sisestage soovitud nimi ja vajutage nuppu OK.
- 4 Sisestage soovitud faksinumber ja vajutage nuppu OK.
- $5$  Vajutage nuppu  $\circled{)}$  (Tühista), et naasta valmisolekurežiimi.

#### Kiirvalimisnumbrite kasutamine

Kui teil palutakse faksi saatmise ajal sisestada sihtkoha number, sisestage kiirvalimisnumber, millele salvestasite soovitud numbri.

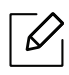

- Ühekohalise (0–9) kiirvalimisnumbri puhul vajutage ja hoidke vastavat numbriklahvi all vähemalt 2 sekundit.
- Kahe- või kolmekohalise kiirvalimisnumbri puhul vajutage esimesi numbriklahve ja seejärel hoidke viimast numbriklahvi all vähemalt 2 sekundit.
- Aadressiraamatu saate välja printida, kui valite (aks) > (a) (aadressiraamat) > Print.

#### Kiirvalimisnumbrite redigeerimine

- 1 Valige juhtpaneelil  $\leftarrow \equiv$  (faksimine)  $\geq$  (aadressiraamat) > New&Edit > Speed Dial.
- 2 Sisestage kiirvalimisnumber, mida soovite redigeerida, ning seejärel vajutage nuppu OK.
- 3 Muutke nime ja vajutage nuppu OK.
- 4 Muutke faksinumbrit ja vajutage nuppu OK.
- 5 Ooterežiimi naasmiseks vajutage  $(\widehat{\mathsf{x}})$  (Tühista).

#### Rühmavalimisnumbri registreerimine

- 1 Valige juhtpaneelil (faksimine) > (aadressiraamat) > New&Edit > Group Dial.
- 2 Sisestage grupi kiirvalimisnumber ja vajutage OK.

Kui valitud numbrile on faksinumber juba salvestatud, kuvatakse ekraanil teade, mis laseb teil seda muuta. Et sisestada uus kiirvalimisnumber, vajutage < (Tagasi).

- 3 Gruppi lisamiseks otsige kiirvalimise numbrit, sisestades selle nime paar esitähte.
- 4 Valige soovitud nimi ning number ja vajutage nuppu  $OK$ .
- 5 Valige Yes, kui ilmub teade Add?.

 $\mathscr{L}_{\mathsf{I}}$ 

- 6 Korrake 3. sammu, et lisada rühma teisi kiirvalimisnumbreid.
- 7 Kui olete lõpetanud, valige No, kui ilmub teade Another No.? ning vajutage OK.
- 8 Ooterežiimi naasmiseks vajutage  $(\widehat{\mathsf{x}})$  (Tühista).
#### Rühmavalimisnumbrite redigeerimine

- 1 Valige juhtpaneelil (faksimine) > (aadressiraamat) > New&Edit > Group Dial.
- 2 Sisestage rühmavalimisnumber, mida soovite redigeerida, ning seejärel vajutage nuppu OK.
- $3$  Sisestage lisamiseks uus kiirvalimisnumber ja vajutage OK, seejärel ilmub teade Add?. Sisestage grupis hoitav kiirvalimisnumber ja vajutage OK, ilmub teade Delete?.
- 4 Numbri lisamiseks või kustutamiseks vajutage nuppu OK.
- 5 Rohkemate numbrite lisamiseks või kustutamiseks korrake sammu 3.
- $6$  Valige No teate Another No.? juures ja vajutage OK.
- $\overline{7}$  Ooterežiimi naasmiseks vajutage  $\mathbb{R}$  (Tühista).

#### Aadressiraamatust kirje otsimine

Numbri otsimiseks mälust on kaks võimalust. Saate otsida järjestikku tähestiku järgi (A–Z) või sisestades paar esimest tähte nimest, millega number on seotud.

- 1 Valige juhtpaneelil (faks) > (aadressiraamat) > Search&Dial > Speed Dial või Group Dial.
- 2 Sisestage All või ID ja vajutage OK.
- $3$  Vajutage nimele ja numbrile või klahvistiku nupule, millel on täht, mille järgi soovite otsida. Näiteks kui soovite leida nime "MOBIIL," vajutage nupule 6, millele on märgitud "MNO."
- 4 Ooterežiimi naasmiseks vajutage  $\mathbb{R}$  (Tühista).

#### Aadressiraamatu printimine

Te saate kontrollida enda aadressiraamatu (a) (aadressiraamat) sätteid, kui prindite nimekirja.

- 1 Valige juhtpaneelilt ( $\Box$  (faks) >  $\Box$ ) (aadressiraamat) > Print.
- 2 Vajutage nuppu OK.

Seade alustab printimist.

# Kasulikud seadistusmenüüd

See peatükk selgitab, kuidas saate vaadata oma seadme hetkeolekut ja täpsemaid seadme seadistusmeetodeid.

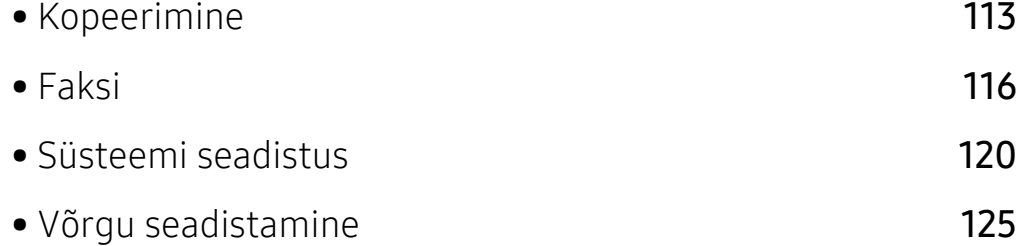

## <span id="page-111-0"></span>Kopeerimine

### Kopeerimise funktsioon

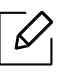

Sõltuvalt suvanditest või mudelist ei pruugi mõned menüüd näidikule ilmuda. Kui see on nii, siis see ei kehti teie masinale (vt ["Menüü ülevaade"](#page-27-0) lk 28).

Menüüsuvandite muutmiseks:

Vajutage juhtpaneelil kopeerimise režiimis ••• (menüü) > Copy Feature.

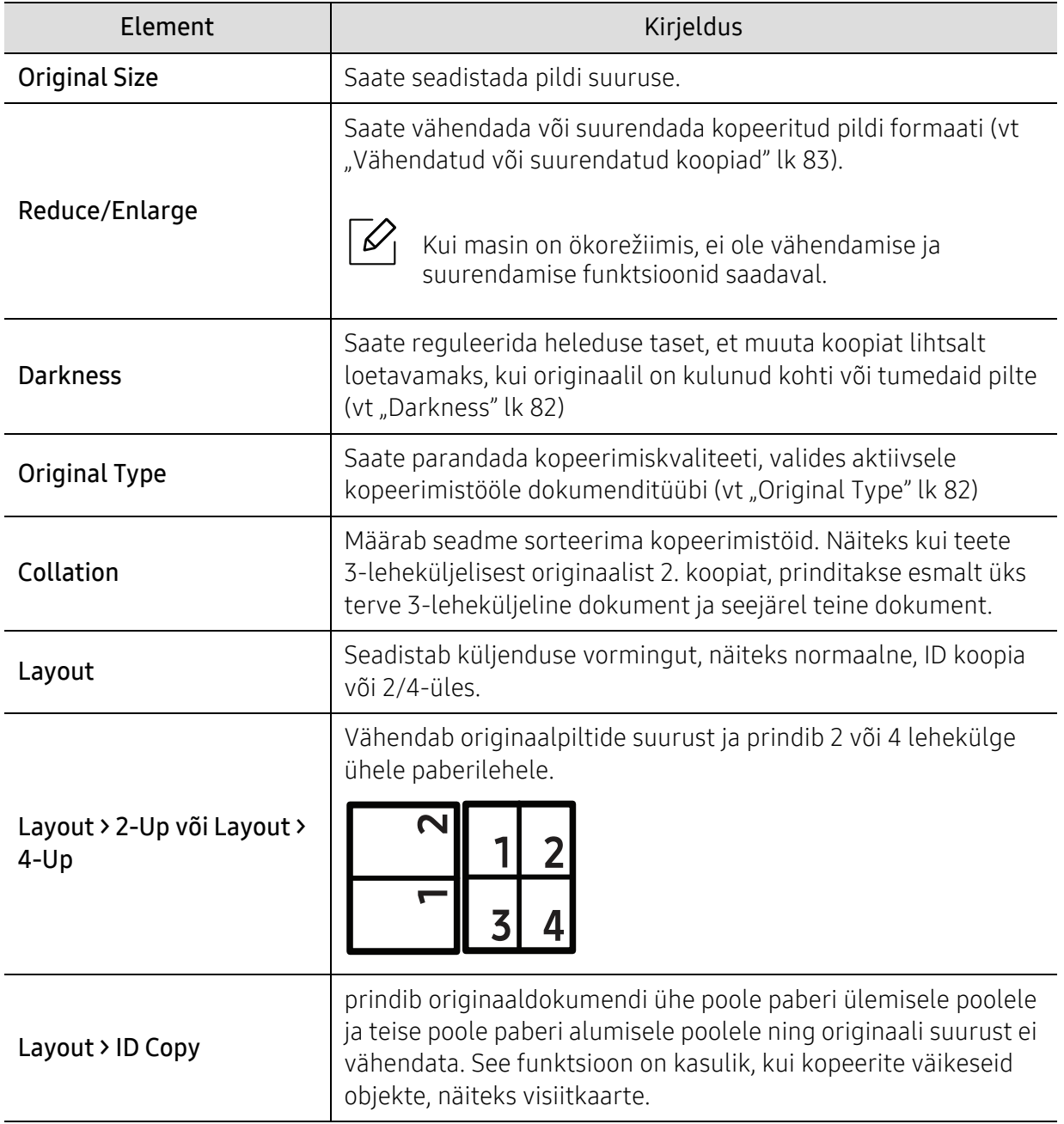

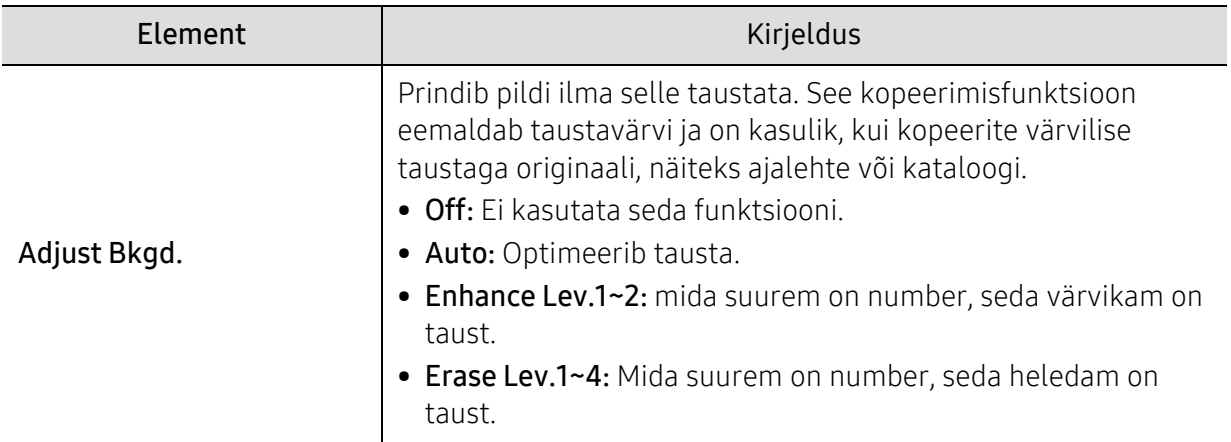

### koopia häälestamine

 $\mathscr{D}_1$ 

Sõltuvalt suvanditest või mudelist ei pruugi mõned menüüd näidikule ilmuda. Kui see on nii, siis see ei kehti teie masinale (vt ["Menüü ülevaade"](#page-27-0) lk 28).

Menüüsuvandite muutmiseks:

Vajutage juhtpaneelil kopeerimise režiimis ••• (menüü) > Copy Setup.

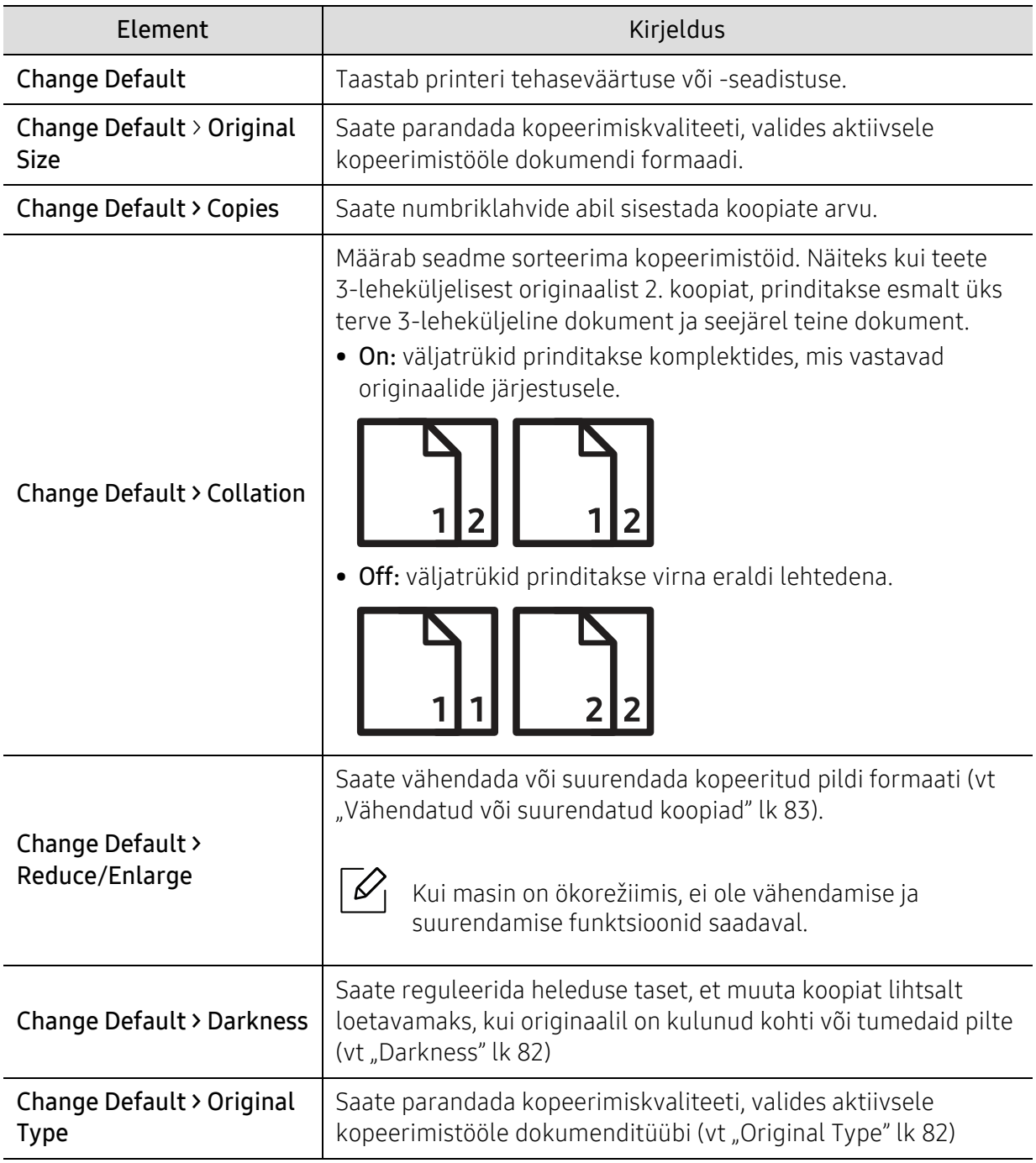

## <span id="page-114-0"></span>Faksi

### faksi funktsioon

 $\sqrt{2}$ Sõltuvalt suvanditest või mudelist ei pruugi mõned menüüd näidikule ilmuda. Kui see on nii, siis see ei kehti teie masinale (vt ["Menüü ülevaade"](#page-27-0) lk 28).

Menüüsuvandite muutmiseks:

• Vajutage juhtpaneelil (faks) > ••• (menüü) > Fax Feature.

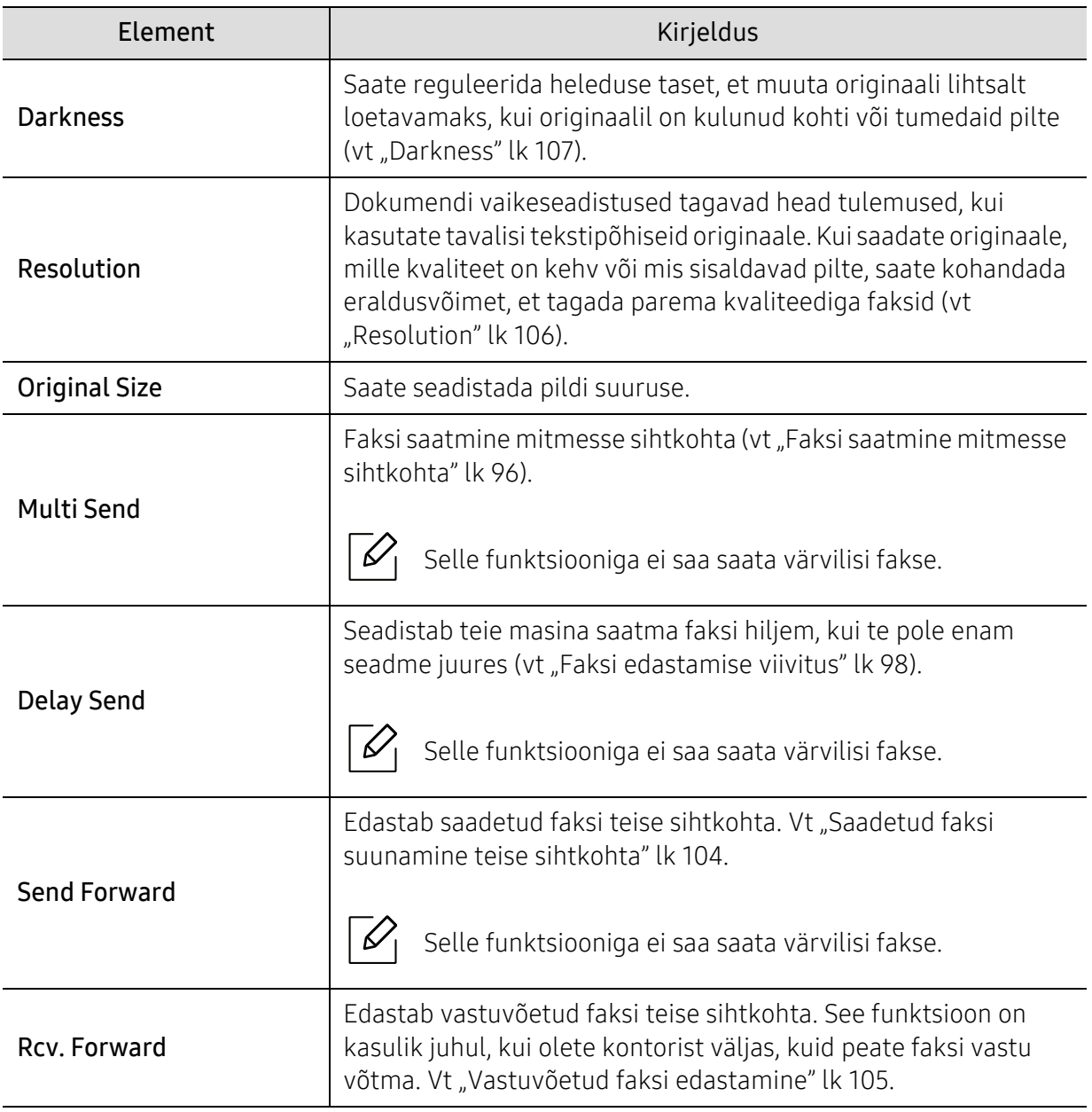

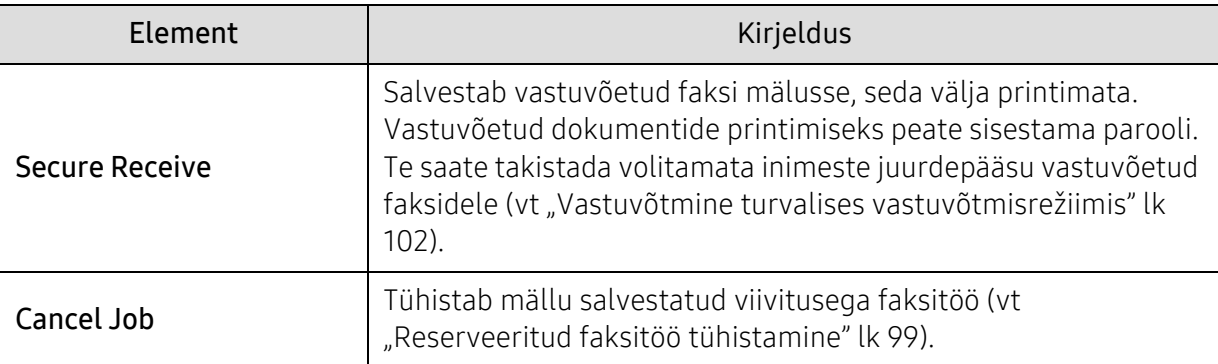

#### Saatmise seadistus

 $\widehat{|\mathscr{L}|}$ Sõltuvalt suvanditest või mudelist ei pruugi mõned menüüd näidikule ilmuda. Kui see on nii, siis see ei kehti teie masinale (vt ["Menüü ülevaade"](#page-27-0) lk 28).

Menüüsuvandite muutmiseks:

• Vajutage juhtpaneelil nupule ( $\bigoplus$  (Fax) > ••• (menüü) > Fax Setup > Sending.

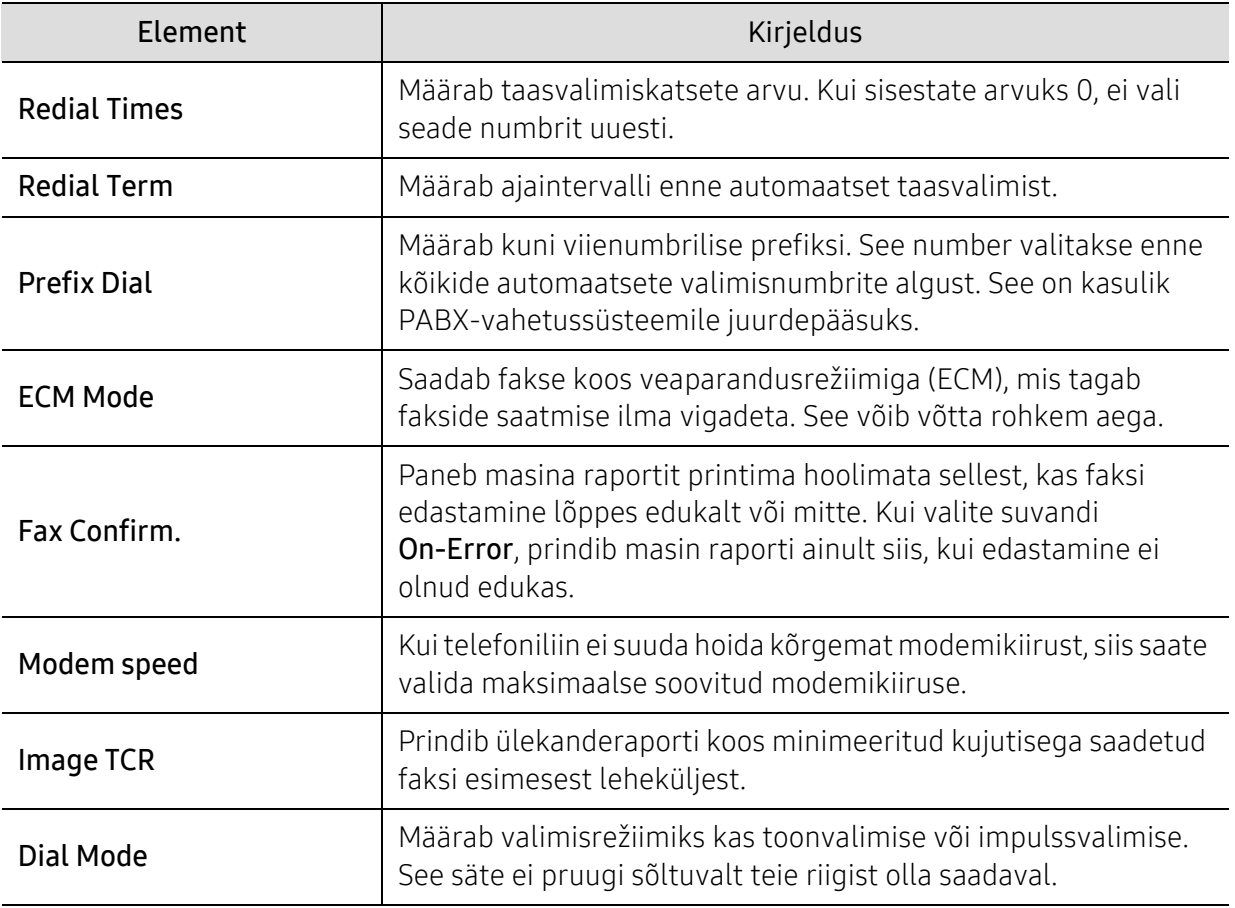

### Vastuvõtmise seadistus

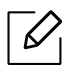

Sõltuvalt suvanditest või mudelist ei pruugi mõned menüüd näidikule ilmuda. Kui see on nii, siis see ei kehti teie masinale (vt ["Menüü ülevaade"](#page-27-0) lk 28).

Menüüsuvandite muutmiseks:

• Vajutage juhtpaneelil nupule (exist) > ••• (menüü) > Fax Setup > Receiving.

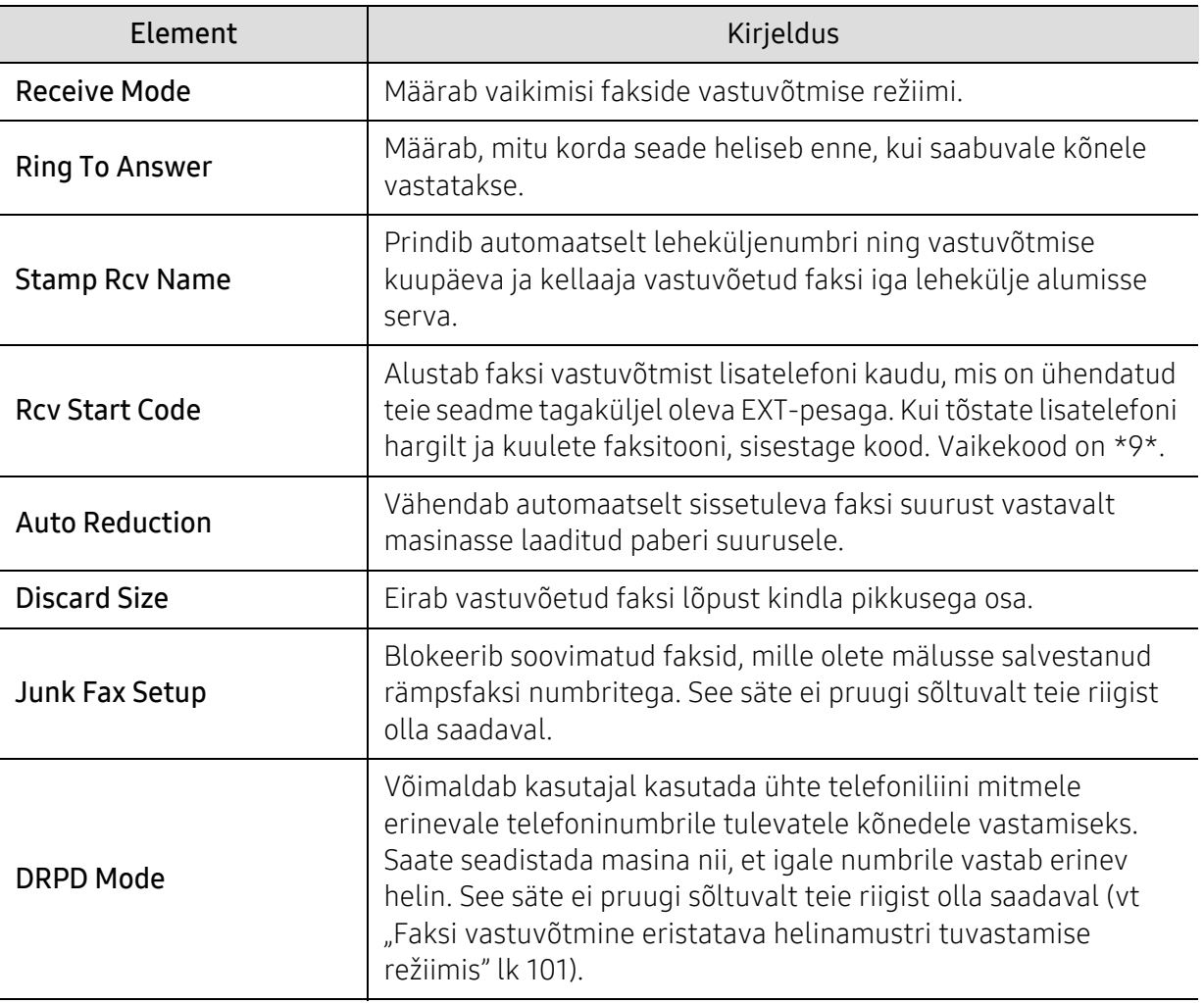

### Teine seadistus

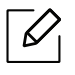

Sõltuvalt suvanditest või mudelist ei pruugi mõned menüüd näidikule ilmuda. Kui see on nii, siis see ei kehti teie masinale (vt ["Menüü ülevaade"](#page-27-0) lk 28).

Menüüsuvandite muutmiseks:

• Vajutage juhtpaneelil  $\leftarrow$  (faks) > ••• (menüü) > Fax Setup.

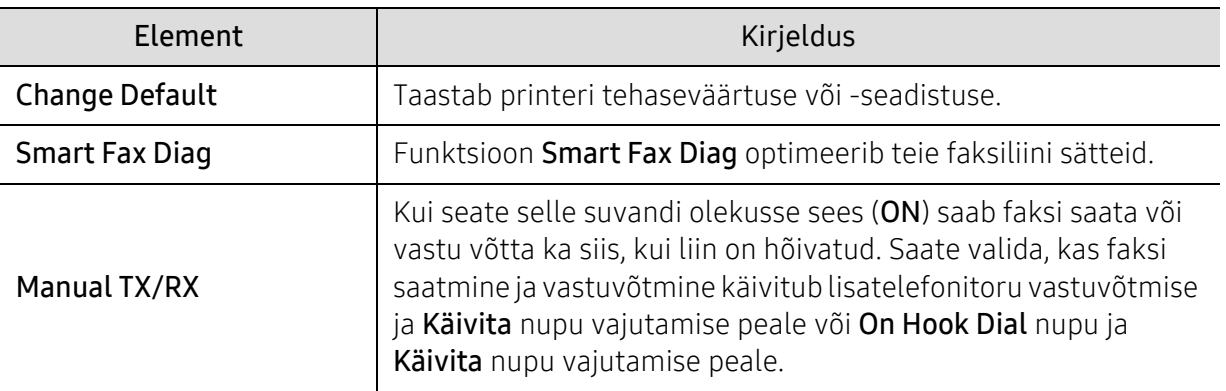

### <span id="page-118-0"></span>Süsteemi seadistus

#### Masina seadistus

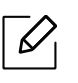

Mõnda menüüd ei pruugita sõltuvalt suvanditest või mudelitest näidikul kuvada. Kui see on nii, siis see ei kehti teie masinale (vt ["Menüü ülevaade"](#page-27-0) lk 28).

Menüüsuvandite muutmiseks:

• Vajutage juhtpaneelil ••• (menüü) > System Setup > Machine Setup.

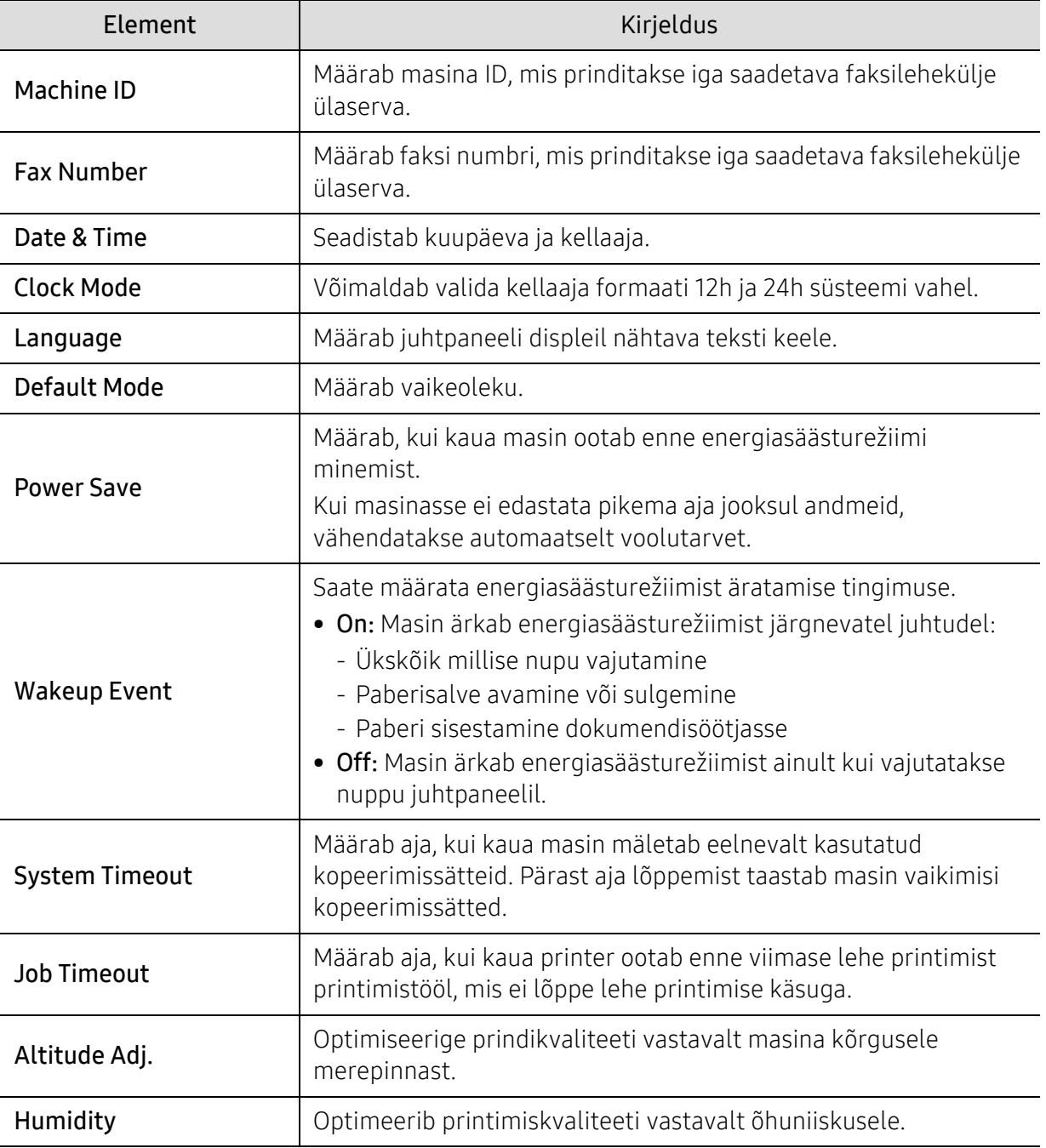

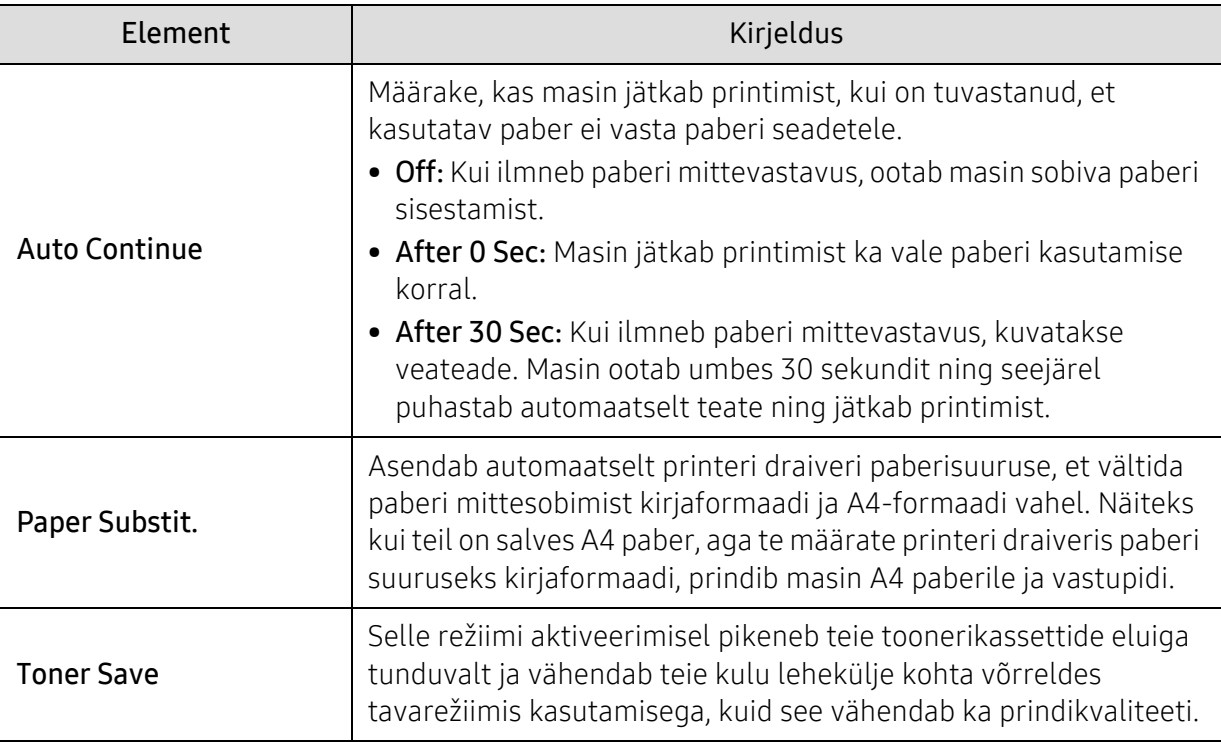

### Paberi seadistus

 $\widehat{[\,\mathcal{L}\,]}$ Sõltuvalt suvanditest või mudelist ei pruugi mõned menüüd näidikule ilmuda. Kui see on nii, siis see ei kehti teie masinale (vt ["Menüü ülevaade"](#page-27-0) lk 28).

Menüüsuvandite muutmiseks:

#### • Vajutage juhtpaneelil ••• (menüü) > System Setup > Paper Setup.

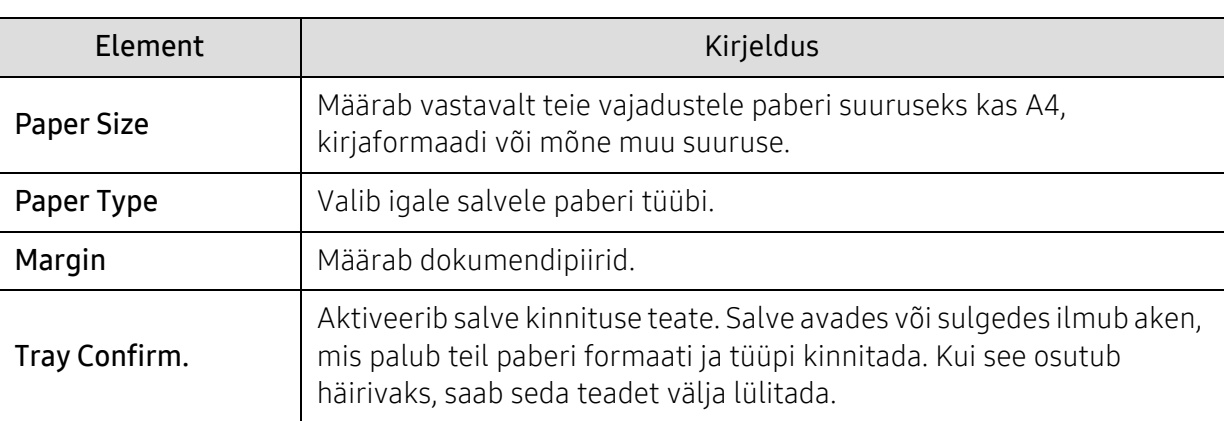

### Sound/Volume

 $\mathscr{D}_1$ 

Sõltuvalt suvanditest või mudelist ei pruugi mõned menüüd näidikule ilmuda. Kui see on nii, siis see ei kehti teie masinale (vt ["Menüü ülevaade"](#page-27-0) lk 28).

#### Menüüsuvandite muutmiseks:

• Vajutage juhtpaneelil ••• (menüü) > System Setup > Sound/Volume.

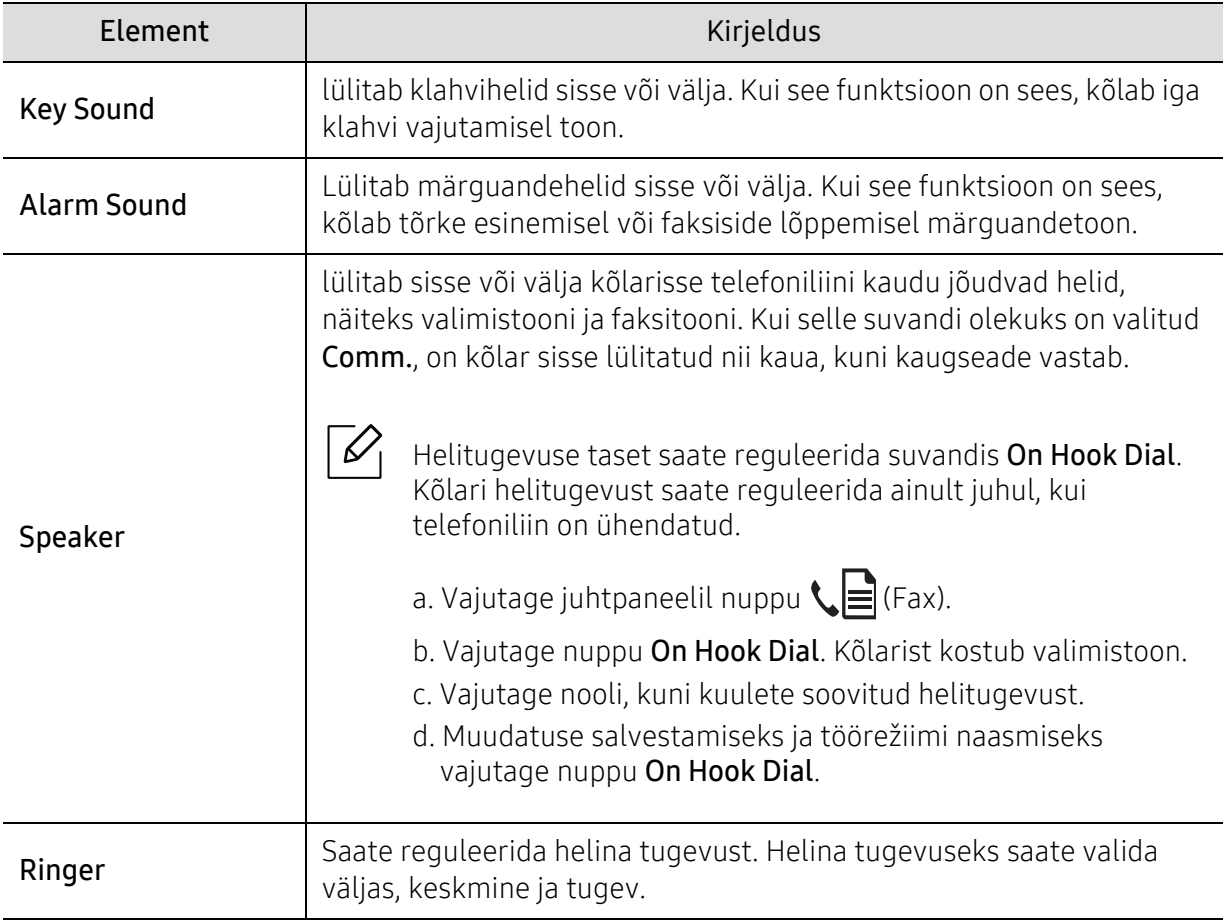

#### Raport

Sõltuvalt suvanditest või mudelist ei pruugi mõned menüüd näidikule ilmuda. Kui see on  $\mathscr{D}_1$ nii, siis see ei kehti teie masinale (vt ["Menüü ülevaade"](#page-27-0) lk 28).

Menüüsuvandite muutmiseks:

• Vajutage juhtpaneelil ••• (menüü) > System Setup > Report.

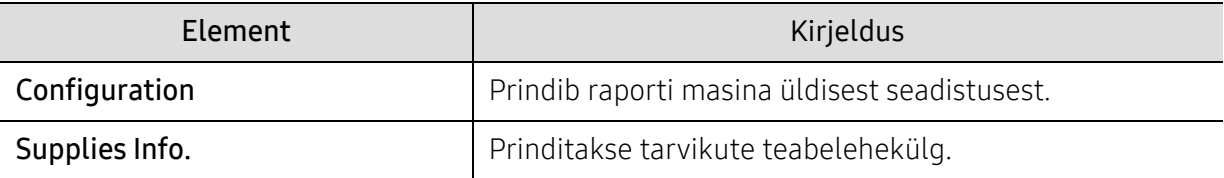

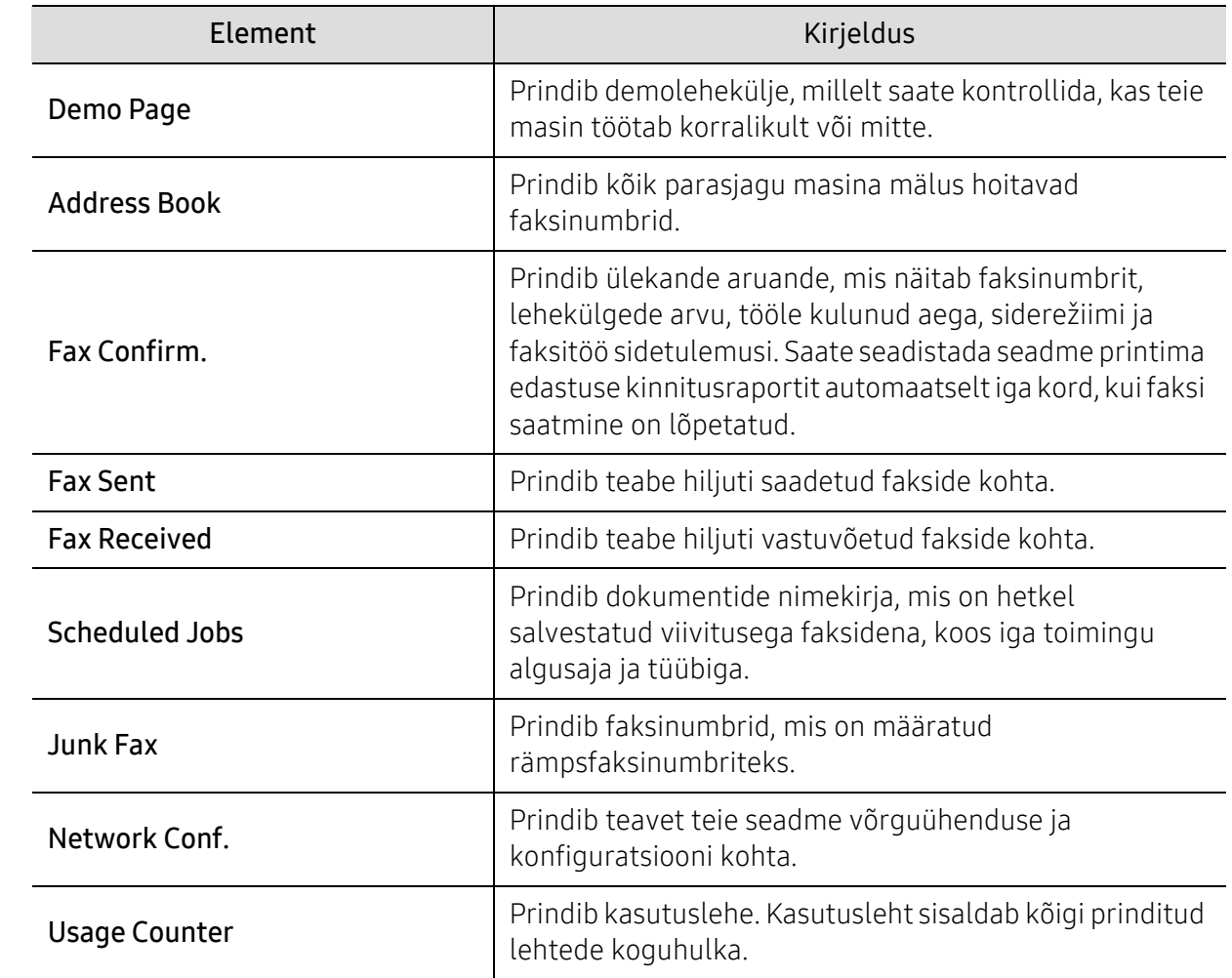

#### Hooldus

 $\overline{\mathscr{L}}_1$ 

Sõltuvalt suvanditest või mudelist ei pruugi mõned menüüd näidikule ilmuda. Kui see on nii, siis see ei kehti teie masinale (vt ["Menüü ülevaade"](#page-27-0) lk 28).

Menüüsuvandite muutmiseks:

• Vajutage juhtpaneelil ••• (menüü) > System Setup > Maintenance.

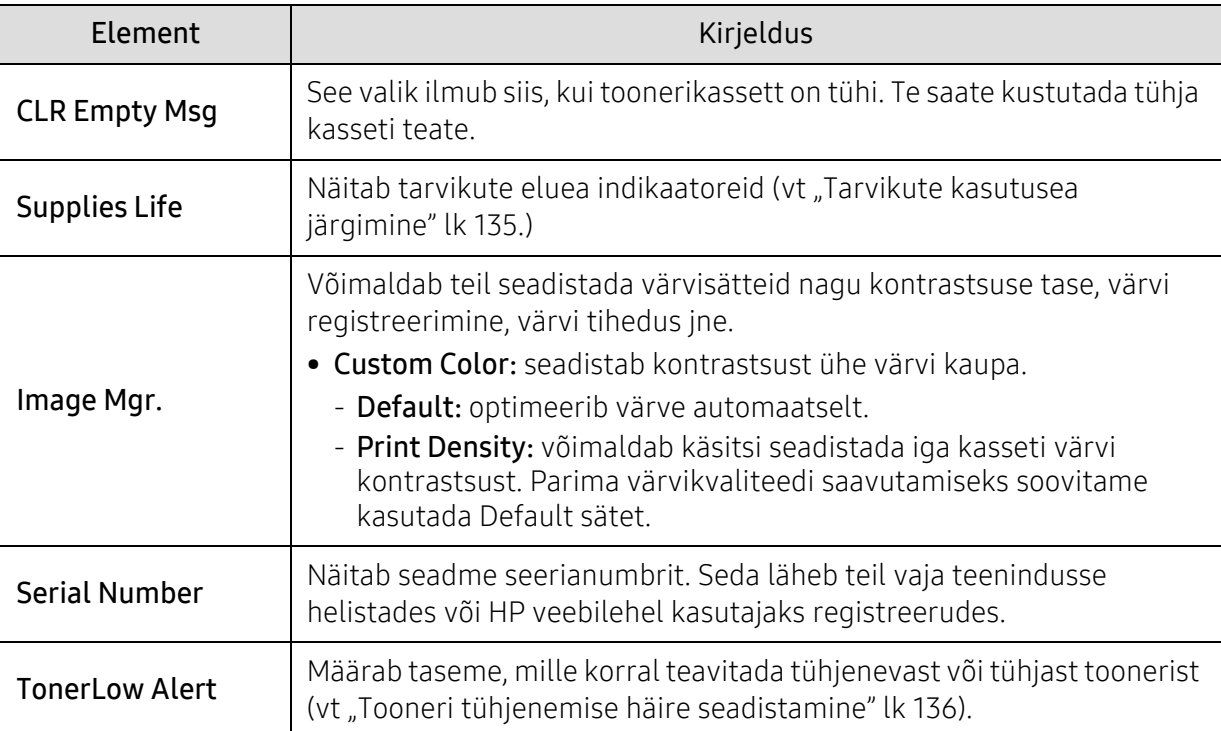

### <span id="page-123-0"></span>Võrgu seadistamine

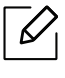

Sõltuvalt suvanditest või mudelist ei pruugi mõned menüüd näidikule ilmuda. Kui see on nii, siis see ei kehti teie masinale (vt ["Menüü ülevaade"](#page-27-0) lk 28).

#### • Vajutage juhtpaneelil ••• (menüü) > Network.

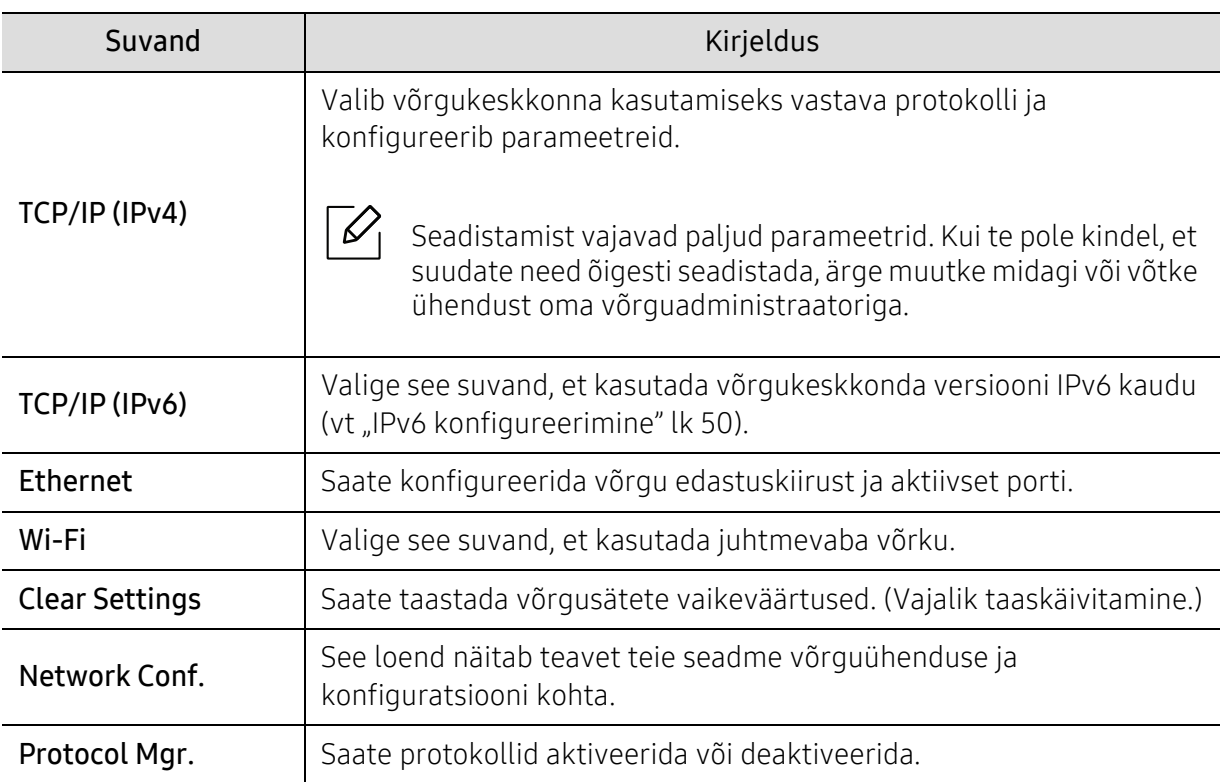

# Hooldus

See peatükk sisaldab teavet teie seadmega kasutatava varustuse, tarvikute ja varuosade soetamise kohta.

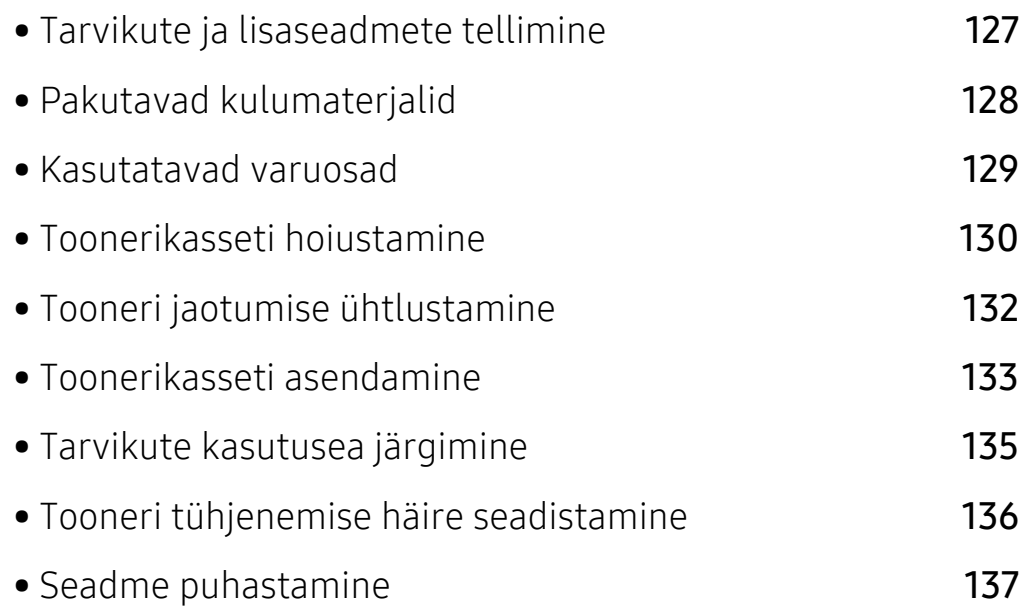

### <span id="page-125-0"></span>Tarvikute ja lisaseadmete tellimine

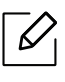

Tarvikute valik võib riigiti erineda. Pakutava varustuse ja varuosade nimekirja küsige oma müügiesindajalt.

HP poolt heakskiidetud tarvikute ja varuosade tellimiseks võtke ühendust kohaliku HP [edasimüüjaga või jaemüüjaga, kelle käest oma seadme ostsite. Võite ka külastada lehte](https://store.hp.com/)  https://store.hp.com/ ning valida oma riigi/regiooni, et leida kontaktteavet hoolduse kohta.

## <span id="page-126-0"></span>Pakutavad kulumaterjalid

Tarvikute kasutusea lõpule jõudmisel saate oma seadme jaoks tellida järgmist tüüpi tarvikuid:

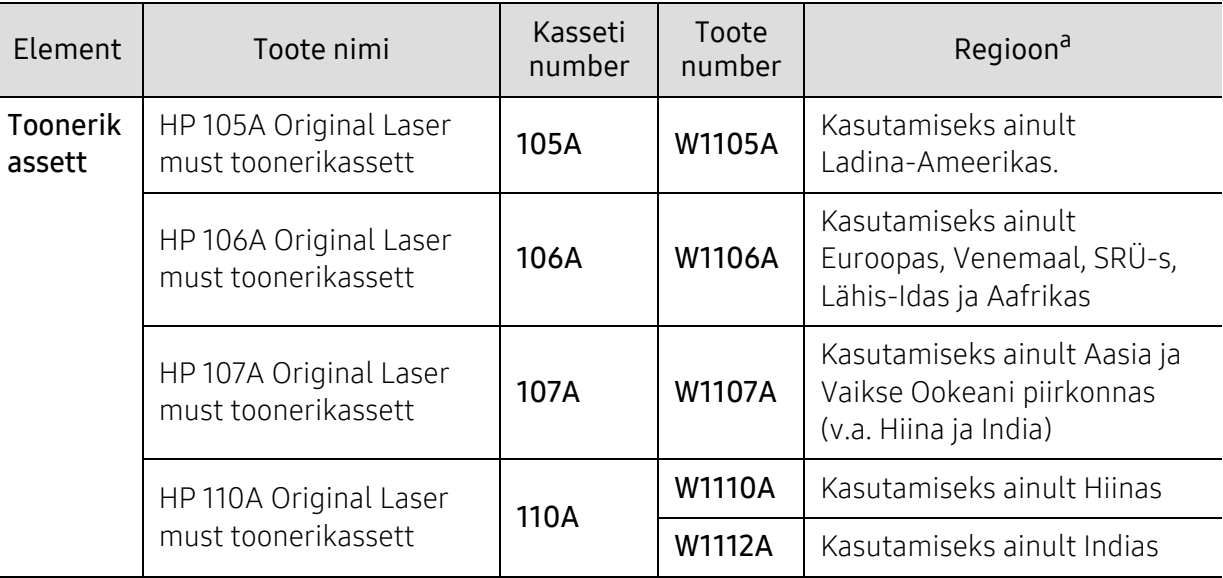

a.Uued toonerikassetid või muud kulumaterjalid tuleb osta samas riigis, kus seadet kasutate. Vastasel juhul ei ühildu uued toonerikassetid ja muu varustus teie seadmega, sest toonerikassettidel ja muul varustusel on vastava riigi tingimustele kohandatud teistsugune konfiguratsioon.

 $\mathscr{L}_{\mathsf{I}}$ 

Toonerikasseti kasutusiga võib sõltuvalt kasutatavatest suvanditest ja pildi piirkonna protsendist ning töörežiimist varieeruda.

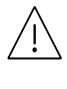

HP ei soovita kasutada mitteoriginaalseid HP toonerikassette, näiteks taastäidetud või taastatud kassette. HP ei saa garanteerida mitteoriginaalsete HP toonerikassettide kvaliteeti. HP mitteoriginaalsete toonerikassetide kasutamise tõttu vajalikud hooldus- või remonditööd ei kuulu seadme garantii alla

### <span id="page-127-0"></span>Kasutatavad varuosad

Hooldatavad osad tuleb kindla aja tagant välja vahetada, et hoida masinat parimas seisukorras ja vältida probleemi printimiskvaliteedi ja ettesöötega, mis tulenevad kulunud osadest. Hooldatavad osad on peamiselt rullid, lindid ja padjad. Asendusperiood ja osad võivad mudelist sõltuvalt siiski erineda. Varuosade vahetamist võib teostada ainult volitatud teenusepakkuja, edasimüüja või jaemüüja, kelle käest seadme ostsite. Varuosade ostmiseks võtke ühendust edasimüüjaga, kellelt masina hankisite. Hooldatavate osade asendamise perioodi kohta annab teavet programm "Printeri olek". Või kasutajaliideses (UI), kui teie seade toetab kuvaekraani. Asendamise periood erineb sõltuvalt kasutatavast opsüsteemist, arvutusvõimsusest, rakenduse tarkvarast, ühendusviisist, paberi tüübist, paberi suurusest ja ülesande keerukusest.

### <span id="page-128-0"></span>Toonerikasseti hoiustamine

Toonerikassetid sisaldavad komponente, mis on tundlikud valguse, temperatuuri ja niiskuse suhtes. HP soovitab kasutajatel järgida soovitusi, mis tagavad teie uue HP toonerikasseti optimaalse tööefektiivsuse, parima kvaliteedi ja pikima võimaliku kasutusea.

Hoiustage seda kassetti samas keskkonnas, kus te kasutate printerit. See peaks olema kontrollitud temperatuuri- ja niiskusetingimustes. Toonerikassett peab kuni paigaldamiseni jääma avamata originaalpakendisse – kui originaalpakendit ei ole võimalik kasutada, katke kasseti ülemine ava paberiga ja hoidke kassetti pimedas suletud paigas (kapis).

Kasseti pakendi avamine enne kasutamist vähendab oluliselt selle kasulikku oote- ja tööiga. Ärge hoiustage põrandal. Kui toonerikassett on printerist eemaldatud, järgige alati alljärgnevaid toonerikasseti õige hoiustamise juhiseid.

- Hoiustage toonerikassetti originaalpakendi osaks olnud kaitsekotis.
- Hoiustage lapiti (mitte otsa peal) ja selliselt, et ülespoole on sama külg, mis seadmesse paigaldatuna.
- Ärge hoidke tarvikuid järgmistes tingimustes:
	- kõrgemal temperatuuril kui 40 °C (104 °F).
	- õhuniiskuse tasemed alla 20% või üle 80%.
	- keskkonnas, kus on suured niiskuse ja temperatuuri kõikumised.
	- otsese päikese- või toavalguse käes.
	- tolmuses kohas.
	- autos pikemat aega.
	- keskkonnas, kus on korrosiivsed gaasid.
	- keskkonnas, kus on soolane õhk.

#### Käsitsemise juhised

- Ärge puudutage kassetis oleva fotojuhtiva trumli pinda.
- Ärge jätke kassetti mittevajaliku vibratsiooni või löökide mõju alla.
- Ärge kunagi pöörake trumlit käsitsi, eriti vales suunas; see põhjustab sisemise kahjustuse ja tooneri lekke.

#### Toonerikasseti kasutamine

HP ei soovita ega kiida heaks HP-st erinevate tootjate valmistatud (sh üldkaubamärkide, kaupluste kaubamärkide, taastäidetud või taastatud) toonerikassettide kasutamist antud printeris.

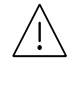

HP printeri garantii ei kata seadmele tekitatud kahjustusi, mis on põhjustatud taastäidetud, taastatud või HP-st erinevate tootjate valmistatud toonerikassettide kasutamisest.

#### Eeldatav kasseti kasutusiga

Eeldatav kasseti kasutusiga (toonerikasseti tulusus) sõltub tooneri hulgast, mida printimistöödeks vajatakse. Tegelik printimise tootlus võib erineda sõltuvalt prinditavate lehekülgede prinditihedusest, töökeskkonnast, pildiala suurusest, printimise sagedusest, kandja tüübist ja/või kandja formaadist. Näiteks kui te prindite palju graafikat, siis on tooneri tarbimine suurem ja teil võib olla vaja kassetti sagedamini vahetada.

## <span id="page-130-0"></span>Tooneri jaotumise ühtlustamine

Printimiskvaliteeti saate ajutiselt parandada kassetti allesjäänud tooneri ühtlustamisega. Teatud juhtudel võib väljaprint olla hele või ilmuda valgeid triipe ka pärast tooneri ühtlustamist.

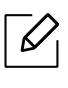

Antud kasutusjuhendi joonistel kujutatu võib teie seadmest erineda (sõltuvalt seadme mudelist või paigaldatud lisavõimalustest). Kontrollige oma masina tüüpi (vt ["Eestvaade"](#page-18-0) lk 19).

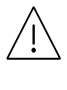

- Toonerikasseti kahjustamise vältimiseks ärge jätke seda valguse kätte rohkem kui mõneks minutiks. Vajadusel katke see paberilehega.
	- Ärge puudutage toonerikasseti rohelist ala. Kasutage kasseti käepidemeid, et vältida selle osa puudutamist.
	- Kui toonerit satub teie rõivastele, siis pühkige see kuiva lapiga ära ja peske rõivaid külma veega. Kuum vesi kinnitab tooneri kanga külge.
	- Skanneri avamisel hoidke dokumendisööturit ja skannerit koos.

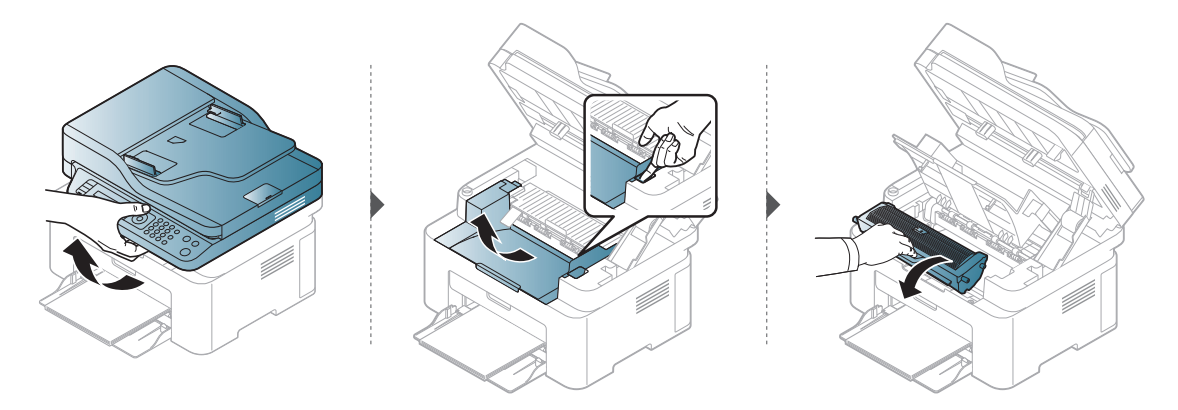

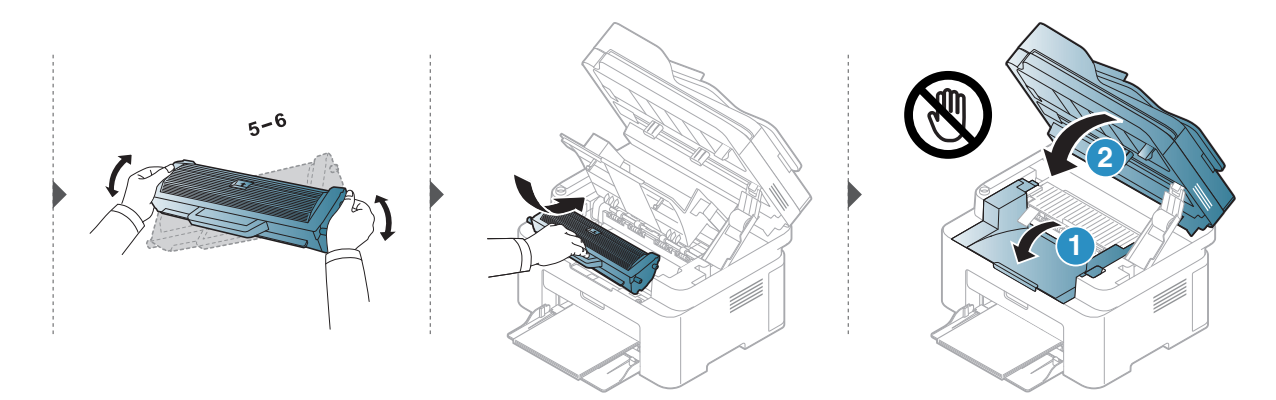

### <span id="page-131-0"></span>Toonerikasseti asendamine

Toonerikasseti vahetamisel kontrollige, millist tüüpi toonerikassetti teie seade kasutab (vt ["Pakutavad kulumaterjalid"](#page-126-0) lk 128).

• Raputage toonerikassetti põhjalikult, see suurendab esmast prindikvaliteeti.

• Antud kasutusjuhendi joonistel kujutatu võib teie seadmest erineda (sõltuvalt seadme mudelist või paigaldatud lisavõimalustest). Kontrollige oma masina tüüpi (vt ["Eestvaade"](#page-18-0) lk 19).

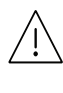

 $\mathscr{L}$ 

- Toonerikasseti kahjustamise vältimiseks ärge jätke seda valguse kätte rohkem kui mõneks minutiks. Vajadusel katke see paberilehega.
	- Ärge puudutage toonerikasseti rohelist ala. Kasutage kasseti käepidemeid, et vältida selle osa puudutamist.
	- Ärge kasutage toonerikasseti pakendi avamiseks teravaid esemeid nagu nuga või käärid. Need võivad kasseti trumlit kriimustada.
	- Kui toonerit satub teie rõivastele, siis pühkige see kuiva lapiga ära ja peske rõivaid külma veega. Kuum vesi kinnitab tooneri kanga külge.
	- Skaneerimisseadme avamisel hoidke dokumendisööturit ja skannerit koos.

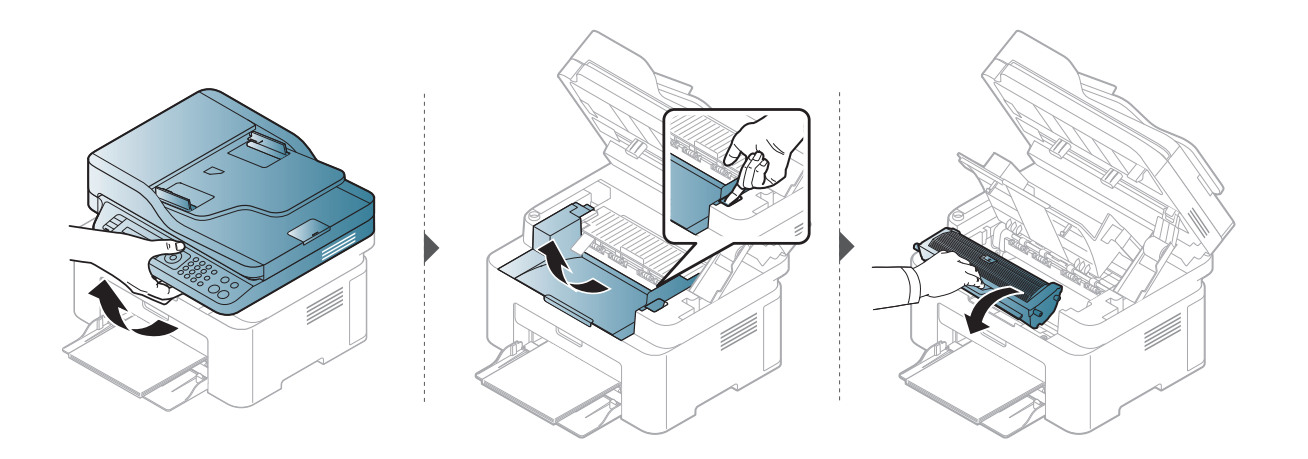

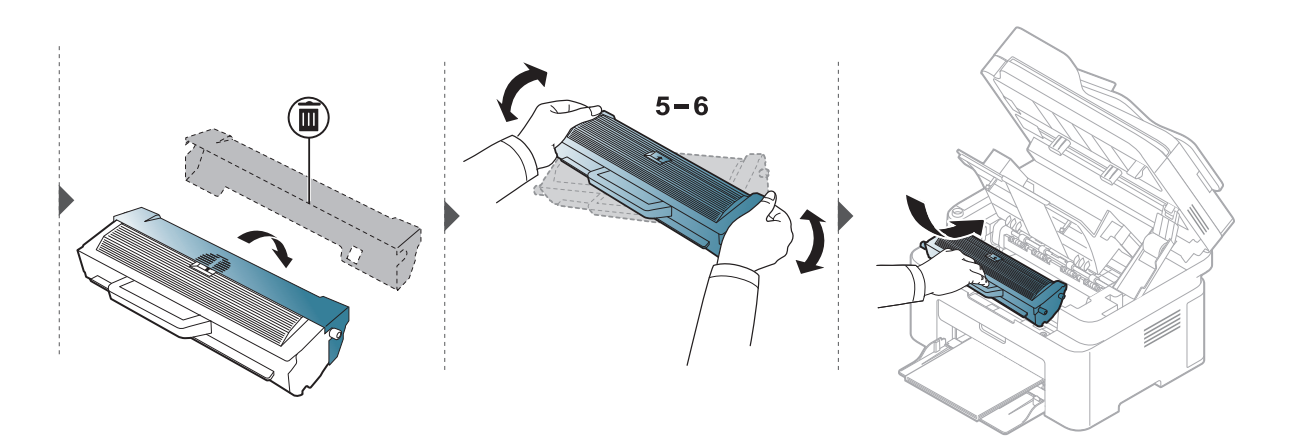

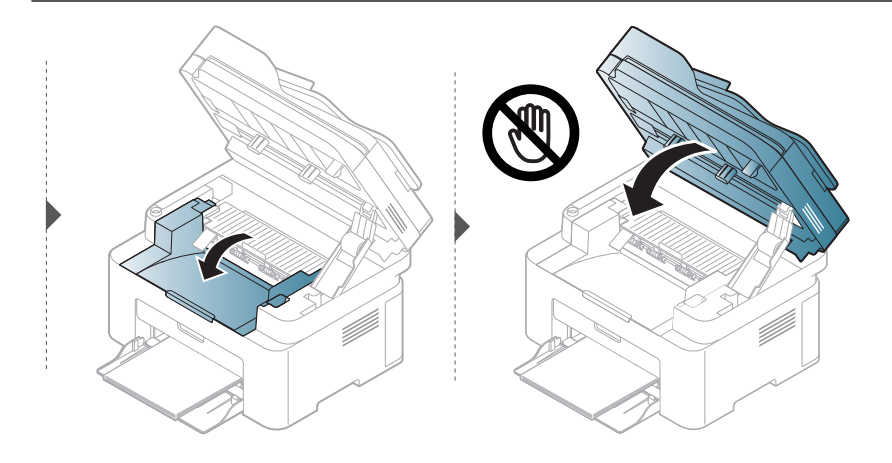

## <span id="page-133-1"></span><span id="page-133-0"></span>Tarvikute kasutusea järgimine

Kui sageli tekib paberiummistus või probleeme printimisel, kontrollige seadme prinditud või skannitud lehekülgede arvu. Vajadusel asendage vastav osa.

1 Valige juhtpaneelilt ... (Menüü) > System Setup > Report.

- 2 Valige soovitud suvand ja vajutage OK.
	- Total: kuvatakse prinditud lehekülgede koguarv.
	- ADF Scan: kuvatakse dokumendisööturiga prinditud lehekülgede arv.
	- Platen Scan: kuvatakse skaneerimisklaasil skaneeritud lehekülgede arv.
	- Supplies Info.: Prinditakse tarvikute teabelehekülg.
- $\overline{3}$  Ooterežiimi naasmiseks vajutage  $\otimes$  (Tühista).

## <span id="page-134-1"></span><span id="page-134-0"></span>Tooneri tühjenemise häire seadistamine

Kui tooneri hulk kassetis on madal, ilmub teade või LED-märgutuli, mis soovitab kasutajal toonerikassetti vahetada. Saate valida, kas see teade või LED-märgutuli ilmub või mitte.

• Menüüdele ligipääs võib mudelite lõikes erineda (vt ["Menüüle ligipääs"](#page-27-1) lk 28).

- Mõne mudeli puhul võib olla vajalik alammenüüde kasutamiseks vajutada nupule OK.
- 1 Valige juhtpaneelil  $\cdots$  (menüü) > System Setup > Maintenance > TonerLow Alert.
- 2 Valige soovitud suvand.

 $\mathscr{D}_{1}$ 

 $3$  Valiku salvestamiseks vajutage nuppu OK.

### <span id="page-135-0"></span>Seadme puhastamine

Kui printimisel ilmneb probleeme või kui kasutate seadet tolmuses keskkonnas, peate seadme parimas töökorras hoidmiseks ja kasutusea pikendamiseks seda regulaarselt puhastama.

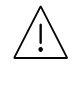

- Masina korpuse puhastamine vedelikega, mis sisaldavad suures koguses alkoholi, lahusteid või muid tugevatoimelisi aineid, võib põhjustada värvimuutust või korpust kahiustada.
- Kui seade või selle ümbrus on tooneriga määrdunud, soovitame puhastamiseks kasutada veega niisutatud riidelappi või salvrätti. Tolmuimeja kasutamisel lendub tooner õhku ja see võib teid kahjustada.

### Välispinna või kuvaekraani puhastamine

Puhastage seadme korpust või kuvaekraani pehme, ebemevaba lapiga. Niisutage lappi pisut vees, kuid olge ettevaatlikud, et vett ei tilguks masina peale ega sisemusse.

### Sisemuse puhastamine

Ĭ

 $\mathscr{L}_{\mathsf{L}}$ 

Printimise käigus võib seadme sisemusse koguneda paberi- ja tooneriosakesi ning tolmu. See võib põhjustada prindikvaliteediga seotud probleeme, näiteks tooneriplekke või määrimist. Masina sisemuse puhastamine kõrvaldab ja vähendab neid probleeme.

- Toonerikasseti kahjustamise vältimiseks ärge jätke seda valguse kätte rohkem kui mõneks minutiks. Vajadusel katke see paberilehega.
	- Ärge puudutage toonerikasseti rohelist ala. Kasutage kasseti käepidemeid, et vältida selle osa puudutamist.
	- Kasutage seadme sisemuse puhastamisel kuiva mitterebenevat lappi, et vältida ülekanderulli ja muude sisemiste komponentide kahjustamist. Ärge kasutage lahusteid, nagu bensiin või lahjendi. See võib põhjustada prindikvaliteediga seotud probleeme ja seadet kahjustada.

• Kasutage masina puhastamiseks mittehargnevat lappi.

- Lülitage masin välja ja eemaldage juhe kontaktist. Laske masinal jahtuda. Kui teie masinal on toitelüliti, lülitage see enne masina puhastamist välja.
- Antud kasutusjuhendi joonistel kujutatu võib teie seadmest erineda (sõltuvalt seadme mudelist või paigaldatud lisavõimalustest). Kontrollige oma masina tüüpi (vt ["Eestvaade"](#page-18-0) lk 19).
- Skanneri avamisel hoidke dokumendisööturit ja skannerit koos.

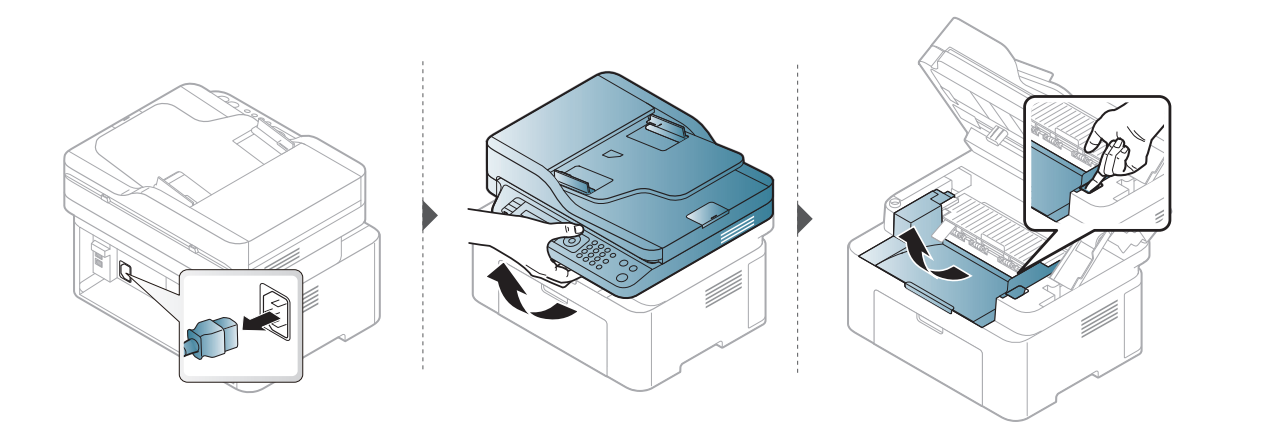

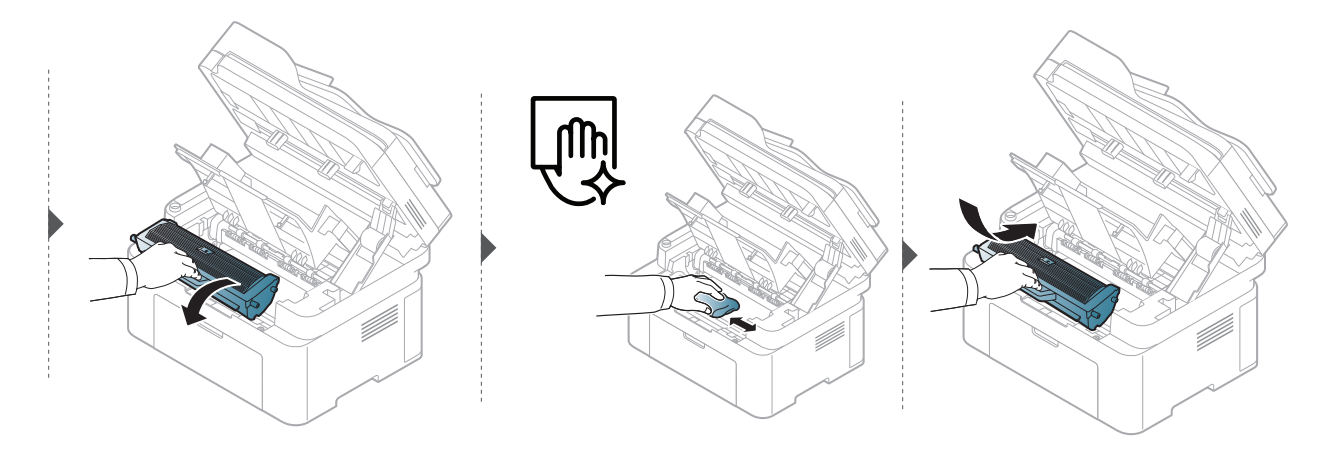

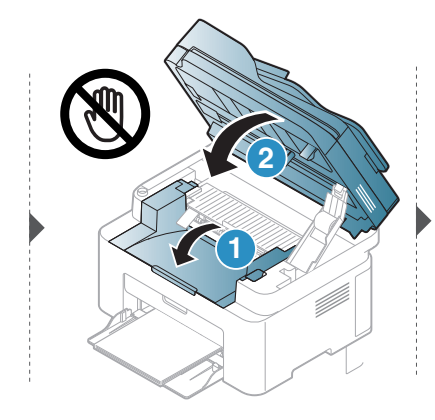

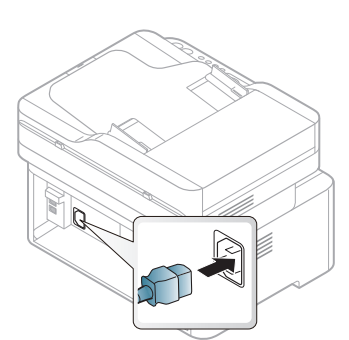

### Paberivõturulli puhastamine

- Lülitage masin välja ja eemaldage juhe kontaktist. Laske masinal jahtuda. Kui teie  $\mathscr{D}_1$ masinal on toitelüliti, lülitage see enne masina puhastamist välja.
	- Antud kasutusjuhendi joonistel kujutatu võib teie seadmest erineda (sõltuvalt seadme omadustest või mudelist). Kontrollige oma masina tüüpi (vt ["Eestvaade"](#page-18-0) lk 19).

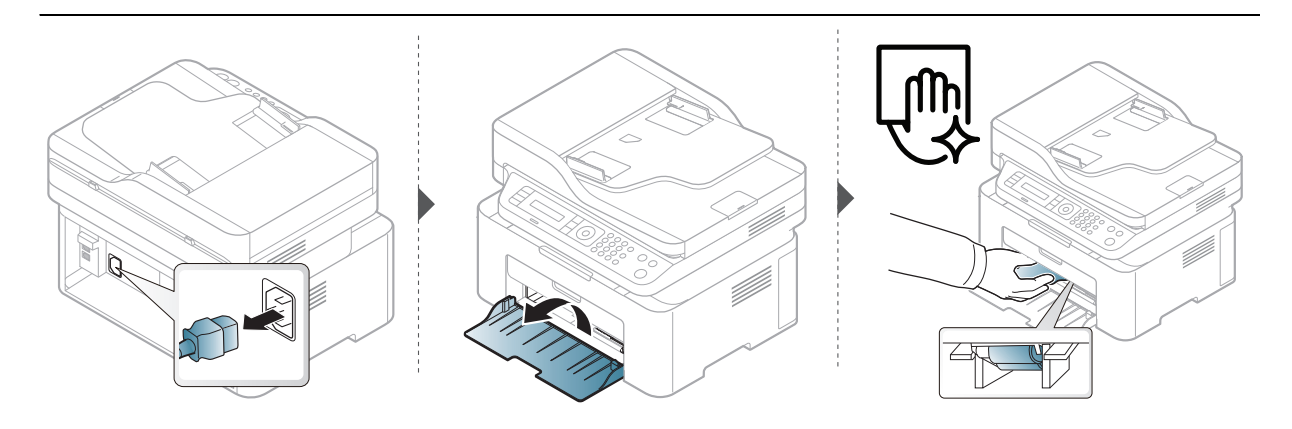

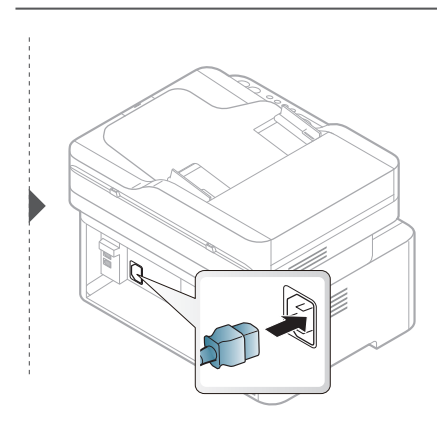

### Skanneri puhastamine

Skanneri puhtana hoidmine aitab tagada parima koopiate kvaliteedi. Soovitame skannerit puhastada igal hommikul ja vajadusel ka päeva jooksul.

- Lülitage masin välja ja eemaldage juhe kontaktist. Laske masinal jahtuda. Kui teie  $\mathscr{D}$ masinal on toitelüliti, lülitage see enne masina puhastamist välja.
	- Antud kasutusjuhendi joonistel kujutatu võib teie seadmest erineda (sõltuvalt seadme omadustest või mudelist). Kontrollige oma masina tüüpi (vt ["Eestvaade"](#page-18-0) lk 19).
- 1 Niisutage pehmet, ebemevaba riidetükki või paberrätikut kergelt veega.
- 2 Tõstke ja avage skanneri kaas.
- 3 Pühkige skanneri pinda, kuni see on puhas ja kuiv.

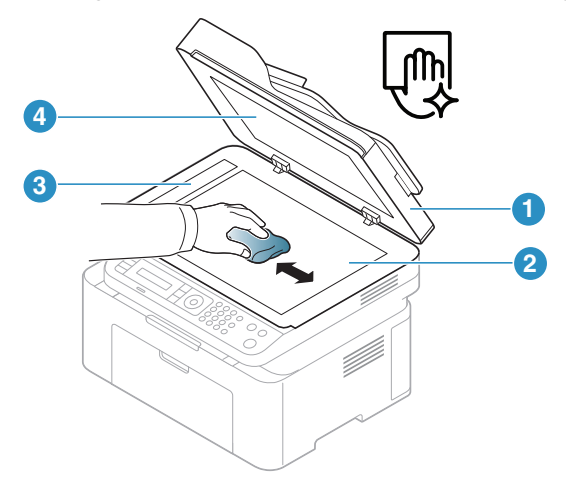

- 1. Skanneri kaas
- 2. Skaneerimisklaas
- 3. Dokumendisööturi klaas
- 4. Puhas leht
- 4 Sulgege skanneri kaas.

# Tõrkeotsing

Selles peatükis on kasulikke juhiseid juhuks, kui tekib tõrge.

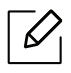

See peatükk sisaldab kasulikku teavet olukordadeks, kui seadme töös tekib tõrge. Kui teie seadmel on kuvaekraan, kontrollige vea lahendamiseks esmalt kuvaekraanil kuvatavat teadet.

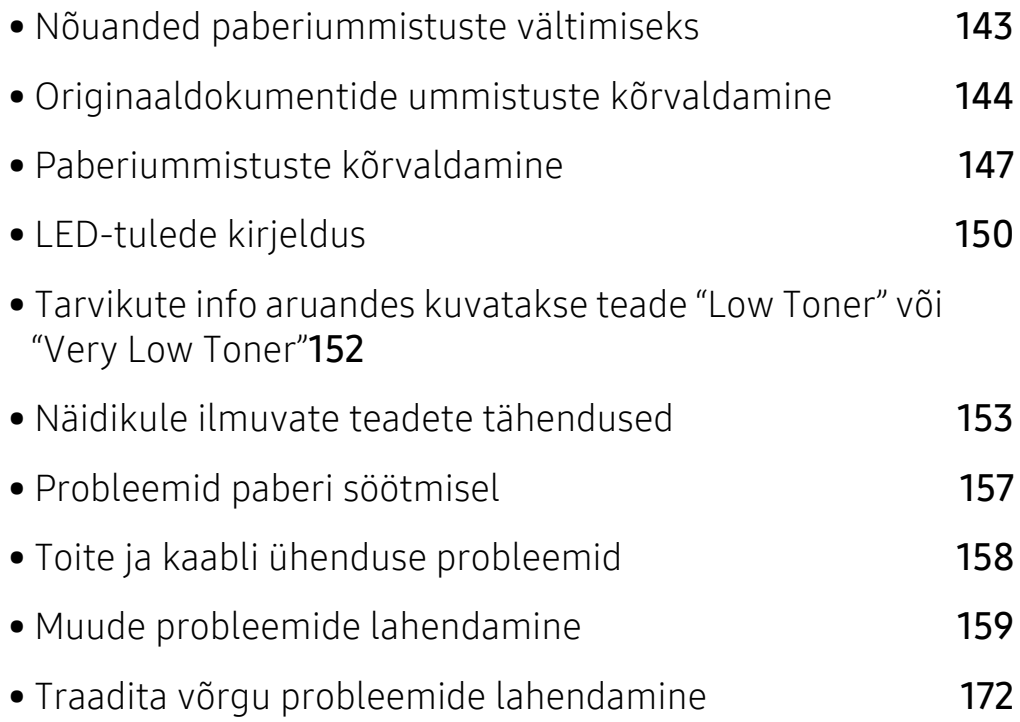

## <span id="page-141-0"></span>Nõuanded paberiummistuste vältimiseks

Õiget tüüpi kandja valimisega saab enamikku ummistusi vältida. Paberiummistuste vältimiseks järgige nimetatud juhiseid:

- Kindlustage, et reguleeritavad juhikud oleksid õiges asendis (vt ["Salve ülevaade"](#page-37-0) lk 38).
- Ärge võtke printimise ajal salvest paberit välja.
- Enne salve laadimist painutage ja lehvitage paberipakki ning seadke korralikult virna.
- Ärge kasutage kortsus, niisket või tugevalt kõverdunud paberit.
- Ärge asetage salve korraga erinevat tüüpi paberit.
- Kasutage ainult soovitatavaid prindikandjaid (vt ["Prindikandjate andmed"](#page-175-0) lk 177).

### <span id="page-142-0"></span>Originaaldokumentide ummistuste kõrvaldamine

Kui dokumendisööturi läbimisel tekib originaaldokumendi ummistus, kuvatakse näidikule hoiatusteade.

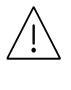

Kinnijäänud dokumendi rebenemise vältimiseks eemaldage see aeglaselt ja ettevaatlikult.

Dokumendiummistuste vältimiseks kasutage paksu, õhukese või erinevate paberitüüpide puhul skaneerimisklaasi.

### Originaalpaberi ummistus skanneri ees

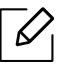

- Antud kasutusjuhendi joonistel kujutatu võib teie seadmest erineda (sõltuvalt seadme mudelist või paigaldatud lisavõimalustest). Kontrollige oma masina tüüpi (vt ["Eestvaade"](#page-18-0) lk 19).
- Sõltuvalt mudelist või lisavõimalustest ei pruugi see tõrkeotsing olla saadaval (vt ["Variatsiooni funktsioon"](#page-8-0) lk 9).

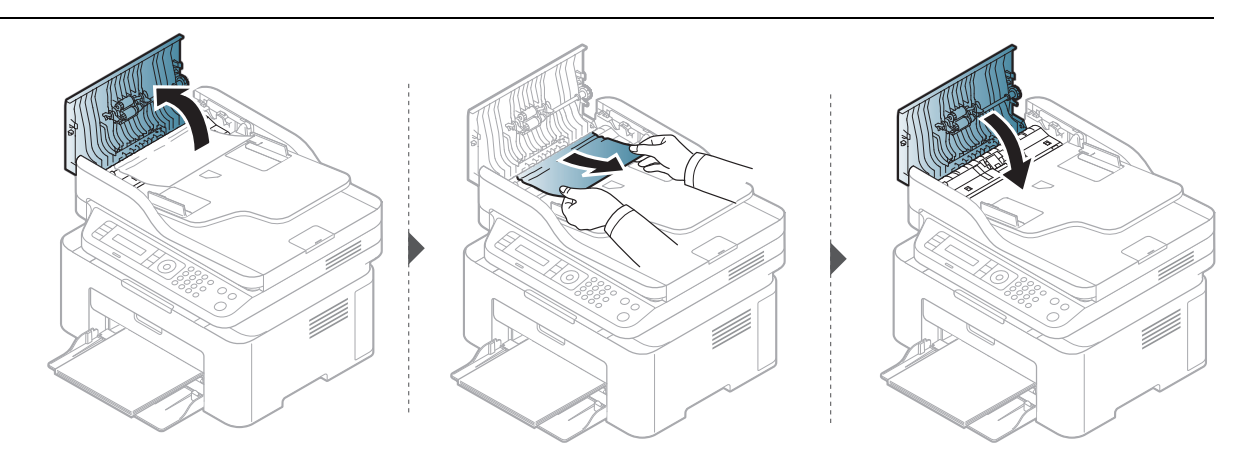

### Originaalpaberi ummistus skanneri sees

 $\mathscr{D}_1$ 

- Antud kasutusjuhendi joonistel kujutatu võib teie seadmest erineda (sõltuvalt seadme mudelist või paigaldatud lisavõimalustest). Kontrollige oma masina tüüpi (vt ["Eestvaade"](#page-18-0) lk 19).
	- Sõltuvalt mudelist või lisavõimalustest ei pruugi see tõrkeotsing olla saadaval (vt ["Variatsiooni funktsioon"](#page-8-0) lk 9).

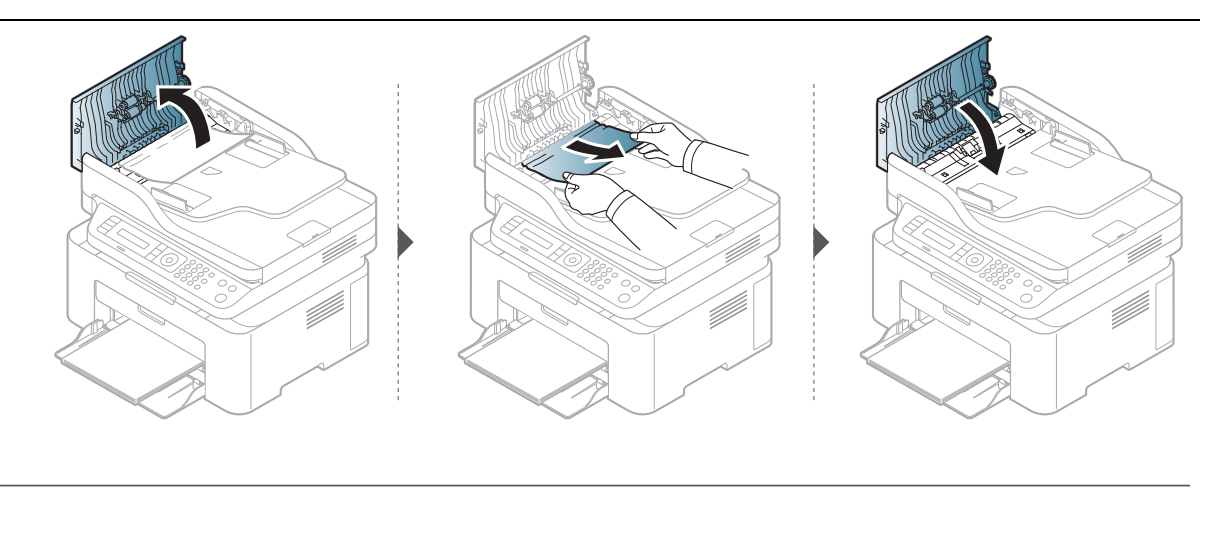

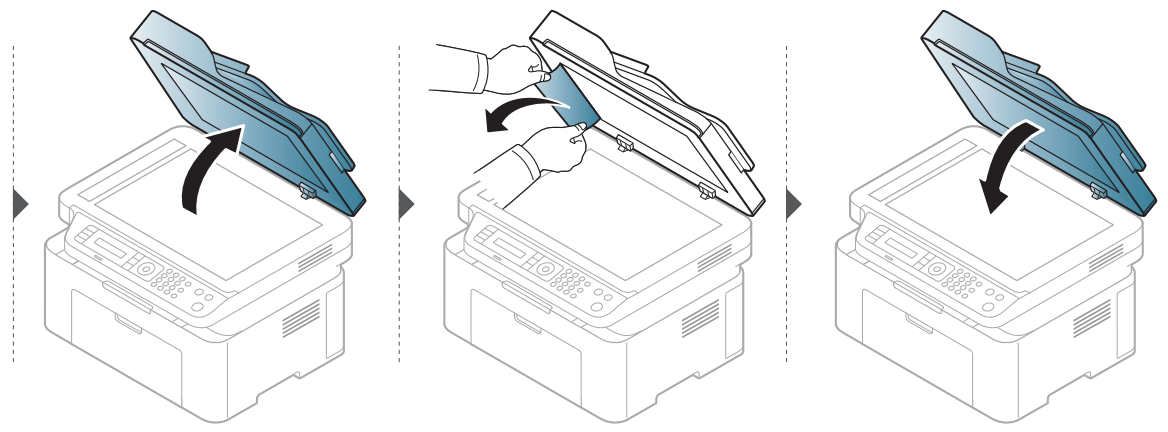
## Originaalpaberi ummistus skanneri väljutusalas

- Antud kasutusjuhendi joonistel kujutatu võib teie seadmest erineda (sõltuvalt seadme mudelist või paigaldatud lisavõimalustest). Kontrollige oma masina tüüpi (vt ["Eestvaade"](#page-18-0) lk 19).
	- Sõltuvalt mudelist või lisavõimalustest ei pruugi see tõrkeotsing olla saadaval (vt ["Eestvaade"](#page-18-0) lk 19).
- 1 Eemaldage dokumendisööturist kõik allesoleval lehed.
- 2 Eemaldage dokumendisööturist ettevaatlikult kinnijäänud paber.

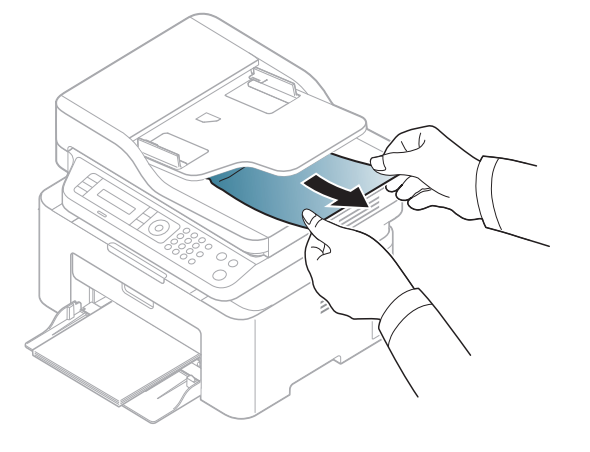

# <span id="page-145-0"></span>Paberiummistuste kõrvaldamine

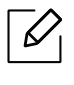

Paberi rebenemise vältimiseks tõmmake ummistunud paber aeglaselt ja ettevaatlikult välja.

#### <span id="page-145-1"></span>Salves

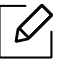

Antud kasutusjuhendi joonistel kujutatu võib teie seadmest erineda (sõltuvalt seadme mudelist või paigaldatud lisavõimalustest). Kontrollige oma masina tüüpi (vt ["Eestvaade"](#page-18-0) lk 19).

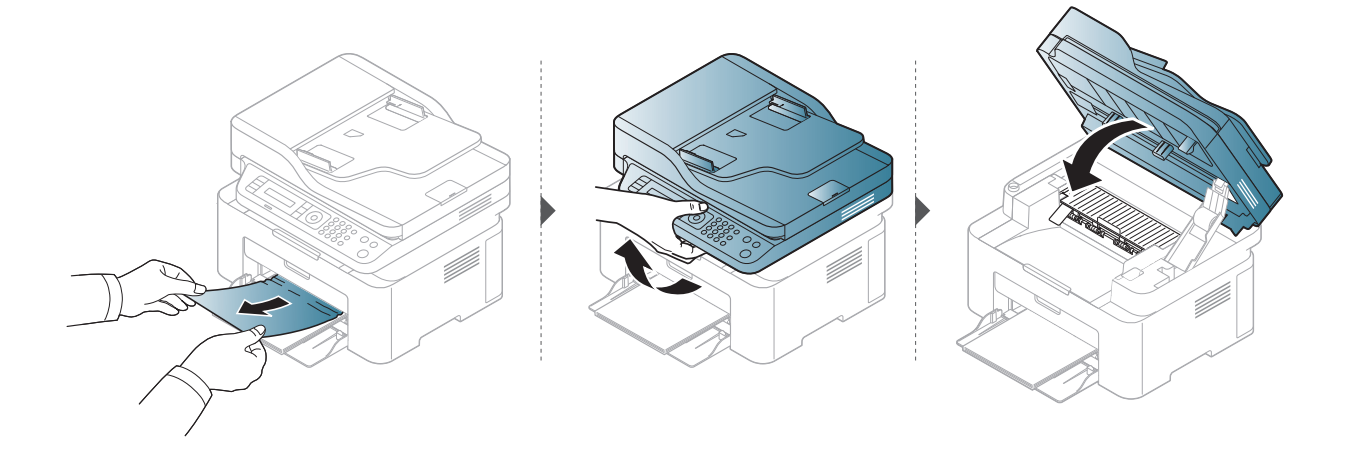

### <span id="page-146-0"></span>Seadme sisemuses

 $\mathscr{L}_{\mathsf{L}}$ 

• Kinnitusploki ümbrus on kuum. Olge paberit masinast eemaldades väga ettevaatlik.

• Antud kasutusjuhendi joonistel kujutatu võib teie seadmest erineda (sõltuvalt seadme mudelist või paigaldatud lisavõimalustest). Kontrollige oma masina tüüpi (vt ["Eestvaade"](#page-18-0) lk 19).

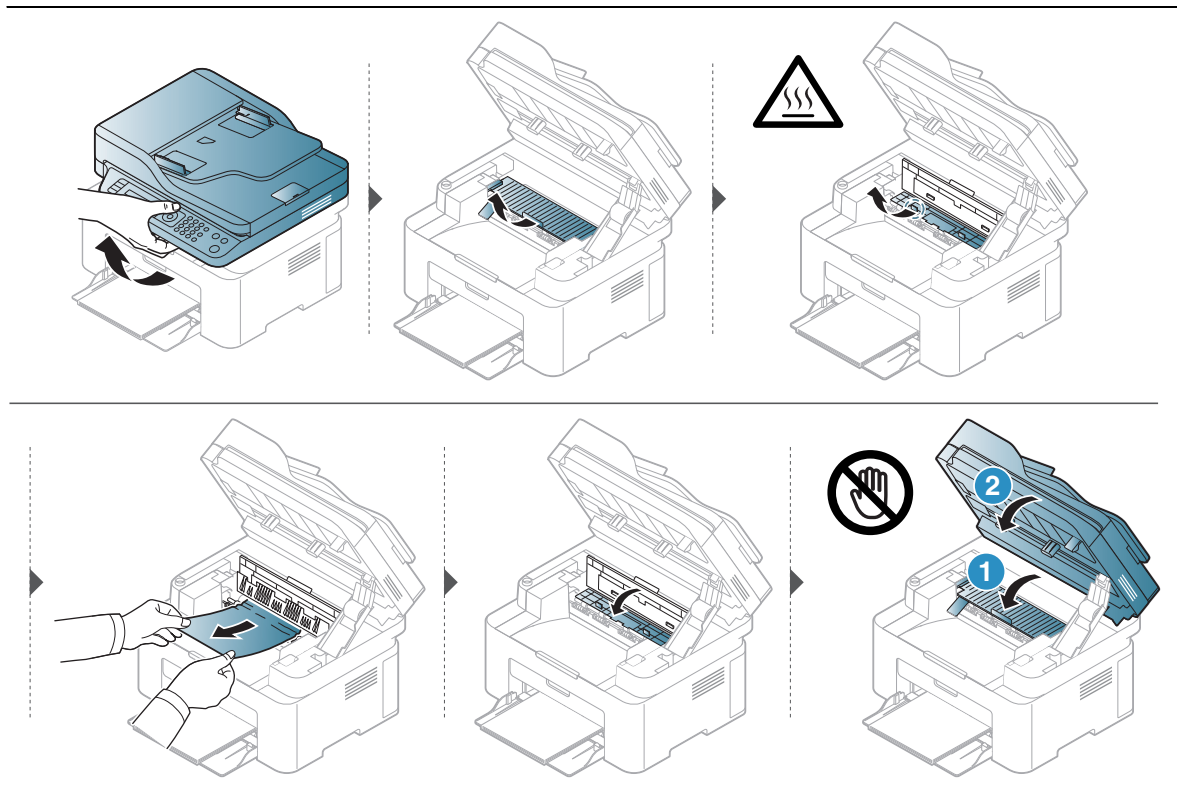

Kui te ei näe selles piirkonnas paberit, lõpetage ja minge järgmise sammu juurde:

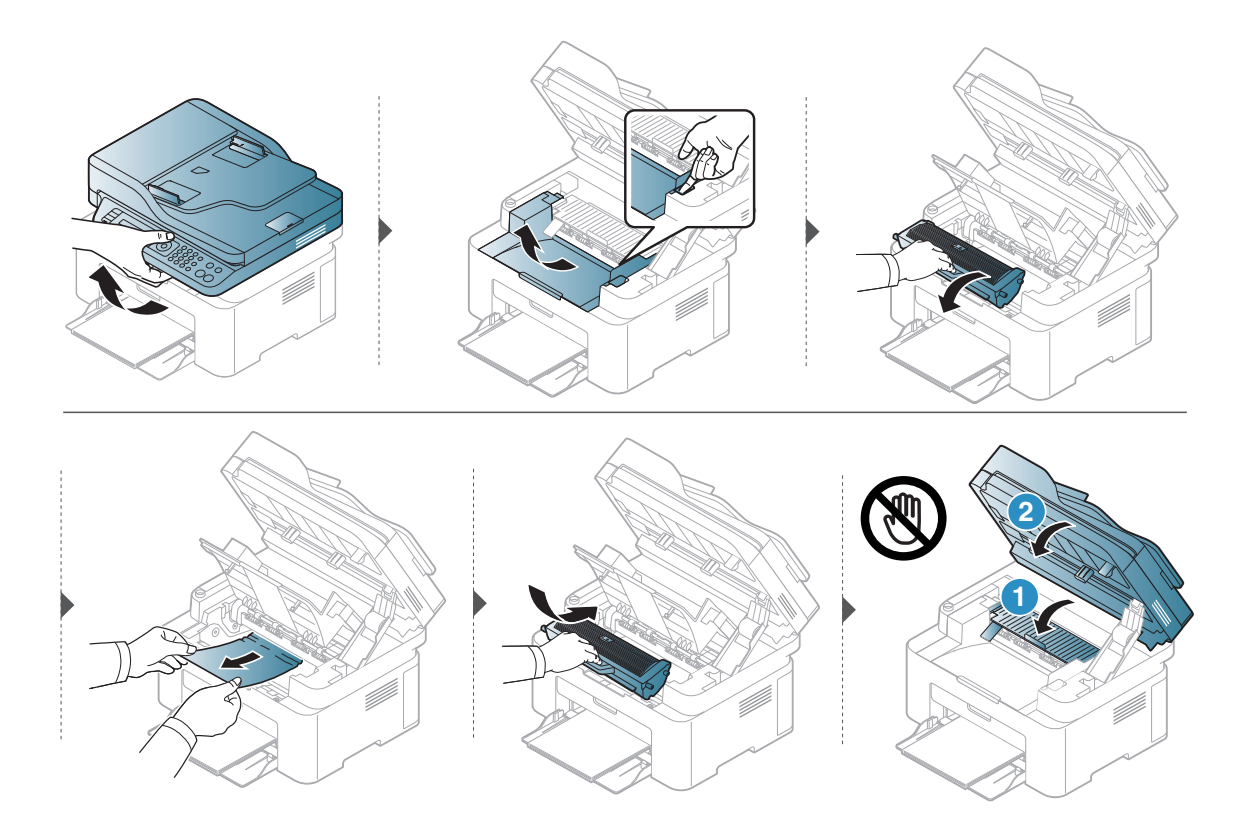

# LED-tulede kirjeldus

LED-tulede värv annab teavet seadme käitumise kohta sel hetkel.

- Mõned LED-id ei pruugi mudelist või riigist sõltuvalt paigaldatud olla (vt "Juhtpaneeli  $\mathscr{L}_{\mathsf{I}}$ [ülevaade"](#page-21-0) lk 22).
	- Vea lahendamiseks vaadake veateadet ning selle kohta käivaid juhiseid tõrkeotsingu osast (vt ["Näidikule ilmuvate teadete tähendused"](#page-151-0) lk 153).
	- Kui probleem ei lahene, helistage hoolduskeskusesse.

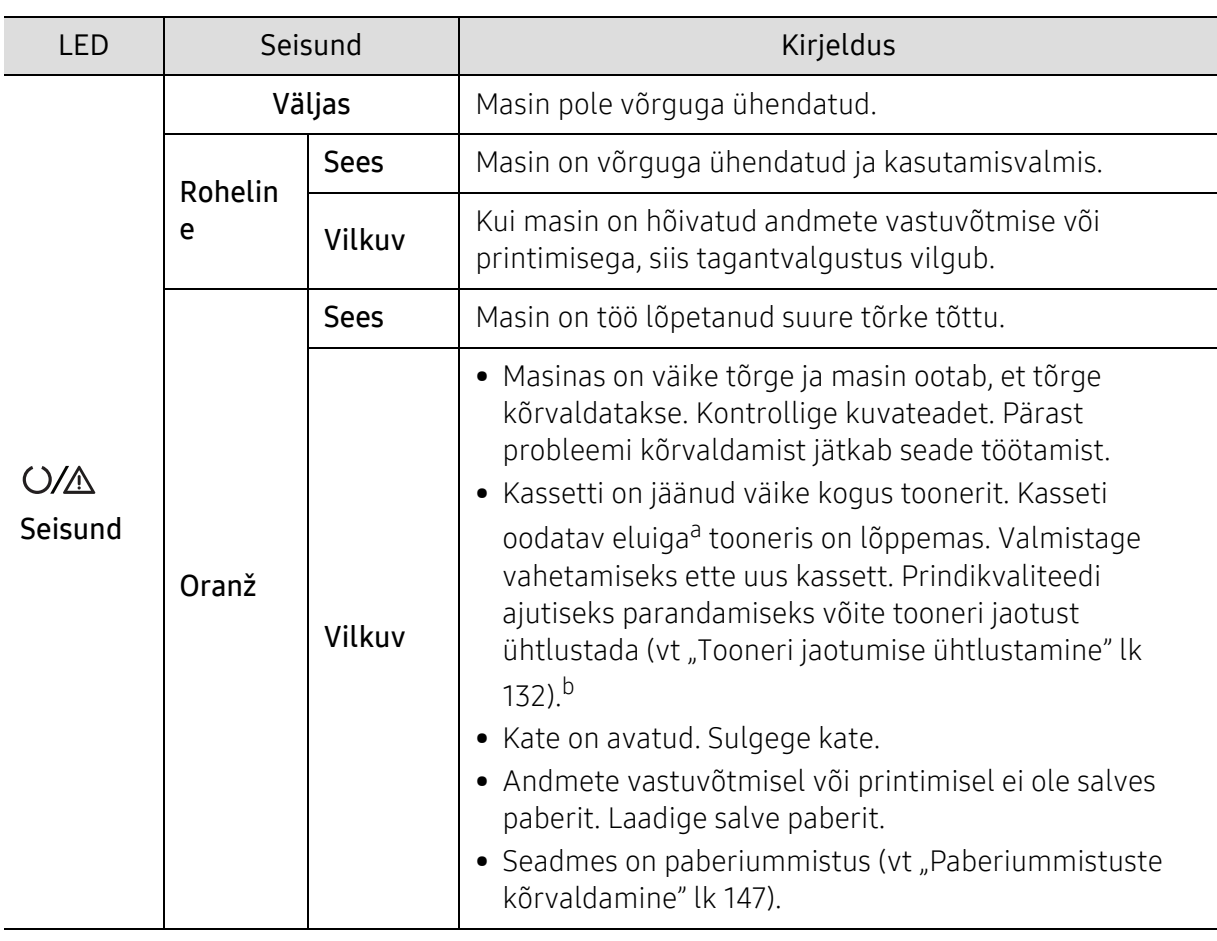

#### Seisund LED

a.Hinnanguline kasutusiga tähendab prognoositavat või hinnangulist toonerikasseti tööiga, mille arvutamisel on aluseks võetud keskmine trükitavate lehekülgede arv ja mis on töötatud välja vastavalt standardile ISO/IEC 19752. Lehekülgede arvu võib mõjutada kasutuskeskkond, pildiala ulatus, kasutuskordade sagedus, graafika, andmekandja tüüp ja formaat. Kassetis võib leiduda väike kogus toonerit isegi siis, kui oranž LED-tuli põleb ja printer printimise lõpetab.

b.Mõned LED-id ei pruugi mudelist või riigist sõltuvalt paigaldatud olla (vt ["Juhtpaneeli ülevaade"](#page-21-0) lk 22).

## Juhtmevaba LED / toite LED

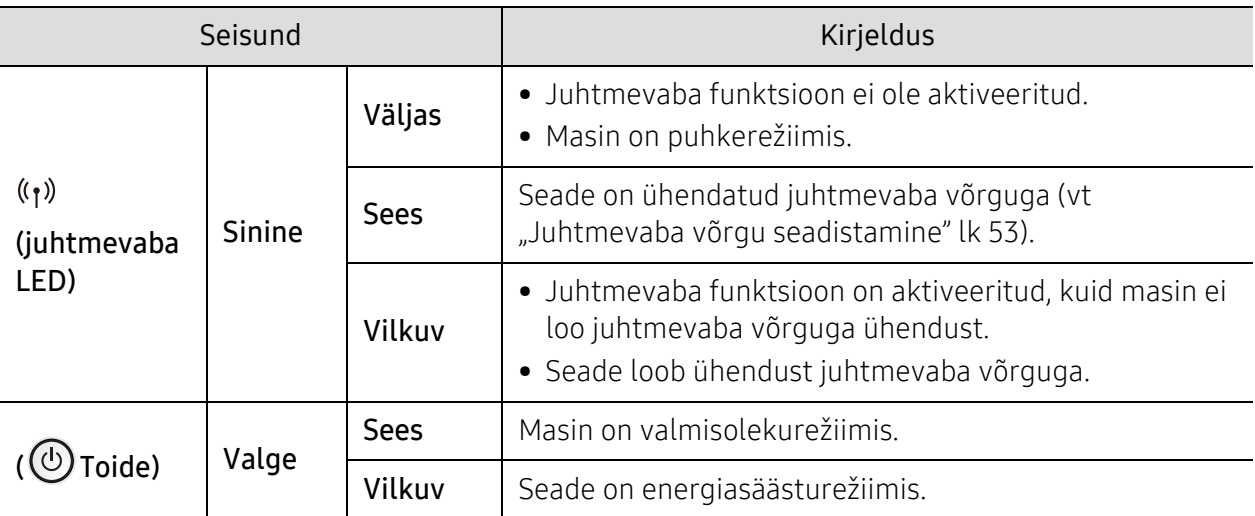

## Tarvikute info aruandes kuvatakse teade "Low Toner" või "Very Low Toner"

Low Toner: Printer viitab olukorrale, kus toonerikasseti tase on madal. Kasseti tegelik järelejäänud kasutusiga võib erineda. Kaaluge asenduskasseti hankimist, et see paigaldada siis, kui printimise kvaliteet ei ole enam vastuvõetav. Kassetti ei ole vaja kohe vahetada.

Jätkake printimist sama kassetiga kuni tooneri jaotamine kassetis ei anna enam vastuvõetavat trükikvaliteeti. Tooneri jaotamiseks eemaldage toonerikassett printerist ja raputage kassetti õrnalt mööda horisontaaltelge edasi-tagasi. Graafiliste kujutiste puhul lugege kasseti vahetamise juhised. Sisestage toonerikassett uuesti printerisse ja sulgege kaas.

Very Low Toner: Printer viitab olukorrale, kus toonerikasseti tase on väga madal. Kasseti tegelik järelejäänud kasutusiga võib erineda. Kaaluge asenduskasseti hankimist, et see paigaldada siis, kui printimise kvaliteet ei ole enam vastuvõetav. Kassetti ei ole vaja kohe vahetada (välja arvatud juhul, kui printimise kvaliteet ei ole enam vastuvõetav).

Kui HP toonerikassett on jõudnud tasemeni Very Low Toner, on selle kasseti HP Premium Protection garantii lõppenud.

#### Masinast tarvikute info aruande printimine

- $\left\{ \right\}$  Valige juhtpaneelilt  $\cdots$  (menüü) > System Setup > Report > Supplies Info..
- 2 Vajutage OK

Seade alustab printimist.

# <span id="page-151-0"></span>Näidikule ilmuvate teadete tähendused

Juhtpaneeli näidikule ilmuvad teated viitavad masina olekule või tõrgetele. Järgnevatest tabelitest leiate nende teadete tähendused ja vajadusel juhised, kuidas probleemi lahendada.

- $\varphi$ • Kui teadet tabelis ei leidu, siis lülitage masina toide välja ja seejärel uuesti sisse ning proovige uuesti printida. Kui probleem ei lahene, helistage hoolduskeskusesse.
	- Hoolduse poole pöördudes teatage hooldustehnikule kuvatud teate sisu.
	- Mõnda menüüd ei pruugita sõltuvalt mudelist ja paigaldatud funktsioonidest kuvada.
	- [vea number] näitab vea numbrit.

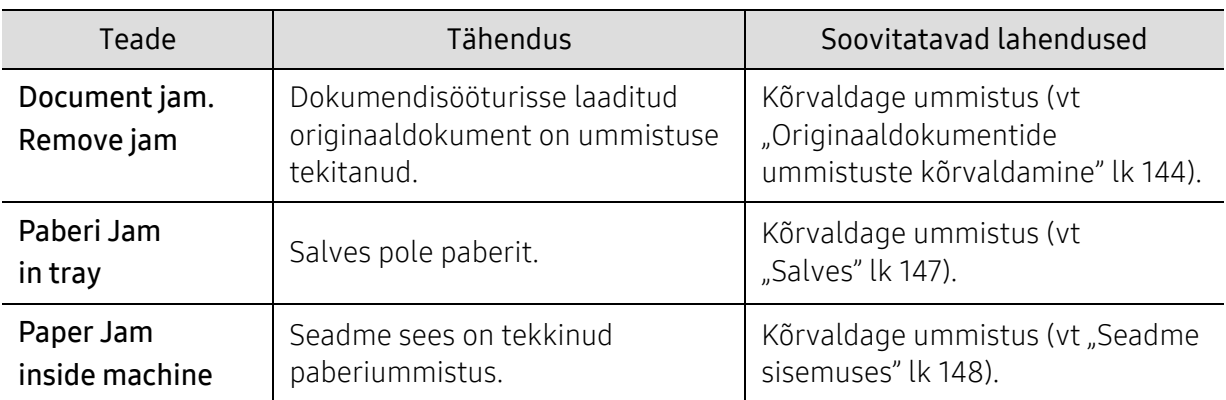

#### Paberiummistusega seonduvad teated

## Tooneriga seotud teated

<span id="page-152-0"></span>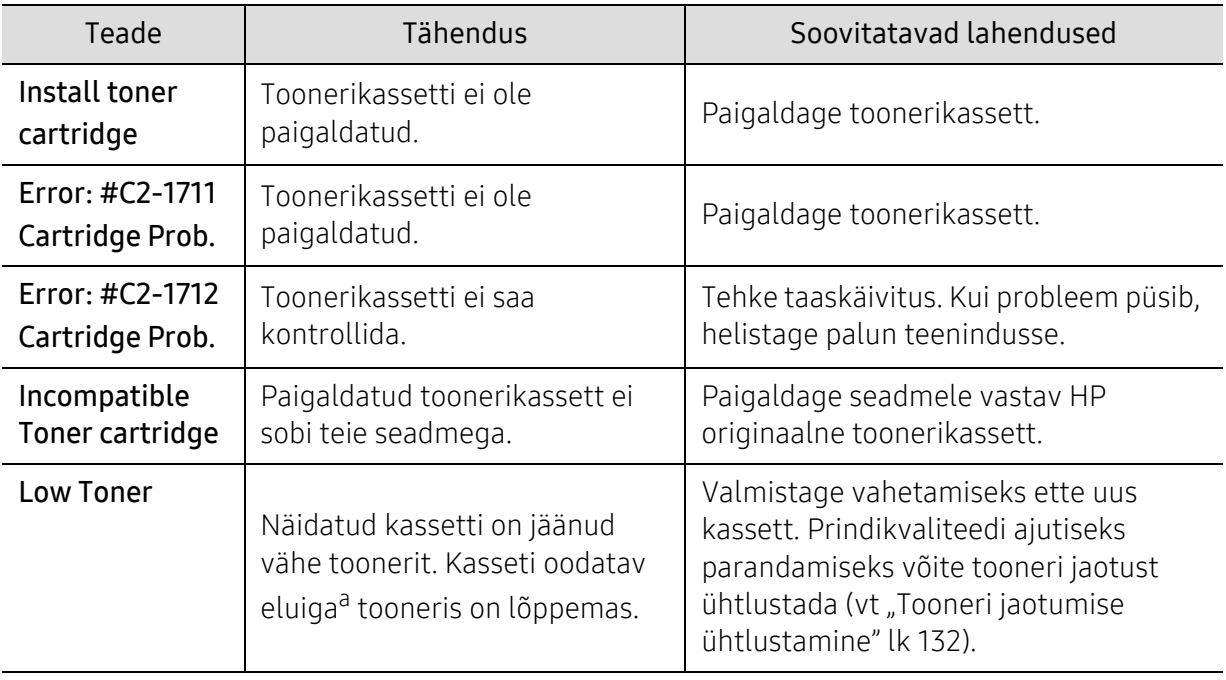

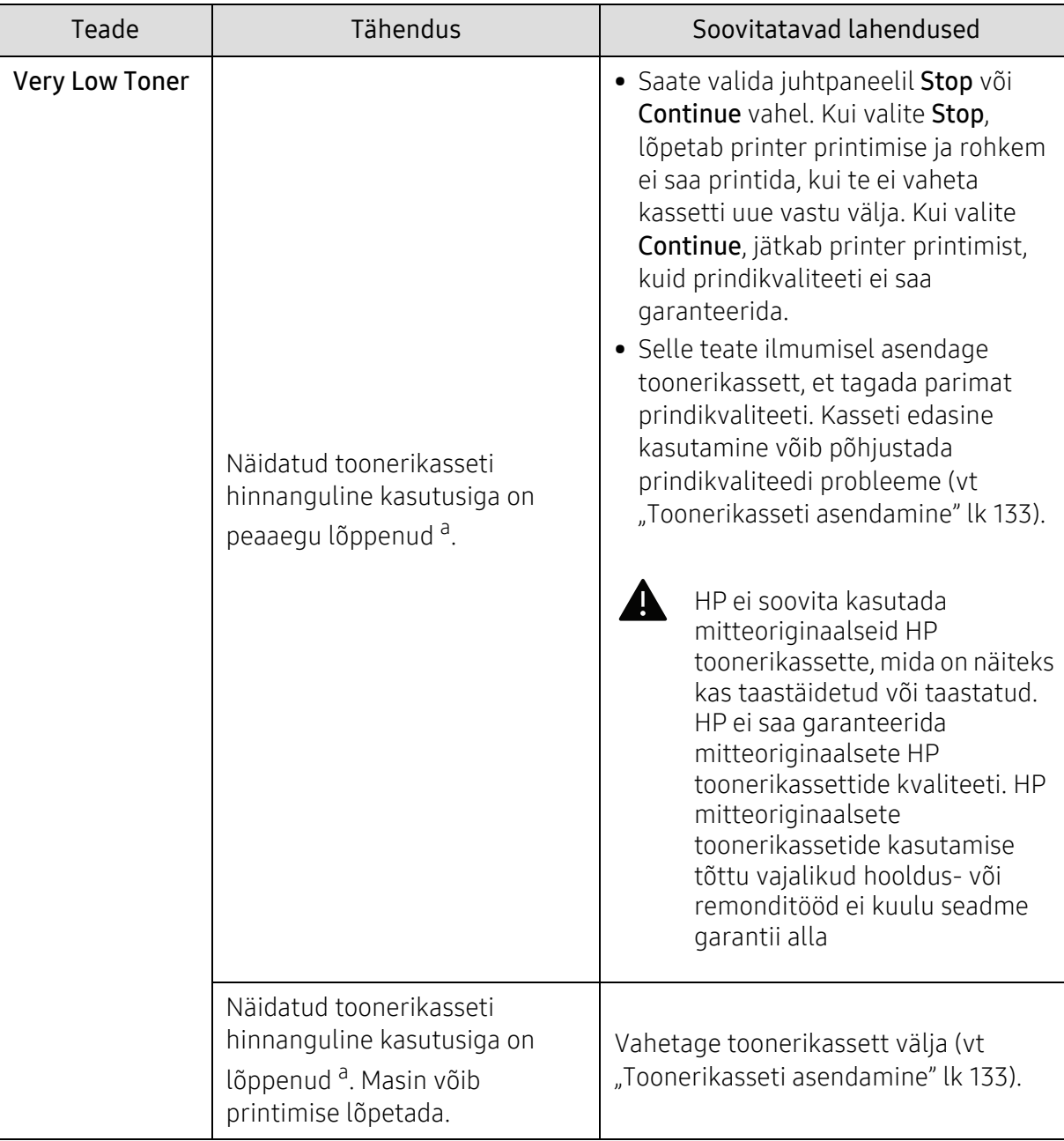

a.Hinnanguline kasutusiga tähendab prognoositavat või hinnangulist toonerikasseti tööiga, mille arvutamisel on aluseks võetud keskmine trükitavate lehekülgede arv ja mis on töötatud välja vastavalt standardile ISO/IEC 19752 (vt ["Pakutavad kulumaterjalid"](#page-126-0) lk 128). Lehekülgede arvu võib mõjutada kasutuskeskkond, kasutuskordade sagedus, kandja, kujutise pindala protsent ja kandja formaat. Kassetis võib leiduda väike kogus toonerit isegi siis, kui kuvatakse teade kasseti asendamise vajadusest ja masin printimise lõpetab.

## Salvega seotud teated

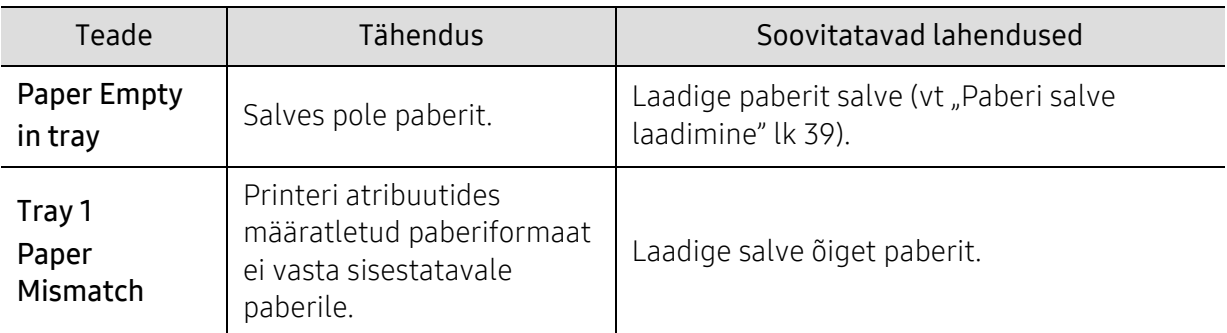

## Võrguga seotud teated

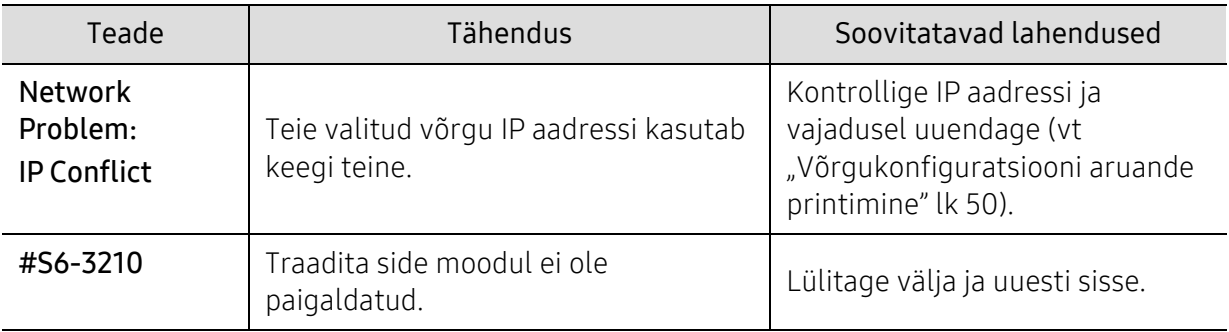

#### Muud teated

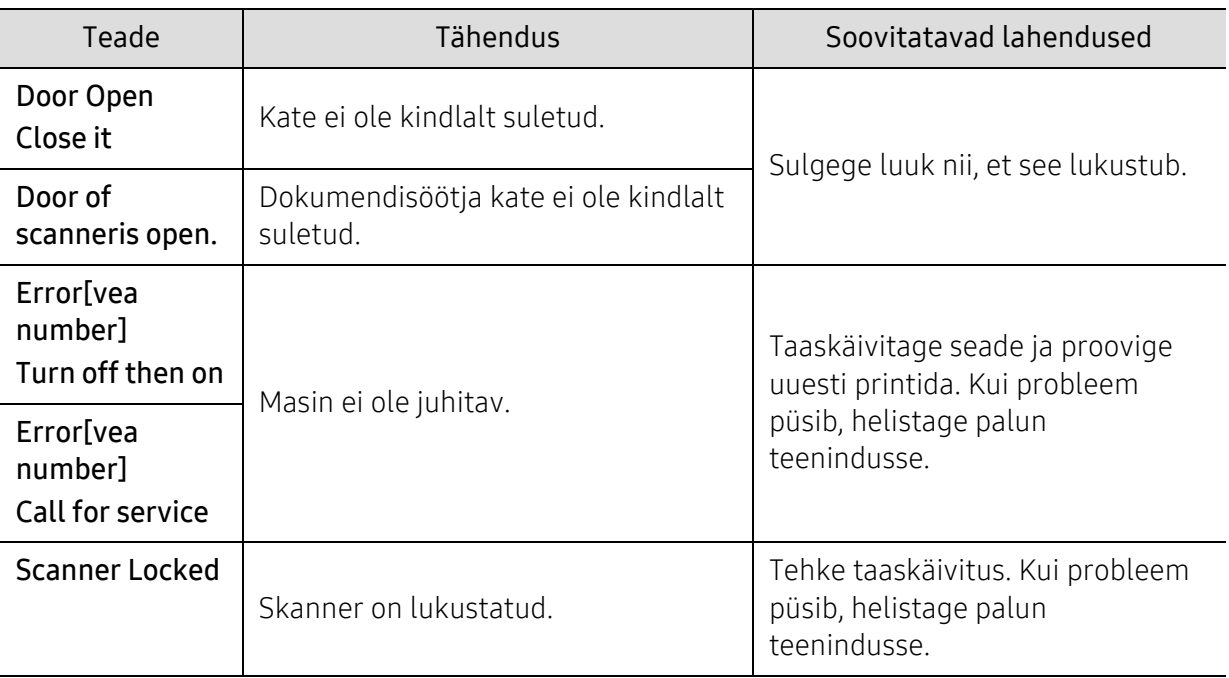

# Probleemid paberi söötmisel

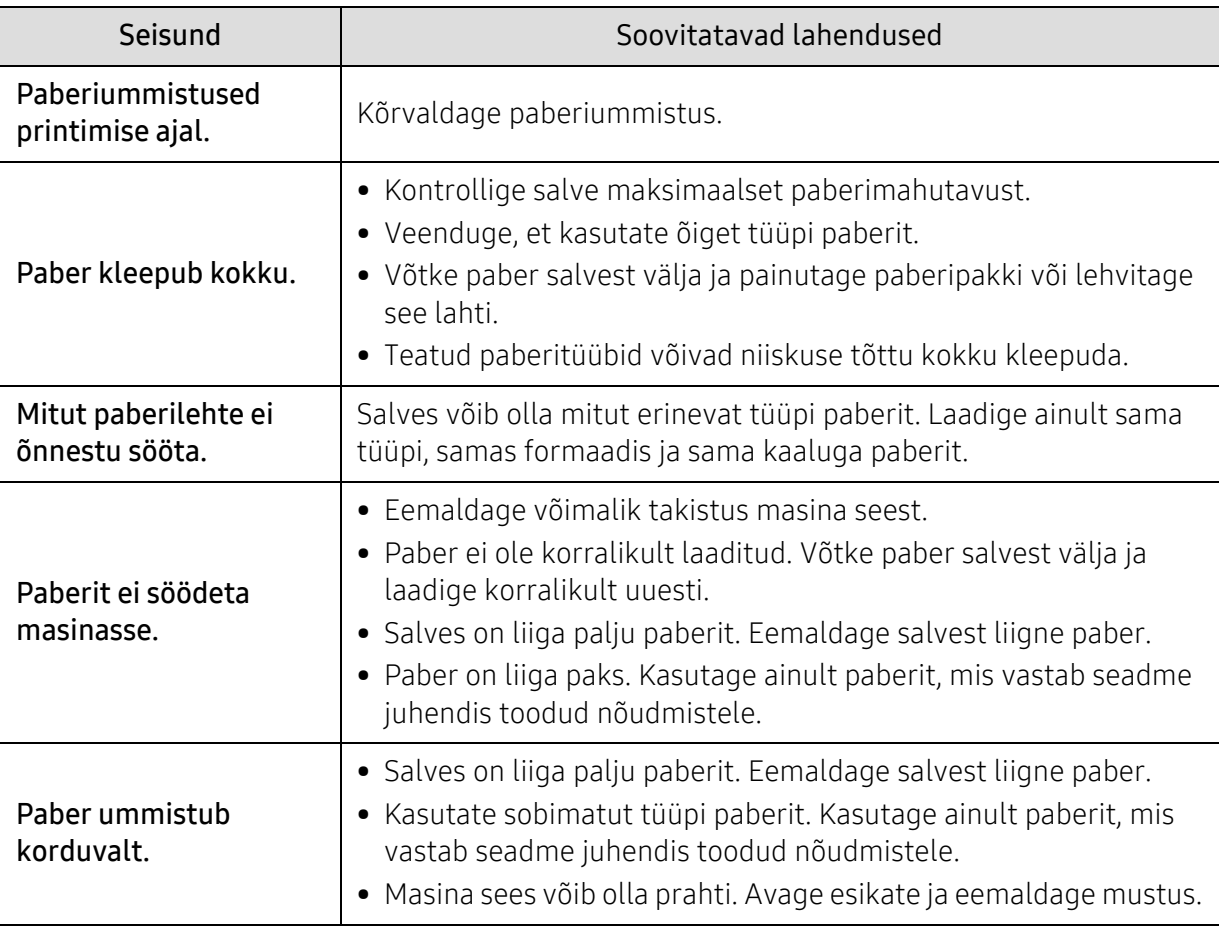

# Toite ja kaabli ühenduse probleemid

Tehke taaskäivitus. Kui probleem püsib, helistage palun teenindusse.

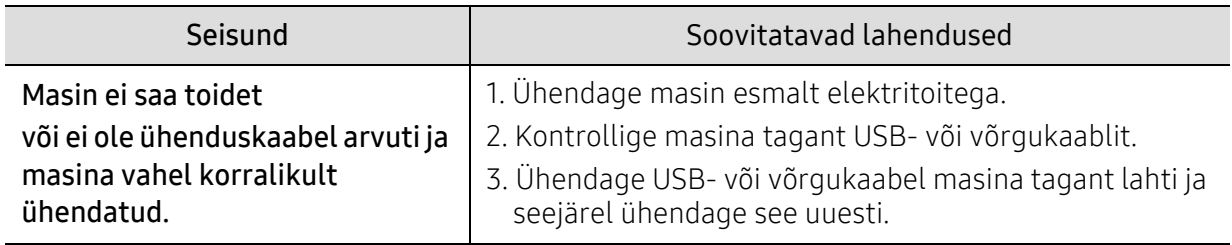

# Muude probleemide lahendamine

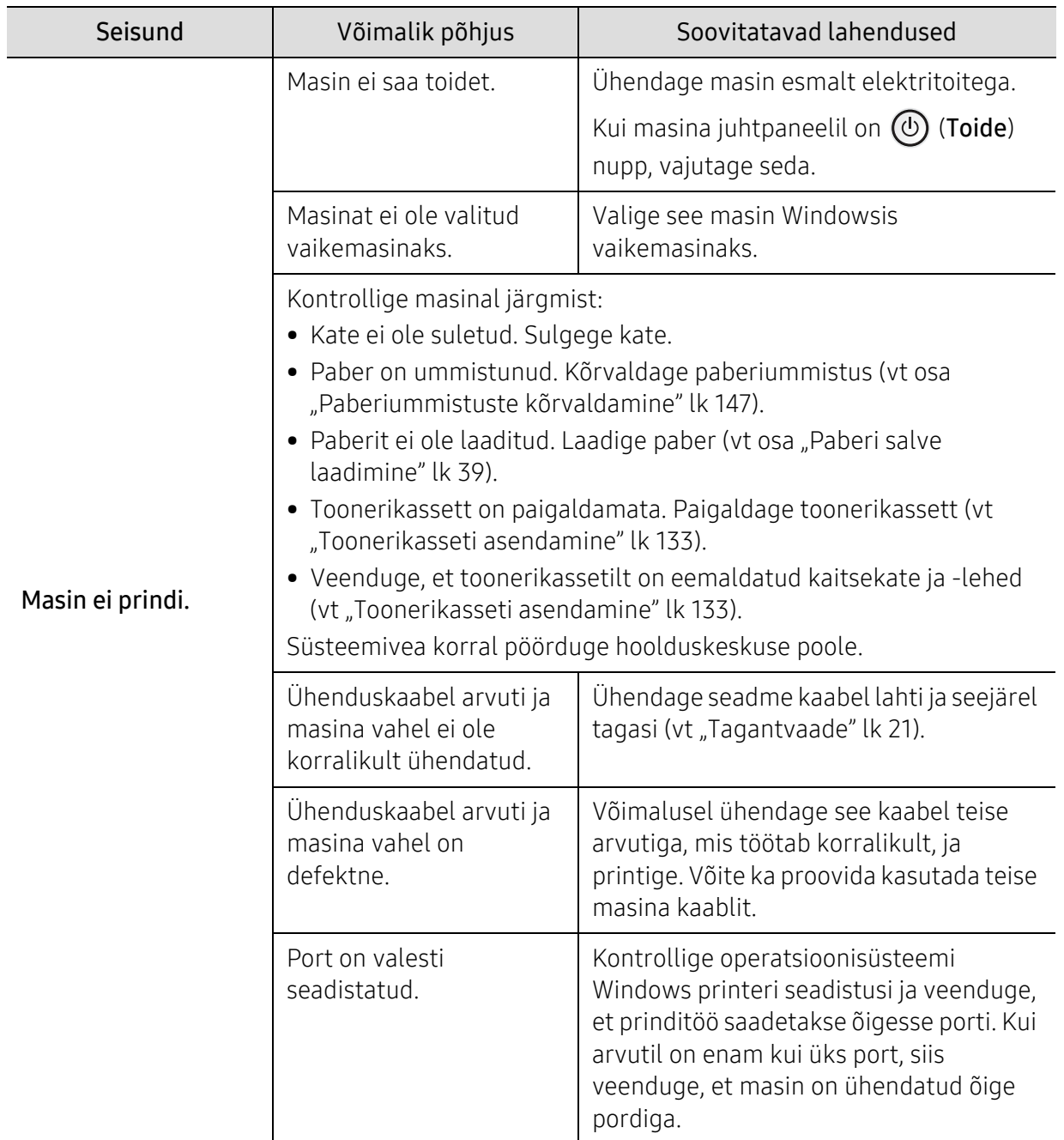

## Printimisprobleemid

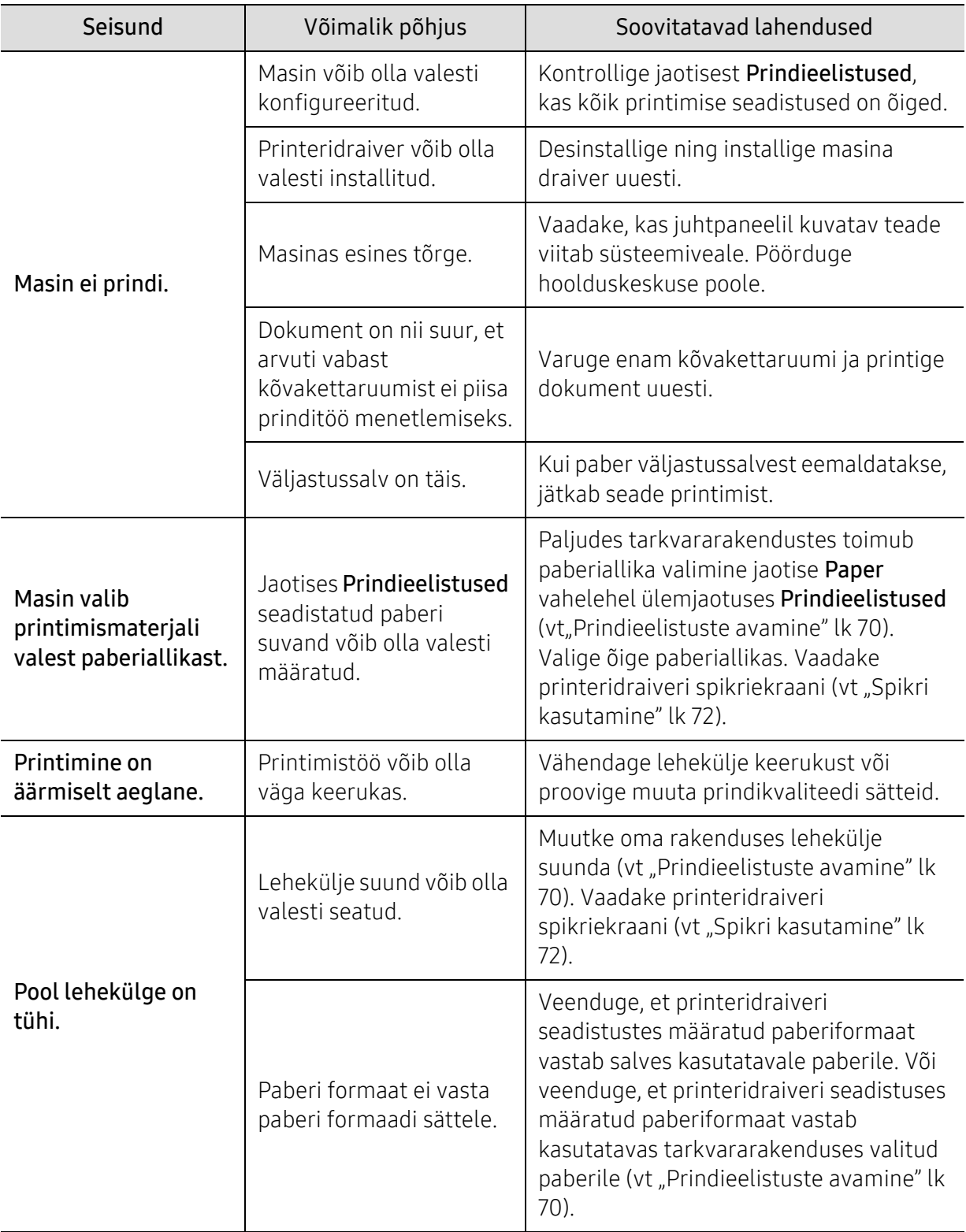

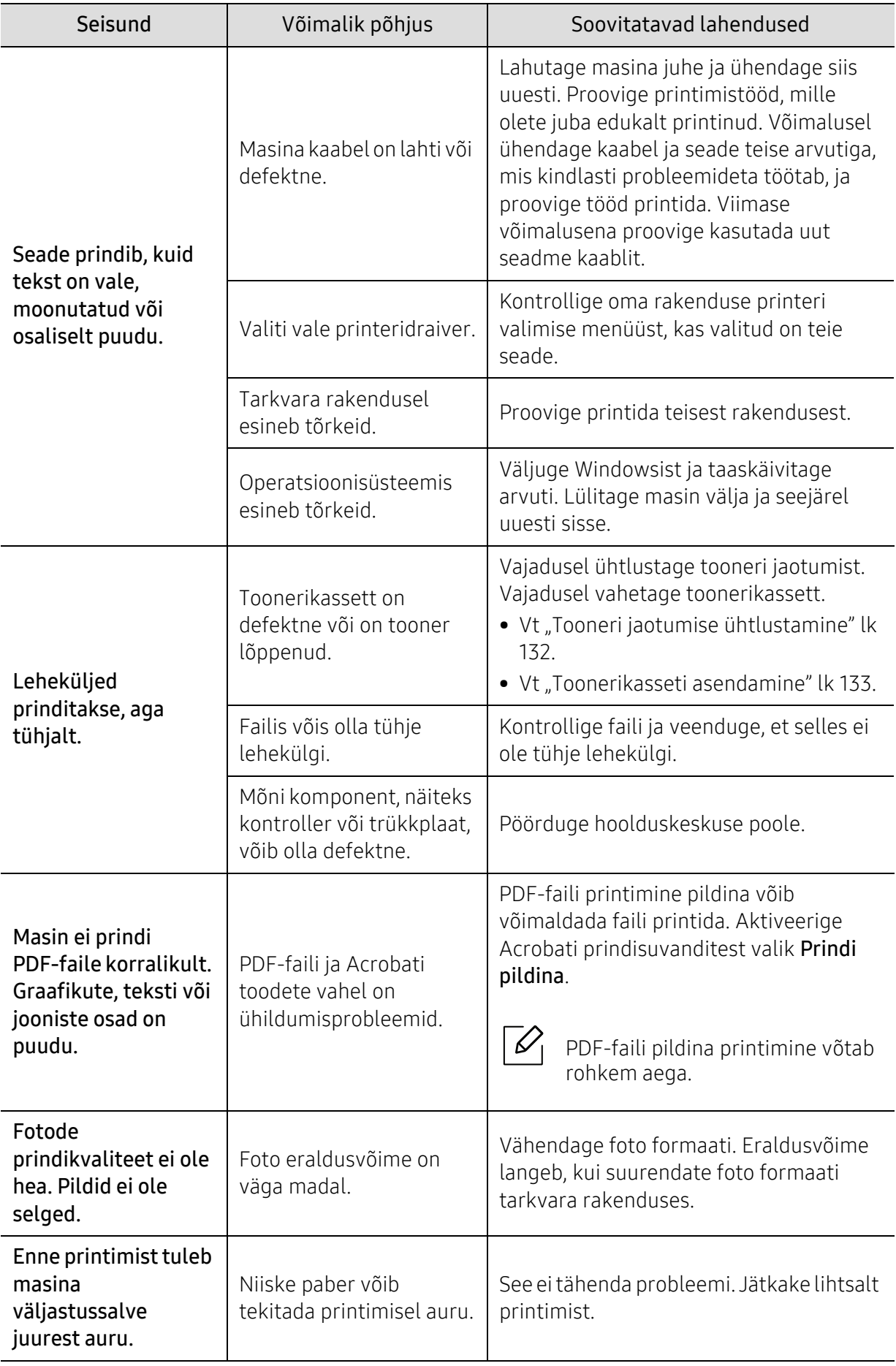

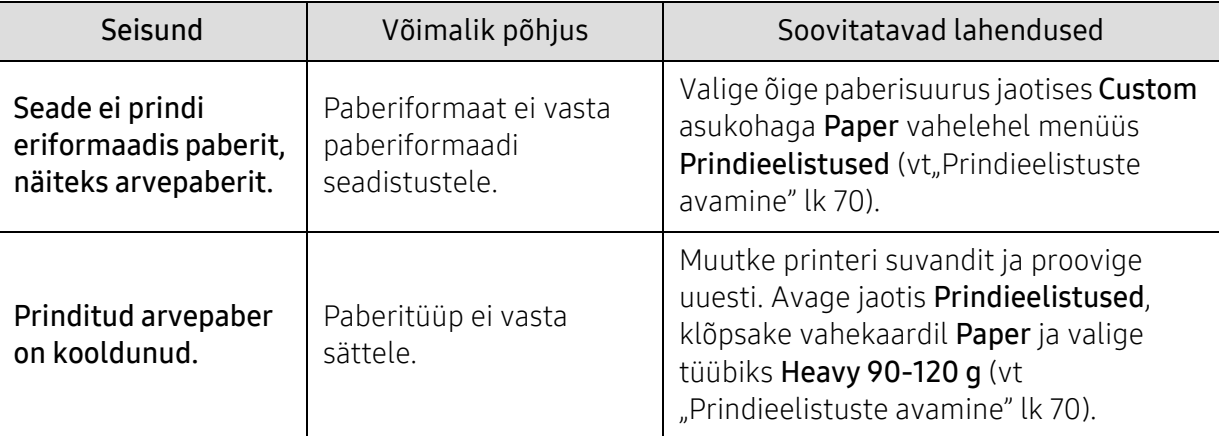

### Prindikvaliteedi probleemid

Seadme sisemuses leiduv mustus või valesti laaditud paber võib prindikvaliteeti halvendada. Probleemi kõrvaldamiseks vaadake järgnevat tabelit.

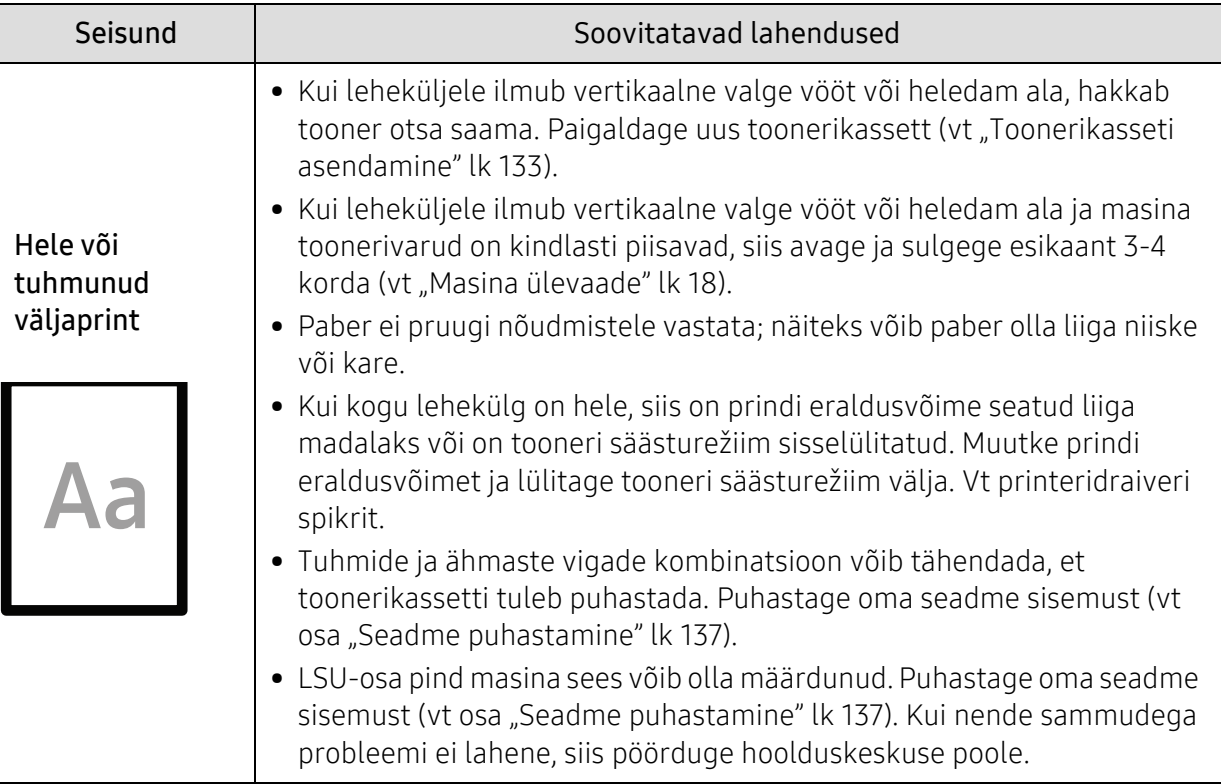

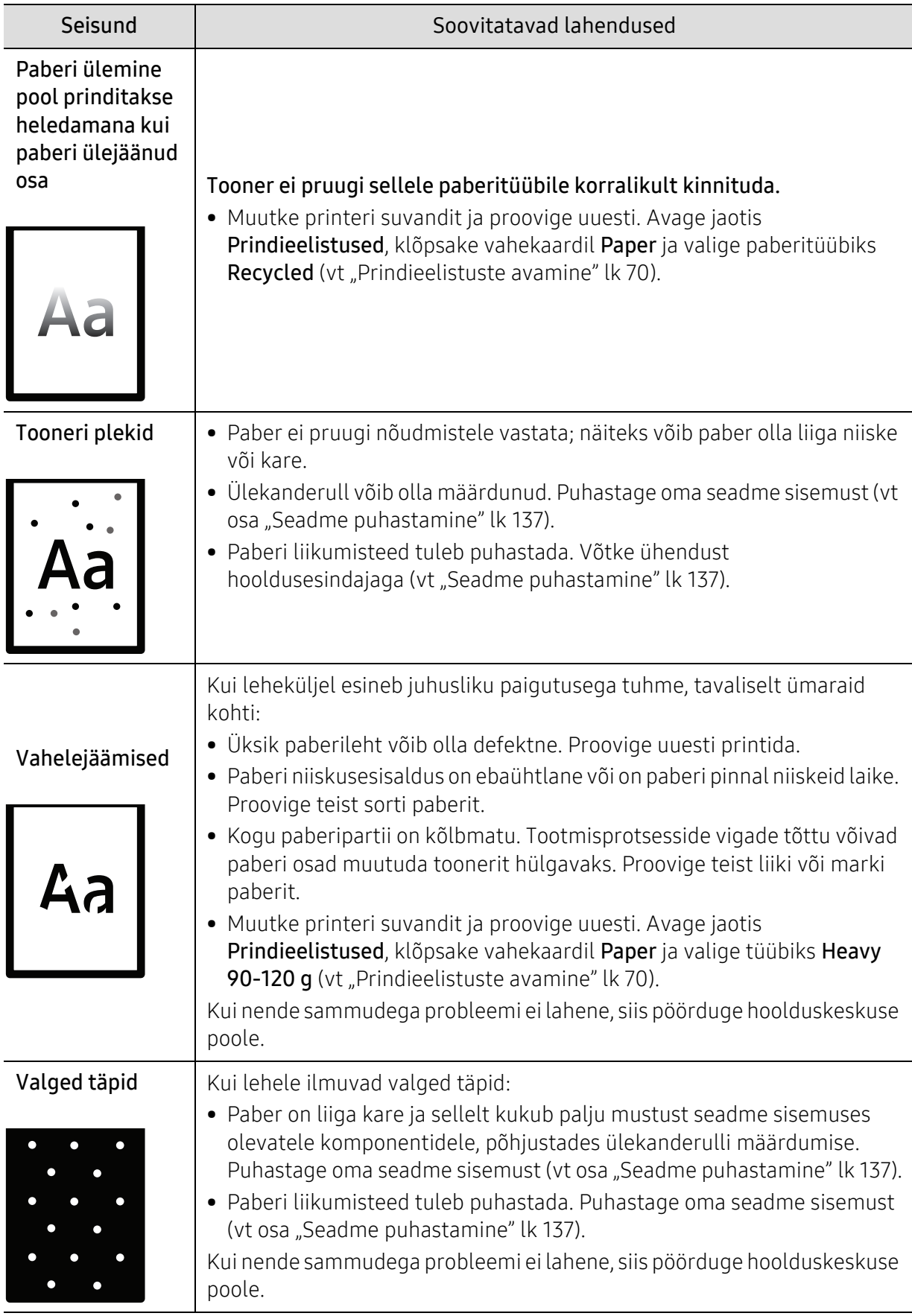

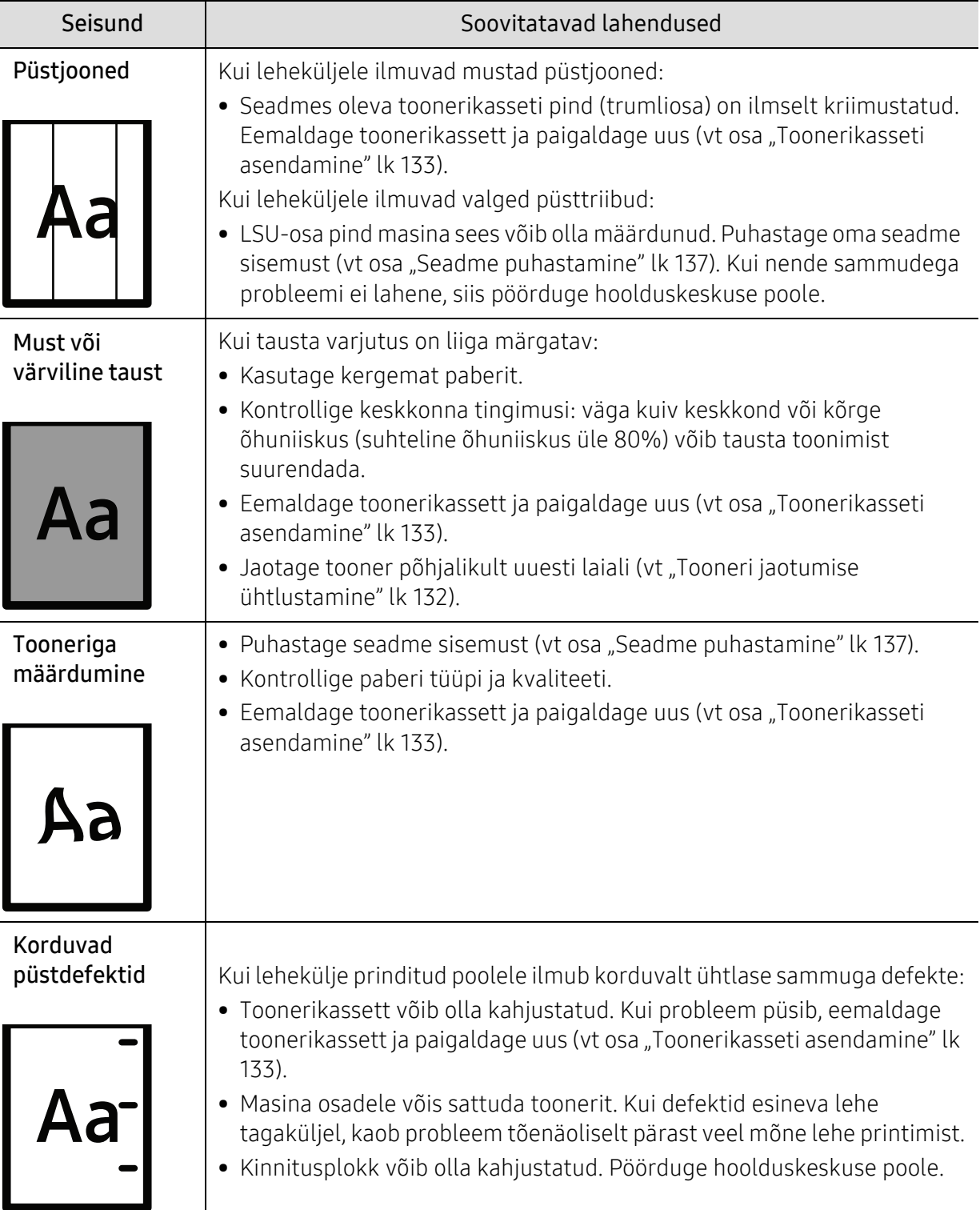

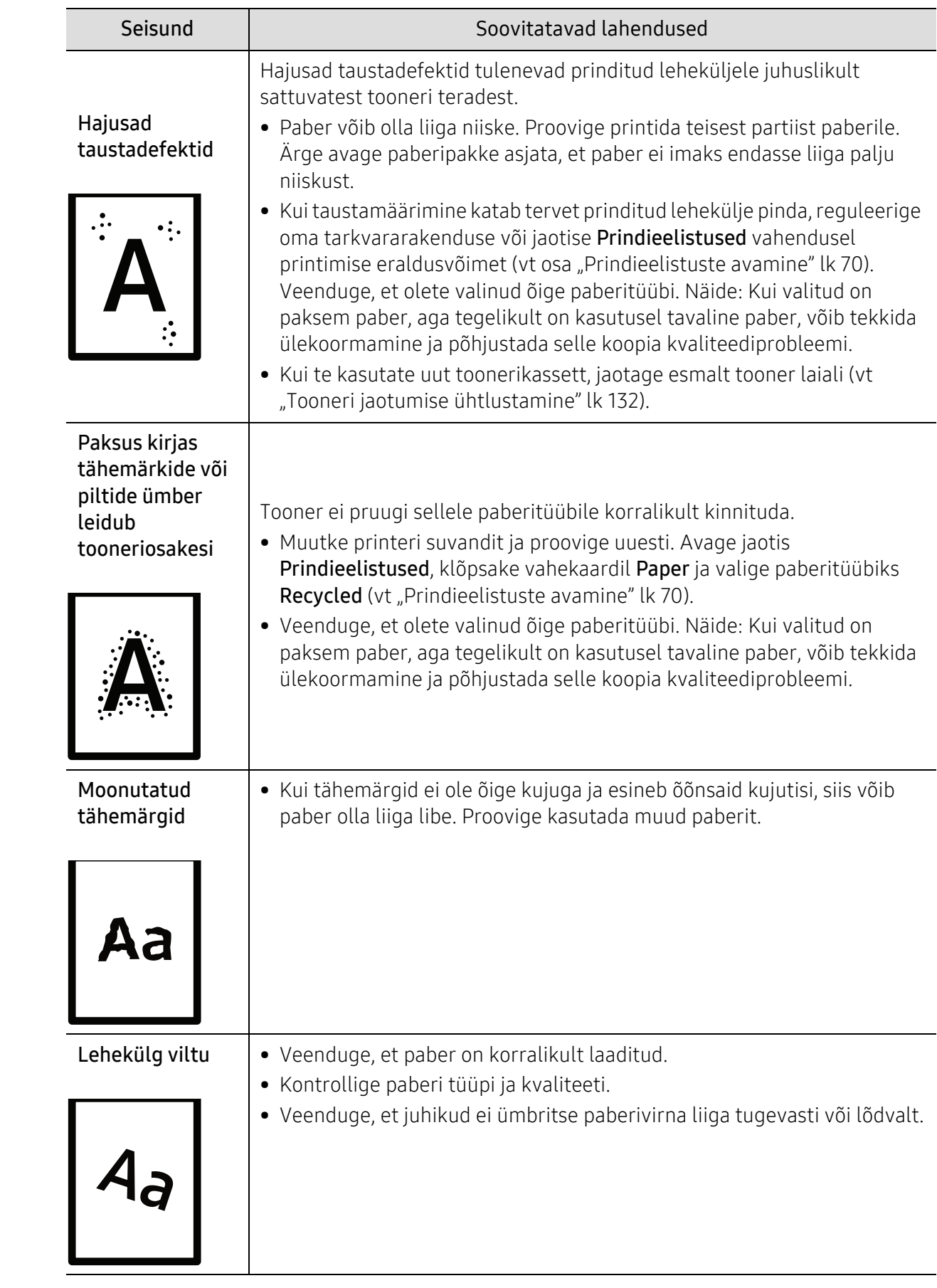

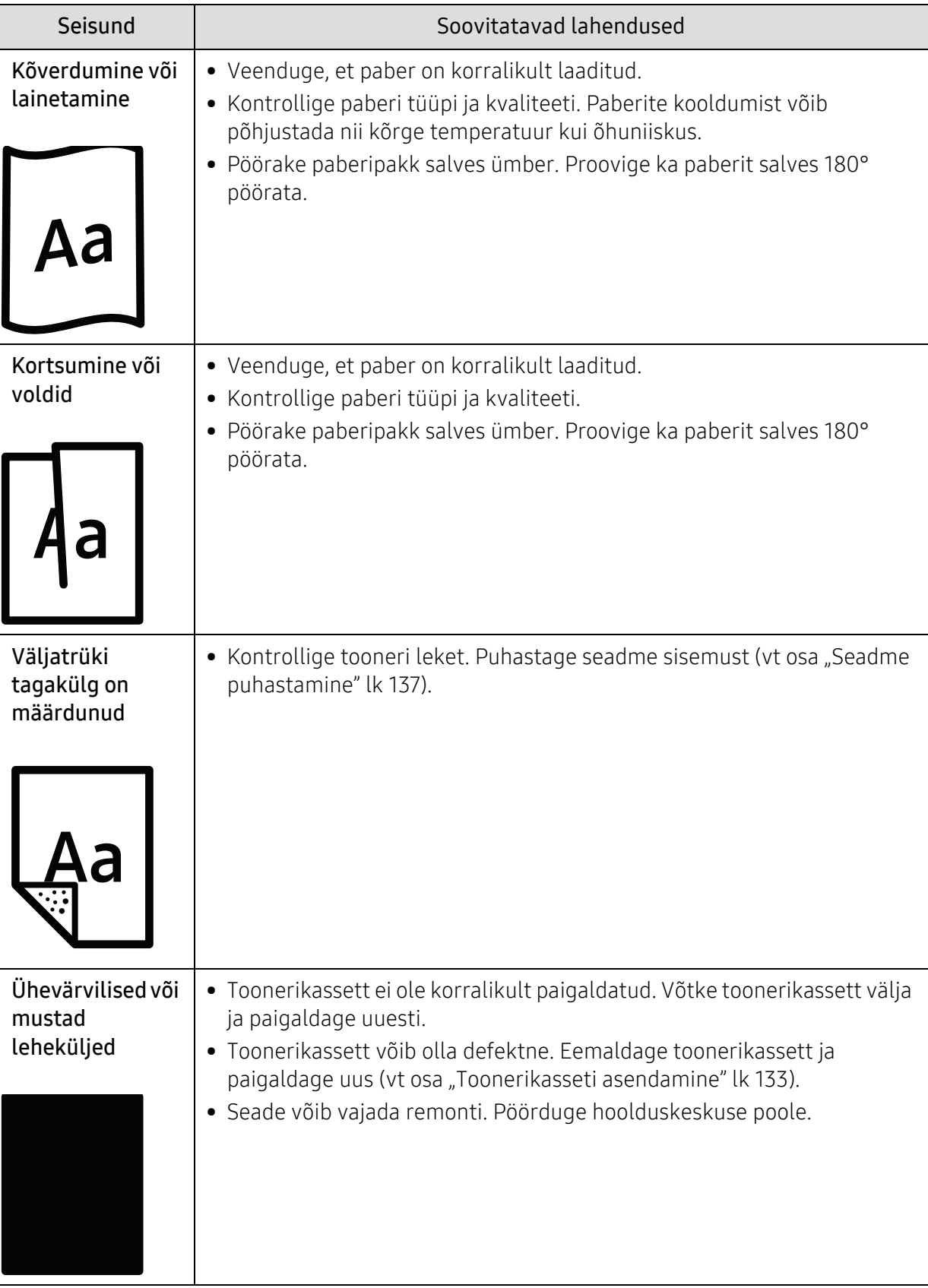

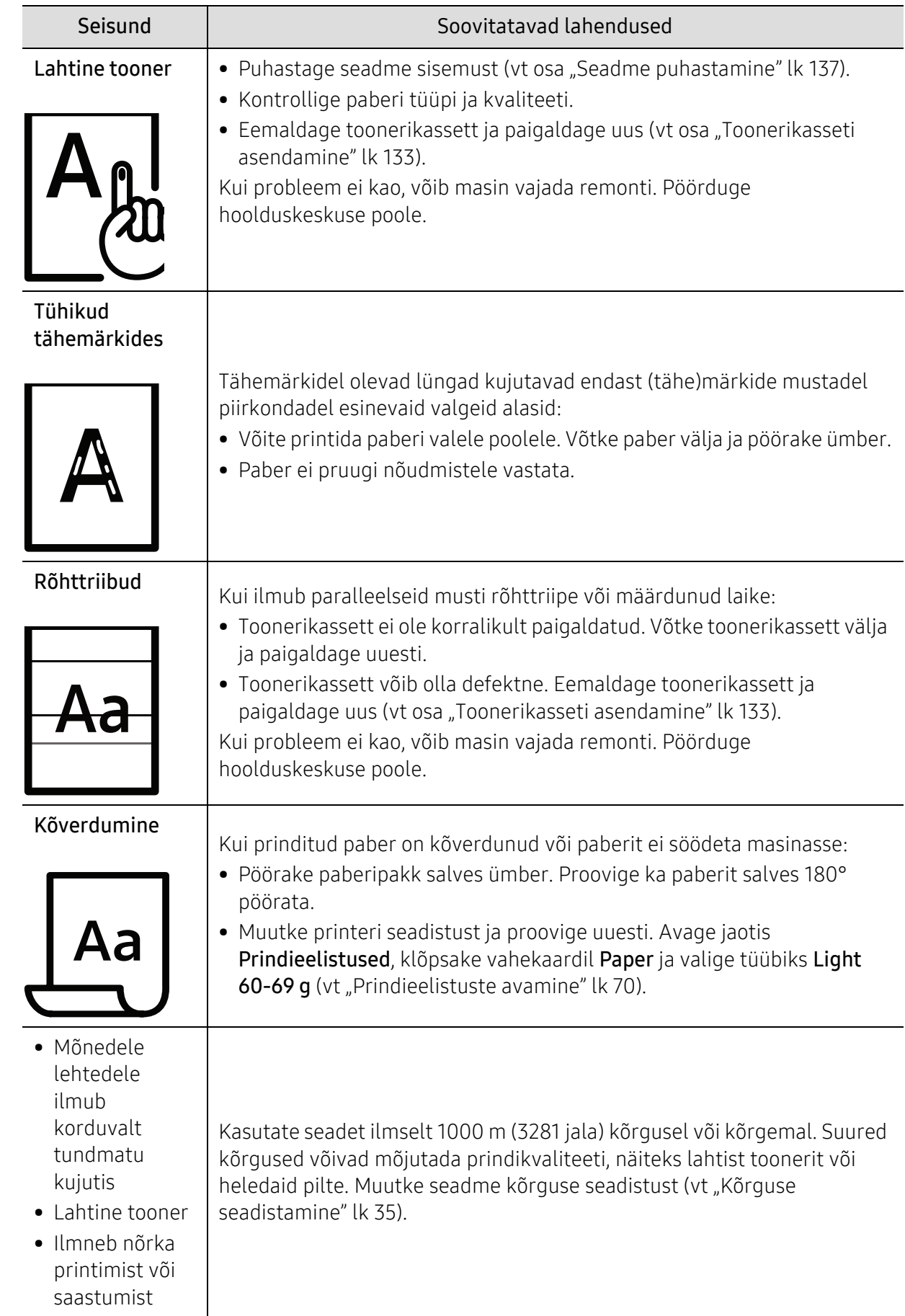

## Kopeerimisprobleemid

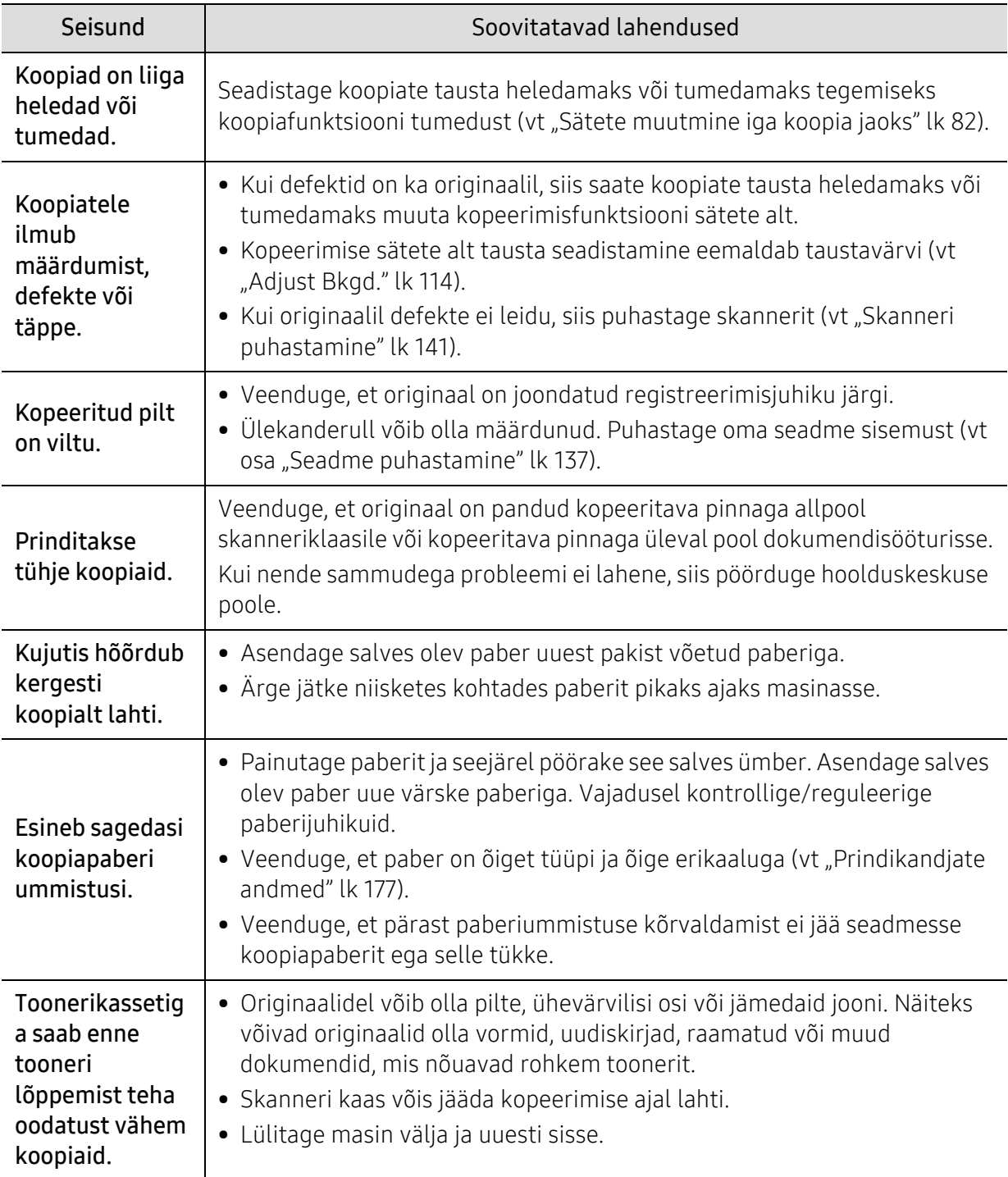

## Skaneerimisprobleemid

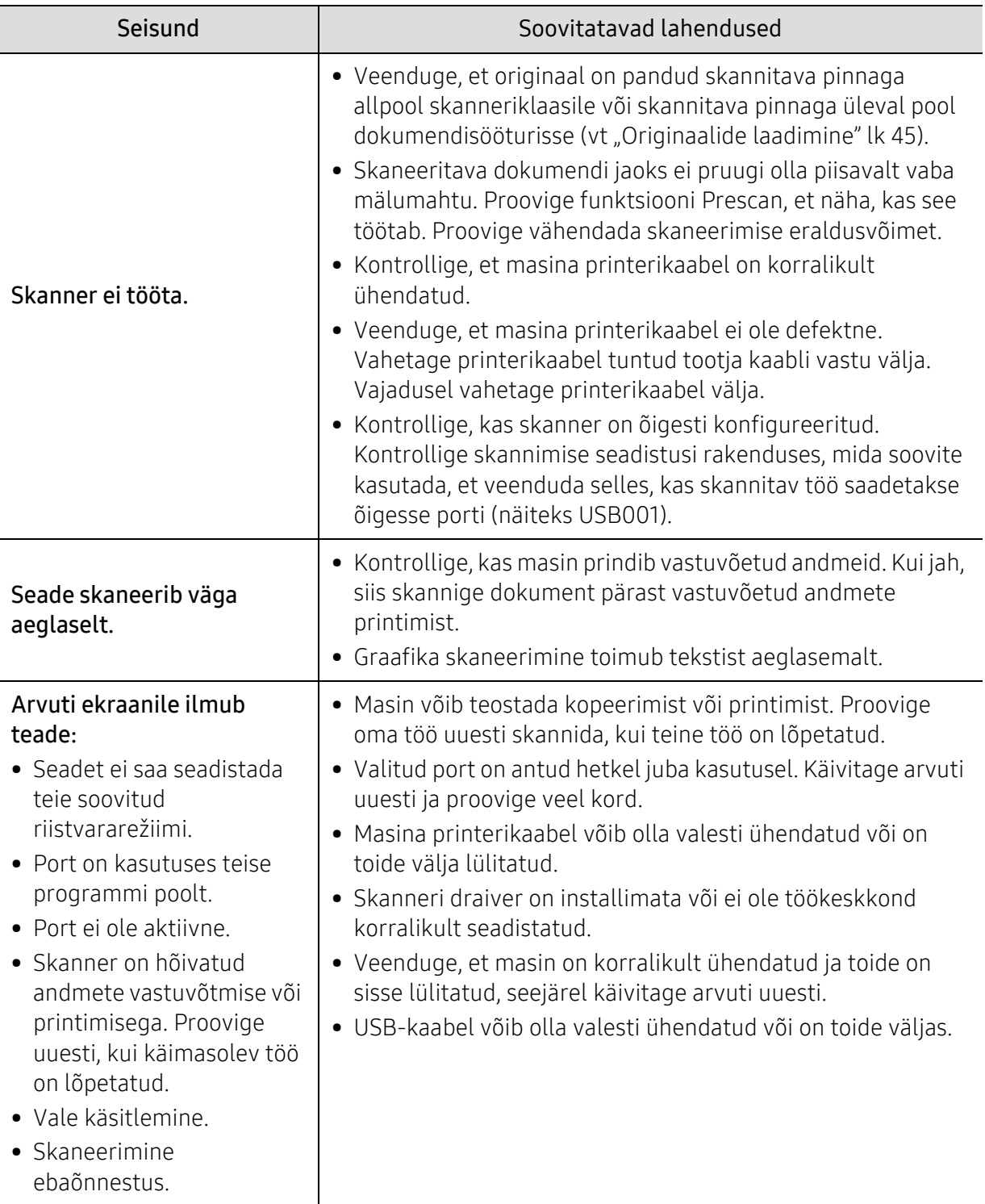

## Probleemid faksimisel

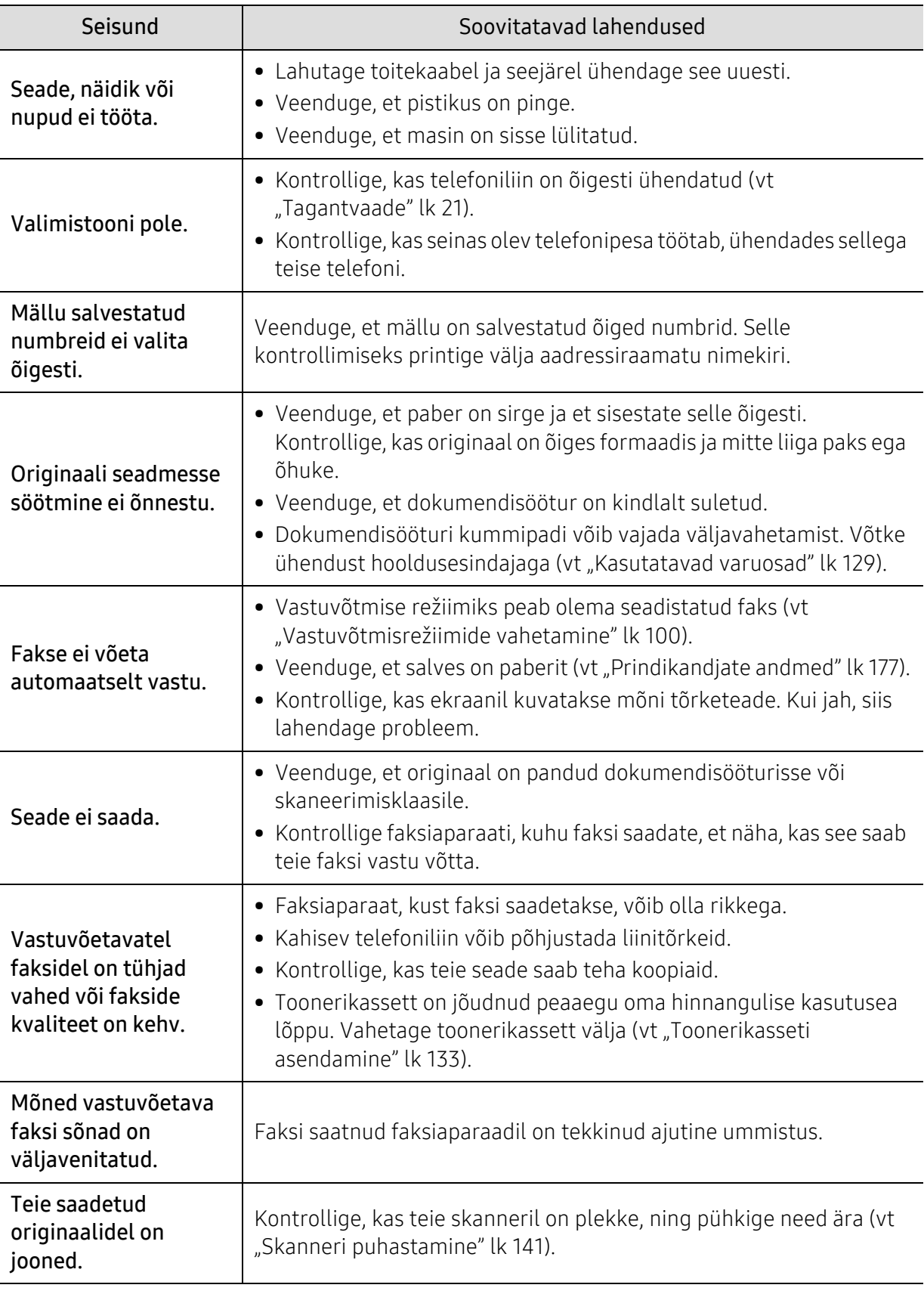

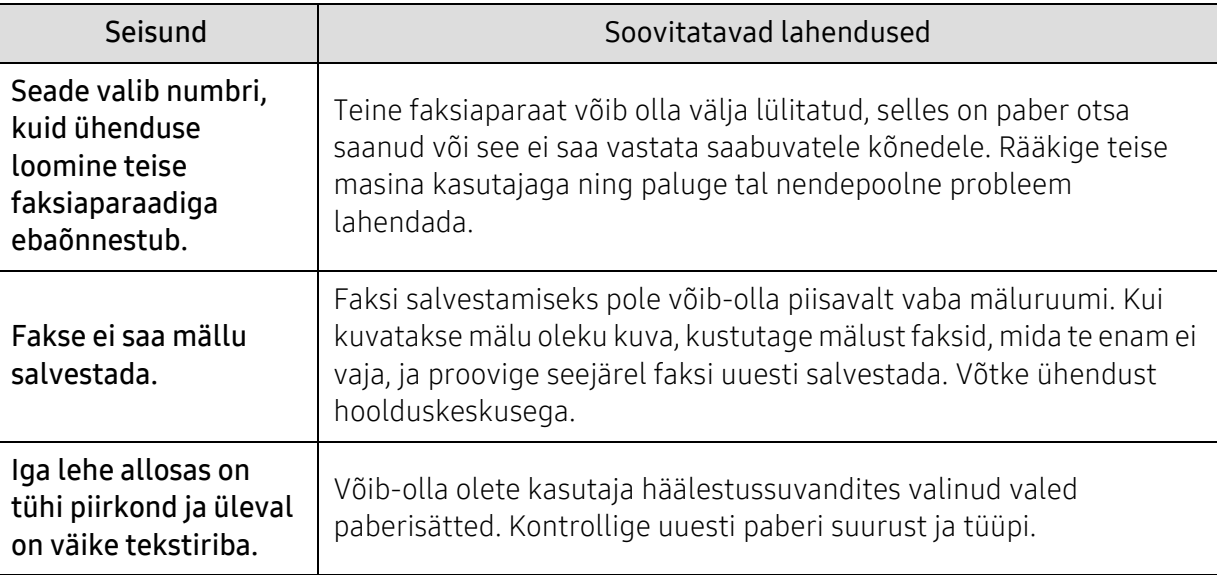

## Operatsioonisüsteemi probleemid

#### Tavalised Windowsi probleemid

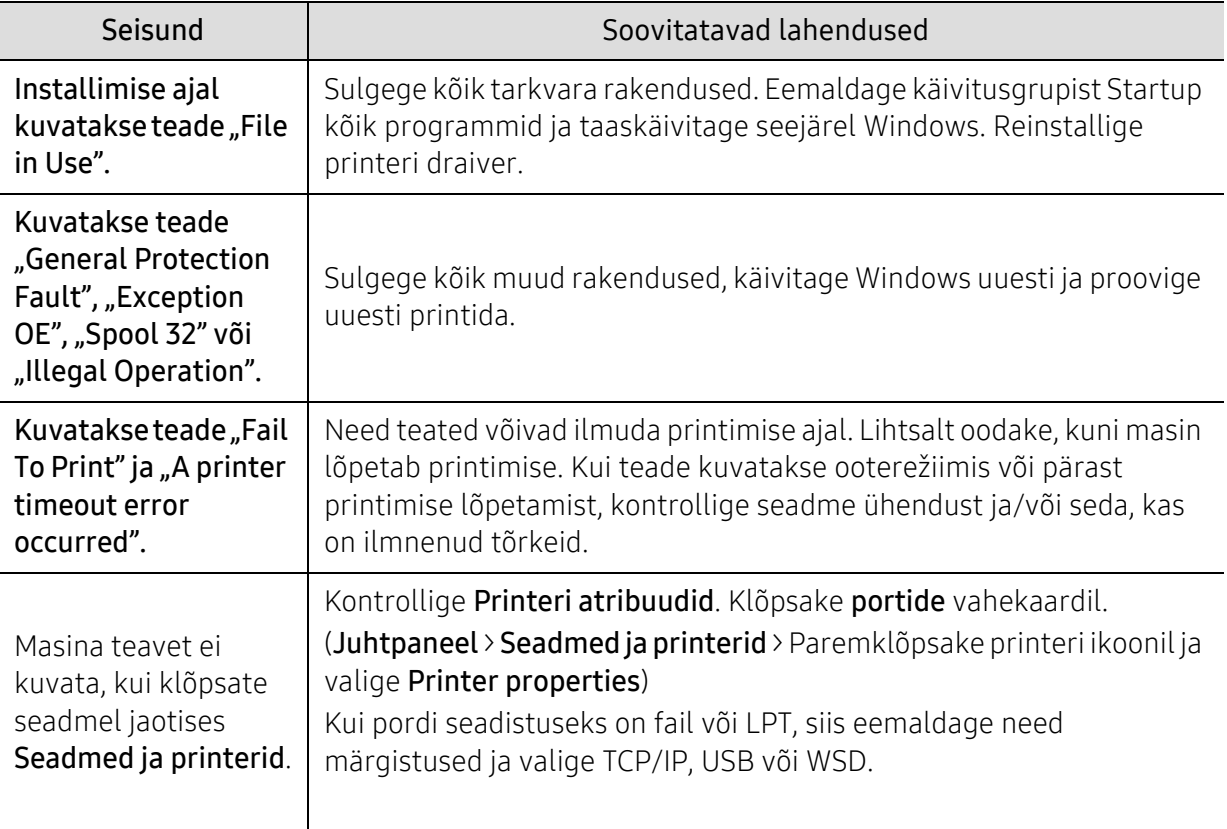

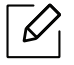

Lisateabe saamiseks operatsioonisüsteemi Windows tõrketeadete kohta vaadake arvutiga kaasas olnud Microsoft Windowsi kasutusjuhendit.

# Traadita võrgu probleemide lahendamine

Kasutage probleemide lahendamiseks veaotsingu teavet.

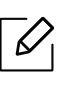

Tegemaks kindlaks seda, kas Wi-Fi otseprintimine on teie printeris lubatud, printige printeri juhtpaneelilt konfiguratsiooniaruanne.

#### Juhtmevaba ühenduse kontrollnimekiri

- Kontrollige, et printer ja juhtmevaba ruuter oleksid sisse lülitatud ja neil oleks toide. Lisaks veenduge, et printeri juhtmevaba raadio oleks sisse lülitatud.
- Veenduge, et mestiident (SSID) on õige. Mestiidendi (SSID) kindlakstegemiseks printige konfiguratsiooniaruanne (vt ["Võrgukonfiguratsiooni aruande printimine"](#page-49-0) lk 50).
- Turvaliste võrkude korral kontrollige, et turvateave oleks õige. Kui turvateave ei ole õige, käivitage juhtmevaba ühenduse seadistamine uuesti.
- Kui juhtmevaba võrk toimib korrektselt, püüdke pääseda teistesse võrgus olevatesse arvutitesse. Kui võrgul on juurdepääs internetile, püüdke juhtmevaba ühenduse kaudu internetiga ühendus luua.
- Kontrollige, et printeri krüpteerimismeetod (AES või TKIP) oleks sama, mis juhtmevaba pääsupunkti oma (WPA-turvalisust kasutavates võrkudes).
- Kontrollige, kas printer on juhtmevaba võrgu leviulatuses. Enamike võrkude korral peab printer olema 30 meetri (100 jala) kaugusel juhtmevabast pääsupunktist (juhtmevabast ruuterist).
- Veenduge, et takistused juhtmevaba signaali ei blokeeriks. Eemaldage pääsupunkti ja printeri vahelt kõik suuremad metallist objektid. Veenduge, et printeri ja juhtmevaba pääsupunkti vahel ei oleks metalli või betooni sisaldavad poste, seinu või toetavaid sambaid.
- Kontrollige, et printer oleks paigutatud eemale elektroonilistest seadmetest, mis võivad juhtmevaba signaali segada. Juhtmevaba signaali võivad segada paljud seadmed, sealhulgas mootorid, traadita telefonid, turvasüsteemi kaamerad, muud juhtmevabad võrgud ja mõned Bluetooth-seadmed. Kontrollige, kas printimise draiver on arvutisse paigaldatud.
- Kontrollige, et olete valinud printeri õige pordi.
- Kontrollige, et arvuti ja printer oleks ühendatud samasse juhtmevabasse võrku.
- OS X süsteemi korral kontrollige seda, kas juhtmevaba ruuter toetab programmi Bonjour.

#### Printer ei prindi pärast juhtmevaba ühenduse konfigureerimise lõppemist

- 1. Veenduge, et printer on sisse lülitatud ja printimiseks valmis.
- 2. Lülitage välja kõik oma arvutis olevad kolmandate osapoolte tulemüürid.
- 3. Veenduge, et juhtmevaba võrk töötaks korralikult.
- 4. Veenduge, et teie arvuti töötaks korralikult. Vajadusel taaskäivitage arvuti.
- 5. Veenduge, et te saate mõnest võrgus olevast arvutist avada printeri HP sisseehitatud veebiserveri.

#### Printer ei prindi ja arvutisse on paigaldatud kolmanda osapoole tulemüür

- 1. Uuendage tulemüüri uusima tootjalt saada oleva uuendusega.
- 2. Kui printerit paigaldades või printida üritades küsivad programmid ligipääsu tulemüürile, veenduge, et te lubate programmide käivitamise.
- 3. Lülitage tulemüür ajutiselt välja ja seejärel paigaldage arvutisse juhtmevaba printer. Lubage tulemüür jälle siis, kui olete juhtmevaba paigaldamise lõpetanud.

#### Juhtmevaba ühendus ei tööta pärast juhtmevaba ruuteri või printeri liigutamist

- 1. Veenduge, et ruuter või printer oleks ühendatud sama võrguga, millega on ühendatud teie arvuti.
- 2. Printige konfiguratsiooniaruanne.
- 3. Võrrelge konfiguratsiooniaruandel olevat mestiidenti (SSID) arvutis oleva printeri konfigureerimise SSID-ga.
- 4. Kui mestiident (SSID) ei ole sama, ei ole seadmed samasse võrku ühendatud. Korrake printeri juhtmevaba ühenduse seadistamist.

#### Ei saa rohkemaid arvuteid juhtmevaba printeriga ühendada

- 1. Veenduge, et teised arvutid oleksid juhtmevaba ühenduse ulatuses ja et takistused signaali ei blokeeriks. Enamike võrkude korral on juhtmevaba ühenduse ulatus kuni 30 meetrit (100 jalga) juhtmevabast pääsupunktist.
- 2. Veenduge, et printer on sisse lülitatud ja printimiseks valmis.
- 3. Kontrollige seda, et Wi-Fi Direct'i ei kasutaks samal ajal üle 5 kasutaja.
- 4. Lülitage välja kõik oma arvutis olevad kolmandate osapoolte tulemüürid.
- 5. Veenduge, et juhtmevaba võrk töötaks korralikult.
- 6. Veenduge, et teie arvuti töötaks korralikult. Vajadusel taaskäivitage arvuti.

#### VPN-iga ühendades kaotab juhtmevaba printer ühenduse

• Tavaliselt ei saa te luua samal ajal ühendust VPN-i ja muude võrkudega.

#### Võrku ei ilmu juhtmevabade võrkude nimekirja

- Veenduge, et ruuter oleks sisse lülitatud ja et sel oleks toide.
- Võrk võib olla peidetud. Ent te saate peidetud võrguga siiski ühenduse luua.

#### Juhtmevaba võrk ei toimi

- 1. Kontrollimaks seda, kas võrk on ühenduse kaotanud, püüdke teisi seadmeid võrguga ühendada.
- 2. Kontrollige võrguühendust võrku ping-sonde saates.
	- a. Avage oma arvutis käsuviip.
		- Windowsi korral klõpsake Start, Käivita, trükkige käsk cmd ja vajutage klahvi Enter.
		- OS X korral avage Rakendused, seejärel Utiliidid ja Terminal.
	- b. Trükkige käsk ping ja selle järele ruuter IP-aadress.
	- c. Kui aken kuvab edasi-tagasi teekonna aegu, siis võrk töötab.
- 3. Veenduge, et ruuter või printer oleks ühendatud sama võrguga, millega on ühendatud arvuti.
	- a. Printige konfiguratsiooniaruanne (vt. ["Võrgukonfiguratsiooni aruande printimine"](#page-49-0) lk 50).
	- b. Võrrelge konfiguratsiooniaruandel olevat mestiidenti (SSID) arvutis oleva printeri konfigureerimise SSID-ga.
	- c. Kui numbrid ei ole samad, ei ole seadmed samasse võrku ühendatud. Korrake printeri juhtmevaba ühenduse seadistamist.

#### Sooritage juhtmevaba võrgu diagnostiline test

Printeri juhtpaneelilt saate käivitada diagnostilise testi, mis pakub teile teavet juhtmevaba võrgu seadete kohta (vt ["Võrgukonfiguratsiooni aruande printimine"](#page-49-0) lk 50).

# Lisa

See peatükk kirjeldab tooteandmeid ning annab teavet kehtivate seaduste kohta.

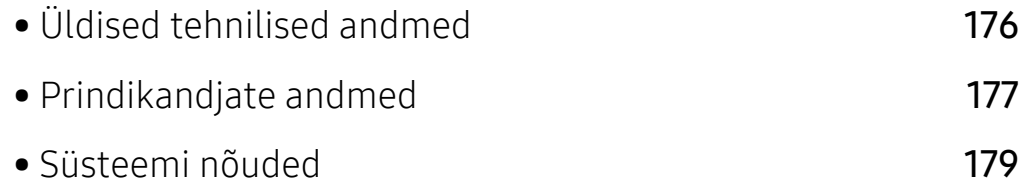

# <span id="page-174-0"></span>Üldised tehnilised andmed

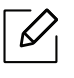

[Allpool toodud tehnilised andmed võivad muutuda ilma ette teatamata. Teabe võimalike](http://www.hp.com/support/laser130MFP)  [muudatuste jaoks vaadake](http://www.hp.com/support/laser130MFP) [www.hp.com/support/laser130MFP](http://www.hp.com/support/laser130MFP).

<span id="page-174-1"></span>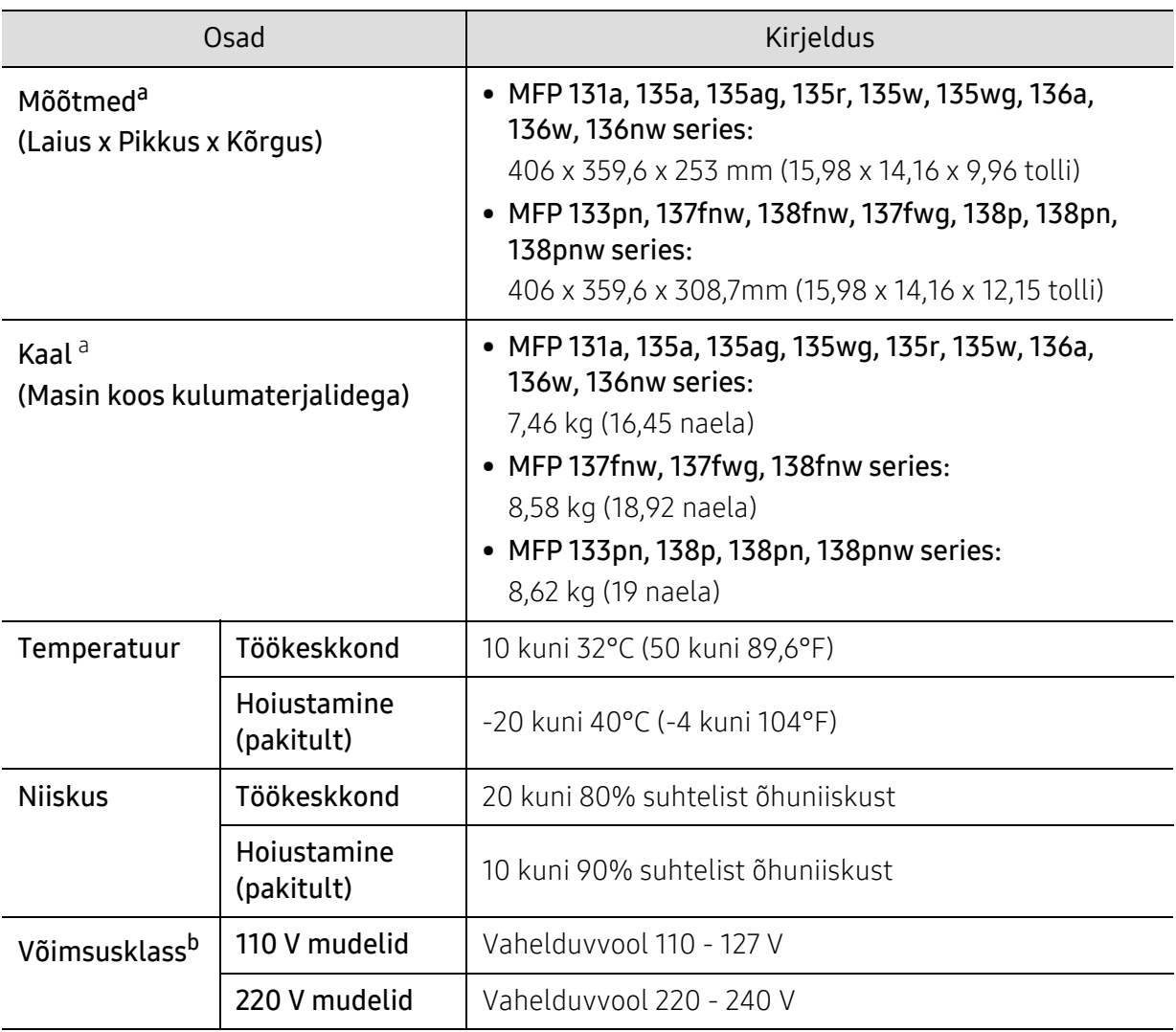

a.Mõõtmed ja kaal on arvestatud ilma telefonitoru ja teiste tarvikuteta.

b.Oma seadme õige pinge (voltides), sageduse (hertsides) ja voolu (amprites) leiate seadmel olevalt andmesildilt.

# <span id="page-175-1"></span><span id="page-175-0"></span>Prindikandjate andmed

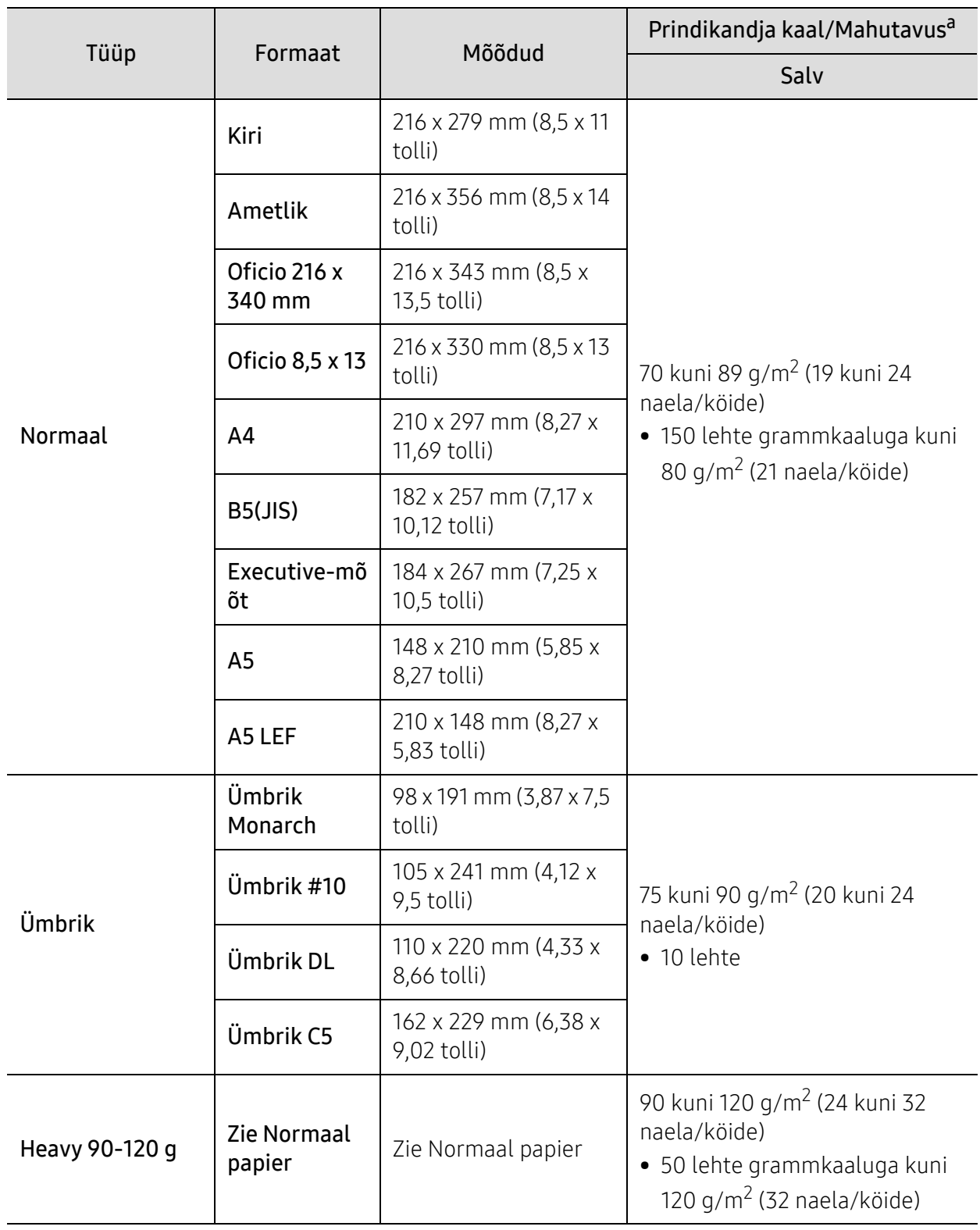

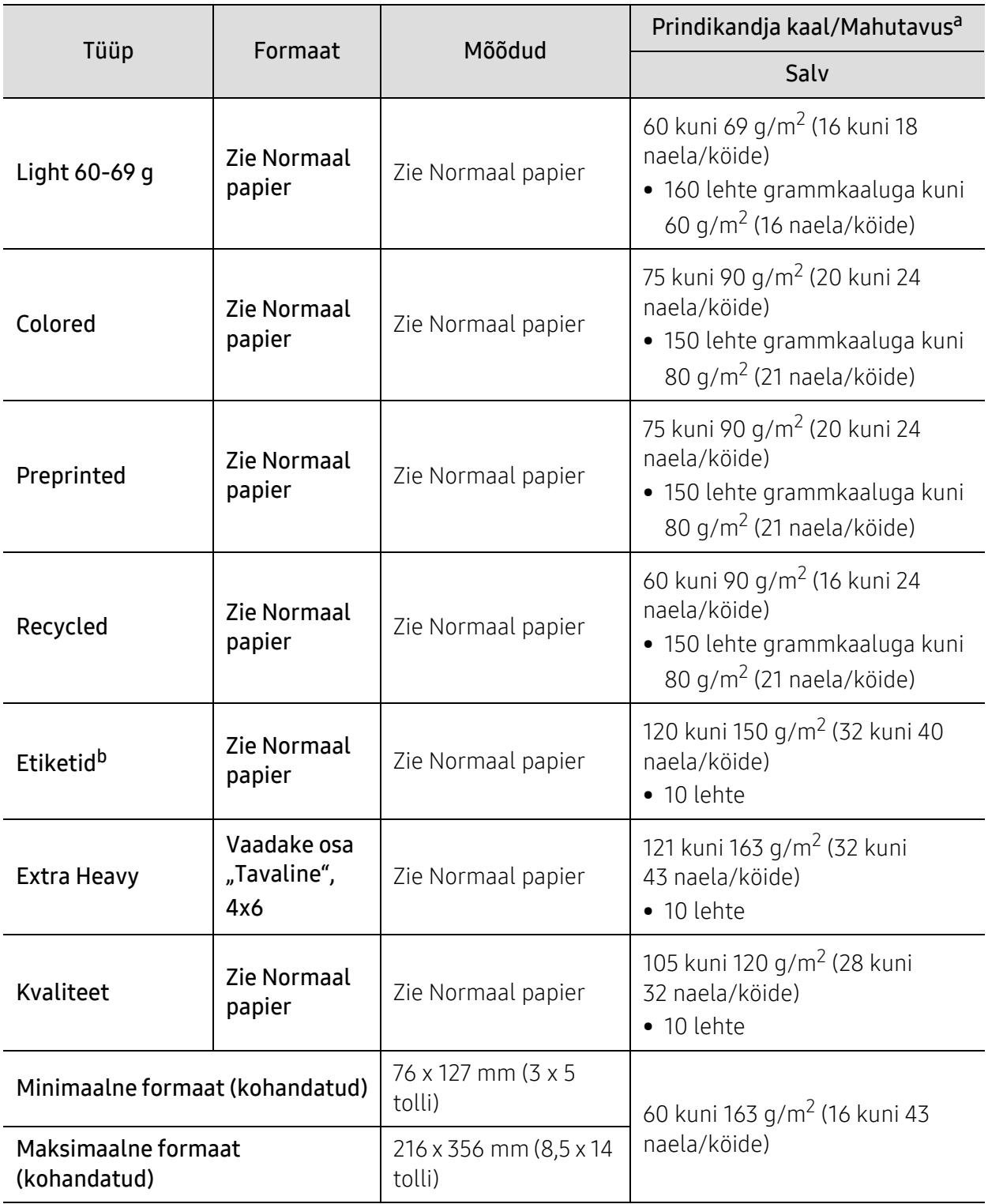

a.Maksimaalne mahutavus võib erineda olenevalt kandja erikaalust, paksusest ja keskkonnatingimustest. b.Selles masinas kasutatavate etikettide siledus peab olema 100-250 (sheffield). See näitab sileduse numbrilist taset.

# <span id="page-177-0"></span>Süsteemi nõuded

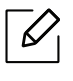

Printeri tarkvara värskendatatakse aeg-ajalt seoes uue operatsioonisüsteemi väljatulemisega vms. Vajadusel saate HP kodulehelt kõige uuema versiooni alla laadida ([www.hp.com/support/laser130MFP](http://www.hp.com/support/laser130MFP)).

#### Microsoft® Windows®

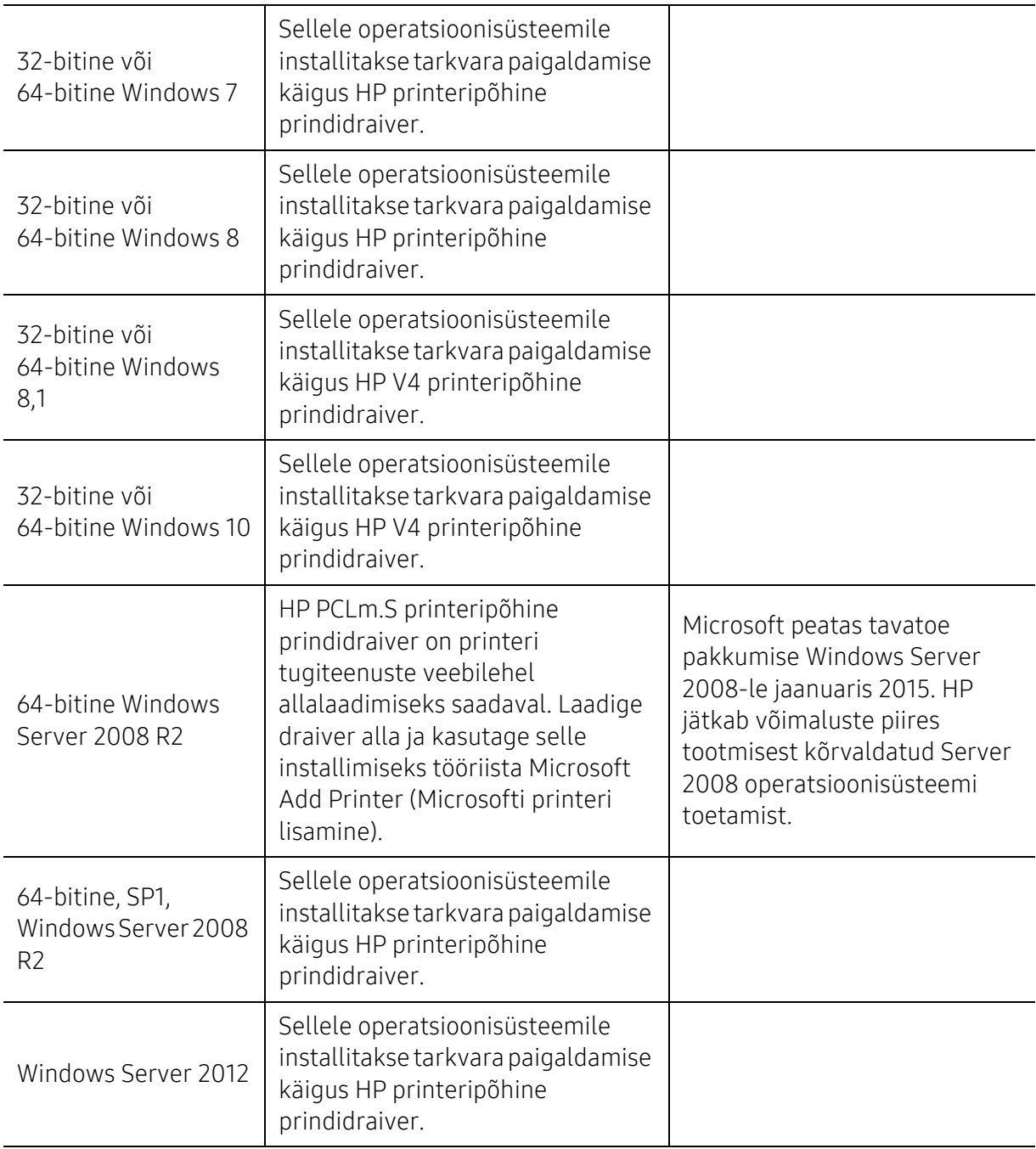

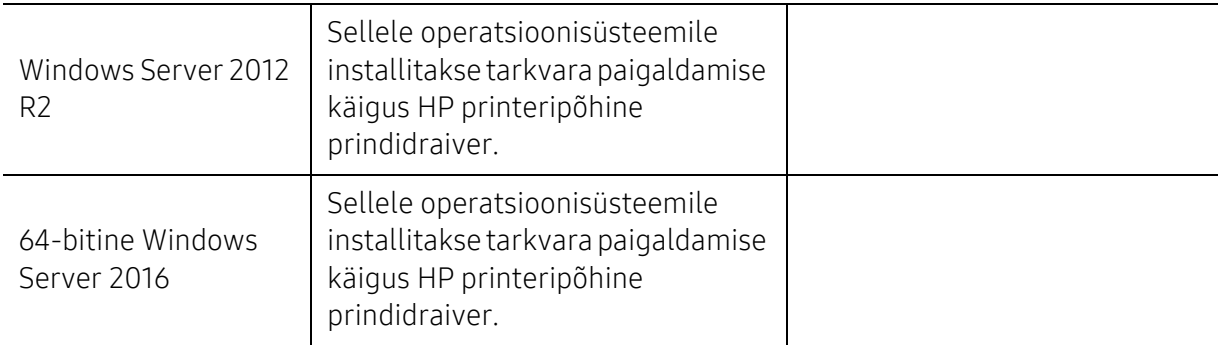

#### Mac OS

Apple'i AirPrint funktsiooni abil otseprintimine on toetatud iOS- ja Mac-arvutitest, millele on paigaldatud süsteem OS X 10.7 Lion (või uuem). Kasutage AirPrint funktsiooni, et saata printimine otse printerisse iPad, iPhone (3GS või uuem) või iPod Touch (kolmas põlvkond või uuem) seadmete rakendustest (Mail, Photos, Safari, iBooks, valitud kolmandate osapoolte rakendused)

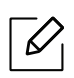

- Traadiga võrgu või Wi-Fi-võrgu funktsionaalsuseta ainult USB-ga mudelid Mac OS-i ei toeta.
- AirPrint funktsiooni kasutamiseks peab printer olema Apple'i seadmega samasse võrku (alamvõrku) ühendatud.
- Enne AirPrint funktsiooni kasutamist USB-ühendusega kontrollige versiooni numbrit. AirPrint funktsiooni versioonid 1.3 ja enne seda USB-ühendusi ei toeta.

# Sõnastik

 $\mathscr{D}_{1}$ Käesolev sõnastik aitab teil oma toodet paremini tundma õppida, selgitades harilikult printimisega seonduvat ja selles kasutusjuhendis kasutatud terminoloogiat.

#### 802.11

802.11 on IEEE kohtvõrgu/linnavõrgu standardite komitee poolt traadita kohtvõrgu (WLAN) ühenduse jaoks väljatöötatud standardite kogum (IEEE 802).

#### 802.11b/g/n

802.11b/g/n võib jagada sama riistvara ja kasutada sagedusala 2,4 GHz. 802.11b toetab läbilaskevõimet kuni 11 Mbit/s; 802.11n toetab läbilaskevõimet kuni 150 Mbit/s. Mikrolaineahjud, juhtmeta telefonid ja Bluetooth-seadmed võivad mõnikord 802.11b/g/n seadmeid segada.

#### Pääsupunkt

Pääsupunkt või traadita pääsupunkt (AP või WAP) on seade, mis ühendab traadita side seadmed koos traadita kohtvõrku (WLAN) ning toimib traadita kohtvõrgu raadiosignaalide keskse saatja ja vastuvõtjana.

#### ADF

Automaatne dokumendisöötur (ADF) on skannimisseade, mis söödab automaatselt originaalpaberilehe sisse, et seade saaks skannida mitu paberit korraga.

#### AppleTalk

AppleTalk on firmaomane arvutivõrgu protokollide komplekt, mis on välja töötatud Apple Inc. poolt. See oli sisse ehitatud algupärasesse Maci (1984) ning praegu on Apple selle TCP/IP-võrgu kasuks välja vahetanud.

#### Värvussügavus

Arvutigraafika termin, mis näitab rasterpildi ühe piksli värvi esitamiseks kasutatud bittide arvu. Suurem värvussügavus annab laiema ulatuse erinevaid värve. Bittide arvu suurenedes muutub võimalike värvide arv värvitabeli jaoks ebapraktiliselt suureks. 1-bitist värvi nimetatakse tavaliselt monokroomseks või mustvalgeks.

#### **BMP**

Bittrastergraafika vorming, mida kasutatakse Microsoft Windowsi graafilises alamsüsteemis (GDI) ning harilikult lihtsa graafika failivorminguna sellel platvormil.

#### BOOTP

Protokoll BOOTP. Võrgukliendi poolt kasutatav võrguprotokoll IP-aadressi automaatseks omandamiseks. Tavaliselt toimub see arvutite või nendes töötavate operatsioonisüsteemide alglaaduri osas. BOOTP serverid
omistavad aadresside kogumist igale kliendile IP-aadressi. BOOTP võimaldab "kettata tööjaama" arvutitel saada IP-aadressi enne kõrgetasemelise operatsioonisüsteemi laadimist.

#### **CCD**

Laengsidestusseadis (CCD) on skannimist võimaldav riistvara. CCD-mooduli kinnihoidmiseks kasutatakse ka CCD-lukustusmehhanismi, et hoida ära kahjustuste tekkimist seadme teisaldamisel.

#### Järjestus

Järjestus on protsess, mille puhul prinditakse mitu paljundustööd komplektidena. Järjestamise valimisel prindib seade kogu komplekti ja alles siis hakkab järgmist komplekti printima.

#### Juhtpaneel

Juhtpaneel on ühetasane, harilikult vertikaalne ala, kus kuvatakse juhtumis- ja jälgimisvahendeid. Tavaliselt paiknevad need seadme eesosas.

#### Katvus

See printimise puhul kasutatav mõiste, mis väljendab printimisel tooneri kasutamise mõõdet. Näiteks 5% katvus tähendab, et A4 formaadis paberist moodustab umbes 5% kujutis või tekst. Seega, kui paberil või originaalil on keerukad kujutised või palju teksti, siis on katvus suurem, ning samas on tooneri kasutus sama suur kui katvus.

#### **CSV**

Komaeraldusega väärtused (CSV). CSV-failivormingu tüüpi kasutatakse ühitamatute rakenduste vahel andmete vahetamiseks. See Microsoft Excelis kasutatav failivorming on muutunud faktiliselt standardiks kogu tööstuses, isegi teiste platvormide seas peale Microsofti.

#### DADF

Kahepoolne automaatne dokumendisöötur (DADF) on skannimisseade, mis söödab automaatselt originaalpaberilehe sisse ja pöörab selle ümber, et seade saaks mõlemalt paberipoolelt skannida.

#### Vaikimisi

Väärtus või seadistus, mis kehtib printeri esmakordsel kasutuselevõtul, lähtestamisel või algväärtustamisel.

#### DHCP

Dünaamiline hostikonfiguratsiooni protokoll (DHCP) on klientserveri võrgustusprotokoll. DHCP-server annab DHCP klienthosti taotlusele eriomased konfiguratsiooniparameetrid, milleks on tavaliselt klienthostile IP-võrgus osalemiseks vajalik teave. DHCP pakub ka mehhanismi klienthostidele IP-aadresside määramiseks.

#### DIMM-moodul

Kaherealine mälumoodul (DIMM), mälu sisaldav väike trükiplaat. DIMM-moodul salvestab seadmes selliseid andmeid nagu printimise andmed ja vastuvõetud faksi andmed.

#### DLNA

DLNA (Digital Living Network Alliance) on standard, mis võimaldab koduvõrgus olevatel seadmetel jagada üle võrgu omavahel teavet.

#### **DNS**

Doomeninimeserver (DNS) on süsteem, mis salvestab hajutatud andmebaasides või võrgustikes (nt internetis) doomeninimedega seotud teabe.

#### Maatriksprinter

Maatriksprinteriks nimetatakse arvutiprinterit, mille prindipea liigub lehel edasi ja tagasi ning prindib löögi abil, lüües sarnaselt kirjutusmasinaga tindiga immutatud riidelinti vastu paberit.

#### DPI

DPI (Punkti tolli kohta) on eraldusvõime mõõtühik, mida kasutatakse skannimisel ja printimisel. Üldiselt on suurema DPI puhul eraldusvõime suurem, kujutise detailid paremini nähtavad ning fail mahukam.

#### DRPD

Eristatava helinamustri tuvastamine. Eristatav helin on telefoniettevõtte teenus, mis võimaldab kasutajal kasutada ühte telefoniliini mitmele erinevale telefoninumbrile tulevatele kõnedele vastamiseks.

#### Dupleks

Seadis, mis pöörab paberilehe ringi, et seade saaks paberi mõlemale poolele printida (või skannida). Dupleksseadmega varustatud printer saab ühe prinditsükli ajal printida paberi mõlemale poolele.

#### Maksimaalressurss

Maksimaalressurss on printeri jõudlust mittemõjutav ühe kuu lehtede arv. Üldiselt on printeril kasutusea piiranguks lehtede arv aasta kohta. Kasutusiga tähendab keskmist väljatrükkide arvu, tavaliselt garantiiaja jooksul. Näiteks kui maksimaalressurss on 48 000 lehte kuus ja ühes kuus on oletatavalt 20 tööpäeva, siis on printeri päevalimiidiks 2400 lehte.

#### ECM

Veaparandusrežiim (ECM) on valikuline andmeedastusrežiim, mis on olemas 1. klassi faksiaparaatides või faksimodemites. See leiab ja parandab faksiedastuse käigus automaatselt vead, mis tekivad mõnikord telefoniliini müra tõttu.

#### Emuleerimine

Emuleerimine on tehnika, mille puhul saab üks seade teise seadmega samasid tulemusi. Emulaator jäljendab ühe süsteemiga teise süsteemi funktsioone, mistõttu toimib see süsteem samamoodi nagu esimenegi. Emuleerimine keskendub välise käitumise täpsele jäljendamisele, mis erineb simuleerimisest, kuna see käsitleb simuleeritava süsteemi abstraktset mudelit, võttes sageli arvesse selle sisemist olekut.

#### Ethernet

Ethernet on kaadripõhine arvutivõrgutehnoloogia kohtvõrkude jaoks. See määrab füüsilise kihi jaoks kaabelduse ja signaaliedastuse ning meediumipöörduse juhtimise (MAC)/OSI-mudeli lülikihi jaoks kaadrivormingud ja protokollid. Ethernet põhineb peamiselt standardil IEEE 802.3. See on muutunud kõige laialdasemalt kasutatavaks kohtvõrgutehnoloogiaks alates 1990ndatest kuni tänapäevani.

#### EtherTalk

Apple Computer'i poolt arvutivõrgu jaoks välja töötatud protokollide komplekt. See oli sisse ehitatud algupärasesse Maci (1984) ning praegu on Apple selle TCP/IP-võrgu kasuks välja vahetanud.

#### FDI

Võõrseadme liides (FDI) on seadmesse installitud kaart, mis võimaldab kõrvalise seadme (nt müntidega töötava seadme või kaardilugeja) kasutamist. Need seadmed võimaldavad teie seadme puhul tasulise printimise teenust rakendada.

#### FTP

Failiedastusprotokoll (FTP) on üldkasutatav protokoll failivahetuseks igas TCP/IP-protokolli toetavas võrgus (nt internetis või sisevõrgus).

#### Kuumuti

Laserprinteri osa, mis sulatab tooneri prindikandjale. See koosneb kuumutavast rullikust ja surverullikust. Pärast tooneri paberile kandmist rakendab kuumuti kuumust ja survet, et tagada tooneri jäädav püsimine paberile ning seetõttu on paber ka laserprinterist välja tulles soe.

#### Lüüs

Ühendus arvutivõrkude või arvutivõrgu ja telefoniliini vahel. See on väga levinud, kuna arvuti või võrk võimaldab juurdepääsu teisele arvutile või võrgule.

#### Halliskaala

Halli varjundid, mis asendavad värvilise kujutise halliskaalale teisendamisel kujutise heledaid ja tumedaid osi; värve asendavad erinevad halli varjundid.

#### Halltoon

Kujutise tüüp, mis matkib punktide arvu muutmisega halliskaalat. Intensiivsed värvilised alad koosnevad väga paljudest punktidest, samas heledamad alad vähematest punktidest.

#### Massmäluseade (HDD)

Massmäluseade (HDD), mida nimetatakse tavaliselt kõvakettaks, on säilmälu seade, mis talletab digitaalselt kodeeritud andmed kiiresti pöörlevatele magnetkihiga ketastele.

#### IEEE

Elektri- ja Elektroonikainseneride Instituut (IEEE) on rahvusvaheline mittetulunduslik kutseline organisatsioon elektriga seotud tehnoloogia arendamiseks.

#### IEEE 1284

1284 paralleelliidesestandard töötati välja Elektri- ja Elektroonikainseneride Instituudi (IEEE) poolt. Mõiste "1284-B" viitab kindlale pistmiku tüübile paralleelkaabli otsas, mis kinnitub välisseadmele (nt printerile).

#### Intranet

Privaatvõrk, mis kasutab internetiprotokolle, võrgu ühenduvust ja võimalik, et ka avalikku telekommunikatsioonisüsteemi, et osalist organisatsiooni teavet ja tegevust selle töötajatega jagada. Mõnikord viitab see termin ainult kõige nähtavamale teenusele, võrgusisesele veebisaidile.

#### IP-aadress

Internetiprotokolli (IP) aadress on kordumatu arv, mida seadmed internetiprotokolli standardit kasutavas võrgus üksteise tuvastamiseks ja suhtlemiseks kasutavad.

#### IPM

Kujutist minutis (IPM) on printeri kiiruse mõõtühik. Termin "kujutist minutis" viitab ühepoolsete lehtede arvule, mida printer suudab ühe minuti jooksul valmis printida.

#### IPP

Interneti prindiprotokoll (IPP) iseloomustab standardprotokolli nii printimiseks kui ka prinditööde, prindikandja formaadi, eraldusvõime jne haldamiseks. Interneti prindiprotokolli saab kasutada lokaalselt või interneti kaudu sadade printerite puhul ning see toetab ka juurdepääsu reguleerimist, autentimist ja krüpteerimist, muutes selle varasematest printimislahendustest palju tõhusamaks ja turvalisemaks.

#### IPX/SPX

IPX/SPX tähistab võrkudevahelist paketivahetust/järjestatud paketivahetust. Novell'i NetWare operatsioonisüsteemides kasutatav võrguprotokoll. IPX ja SPX pakuvad mõlemad TCP/IP-ga sarnaselt ühendusteenuseid ning IPX-protokoll toimib sarnaselt IP-ga, SPX aga TCP-ga. IPX/SPX loodi esmalt kohtvõrkude jaoks ning on nende puhul väga tõhus protokoll (kohtvõrgu puhul ületab selle jõudlus tavaliselt TCP/IP oma).

#### ISO

Rahvusvaheline Standardiorganisatsioon (ISO) on rahvusvaheline standardeid loov organ, mis koosneb rahvuslike standardiametite esindajatest. See koostab ülemaailmseid tööstus- ja kaubandusstandardeid.

#### ITU-T

Rahvusvaheline Elekterside Liit on rahvusvaheline organisatsioon, mis loodi rahvusvahelise raadio- ja teleside standardiseerimiseks ja koordineerimiseks. Selle peamisteks ülesanneteks on standardiseerimine, raadiospektri jaotamine ning erinevate riikide vahel vastastikuse sidumise lepingute korraldamine rahvusvaheliste telefonikõnede võimaldamiseks. Lühendi ITU-T liide -T viitab telekommunikatsioonile.

#### ITU-T tabel nr 1

ITU-T avaldatud standardiseeritud testtabel faksidokumentide edastamiseks.

#### JBIG

JBIG (Joint Bi-level Image Experts Group) on täpsuses või kvaliteedis kaotamiseta kujutiste tihendamise standard, mis loodi kahendpiltide, eriti fakside tihendamiseks, kuid on kasutatav ka teiste kujutiste puhul.

#### JPEG

JPEG (Joint Photographic Experts Group) on kõige sagedamini kasutatav standardmeetod fotode kadudega tihendamiseks. Seda vormingut kasutatakse ülemaailmses veebis fotode salvestamiseks ja edastamiseks.

#### **LDAP**

Lihtsustatud kataloogisirvimise protokoll (LDAP) on võrguprotokoll TCP/IP kaudu töötavate kataloogiteenuste päringuteks ja muutmiseks.

#### LED

Valgusdiood (LED) on pooljuhtseade, mis näitab seadme olekut.

#### MAC-aadress

Meediumipöörduse juhtimise (MAC) aadress on unikaalne identifikaator, mis on võrguadapteriga sidestatud. MAC-aadress on unikaalne 48-bitine identifikaator, mis koosneb 12 heksadetsimaalsest paarikaupa esitatud märgist (nt 00-00-0c-34-11-4e). See aadress on tavaliselt võrguadapterisse selle tootja poolt püsiprogrammeeritud ning kasutatakse suurtes võrkudes seadmeid lokaliseerida üritavate ruuterite abistamiseks.

#### MFP

Kombainprinter (MFP) on kontoriseade, mille ühes korpuses on ühendatud printeri, paljundusmasina, faksi, skanneri jne funktsioonid.

#### MH

MH (Modified Huffman) on ITU-T T.4 poolt soovitatud tihendusmeetod kujutise teisaldamiseks faksiaparaatide vahel edastatavate andmete mahu vähendamiseks. MH on koodiraamatul põhinev sarikodeerimise skeem, mis on optimeeritud tühemiku tõhusaks tihendamiseks. Kuna suurem osa faksidest koosneb peamiselt tühemikest, siis see vähendab enamuse fakside edastusaega.

#### MMR

MMR (Modified Modified READ) on ITU-T T.6 poolt soovitatud tihendusmeetod.

#### Modem

Seade, mis moduleerib kandesignaali, et kodeerida digitaalset informatsiooni, ning ka demoduleerib seda kandesignaali edastatud informatsiooni dekodeerimiseks.

#### MR

MR (Modified Read) on ITU-T T.4 poolt soovitatud tihendusmeetod. MR kodeerib esimese skannitud rea MH abil. Järgmist rida võrreldakse esimesega, tehakse kindlaks erinevused ning seejärel need erinevused kodeeritakse ja edastatakse.

#### NetWare

Novell'i poolt välja töötatud võrguoperatsioonisüsteem. Algselt kasutas see mitmiklõimtöötlust personaalarvutis erinevate teenuste käivitamiseks ning võrguprotokollid põhinesid arhetüübilisel XNSi protokollistikul. Nüüd toetab NetWare nii TCP/IP-d kui ka IPX/SPX-i.

#### OPC

OPC (Organic Photo Conductor) on seadis, mis muudab laserprinteri kiire abil virtuaalse kujutise prinditavaks ning on tavaliselt rohelist või punakat värvi ja silindrikujuline.

Trumlit sisaldav toonerikassett kulutab printeri kasutamisel aeglaselt trumli pinda ning see tuleks nõuetekohaselt välja vahetada, kuna see kulub kasseti ilmutamisharja, puhastusseadise ja paberiga kokkupuutel.

#### Originaalid

Esimene näidis millestki, näiteks dokumendist, fotost, tekstist jne, mida kopeeritakse, paljundatakse või tõlgitakse teiste eksemplaride tegemiseks, kuid mida ennast ei ole kopeeritud ega millestki tuletatud.

#### OSI

Avatud süsteemide ühendamine (OSI) on Rahvusvahelise Standardiorganisatsiooni (ISO) poolt välja töötatud mudel suhtluste jaoks. OSI pakub standardset modulaarset lähenemist võrgu ülesehitusse, mis jagab nõutavad keeruliste funktsioonide hulgad hallatavatesse, iseseisvatesse ja funktsionaalsetesse kihtidesse. Ülevalt alla suunas on nendeks kihtideks rakenduskiht, esituskiht, seansikiht, transpordikiht, võrgukiht, andmelülikiht ja füüsiline kiht.

#### PABX

Automaat-kodukeskjaam (PABX) on telefoni automaatne lülitussüsteem eraettevõttes.

#### **PCL**

Printeri käsukeel (PCL) on HP poolt printeri protokollina väljatöötatud lehekirjelduskeel (PDL), mis on muutunud harustandardiks. Olles esialgselt välja töötatud esimeste tindiprinterite jaoks, on printeri käsukeelt erinevatel tasemetel väljastatud ka termoprinterite, maatriksprinterite ja laserprinterite jaoks.

#### PDF

Porditav dokumendiformaat (PDF) on Adobe Systemsi poolt välja töötatud kaitstud failivorming kahemõõtmeliste dokumentide esitamiseks seadmesõltumatus ja eraldusvõimest sõltumatus vormingus.

#### PostScript

PS (PostScript) on lehekirjelduskeel ja programmeerimiskeel, mida kasutatakse peamiselt elektron- ja kompaktkirjastamise valdkondades – see käivitub interpretaatoris kujutise loomiseks.

#### Printeridraiver

Programm, mida kasutatakse arvutist printerile käskude saatmiseks ja andmete edastamiseks.

#### Prindikandja

Sellised kandjad nagu paber, ümbrikud, sildid ja lüümikud, mida saab kasutada printeris, skanneris, faksis või paljundajas.

#### PPM

Lehekülge minutis (PPM) on printeri töökiiruse mõõtmise meetod, mis näitab ühe minuti jooksul prinditavate lehekülgede arvu.

#### Printfail

Liides seadmedraiverile, mis võimaldab tarkvaral seadmedraiveriga tavasisendi/-väljundi operatsioonisüsteemipöörduse abil suhelda, lihtsustades paljusid tegumeid.

#### Protokoll

Konventsioon või standard, mis reguleerib või lubab kahe lõpp-punkti vahel ühendust, suhtlust ja andmeedastust.

#### PS

Vt PostScript.

#### **PSTN**

Üldkasutatav telefonivõrk (PSTN) on maailma üldkasutatavate kanalikommutatsiooniga telefonivõrkude võrgustik, mis marsruuditakse tootmisruumides tavaliselt kommutatsioonipaneeli kaudu.

#### RADIUS

RADIUS (Remote Authentication Dial In User Service) on protokoll kaugkasutaja autentimiseks ja juurdepääsuks. RADIUS võimaldab autentimisandmete, nagu kasutajanimede ja paroolide tsentraliseeritud haldamist, kasutades võrkupääsu haldamiseks AAA (autentimine, autoriseerimine ja juurdepääs, inglise keeles authentication, authorization, accounting) kontseptsiooni.

#### Eraldusvõime

Kujutise detailide eristatavus, mõõdetav punktides tolli kohta (DPI). Mida suurem on punktide arv tolli kohta, seda suurem on eraldusvõime.

#### SMB

Serverisõnumiplokk (SMB) on võrguprotokoll, mida rakendatakse peamiselt võrgus sõlmede vahel failide, printerite, jadaportide ja mitmesuguste sidevahendite jagamiseks. See pakub ka protsessidevahelise suhtluse autenditud mehhanismi.

#### **SMTP**

Lihtne meiliedastusprotokoll (SMTP) on standard internetis meilide edastamiseks. SMTP on suhteliselt lihtne tekstipõhine protokoll, mille puhul määratakse üks või mitu sõnumi adressaati ning seejärel edastatakse sõnumi tekst. See on klientserveri protokoll, mille puhul klient edastab meilisõnumi serverile.

#### SSID

Mestiident (SSID) on traadita kohtvõrgu (WLAN) nimi. Kõik traadita kohtvõrgus olevad traadita seadmed kasutavad üksteisega suhtlemiseks sama mestiidenti. Mestiidendid on tõstutundlikud ning nende maksimaalseks pikkuseks on 32 märki.

#### Alamvõrgumask

Alamvõrgumaski kasutatakse koos võrguaadressiga, et teha kindlaks, milline osa aadressist on võrguaadress ja milline osa on hosti aadress.

#### TCP/IP

Edastusohje protokoll (TCP) ja internetiprotokoll (IP); sideprotokollide komplekt, mis rakendab protokollistiku, millel internet ja enamik kommertsvõrke töötavad.

#### **TCR**

Edastuse kinnitusraport (TCR) näitab iga andmeedastuse üksikasju, nagu töö olek, andmeedastuse tulemus ja saadetud lehekülgede arv. Selle raporti printimist on võimalik määrata iga prinditöö järele või ainult ebaõnnestunud edastuste järele.

#### TIFF

Siltkuva failivorming (TIFF) on muutuva eraldusvõimega rasterpildi vorming. TIFF kujutab tavaliselt skannerist tuleva kujutise andmeid. TIFF-vormingus kujutised kasutavad silte, mis on failis sisalduva kujutise omadusi määratlevad märksõnad. Seda paindlikku ja platvormist sõltumatut vormingut saab kasutada erinevate pilditöötlusrakendustega loodud piltide puhul.

#### Toonerikassett

Seadmes, näiteks printeris olev pudeli- või mahutitaoline kassett, mis sisaldab toonerit. Tooner on laserprinterites ja paljundites kasutatav pulber, mis moodustab prinditavale paberile teksti ja kujutised. Toonerit sulatatakse kuumuti kuumuse/surve kombinatsiooni abil, mis kinnitab selle paberikiudude külge.

#### TWAIN

Harustandard skanneritele ja tarkvarale. Kasutades TWAIN-iga ühilduvat skannerit koos TWAIN-iga ühilduva programmiga, saab skannimist sellest programmist käivitada. See on pildihõive rakendusliides Microsoft Windowsi ja Apple Maci operatsioonisüsteemide puhul.

#### UNC-tee

Ühtne nimede reeglistik (UNC) on standardne viis Windows NT-s ja teistes Microsofti toodetes võrgujaotuste juurde pääsemiseks. UNC-tee vorming on: \\<serverinimi>\<jaotusnimi>\<lisakataloog>

#### URL

Universaalne ressursilokaator (URL) on internetis olevate dokumentide ja ressursside globaalne aadress. Aadressi esimene osa viitab protokollile, mida kasutada, teine pool määratleb IP-aadressi või doomeninime, kus see ressurss asub.

#### USB

Universaalne järjestiksiin (USB) on organisatsiooni USB Implementers Forum poolt välja töötatud standard arvutite ja välisseadmete ühendamiseks. Erinevalt paralleelpordist on USB loodud ühe arvuti USB-pordi samaaegseks ühendamiseks mitme välisseadmega.

#### Vesimärk

Vesimärk on paberil olev äratuntav kujutis või muster, mis näib vastu valgust vaadatuna heledam. Esimesena võeti vesimärgid kasutusele Bolognas, Itaalias aastal 1282; need leidsid kasutamist paberivalmistajate poolt oma toodete eristamiseks ning ka postmarkidel, rahal ja teistel valitsuse dokumentidel võltsimise ärahoidmiseks.

#### **WEP**

WEP (Wired Equivalent Privacy) on IEEE 802.11-s täpsustatud turvaprotokoll, et pakkuda samal tasemel turvalisust nagu traaditud kohtvõrk. WEP pakub turvalisust krüpteerides andmeid raadio kaudu, et need oleksid ühest punktist teise lõpp-punkti edastamisel kaitstud.

#### WIA

WIA (Windows Imaging Architecture) on pildinduse arhitektuur, mis võeti esmakordselt kasutusele Windows Me ja Windows XP puhul. WIA-ga ühilduva skanneri kasutamisel saab skannimist käivitada nendest samadest operatsioonisüsteemidest.

#### WPA

Wi-Fi kaitstud juurdepääs (WPA) on traadita (Wi-Fi) arvutivõrkude kaitsmiseks loodud süsteemide klass, mis töötati välja turvalisuse parandamiseks pärast WEP-i.

#### WPA-PSK

WPA-PSK (WPA eeljagatud võti) on WPA erirežiim väikeettevõtetele ja kodukasutajatele. Jagatud võti või parool konfigureeritakse traadita pääsupunktis (WAP) ja igas traadita sülearvuti või lauaarvuti seadmes. WPA-PSK loob veelgi parema turvalisuse tagamiseks iga traadita kliendi ja sidestatud pääsupunkti vahelise seansi jaoks kordumatu võtme.

#### **WPS**

WPS (Wi-Fi Protected Setup) on standard juhtmevaba koduvõrgu loomiseks. Kui teie juhtmevaba pääsupunkt toetab WPS-i, saate juhtmevaba võrguühendust konfigureerida lihtsalt ilma arvutita.

#### XPS

XML paberispetsifikatsioon (XPS) on lehekirjelduskeele (PDL) ja uue dokumendi vormingu spetsifikatsioon, mis on kasulik porditava dokumendi ja elektroonilise dokumendi puhul, välja töötatud Microsofti poolt. See on XML-põhine spetsifikatsioon, mis põhineb uue prinditee ja vektoripõhise seadmesõltumatu dokumendi vormingul.

# Register

# A

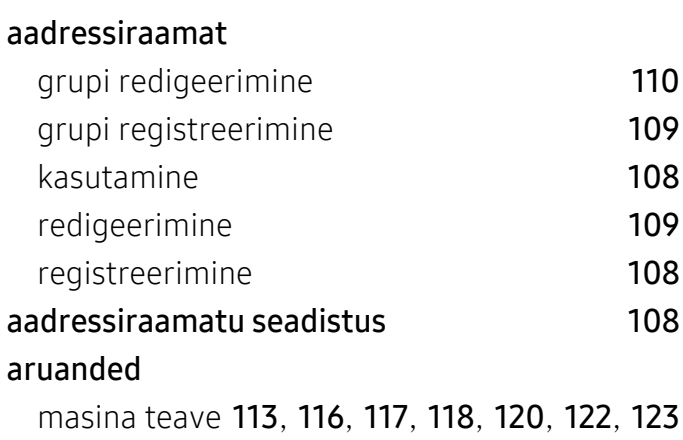

### D

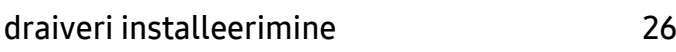

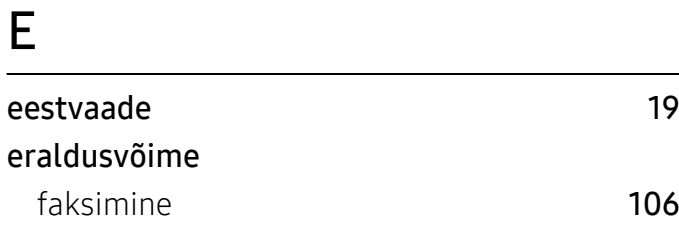

### F

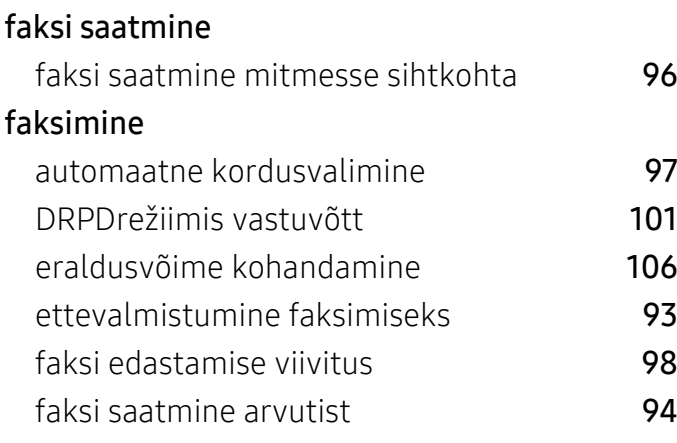

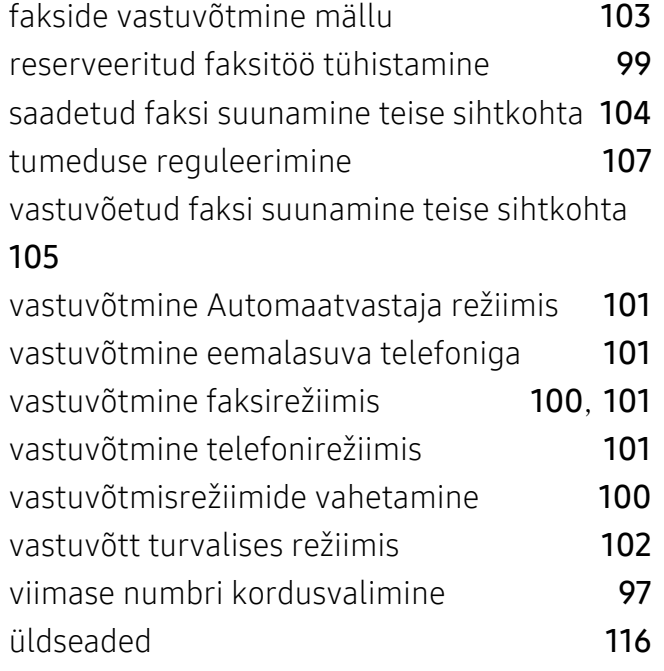

### H

I

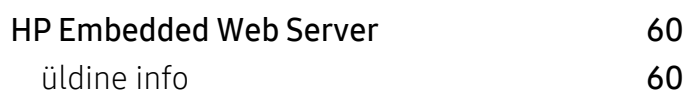

#### id koopia [84](#page-82-0) installimine HP Smart rakendus [63](#page-62-0)

### J

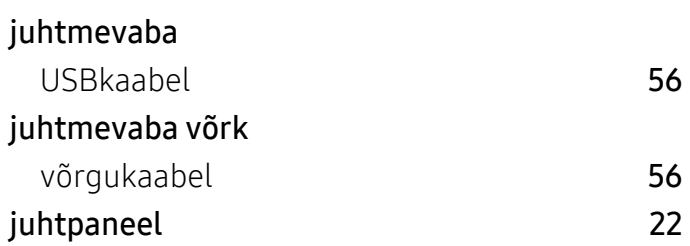

# K

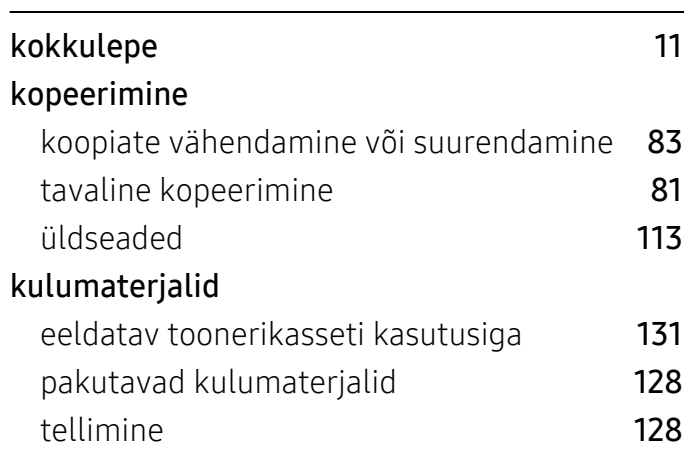

# L

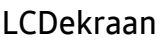

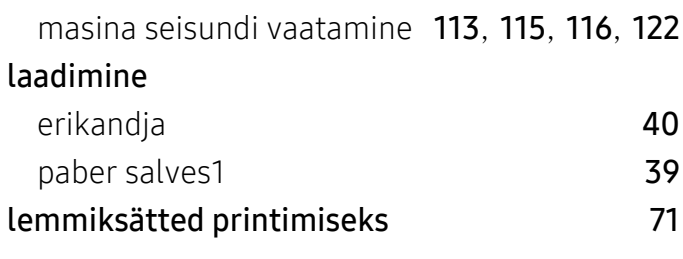

# M

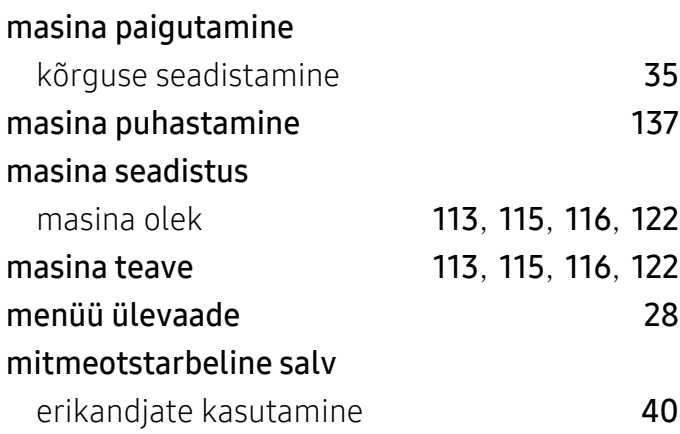

# N

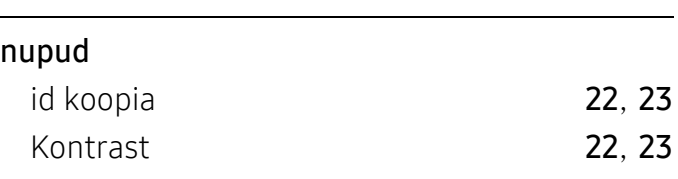

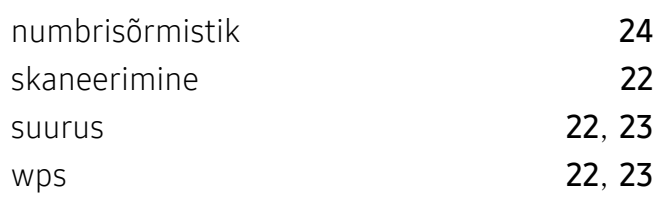

## O

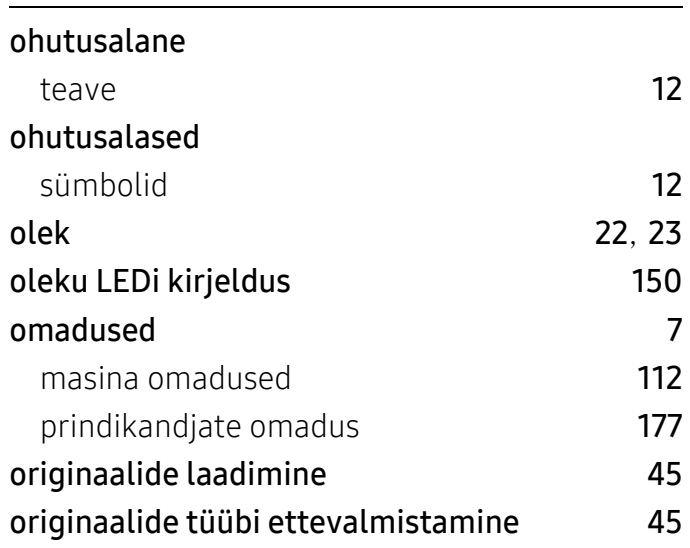

### P

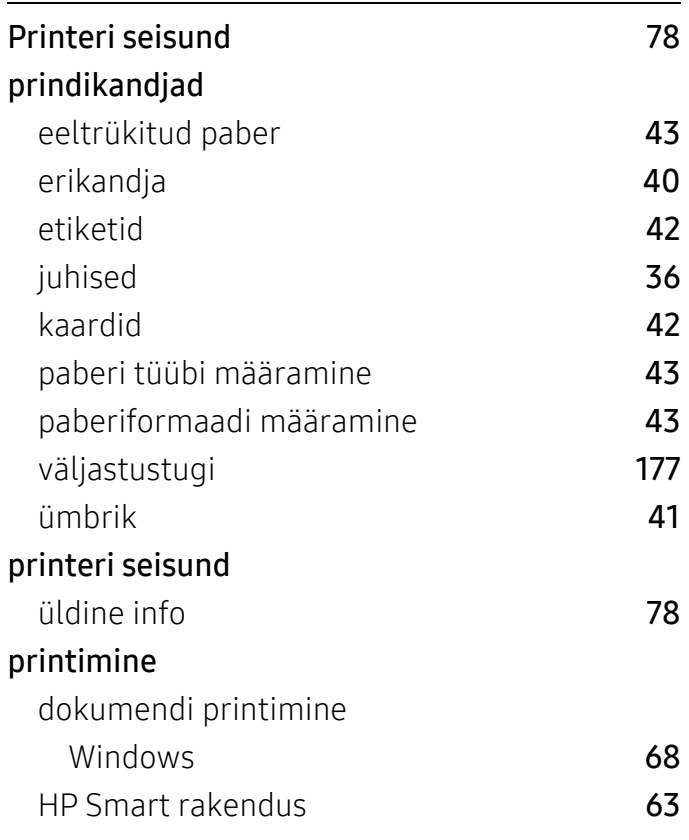

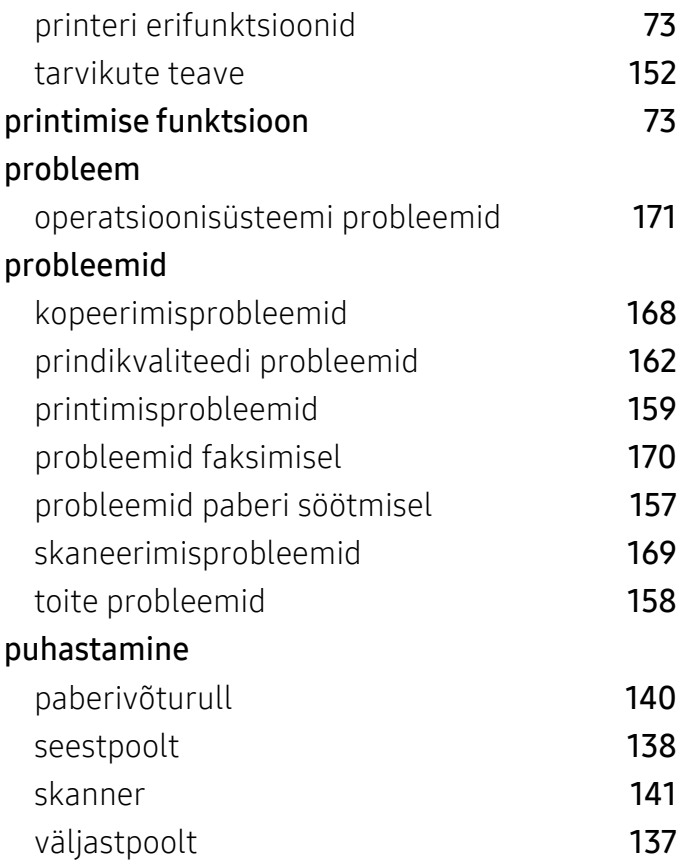

# S

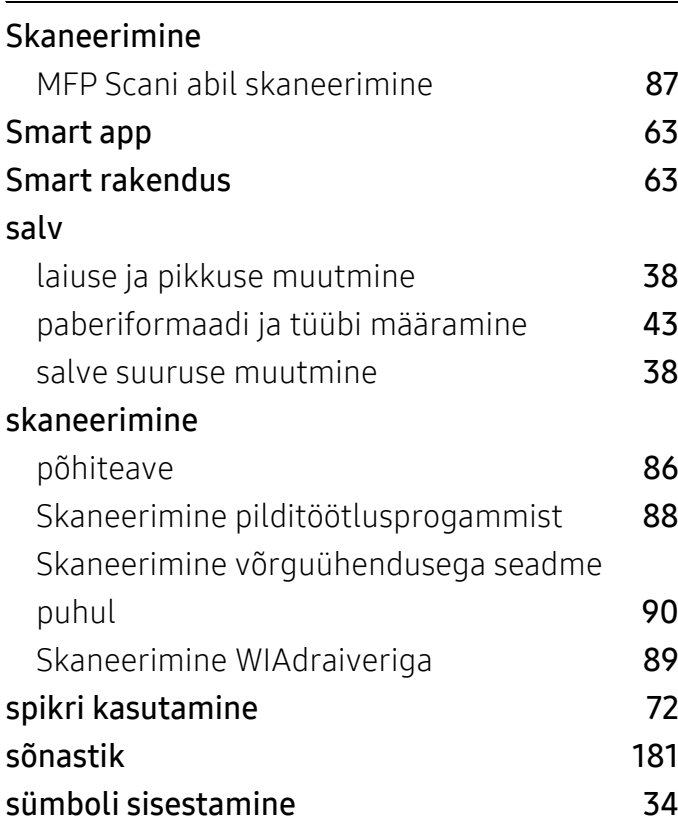

### T

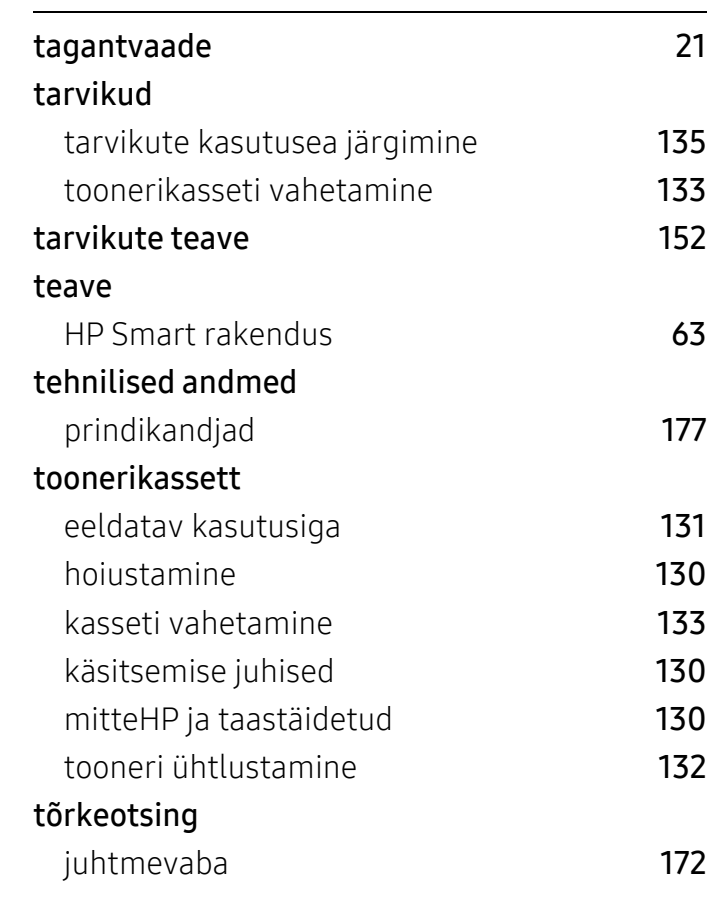

# U

#### ummistus

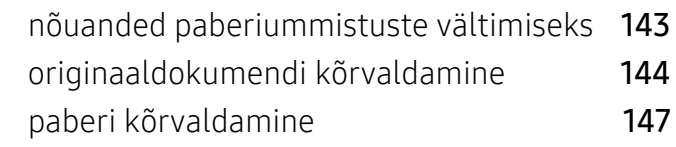

### V

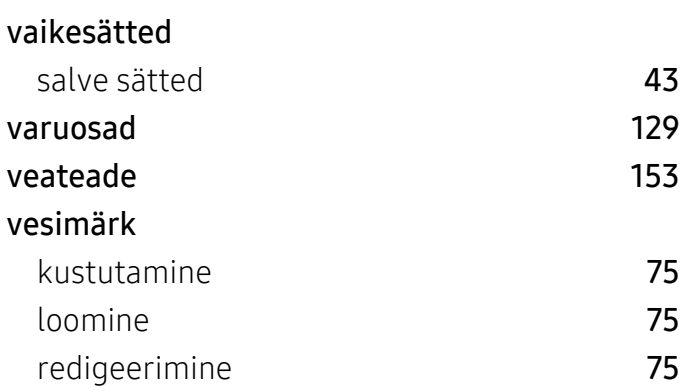

#### võrk

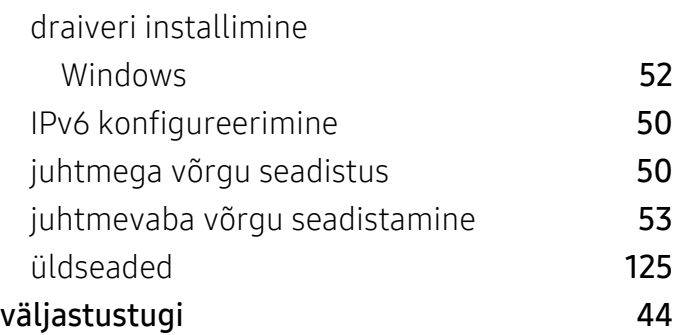

### W

#### Windows

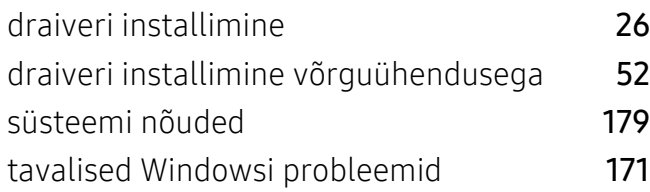

# Ü

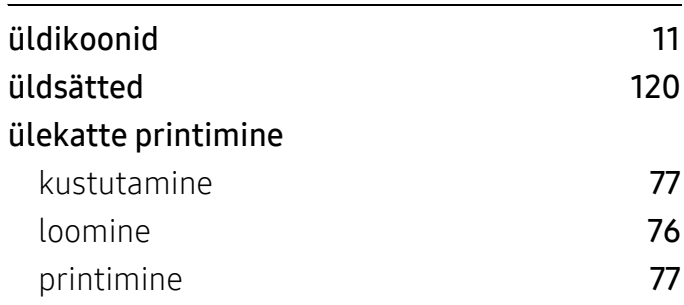